# **SIEMENS**

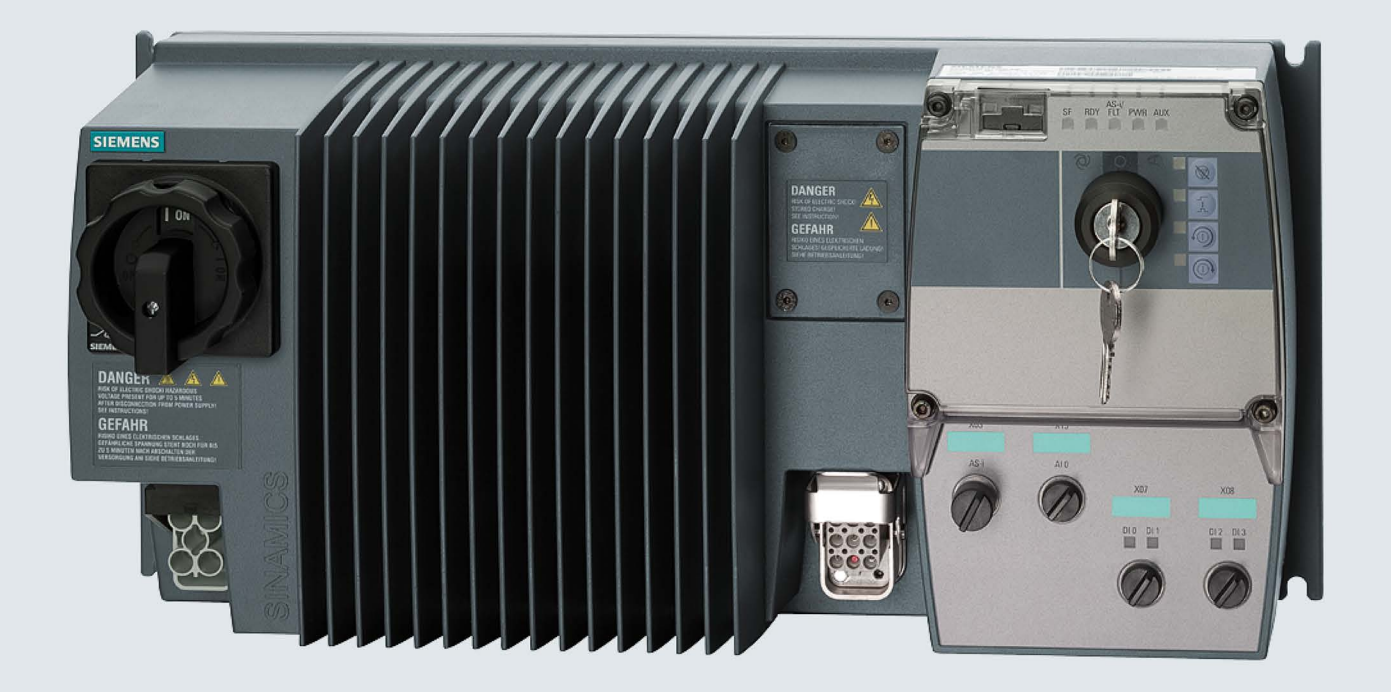

# **SINAMICS**

# **SINAMICS G110D**

**Distributed converter** 

**Operating Instructions** 

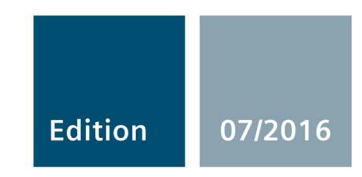

# SIEMENS

SINAMICS

# SINAMICS G110D Distributed Converter SINAMICS G110D

Operating Instructions

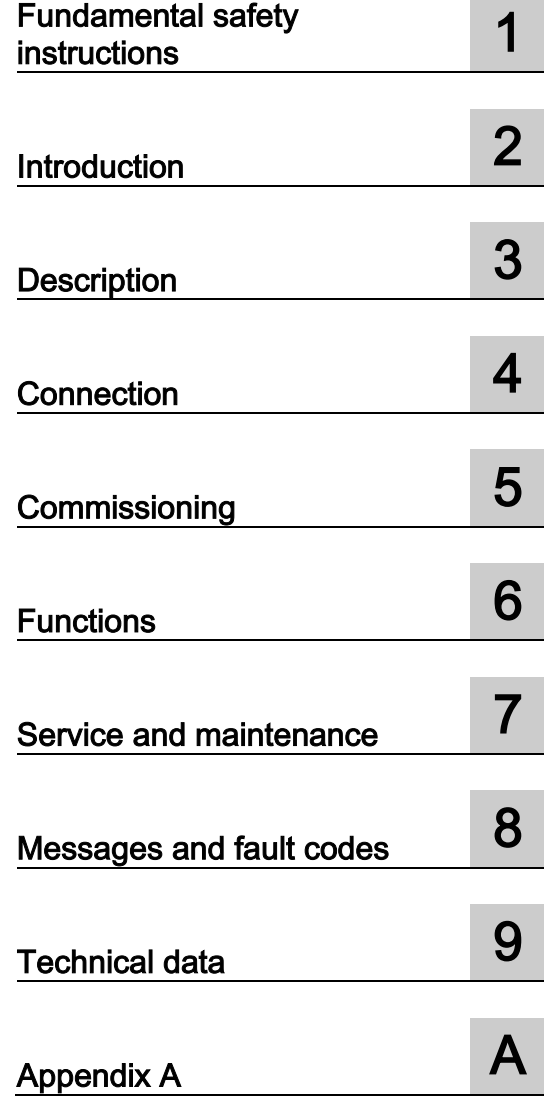

Edition 07/2016, Firmware version 3.63

07/2016, FW V3.63 A5E36768472B AB

## Legal information

#### Warning notice system

This manual contains notices you have to observe in order to ensure your personal safety, as well as to prevent damage to property. The notices referring to your personal safety are highlighted in the manual by a safety alert symbol, notices referring only to property damage have no safety alert symbol. These notices shown below are graded according to the degree of danger.

#### DANGER

indicates that death or severe personal injury will result if proper precautions are not taken.

#### WARNING

indicates that death or severe personal injury may result if proper precautions are not taken.

#### $\land$  Caution

indicates that minor personal injury can result if proper precautions are not taken.

#### **NOTICE**

indicates that property damage can result if proper precautions are not taken.

If more than one degree of danger is present, the warning notice representing the highest degree of danger will be used. A notice warning of injury to persons with a safety alert symbol may also include a warning relating to property damage.

#### Qualified Personnel

The product/system described in this documentation may be operated only by personnel qualified for the specific task in accordance with the relevant documentation, in particular its warning notices and safety instructions. Qualified personnel are those who, based on their training and experience, are capable of identifying risks and avoiding potential hazards when working with these products/systems.

#### Proper use of Siemens products

Note the following:

#### WARNING

Siemens products may only be used for the applications described in the catalog and in the relevant technical documentation. If products and components from other manufacturers are used, these must be recommended or approved by Siemens. Proper transport, storage, installation, assembly, commissioning, operation and maintenance are required to ensure that the products operate safely and without any problems. The permissible ambient conditions must be complied with. The information in the relevant documentation must be observed.

#### **Trademarks**

All names identified by ® are registered trademarks of Siemens AG. The remaining trademarks in this publication may be trademarks whose use by third parties for their own purposes could violate the rights of the owner.

#### Disclaimer of Liability

We have reviewed the contents of this publication to ensure consistency with the hardware and software described. Since variance cannot be precluded entirely, we cannot guarantee full consistency. However, the information in this publication is reviewed regularly and any necessary corrections are included in subsequent editions.

# **Table of contents**

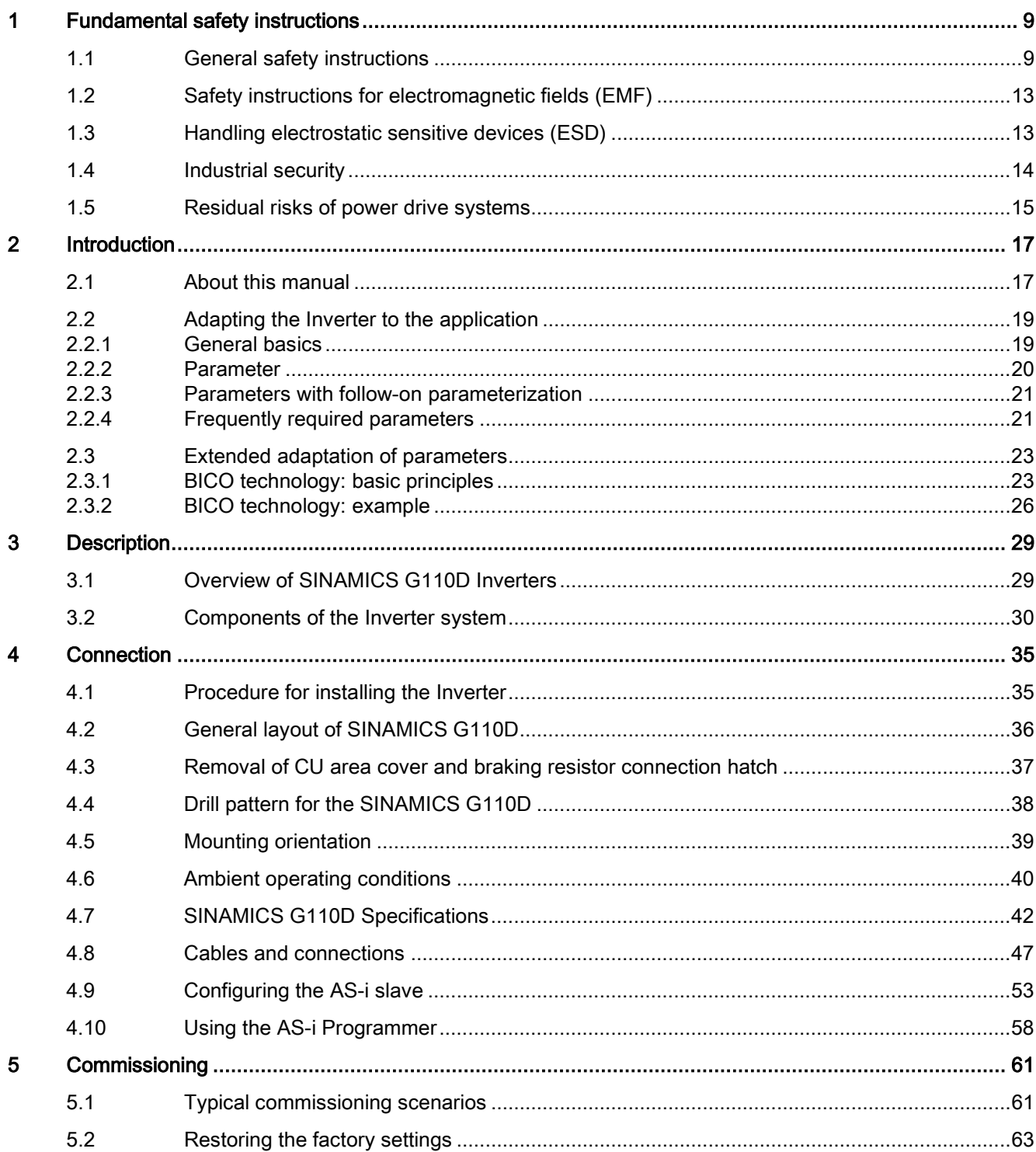

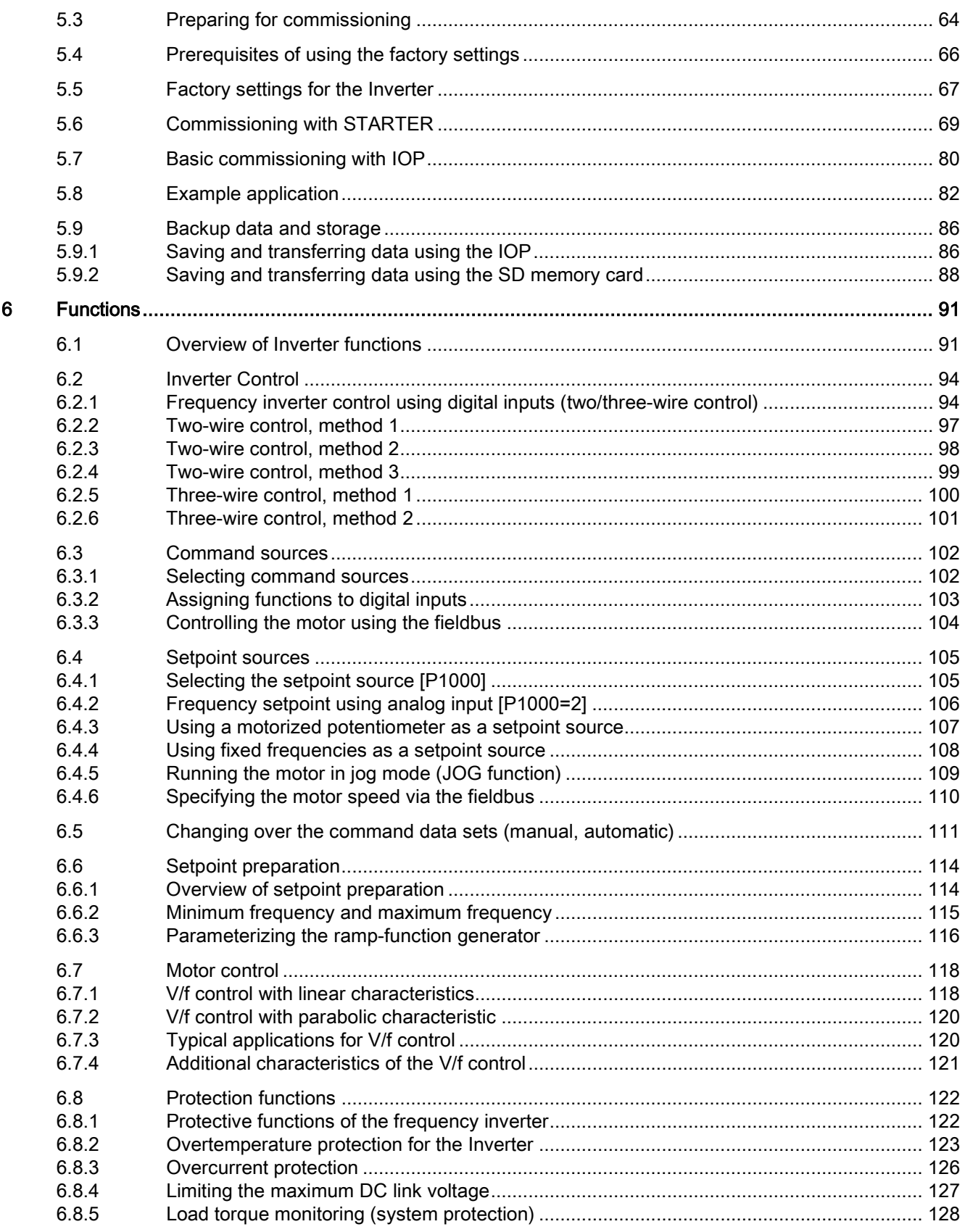

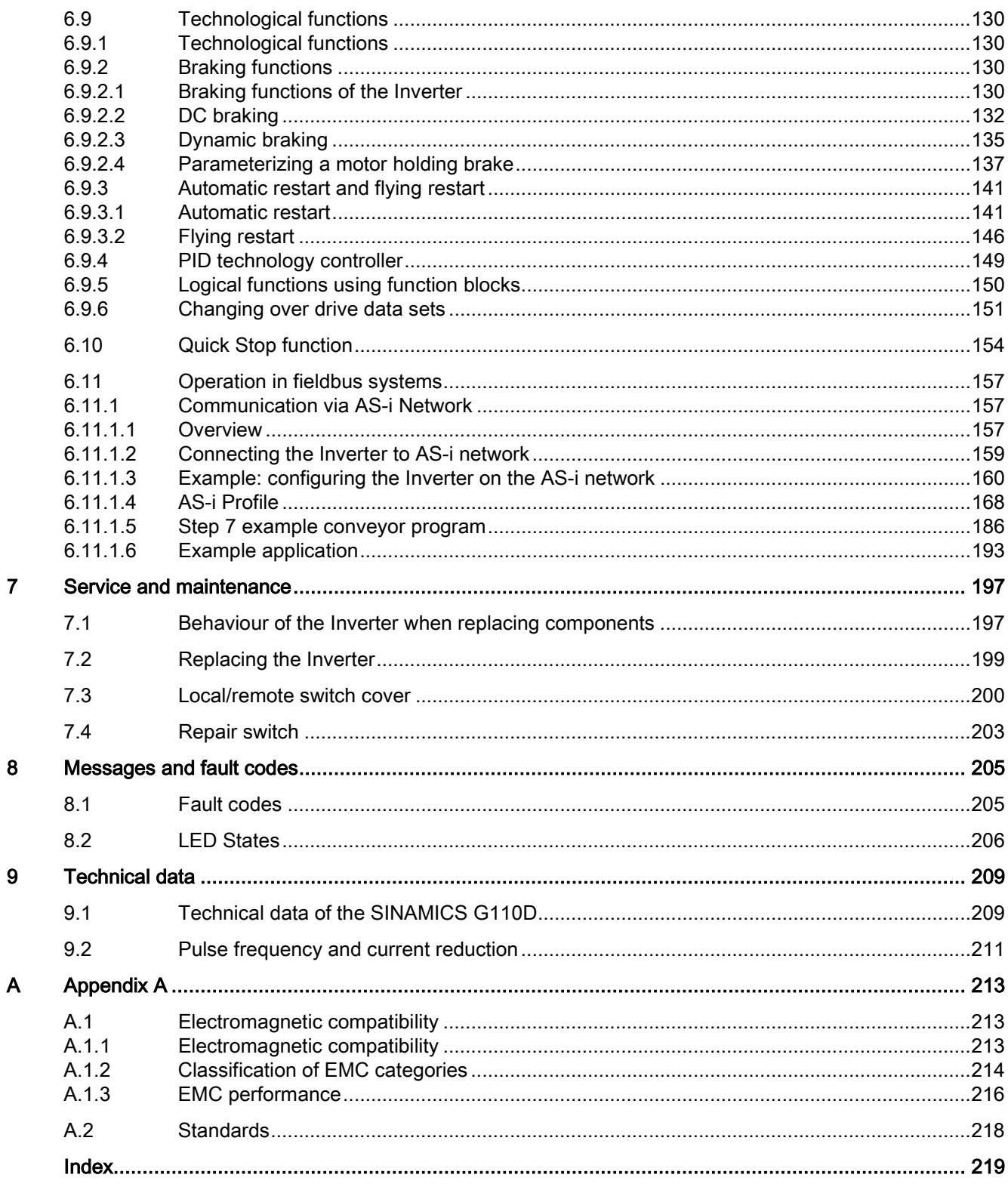

# <span id="page-8-1"></span><span id="page-8-0"></span>Fundamental safety instructions 1

# 1.1 General safety instructions

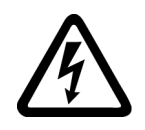

#### DANGER

#### Danger to life due to live parts and other energy sources

Death or serious injury can result when live parts are touched.

- Only work on electrical devices when you are qualified for this job.
- Always observe the country-specific safety rules.

Generally, six steps apply when establishing safety:

- 1. Prepare for shutdown and notify all those who will be affected by the procedure.
- 2. Disconnect the machine from the supply.
	- Switch off the machine.
	- Wait until the discharge time specified on the warning labels has elapsed.
	- Check that it really is in a no-voltage condition, from phase conductor to phase conductor and phase conductor to protective conductor.
	- Check whether the existing auxiliary supply circuits are de-energized.
	- Ensure that the motors cannot move.
- 3. Identify all other dangerous energy sources, e.g. compressed air, hydraulic systems, or water.
- 4. Isolate or neutralize all hazardous energy sources by closing switches, grounding or short-circuiting or closing valves, for example.
- 5. Secure the energy sources against switching on again.
- 6. Ensure that the correct machine is completely interlocked.

After you have completed the work, restore the operational readiness in the inverse sequence.

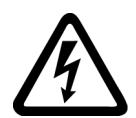

#### **WARNING**

#### Danger to life through a hazardous voltage when connecting an unsuitable power supply

Touching live components can result in death or severe injury.

• Only use power supplies that provide SELV (Safety Extra Low Voltage) or PELV- (Protective Extra Low Voltage) output voltages for all connections and terminals of the electronics modules.

1.1 General safety instructions

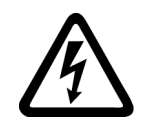

#### WARNING

#### Danger to life when live parts are touched on damaged devices

Improper handling of devices can cause damage.

For damaged devices, hazardous voltages can be present at the enclosure or at exposed components; if touched, this can result in death or severe injury.

- Ensure compliance with the limit values specified in the technical data during transport, storage and operation.
- Do not use any damaged devices.

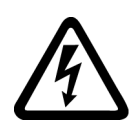

## **WARNING**

#### Danger to life through electric shock due to unconnected cable shields

Hazardous touch voltages can occur through capacitive cross-coupling due to unconnected cable shields.

• As a minimum, connect cable shields and the conductors of power cables that are not used (e.g. brake cores) at one end at the grounded housing potential.

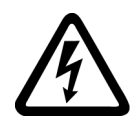

## WARNING

#### Danger to life due to electric shock when not grounded

For missing or incorrectly implemented protective conductor connection for devices with protection class I, high voltages can be present at open, exposed parts, which when touched, can result in death or severe injury.

• Ground the device in compliance with the applicable regulations.

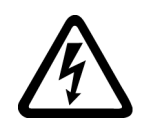

#### WARNING

#### Danger to life due to electric shock when opening plug connections in operation

When opening plug connections in operation, arcs can result in severe injury or death.

• Only open plug connections when the equipment is in a no-voltage state, unless it has been explicitly stated that they can be opened in operation.

#### **NOTICE**

#### Material damage due to loose power connections

Insufficient tightening torques or vibrations can result in loose electrical connections. This can result in damage due to fire, device defects or malfunctions.

- Tighten all power connections with the specified tightening torques, e.g. line supply connection, motor connection, DC link connections.
- Check all power connections at regular intervals. This applies in particular after transport.

#### **WARNING**

#### Danger to life due to fire spreading if housing is inadequate

Fire and smoke development can cause severe personal injury or material damage.

- Install devices without a protective housing in a metal control cabinet (or protect the device by another equivalent measure) in such a way that contact with fire is prevented.
- Ensure that smoke can only escape via controlled and monitored paths.

# WARNING

#### Danger to life through unexpected movement of machines when using mobile wireless devices or mobile phones

Using mobile wireless devices or mobile phones with a transmit power > 1 W closer than approx. 2 m to the components may cause the devices to malfunction, influence the functional safety of machines therefore putting people at risk or causing material damage.

• Switch the wireless devices or mobile phones off in the immediate vicinity of the components.

# WARNING

#### Danger to life due to the motor catching fire in the event of insulation overload

There is higher stress on the motor insulation through a ground fault in an IT system. If the insulation fails, it is possible that death or severe injury can occur as a result of smoke and fire.

- Use a monitoring device that signals an insulation fault.
- Correct the fault as quickly as possible so the motor insulation is not overloaded.

## WARNING

#### Danger to life due to fire if overheating occurs because of insufficient ventilation clearances

Inadequate ventilation clearances can cause overheating of components with subsequent fire and smoke. This can cause severe injury or even death. This can also result in increased downtime and reduced service lives for devices/systems.

• Ensure compliance with the specified minimum clearance as ventilation clearance for the respective component.

#### 1.1 General safety instructions

#### WARNING

#### Danger of an accident occurring due to missing or illegible warning labels

Missing or illegible warning labels can result in accidents involving death or serious injury.

- Check that the warning labels are complete based on the documentation.
- Attach any missing warning labels to the components, in the national language if necessary.
- Replace illegible warning labels.

#### **NOTICE**

#### Device damage caused by incorrect voltage/insulation tests

Incorrect voltage/insulation tests can damage the device.

• Before carrying out a voltage/insulation check of the system/machine, disconnect the devices as all converters and motors have been subject to a high voltage test by the manufacturer, and therefore it is not necessary to perform an additional test within the system/machine.

## WARNING

#### Danger to life when safety functions are inactive

Safety functions that are inactive or that have not been adjusted accordingly can cause operational faults on machines that could lead to serious injury or death.

- Observe the information in the appropriate product documentation before commissioning.
- Carry out a safety inspection for functions relevant to safety on the entire system, including all safety-related components.
- Ensure that the safety functions used in your drives and automation tasks are adjusted and activated through appropriate parameterizing.
- Perform a function test.
- Only put your plant into live operation once you have guaranteed that the functions relevant to safety are running correctly.

#### Note

#### Important safety notices for Safety Integrated functions

If you want to use Safety Integrated functions, you must observe the safety notices in the Safety Integrated manuals.

# <span id="page-12-0"></span>1.2 Safety instructions for electromagnetic fields (EMF)

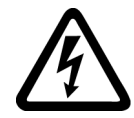

## **WARNING**

#### Danger to life from electromagnetic fields

Electromagnetic fields (EMF) are generated by the operation of electrical power equipment such as transformers, converters or motors.

People with pacemakers or implants are at a special risk in the immediate vicinity of these devices/systems.

• Ensure that the persons involved are the necessary distance away (minimum 2 m).

# <span id="page-12-1"></span>1.3 Handling electrostatic sensitive devices (ESD)

Electrostatic sensitive devices (ESD) are individual components, integrated circuits, modules or devices that may be damaged by either electric fields or electrostatic discharge.

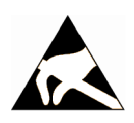

## **NOTICE**

#### Damage through electric fields or electrostatic discharge

Electric fields or electrostatic discharge can cause malfunctions through damaged individual components, integrated circuits, modules or devices.

- Only pack, store, transport and send electronic components, modules or devices in their original packaging or in other suitable materials, e.g conductive foam rubber of aluminum foil.
- Only touch components, modules and devices when you are grounded by one of the following methods:
	- Wearing an ESD wrist strap
	- Wearing ESD shoes or ESD grounding straps in ESD areas with conductive flooring
- Only place electronic components, modules or devices on conductive surfaces (table with ESD surface, conductive ESD foam, ESD packaging, ESD transport container).

# <span id="page-13-0"></span>1.4 Industrial security

#### **Note**

#### Industrial security

Siemens provides products and solutions with industrial security functions that support the secure operation of plants, solutions, machines, equipment and/or networks. They are important components in a holistic industrial security concept. With this in mind, Siemens' products and solutions undergo continuous development. Siemens recommends strongly that you regularly check for product updates.

For the secure operation of Siemens products and solutions, it is necessary to take suitable preventive action (e.g. cell protection concept) and integrate each component into a holistic, state-of-the-art industrial security concept. Third-party products that may be in use should also be considered. For more information about industrial security, visit this address [\(http://www.siemens.com/industrialsecurity\)](http://www.siemens.com/industrialsecurity).

To stay informed about product updates as they occur, sign up for a product-specific newsletter. For more information, visit this address [\(http://support.automation.siemens.com\)](http://support.automation.siemens.com/).

# WARNING

#### Danger as a result of unsafe operating states resulting from software manipulation

Software manipulation (e.g. by viruses, Trojan horses, malware, worms) can cause unsafe operating states to develop in your installation which can result in death, severe injuries and/or material damage.

- Keep the software up to date. You will find relevant information and newsletters at this address [\(http://support.automation.siemens.com\)](http://support.automation.siemens.com/).
- Incorporate the automation and drive components into a holistic, state-of-the-art industrial security concept for the installation or machine.

You will find further information at this address [\(http://www.siemens.com/industrialsecurity\)](http://www.siemens.com/industrialsecurity).

• Make sure that you include all installed products into the holistic industrial security concept.

## WARNING

#### Danger to life due to software manipulation when using exchangeable storage media

Storing files onto exchangeable storage media amounts to an increased risk of infection, e.g. with viruses and malware. As a result of incorrect parameterization, machines can malfunction, which in turn can lead to injuries or death.

• Protect files stored on exchangeable storage media from malicious software by taking suitable protection measures, e.g. virus scanners.

# <span id="page-14-0"></span>1.5 Residual risks of power drive systems

When assessing the machine- or system-related risk in accordance with the respective local regulations (e.g., EC Machinery Directive), the machine manufacturer or system installer must take into account the following residual risks emanating from the control and drive components of a drive system:

- 1. Unintentional movements of driven machine or system components during commissioning, operation, maintenance, and repairs caused by, for example,
	- Hardware and/or software errors in the sensors, control system, actuators, and cables and connections
	- Response times of the control system and of the drive
	- Operation and/or environmental conditions outside the specification
	- Condensation/conductive contamination
	- Parameterization, programming, cabling, and installation errors
	- Use of wireless devices/mobile phones in the immediate vicinity of electronic components
	- External influences/damage
	- X-ray, ionizing radiation and cosmic radiation
- 2. Unusually high temperatures, including open flames, as well as emissions of light, noise, particles, gases, etc., can occur inside and outside the components under fault conditions caused by, for example:
	- Component failure
	- Software errors
	- Operation and/or environmental conditions outside the specification
	- External influences/damage
- 3. Hazardous shock voltages caused by, for example:
	- Component failure
	- Influence during electrostatic charging
	- Induction of voltages in moving motors
	- Operation and/or environmental conditions outside the specification
	- Condensation/conductive contamination
	- External influences/damage
- 4. Electrical, magnetic and electromagnetic fields generated in operation that can pose a risk to people with a pacemaker, implants or metal replacement joints, etc., if they are too close
- 5. Release of environmental pollutants or emissions as a result of improper operation of the system and/or failure to dispose of components safely and correctly

For more information about the residual risks of the drive system components, see the relevant sections in the technical user documentation.

#### Fundamental safety instructions

1.5 Residual risks of power drive systems

# <span id="page-16-0"></span>Introduction  $\sim$  2

# <span id="page-16-1"></span>2.1 About this manual

#### Who requires the operating instructions and why?

These operating instructions primarily address fitters, commissioning engineers and machine operators. The operating instructions describe the devices and device components and enable the target groups being addressed to install, connect-up, parameterize, and commission the inverters safely and in the correct manner.

#### What is described in the operating instructions?

These operating instructions provide a summary of all of the information required to operate the inverter under normal, safe conditions.

The information provided in the operating instructions has been compiled in such a way that it is sufficient for all standard applications and enables drives to be commissioned as efficiently as possible. Where it appears useful, additional information for entry level personnel has been added.

The operating instructions also contain information about special applications. Since it is assumed that readers already have a sound technical knowledge of how to configure and parameterize these applications, the relevant information is summarized accordingly. This relates, e.g. to operation with fieldbus systems and safety-related applications.

#### Additional information on SINAMICS G110D

- 
- As download: List Manual SINAMICS G110D Among other things, the List manual includes
	- A detailed description of *all* of the parameters
	- Function diagrams of all of the inverter functions
	- A list of the fault messages and alarms
- As download: All of the operating instructions, manuals on SINAMICS G110D

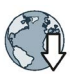

- http://support.automation.siemens.com/WW/view/de/22339653/133300
- On DVD: SD Manual Collection all manuals on low-voltage motors, geared motors and low-voltage inverters, 5 languages.
	- MLFB: 6SL3298-0CA00-0MG0 (supplied once)
	- MLFB: 6SL3298-0CA10-0MG0 (update service for 1 year; supplied 4 times)
- As download: Catalog D 11.1: SINAMICS G110 / G120 Inverter Chassis Units SINAMICS G120D and SINAMICS G110D Distributed Inverters.

#### Introduction

2.1 About this manual

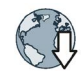

http://sd.nes.siemens.de/sales\_2003/support/info/catalogues/html\_00/index.html#Catalogs\_I nverters

● The catalog includes ordering data as well as engineering and selection data.

# <span id="page-18-1"></span><span id="page-18-0"></span>2.2 Adapting the Inverter to the application

#### 2.2.1 General basics

#### Parameterizable inverters transform standard motors into variable-speed drives

Inverters are parameterized to adapt them to the motor being driven so that this can be optimally operated and protected. This is realized using one of the following operator units:

- Intelligent Operator Panel (IOP) hand-held kit.
- Software (STARTER commissioning tool) that allows the inverter to be parameterized and controlled from a PC.

Inverters are used to improve and expand the starting and speed response of motors.

#### Many standard applications can function with the default parameters

Although inverters can be parameterized for very specific applications, many standard applications can be configured by means of just a few parameters.

#### Use the factory settings (where possible)

For basic applications, commissioning can be carried out using just the factory settings.

#### Use quick commissioning (for simple, standard applications)

In the majority of standard applications, commissioning can be carried out by entering or changing just a few parameters during quick commissioning.

2.2 Adapting the Inverter to the application

#### <span id="page-19-0"></span>2.2.2 Parameter

#### Parameter types

There are two types of parameters, adjustable and display parameters.

#### Adjustable parameters

Adjustable parameters are represented with four digits preceded by the letter "P". You can change the value of these parameters within a defined range.

#### Example:

P0305 is the parameter for the rated motor current in Amps. This parameter is set during commissioning. You can enter values between 0.01 and 10000.

#### Display parameters

Display parameters are represented with four digits preceded by the letter "r". You cannot change the value of these parameters.

#### Example:

r0027 is the parameter for the inverter output current. The inverter measures the current and writes the current value to the parameter. You can display the parameter value, e.g. using an analog output of the inverter.

#### Change protection for setting parameters

The process of changing parameter values is subject to certain conditions. If an attempt to change a parameter is rejected by the inverter, this can have a number of causes:

- 1. The inverter operating state does not allow you to change parameters. For example, certain parameters can only be changed when the inverter is in commissioning mode.
- 2. In some cases, you may not be able to change certain parameters due to automatic follow-on parameterization. Example: When P0701 = 1, the ON/OFF1 command is connected to digital input 0. As follow-on parameterization, P0840 (source of the ON/OFF1 command) is assigned value 722.0 (status of digital input 0). which means that P0840 can no longer be changed.
- 3. Parameter protection via P0927 has been activated. Example: P0927 = 1101 prevents parameters from being changed from the BOP.

For each parameter, the List Manual specifies whether and which conditions apply for changing the values.

#### <span id="page-20-0"></span>2.2.3 Parameters with follow-on parameterization

When you change certain parameters, the system may automatically change other parameters accordingly. This makes it much easier to parameterize complex functions.

#### Example: Parameter P0700 (command source)

Parameter P0700 can be used to switch the command source from the fieldbus to digital inputs. When the value of P0700 is changed from 6 (command source "fieldbus") to 2 (command source "digital inputs"), other parameter values are changed automatically:

- New functions are assigned to the digital inputs (P0701 ... P0704)
- Inverter control is interconnected with the signals from the digital inputs (P0800, P0801, P0840, etc.)

For more information about follow-on parameterization for P0700, see the List Manual.

#### <span id="page-20-1"></span>2.2.4 Frequently required parameters

#### Parameters that in many cases help

#### Table 2- 1 This is how you filter the parameter list to keep the number of displayed parameters to a minimum

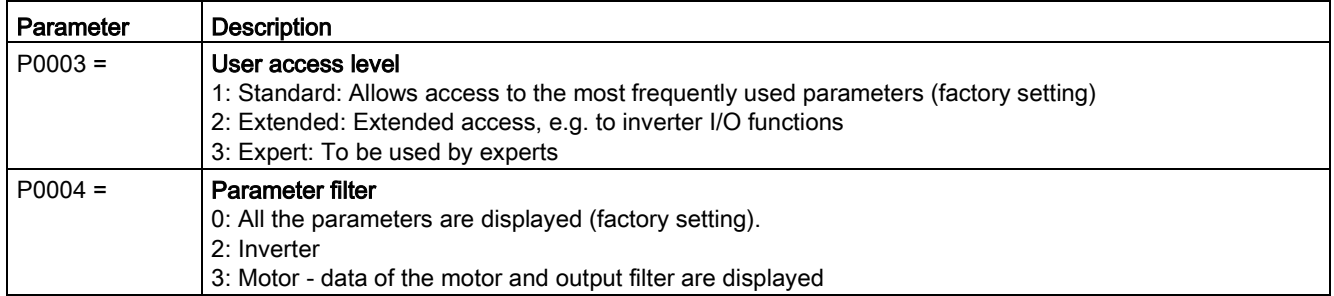

#### Table 2- 2 How to switch to commissioning mode or restore the factory setting

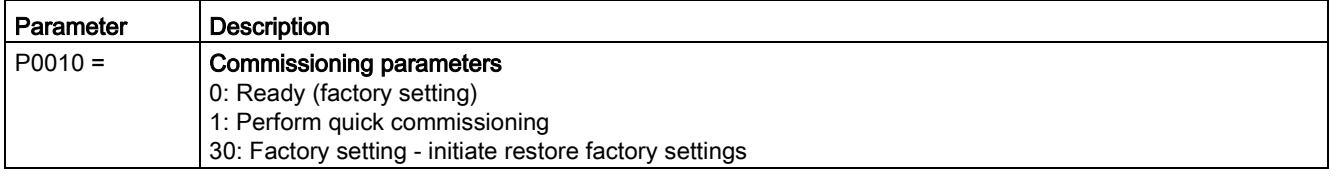

#### Table 2- 3 How to determine the firmware version of the Control Unit

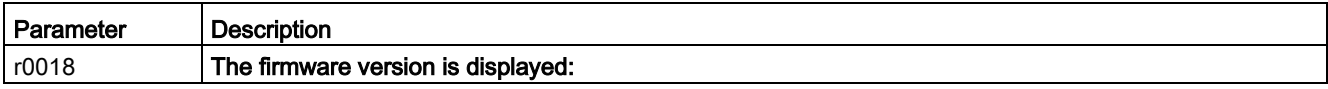

#### **Introduction**

2.2 Adapting the Inverter to the application

#### Table 2- 4 This is how you reset the parameters to the factory setting

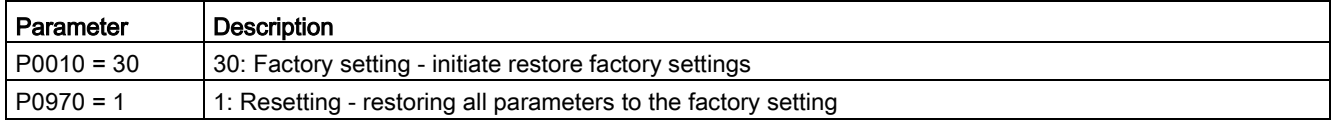

#### Table 2- 5 This is how you select the command source of the control signals (ON/OFF, reversing) of the inverter

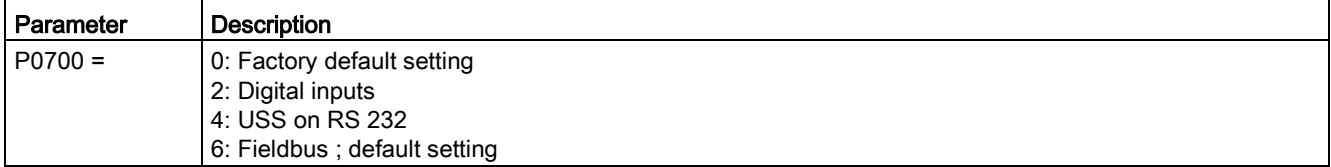

#### Table 2- 6 This is how you select the setpoint source for the frequency

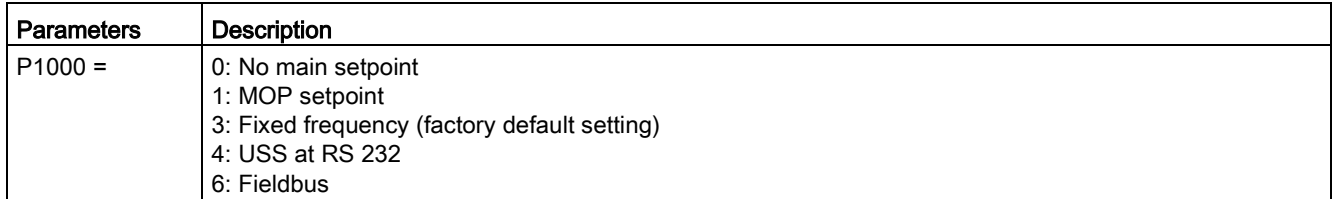

#### Table 2- 7 This is how you parameterize the up and down ramps

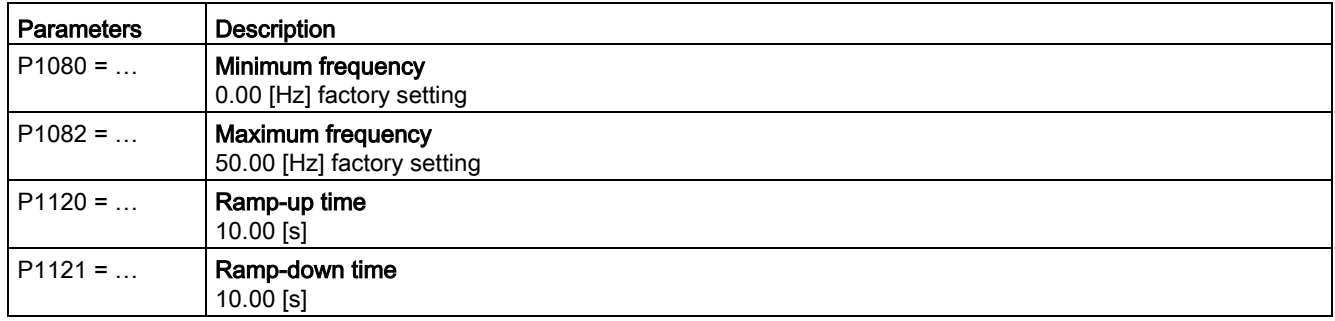

#### Table 2- 8 This is how you optimize the starting behavior of the V/f control for a high break loose torque and overload

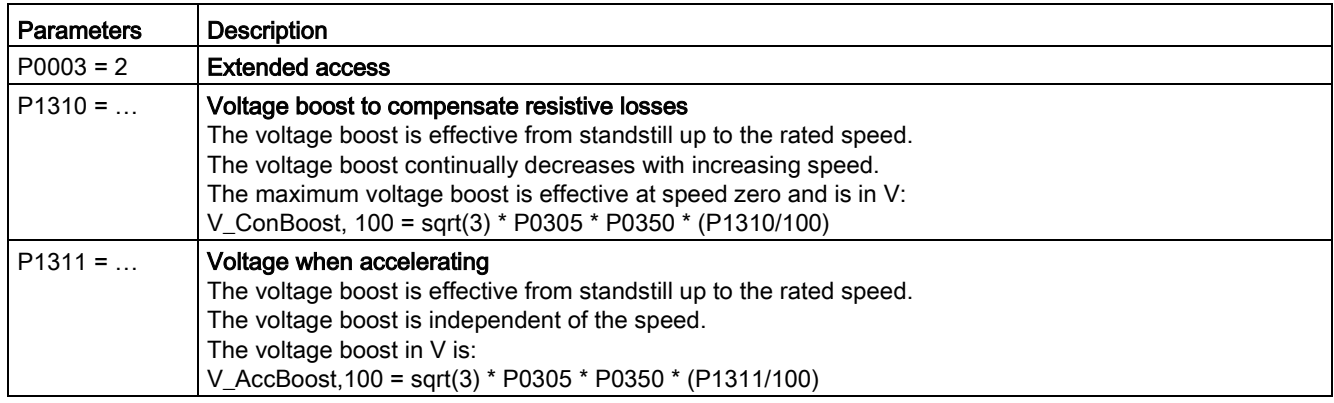

# <span id="page-22-1"></span><span id="page-22-0"></span>2.3 Extended adaptation of parameters

### 2.3.1 BICO technology: basic principles

#### Functional principle of BICO technology and inverter open-loop control functions

The inverter software offers a range of open-loop control functions, communication functions, as well as various diagnostics and operating functions. These functions are interconnected via internal signal paths and represent the default control structure.

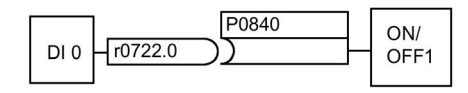

Image 2-1 Example: Pre-assigned signal interconnection for digital input 0 of a non-bus-capable Control Unit

The functions can be parameterized and interconnected as required. The signal interconnection of the functions is realized, contrary to electric circuitry, not using cables, but in the software. The various functions use a range of inputs, outputs, and parameters.

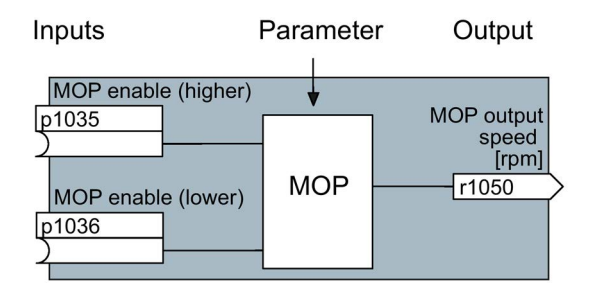

Image 2-2 Example: MOP function (motorized potentiometer)

#### Binectors and connectors

Connectors and binectors are elements used to exchange signals between the individual functions. Connectors and binectors can be seen as "storage compartments":

- Connectors are used to store "analog" signals (e.g. speed setpoint)
- Binectors are used to store "digital" signals (e.g. 'MOP raise' command)

#### Definition of BICO technology

BICO technology describes the type of parameterization that can be used to disconnect all the internal signal interconnections between the functions or establish new connections. This is realized using Binectors and Connectors. Hence the name BICO technology. ( Binector Connector Technology)

#### **Introduction**

2.3 Extended adaptation of parameters

#### BICO parameters

You can use the BICO parameters to define the sources of the input signals of a function. This means that using BICO parameters you can define from which connectors and binectors a function reads-in its input signals, thereby enabling you to "interconnect" the functions stored in the devices in accordance with your requirements. Five different BICO parameter types are available:

- Binector inputs: BI
- Connector inputs: CI
- Binector outputs: BO
- Connector outputs: CO
- Binector/connector outputs: CO/BO

Binector/connector outputs (CO/BO) are parameters that combine more than one binector output in a single word (e.g. r0052 CO/BO: status word 1). Each bit in the word represents a digital (binary) signal. This feature reduces the number of parameters and makes it easier to set parameters by means of the serial interface (data transfer).

BICO parameters of type CO, BO, or CO/BO can be used more than once.

#### BICO symbols, representation, and description

| Abbreviation and symbol | <b>Description</b>     | <b>Function</b>                              |  |
|-------------------------|------------------------|----------------------------------------------|--|
| BL                      | <b>Binector input</b>  | Data flow<br><b>Pxxxx</b><br>Function<br>BI: |  |
| BO.                     | <b>Binector output</b> | Data flow<br>rxxxx<br>Function<br>BO:        |  |

Table 2-9 Binector symbols

Table 2- 10 Connector symbols

| Abbreviation and symbol | <b>Description</b> | <b>Function</b>                                |
|-------------------------|--------------------|------------------------------------------------|
| CI ∑                    | Connector input    | Data flow<br>Pxxxx<br>Function<br>Cl:          |
| CO                      | Connector output   | Data flow<br><b>rxxxx</b><br>Function<br>$CO:$ |

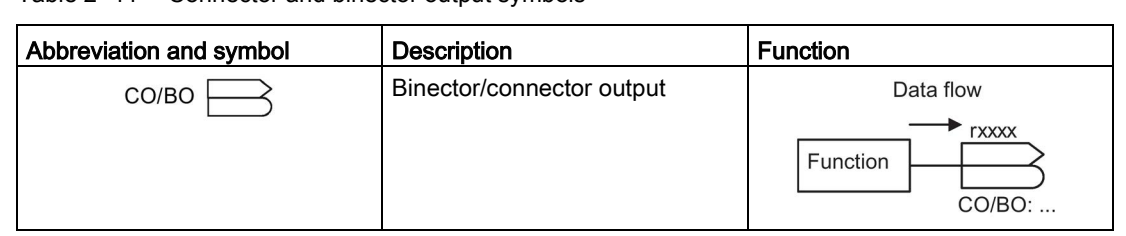

#### Table 2- 11 Connector and binector output symbols

#### When do you need to use BICO technology?

BICO technology allows you to adapt the inverter to a wide range of different requirements. This does not necessarily have to involve highly complex functions.

Example 1: Assign a different function to a digital input.

Example 2: Switch over the speed setpoint from the fixed frequency to the analog input.

#### What precautions should you take when using BICO technology?

Always apply caution when handling internal interconnections. Note which changes you make as you go along since the process of analyzing them later can be quite difficult.

The STARTER commissioning tool offers various screens that make it much easier for you to use BICO technology. The signals that you can interconnect are displayed in plain text, which means that you do not need any prior knowledge of BICO technology.

#### What sources of information do you need to help you set parameters using BICO technology?

- This manual is sufficient for simple signal interconnections, e.g. assigning a different significance to the to digital inputs.
- The parameter list in the List Manual is sufficient for signal interconnections that go beyond just simple ones.
- You can also refer to the function diagrams in the List Manual for complex signal interconnections.

2.3 Extended adaptation of parameters

### <span id="page-25-0"></span>2.3.2 BICO technology: example

#### Example: Shifting a basic PLC functionality into the inverter

A conveyor system is to be configured in such a way that it can only start when two signals are present simultaneously. These could be the following signals, for example:

- The light barrier has been activated
- The protective door is closed

The task is realized by inserting free blocks between the digital input 0 and the internal ON command for the motor and interconnecting them.

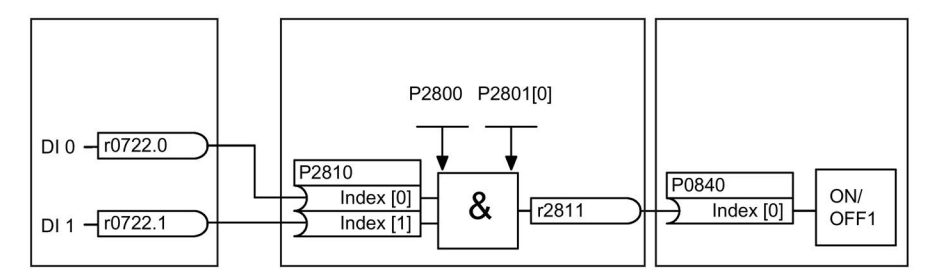

Image 2-3 Example: Signal interconnection for interlock

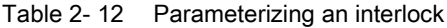

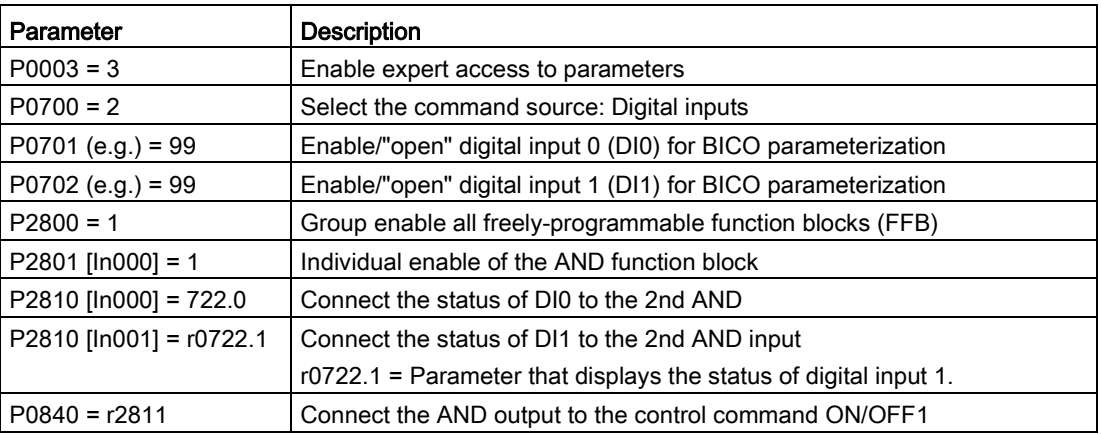

#### Explanations of the example

#### Open the default signal interconnection for BICO parameterization

The default setting P0701 = 1 indicates the following internal signal interconnection:

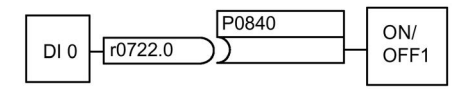

Image 2-4 Default parameterization

The setting P0701 = 99 means that a pre-assigned signal interconnection is disconnected and therefore the connection opened for BICO parameterization.

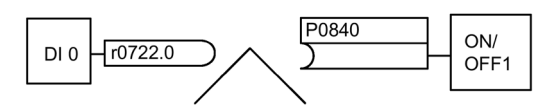

Image 2-5 BICO parameterization

When P0701 = 99, the binector input of the ON/OFF1 function (P0840) is available for activation by a signal source other than r0722.0 (in this case r2811).

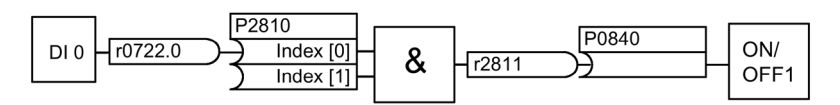

Image 2-6 Interconnection after insertion of two functions

#### Principle of connecting functions by means of BICO technology

A connection between two functions comprises a connector/binector and a BICO parameter. Connections are always established with respect to the input of a particular function, which means that the output of an upstream function must always be assigned to the input of a downstream function. The assignment is always made by entering the number of the connector/binector from which the required input signals are read in a BICO parameter.

#### Introduction

2.3 Extended adaptation of parameters

# <span id="page-28-0"></span>Description 3

# <span id="page-28-1"></span>3.1 Overview of SINAMICS G110D Inverters

#### SINAMICS G110D Inverters

The SINAMICS G110D has been designed to provide an adaptable solution to conveyor technology applications.

Each SINAMICS G110D Inverter is a complete Power Module and Control Unit in one unique housing which is IP65 rated. The power output range extends from 0.75 kW to 7.5 kW.

The optional STARTER software allows commissioning of the Inverter using a PC with the optional optical cables.

A range of additional, application-specific components are also available, for example, braking resistors.

# <span id="page-29-0"></span>3.2 Components of the Inverter system

#### The Inverter system

The Inverter is available in three frame sizes:

#### Frame size A (FSA)

6SL3511-0PE17-5AM0 - 0.75 kW 6SL3511-1PE17-5AM0 - 0.75 kW with repair switch 6SL3511-0PE21-5AM0 - 1.5 kW 6SL3511-1PE21-5AM0 - 1.5 kW with repair switch 6SL3511-0PE23-0AM0 - 3.0 kW 6SL3511-1PE23-0AM0 - 3.0 kW with repair switch

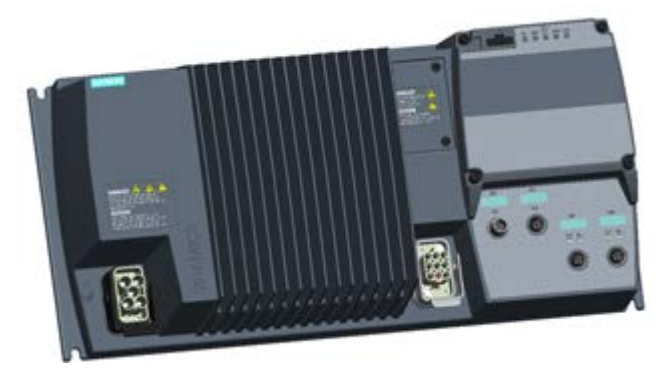

Image 3-1 SINAMICS G110D FSA

#### Frame size B (FSB)

6SL3511-0PE24-0AM0 - 4.0 kW 6SL3511-1PE24-0AM0 - 4.0 kW with repair switch

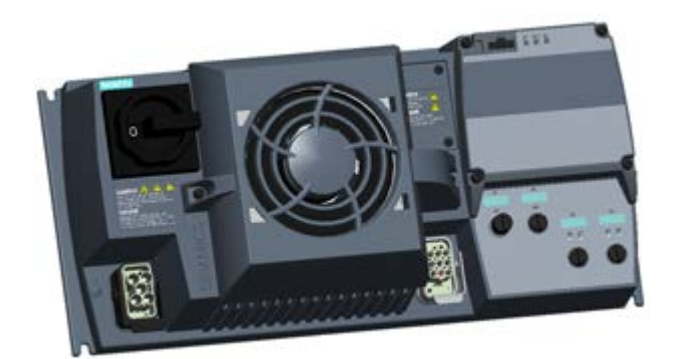

Image 3-2 SINAMICS G110D FSB

#### Frame size C (FSC)

6SL3511-0PE25-5AM0 - 5.5 kW 6SL3511-1PE25-5AM0 - 5.5 kW with repair switch 6SL3511-0PE27-5AM0 - 7.5 kW 6SL3511-1PE27-5AM0 - 7.5 kW with repair switch

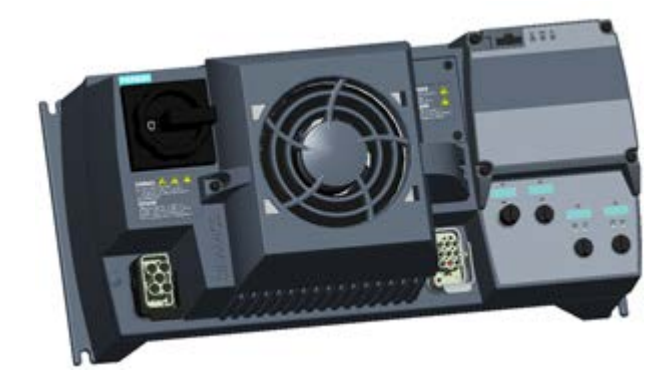

Image 3-3 SINAMICS G110D FSC

The inverter is capable of controlling and monitoring the connected motor in a variety of control modes (which can be selected as required). It supports communication with a local or central controller as well as with monitoring devices.

To enable motors to operate with maximum reliability and flexibility, the Inverter features state-of-the-art IGBT technology with pulse width modulation. The Inverter also features a range of functions designed to offer a high degree of protection for the Inverter and the connected motor.

The Inverter is IP65 rated, which means it is totallyprotected against dust and protected against low-pressure jets of water from all directions with limited ingress permitted.

#### Additional components of the Inverter system

In addition to the main Inverter, the following components are available:

#### Local/remote switch cover

The Local/remote switch coverallows the user to control the Inverter and the connected motor directly from the Inverter. The Local/remote switch cover replaces the standard control unit cover.

Order number: 6SL3555-0PL00-2AA0

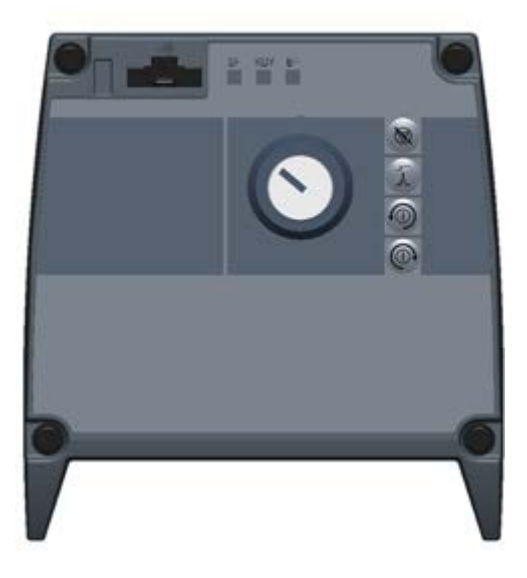

#### IOP Hand-held Kit

The Hand-held Kit supplies the IOP with its own portable power supply which allows the IOP to be used for series commissioning and diagnosis on a number of Inverters.

To connect the IOP Hand-held Kit to all decentralized SINAMICS Inverters, the RS232 optical cable is required - order number: 3RK1922-2BP00.

Order number: 6SL3255-0AA00-4HA0

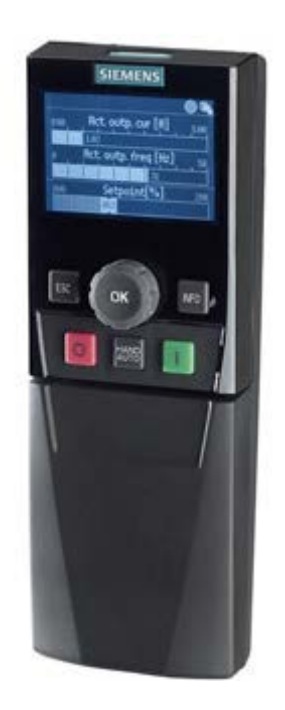

#### Memory Card

The memory card can be used for series commissioning of more than one Inverter and for external data backup purposes.

Order number: 6SL3054-4AG00-23AA0.

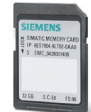

#### Memory card holder

The memory card holder allows a memory card to be fitted to the control unit of the Inverter. The memory card holder is located underneath the control unit cover. The memory card holder is capable of reading and writing to SD type memory cards.

Order number: 6SL3555-0PM00-0AA0.

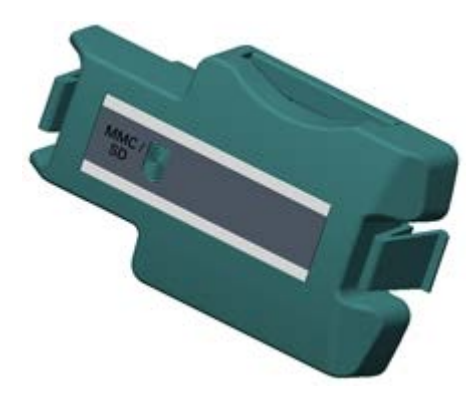

#### Optical cables

The optical cables in conjunction with the STARTER software allows the user to perform a guided, computer-based commissioning of the Inverter. There are two types of optical cables, the details are listed below:

- USB Optical cable order number: 6SL3555-0PA00-2AA0
- RS232 optical cable order number: 3RK1922-2BP00.

#### Adapter Plate

The adapter plate allows the conversion of the M200D motor-starter mounting centres to a SINAMICS G110D configuration and vice versa.

Order number: 6SL3263-1GA20-0GA0.

#### Braking resistors

There are three different classes of braking resistors available for use with the Inverter.

Table 3- 1 SINAMICS G110D Braking resistors

| <b>Order Number</b>   | <b>Description</b>            | Specification                | For use with Inverter |
|-----------------------|-------------------------------|------------------------------|-----------------------|
| 6SL3501-0BE08-6AA0    | <b>G110D Braking Resistor</b> | 390 ohms / 86 watts average  | 0.75 kW & 1.5 kW      |
| l 6SL3501-0BE12-1AA0_ | G110D Braking Resistor        | 160 ohms / 210 watts average | 3 kW & 4 kW           |
| 6SL3501-0BE14-1AA0    | G110D Braking Resistor        | 82 ohms / 410 watts average  | l 5.5 kW & 7.5 kW     |

#### Spare parts

The following spare parts are available for the inverter:

- Fan assembly, complete with all necessary fixings. Order number: 6SL3500-0TF01-0AA0.
- Accessories kit this contains all the caps and seals used with the Inverter. Order number: 6SL3500-0TK01-0AA0.

# <span id="page-34-0"></span>Connection **4**

# <span id="page-34-1"></span>4.1 Procedure for installing the Inverter

#### Prerequisites for installing the Inverter

Before you install the Inverter, check that the following preconditions are fulfilled:

- Are the ambient conditions permissible?
- Are the components required for the installation available?
- Are all the necessary tools and spare parts available?
- Have the cables and wires been routed in accordance with the applicable regulations?
- Do the minimum distances from other equipment comply with the specifications?

#### Installation procedure

- Using the information from the drill pattern, mark the necessary fixing points for the Inverter onto the area on which the Inverter is to be mounted.
- Ensure that the correct orientation of the Inverter is observed.
- Ensure that the ambient operating conditions are observed.
- Ensure that the correct fuse protection is installed.
- Install the memory card holder and memory card if required.
- Construct the necessary cables (in accordance to the information provided).
- Connect the AS-i cable to the AS-i bus.
- For commissioning, connect either the IOP Hand-held Kit or a PC utilizing the STARTER software and the optical cables.

The installation is now completed and the commissioning of the Inverter can now commence.

Connection 4.2 General layout of SINAMICS G110D

# <span id="page-35-0"></span>4.2 General layout of SINAMICS G110D

#### General layout of SINAMICS G110D

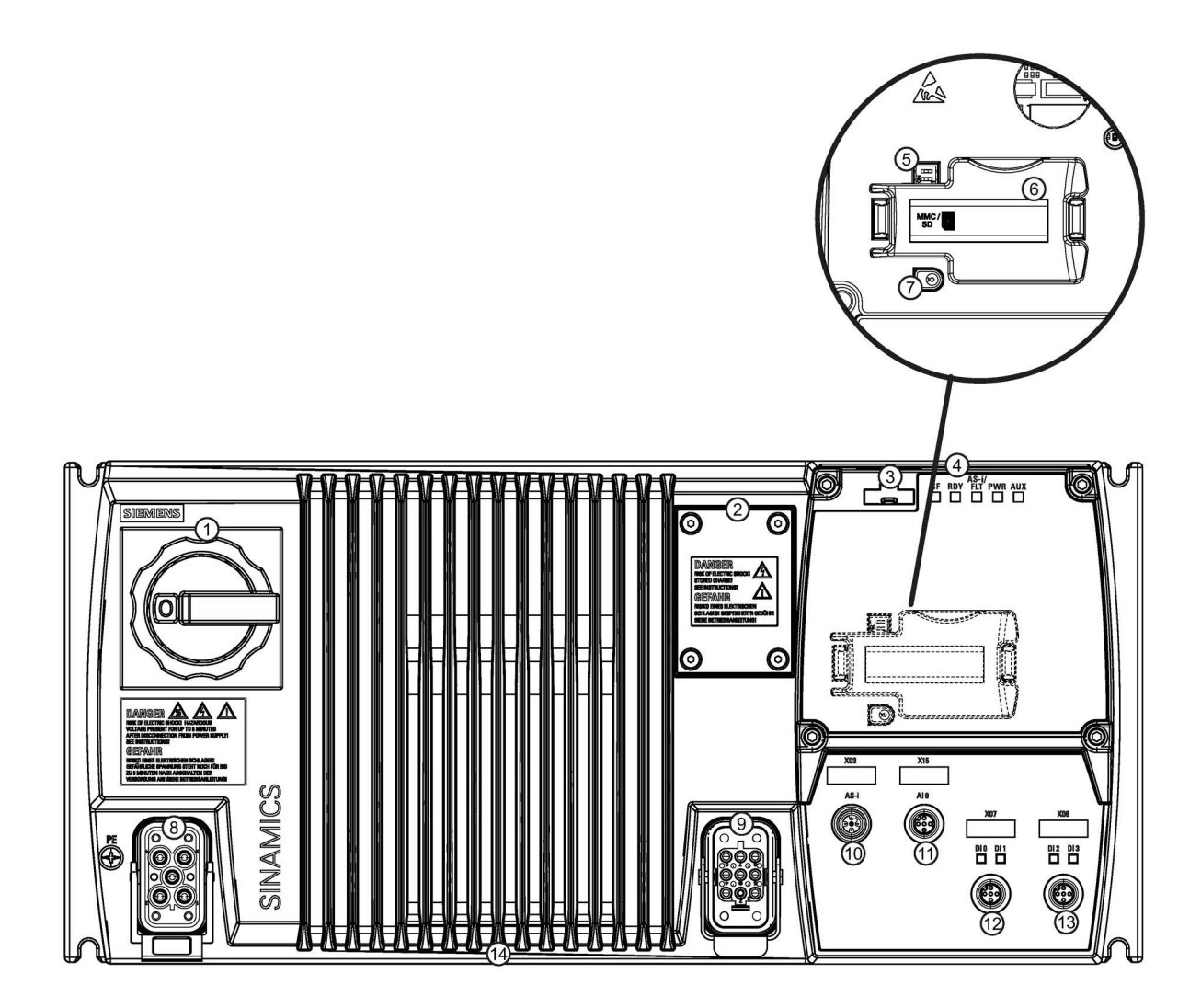

- 1. Isolation switch
- 2. Braking resistor connection cover
- 3. Optical PC connection
- 4. Status LEDs
- 5. Analog DIP-switches (underneath CU cover)
- 6. Optional SD card holder (underneath CU cover)
- 7. ASi device address port (underneath CU cover)

Image 4-1 Layout of the SINAMICS G110D

- 8. Mains supply connection
- 9. Motor, brake and temperature sensor connection
- 10. ASi input connection
- 11. Analog input (AI0)
- 12. Digital inputs (DI0 & DI1)
- 13. Digital inputs (DI2 & DI3)
- 14. Heatsink
## 4.3 Removal of CU area cover and braking resistor connection hatch

#### Removal of CU area cover and braking resistor connection hatch

Should the CU area cover require to be removed, for example, to fit a Memory Card, it should be removed as shown in the diagram below. The braking resistor connection hatch is removed using the same technique.

## **CAUTION**

#### Seals fitted correctly

Should the CU area cover or the braking resistor connection hatch be removed from the Inverter, it is important to ensure that the seals around these areas are fitted properly when reassembling the Inverter to ensure the IP65 rating.

#### TN and TT mains supplies

The SINAMICS G110D Inverter with the Class A integrated mains filter is only suitable for operation on TN and TT mains supplies.

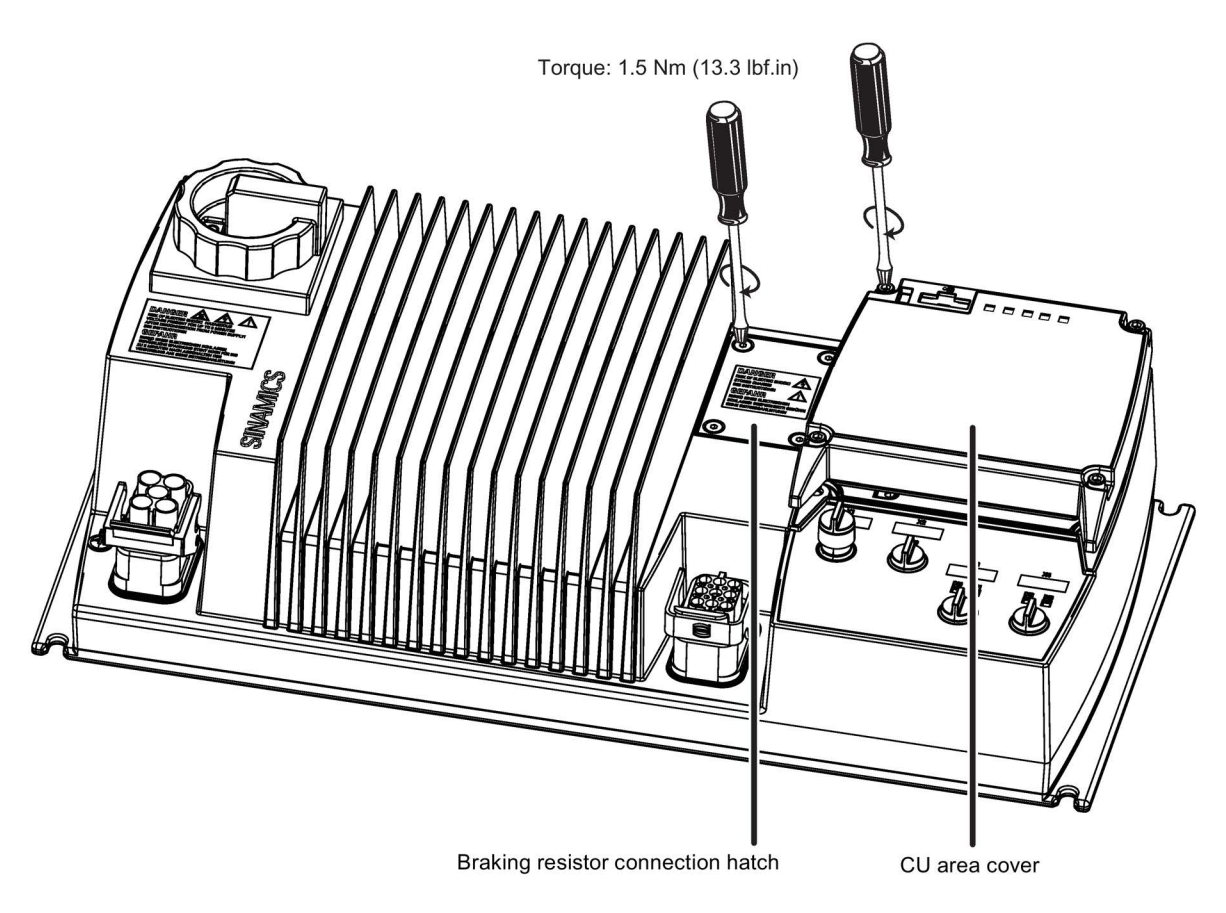

Image 4-2 Removal of CU area cover and braking resistor connection hatch

# 4.4 Drill pattern for the SINAMICS G110D

## Drill pattern for the SINAMICS G110D Inverter

The Inverter has an identical drill pattern for all frame sizes. The drill pattern, depth and tightening torques are shown in the diagram below.

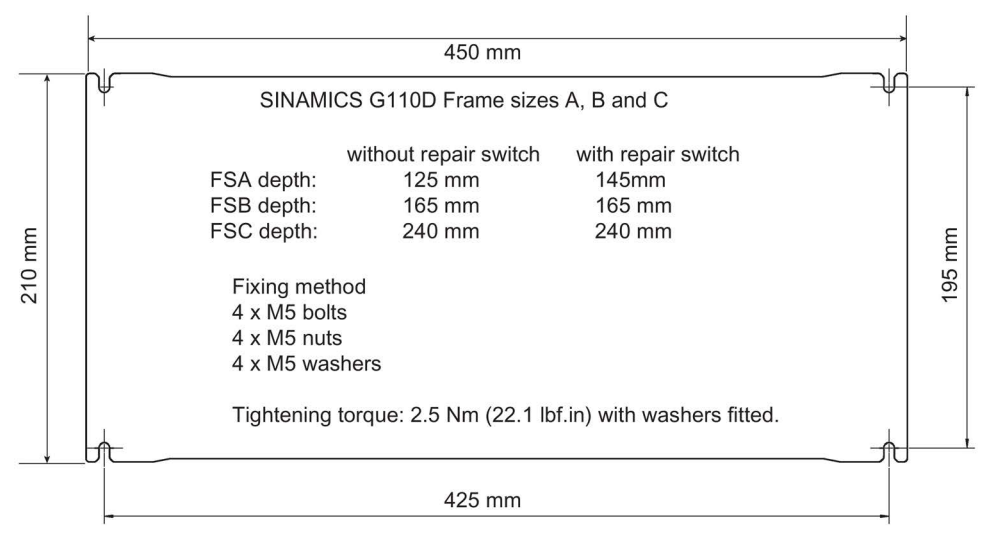

Image 4-3 Drill pattern SINAMICS G110D

# 4.5 Mounting orientation

## Correct mounting orientation of the Inverter

In the figure below the correct mounting orientation of the Inverter is shown.

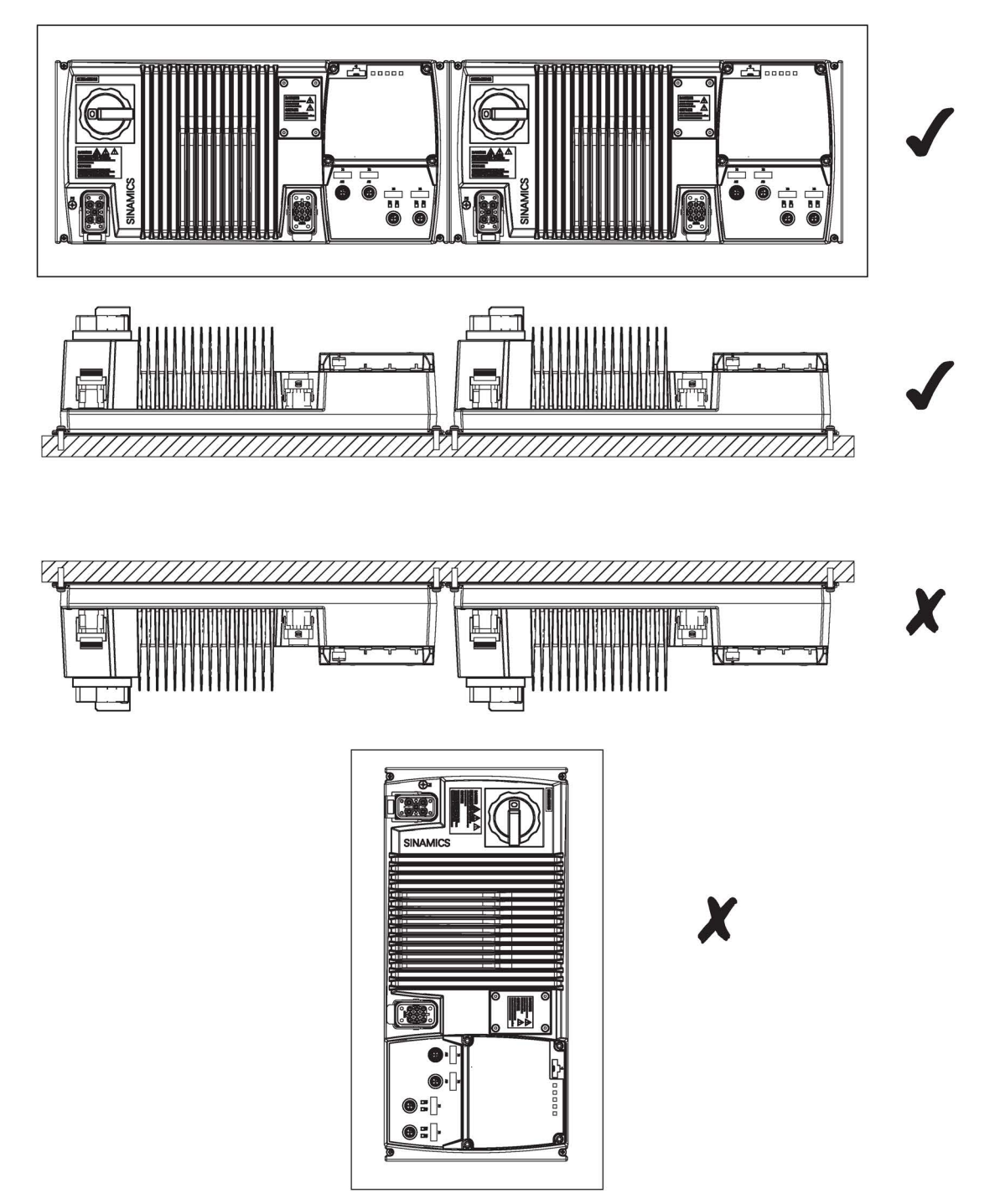

Image 4-4 Correct Inverter orientation

# 4.6 Ambient operating conditions

#### **Temperature**

The operating temperature range is shown diagramatically in the figure below:

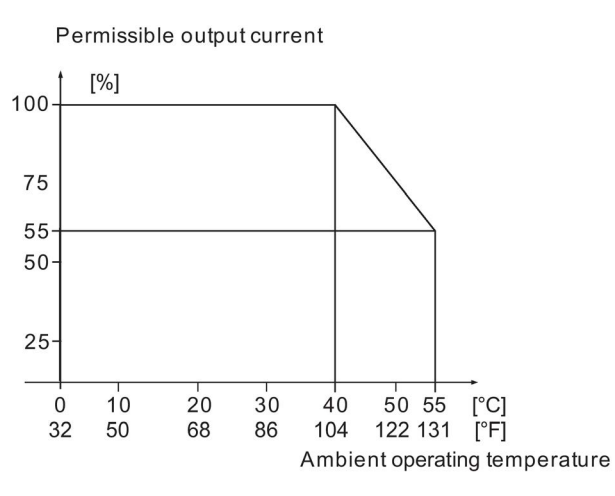

Image 4-5 Power derating for temperature

#### Humidity range

Relative air humidity for the Inverter is  $\leq$  95 % non-condensing.

#### **Altitude**

If the Inverter is to be installed at an altitude  $> 1000$  m ( $> 3280$  ft) derating will be required. The figures below show the derating required according to altitude.

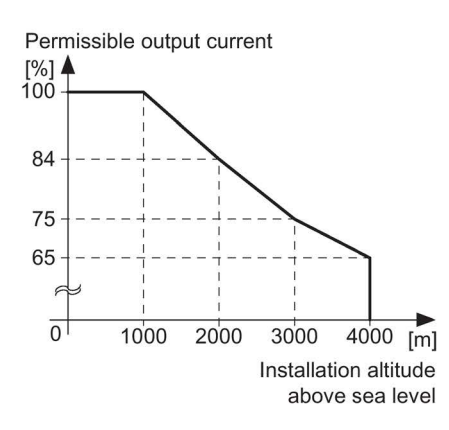

Image 4-6 Derating for altitiude

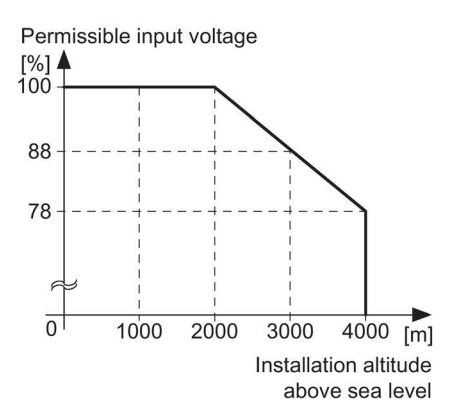

#### Shock and vibration

Do not drop the Inverter or expose to sudden shock. Do not install the Inverter in an area where it is likely to be exposed to constant vibration.

#### Electromagnetic radiation

Do not install the Inverter near sources of electromagnetic radiation.

#### Atmospheric pollution and water

When fully assembled the inverter has an IP65 rating. This means that the inverter is totally protected against dust and low pressure jets of water. Any unused connections should be covered with the correct sealing caps to ensure the IP65 rating.

# 4.7 SINAMICS G110D Specifications

## SINAMICS G110D specifications

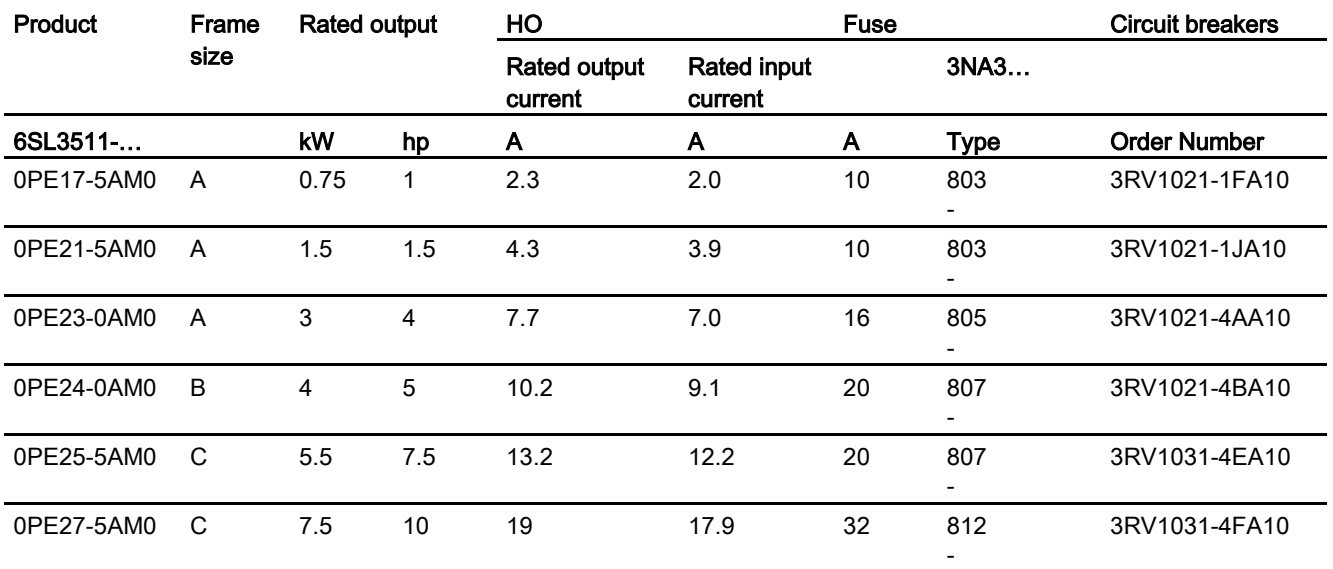

Table 4- 1 Rated Output, Input and Fuses

#### Branch Circuit Protect (BCP)

The following information details the requirements for the Branch Circuit Protect (BCP) of the SINAMICS G110D converter.

Table 4- 2 Non-semiconductor fuses according to IEC

| SINAMICS G110D<br>model no. | Max current rating of<br>fuse $(A)$ | Fuse type | Circuit breaker* | SINAMICS G110D<br><b>SCCR with fuse</b> |
|-----------------------------|-------------------------------------|-----------|------------------|-----------------------------------------|
| 6SL3511-.PE17-5AM.          | 10                                  | 3NA3-803  | 3RV20 1-1JA10    | 100 kA, 480 V AC                        |
| 6SL3511-.PE21-5AM.          | 10                                  | 3NA3-803  | 3RV20 1-1JA10    | 100 kA, 480 V AC                        |
| 6SL3511-.PE23-0AM.          | 16                                  | 3NA3-805  | 3RV20 1-4AA10    | 100 kA, 480 V AC                        |
| 6SL3511-.PE24-0AM.          | 16                                  | 3NA3-807  | 3RV20 1-4AA10    | 100 kA, 480 V AC                        |
| 6SL3511-.PE25-5AM.          | 20                                  | 3NA3-807  | 3RV20 1-4BA10    | 100 kA, 480 V AC                        |
| 6SL3511-.PE27-5AM.          | 32                                  | 3NA3-812  | 3RV2021-4EA10    | 100 kA. 480 V AC                        |

\*Where "\_" in the Circuit breaker No. can be replaced by "1" or "2".

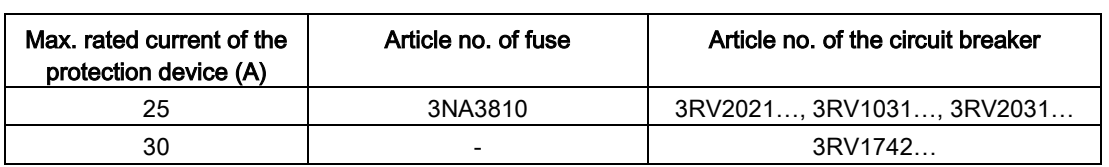

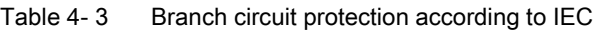

Siemens 3NA38 series fuses and 3RV series motor starter protectors of a lower current rating than shown may also be used.

#### Calculation of the feeder protection according to IEC and UL standards

Calculation of the feeder protection:

- Add together the rated input currents of the inverter group.
- The sum of all rated input currents must be ≤ 24 A.
- Use one of the following protection devices for the inverter group:
	- Fuse or circuit breaker with a rated current of 30 A
	- Intrinsically safe circuit breaker with a rated current of 25 A

The feeder protection also depends on the following conditions:

- Type of cable routing
- Limit values of the cables and system components, e.g. the T distributor.
- Country-specific regulations

If it is precluded that all of the inverters of a group operate simultaneously, it is permissible to form larger inverter groups on one 400-V feeder. The sum of the rated input currents of all of the inverters operated simultaneously must always be less than 24 A.

#### Branch circuit protection according to UL standards

Use in North America requires protection devices that meet UL standards as detailed in the following tables. The inverter must be mounted in an UL approved enclosure not less than the minimum enclosure volume unless the branch circuit protection is a class AJT fuse by Mersen (Ferraz Shawmut).

Overview of the approved protection devices according to UL standards are given in the following tables.

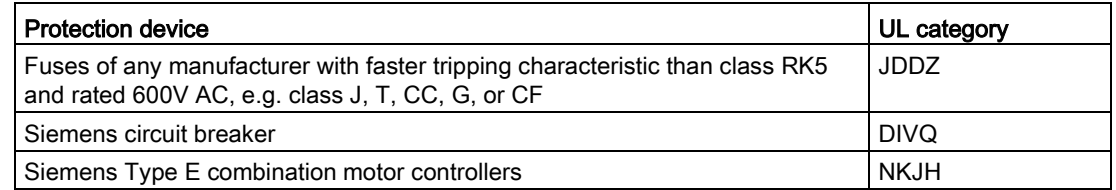

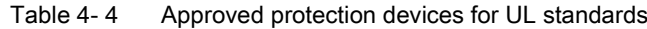

The inverter is suitable for use on a circuit capable of delivering the short circuit current shown in the tables below when protected by the branch circuit protection indicated.

| SINAMICS G110D model no. | Max current rating of fuse (A) | SINAMICS G110D SCCR with<br>fuse |
|--------------------------|--------------------------------|----------------------------------|
| 6SL3511-.PE17-5AM.       | 10                             | 100 kA, 480 V AC                 |
| 6SL3511-.PE21-5AM.       | 15                             | 100 kA, 480 V AC                 |
| 6SL3511-.PE23-0AM.       | 25                             | 100 kA, 480 V AC                 |
| 6SL3511-.PE24-0AM.       | 30                             | 100 kA, 480 V AC                 |
| 6SL3511-.PE25-5AM.       | 30                             | 100 kA, 480 V AC                 |
| 6SL3511-.PE27-5AM.       | 30                             | 100 kA, 480 V AC                 |

Table 4- 5 Non-semiconductor fuses better than RK5 (JDDZ)

Table 4- 6 Branch circuit protection with circuit breakers (DIVQ)

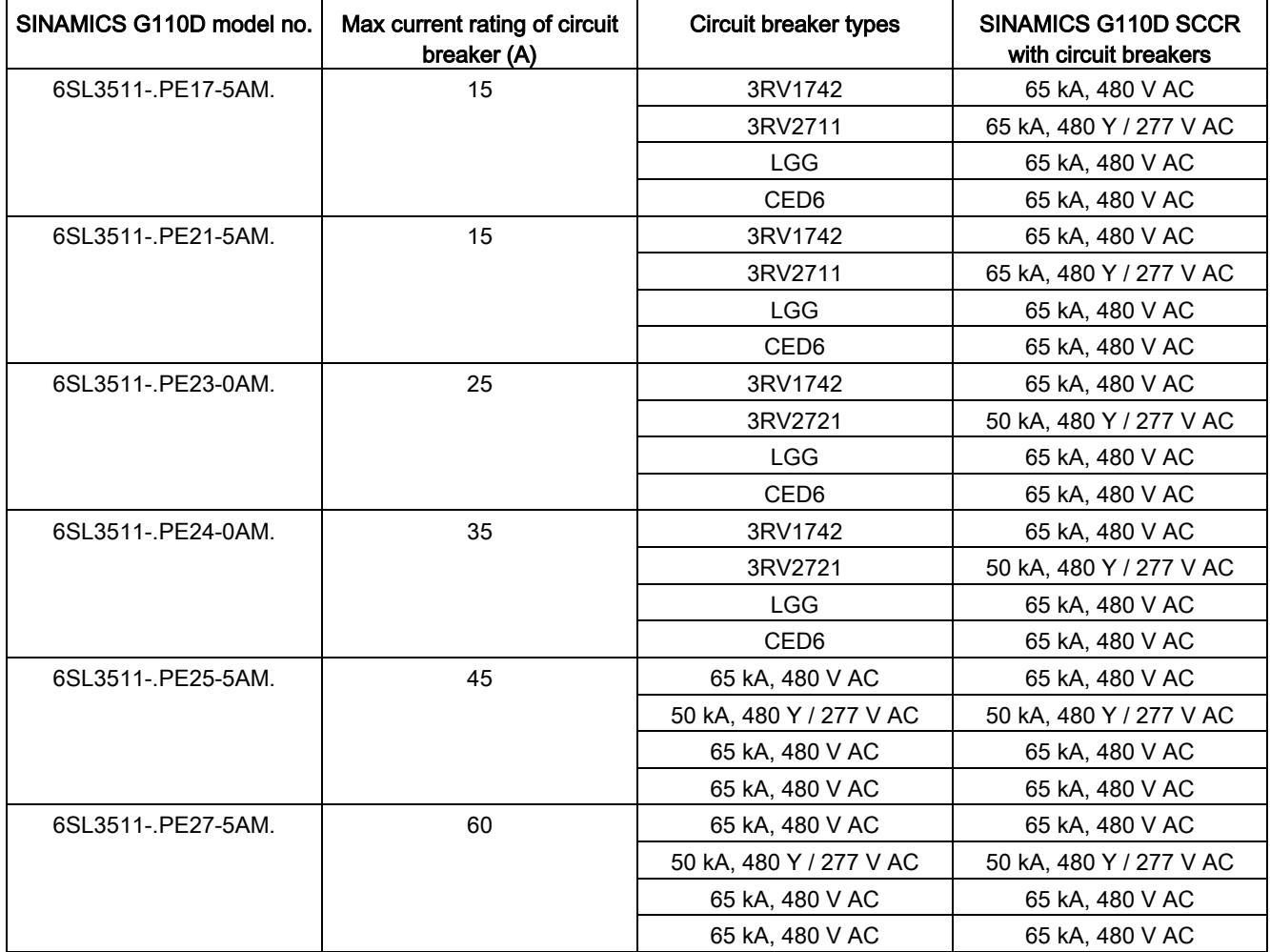

| SINAMICS G110D<br>model no. | CMC model no.* | Max. rated current<br>(A) | Rated hp at 460 V<br>AC. | SINAMICS G110D SCCR<br>with CMC |
|-----------------------------|----------------|---------------------------|--------------------------|---------------------------------|
| 6SL3511-.PE17-5AM.          | 3RV20_1-1JA    | 10                        | 5                        | 65 kA, 480 V AC                 |
| 6SL3511-.PE21-5AM.          | 3RV20_1-1JA    | 10                        | 5                        | 65 kA, 480 V AC                 |
| 6SL3511-.PE23-0AM.          | 3RV2021-4AA    | 16                        | 10                       | 65 kA, 480 V AC                 |
|                             | 3RV1031-4AA    | 16                        | 10                       | 65 kA, 480 Y / 277 V AC         |
| 6SL3511-.PE24-0AM.          | 3RV2021-4CA    | 22                        | 15                       | 65 kA, 480 V AC                 |
|                             | 3RV 031-4BA    | 20                        | 15                       | 65 kA, 480 Y / 277 V AC         |
| 6SL3511-.PE25-5AM.          | 3RV2021-4DA    | 25                        | 15                       | 65 kA, 480 V AC                 |
|                             | 3RV 031-4DA    | 25                        | 20                       | 65 kA, 480 Y / 277 V AC         |
| 6SL3511-.PE27-5AM.          | 3RV 031-4EA    | 32                        | 25                       | 65 kA, 480 Y / 277 V AC         |

Table 4- 7 Branch circuit protection with Type E combination motor controllers (NKJH)

\*Where "\_" in the CMC model no. can be replaced by "1" or "2".

Table 4- 8 Non-semiconductor fuses (JDDZ) for group installation

| SINAMICS G110D model no. | Max. current rating of fuse (A) | SINAMICS G110D SCCR for<br>group installation using fuse |
|--------------------------|---------------------------------|----------------------------------------------------------|
| 6SL3511-.PE17-5AM.       | 30                              | 65 kA , 480 V AC                                         |
| 6SL3511-.PE21-5AM.       |                                 |                                                          |
| 6SL3511-.PE23-0AM.       |                                 |                                                          |
| 6SL3511-.PE24-0AM.       |                                 |                                                          |
| 6SL3511-.PE25-5AM.       |                                 |                                                          |
| 6SL3511-.PE27-5AM.       |                                 |                                                          |

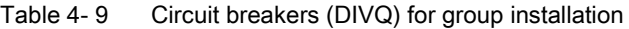

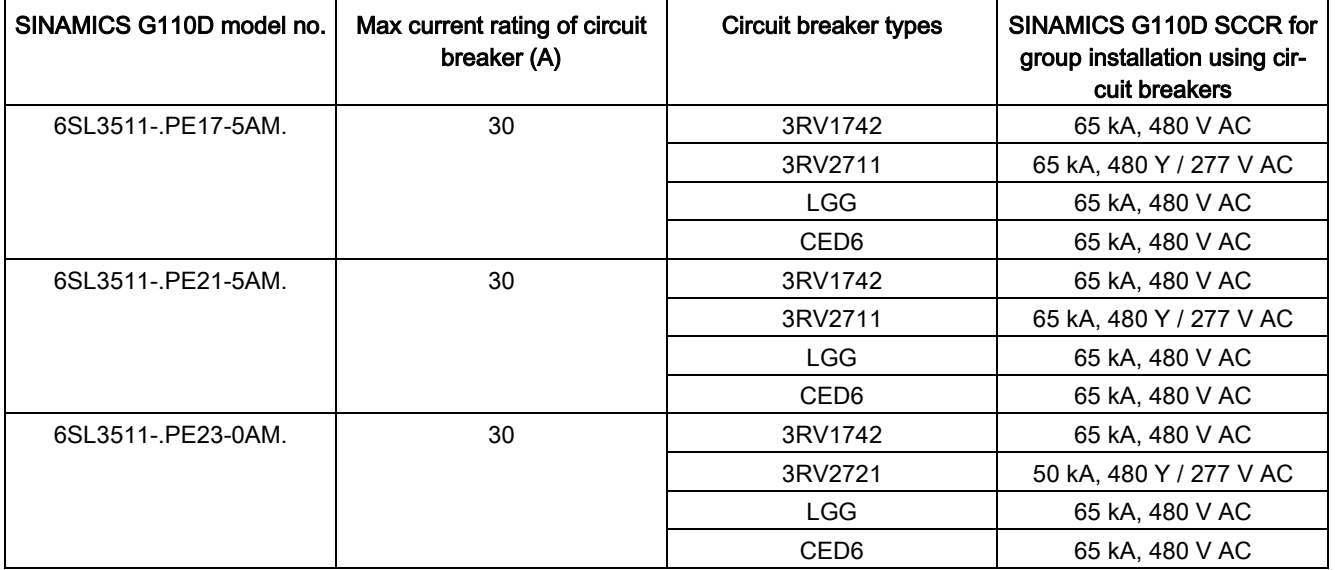

#### Connection

#### 4.7 SINAMICS G110D Specifications

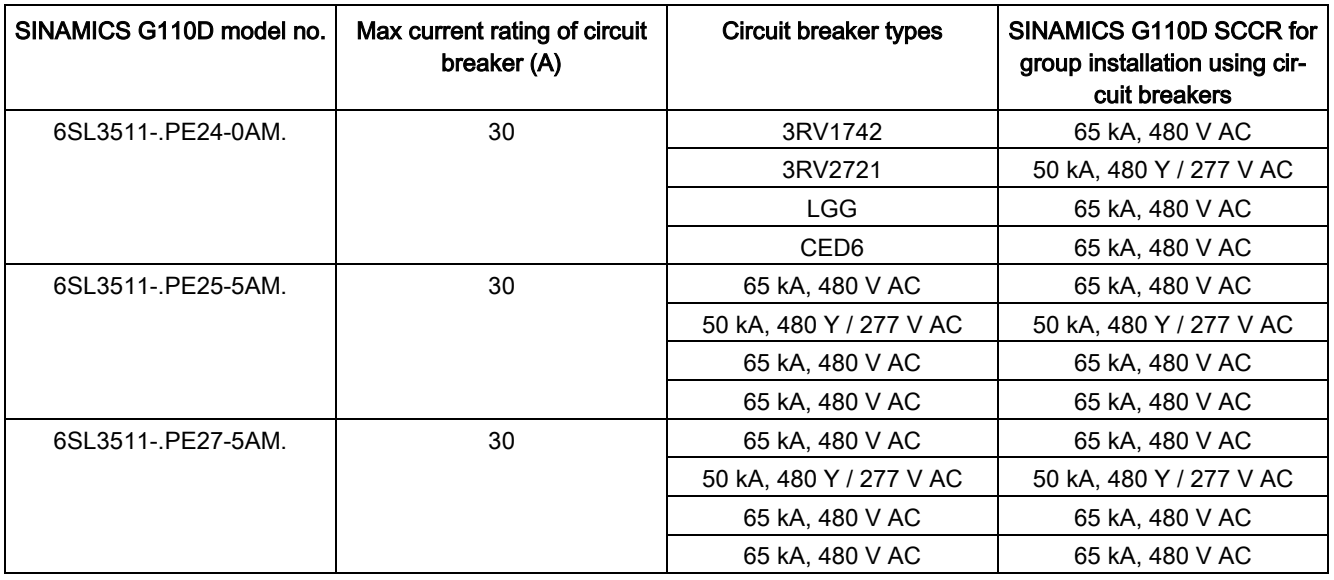

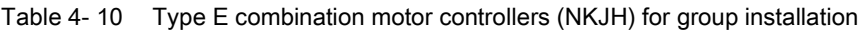

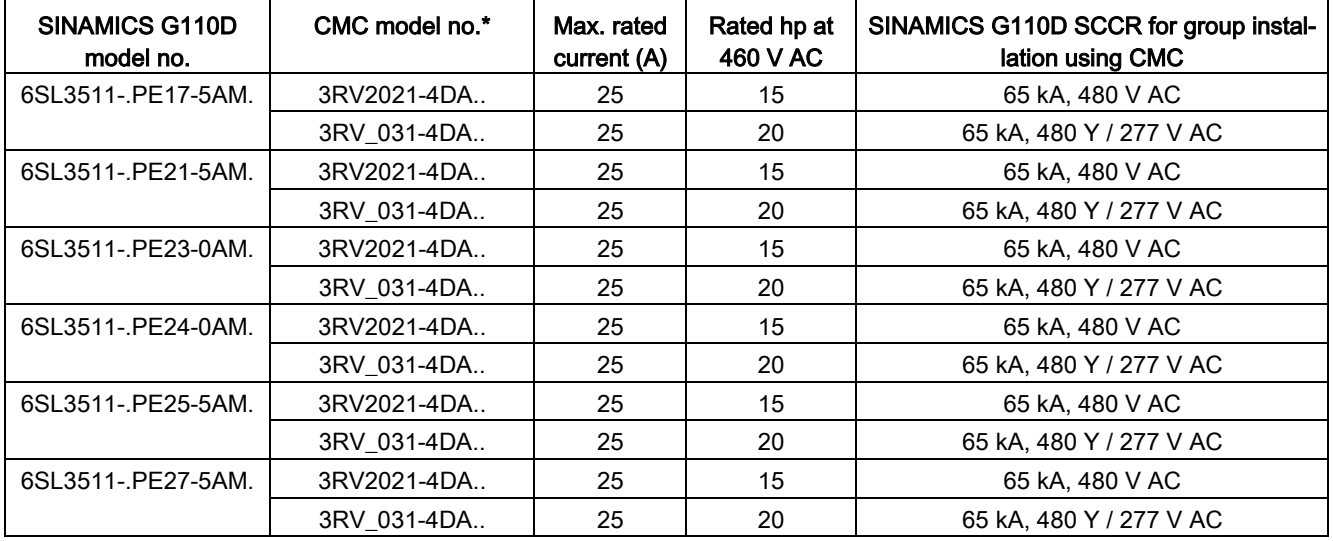

\*Where "\_" in the CMC model no. can be replaced by "1" or "2".

Listed (NKJH) Siemens CMCs of the same type with a current rating lower than that specified in the table, corresponding to SINAMICS G110D drive model number and with a voltage rating of at least 480 V AC may also be used.

## 4.8 Cables and connections

#### Cable lengths

All inverters will operate at full specification with motor cable lengths as follows:

- $\bullet$  Screened 15 m (49 ft)
- Unscreened 30 m (98 ft)

#### **Note**

#### Brake voltage 180VDC (400VAC with rectifier)

The brake output of the Inverter is designed to be connected directly to the coil of the brake within the motor, that is, no rectifier module is required within the motor. For operation of the Inverter on a 400VAC supply the brake should be rated for approximately 180VDC (400VAC with rectifier). The brake voltage is dependent on the mains supply voltage (brake voltage = mains voltage x 0.45).

The UL approved current rating for the brake output is 600mA.

The maximum current rating for the brake output without UL is 1A.

#### Brake voltage 205VDC (230VAC with rectifier)

The brake output of the Inverter is designed to be connected directly to the coil of the brake within the motor, that is, no rectifier module is required within the motor. For operation of the Inverter on a 400VAC supply the brake should be rated for approximately 205VDC (230VAC with rectifier). The brake voltage is dependent on the mains supply voltage (brake voltage = mains voltage x 0.9).

The UL approved current rating for the brake output is 600mA.

The maximum current rating for the brake output without UL is 1A.

For operation of a 205VDC brake the parameter P1215 must be set P1215=2.

#### Analog input DIP-switches

The analogue input can be configured as an additional digital input. In order to achieve this AIN- (X15.4) should be connected to AIN 0V (X15.3) and the digital input should be connected to AIN+ (X15.2). To make this easier a switch has been provided under the control unit cover that, when operated, makes this connection internally. It is also possible to select whether connection X15.1 provides a 10V (10mA) supply, normally used for an analogue input, or a 24V (25mA) supply, normally used for a digital input. See block diagram below for details.

#### Auxillary (AUX) power

To operate this product, 24V power supplies need to be provided on both the AS-i + / AS-i and AUX 24V / 0V pins of connector X3. When the product is connected to an AS-i network the 24V power supply on the AS-i + / AS-i - pins is provided by the AS-i network itself. In this case additionally a separate independent 24V power supply must be provided on the AUX 24V / 0V pins.

If the product is not connected to an AS-i network then a 24V power supply still needs to be connected to the AS-i + / AS-i - pins. This can be the same power supply as connected to the AUX 24V / 0V pins as shown in the block diagram below.

#### Block diagram

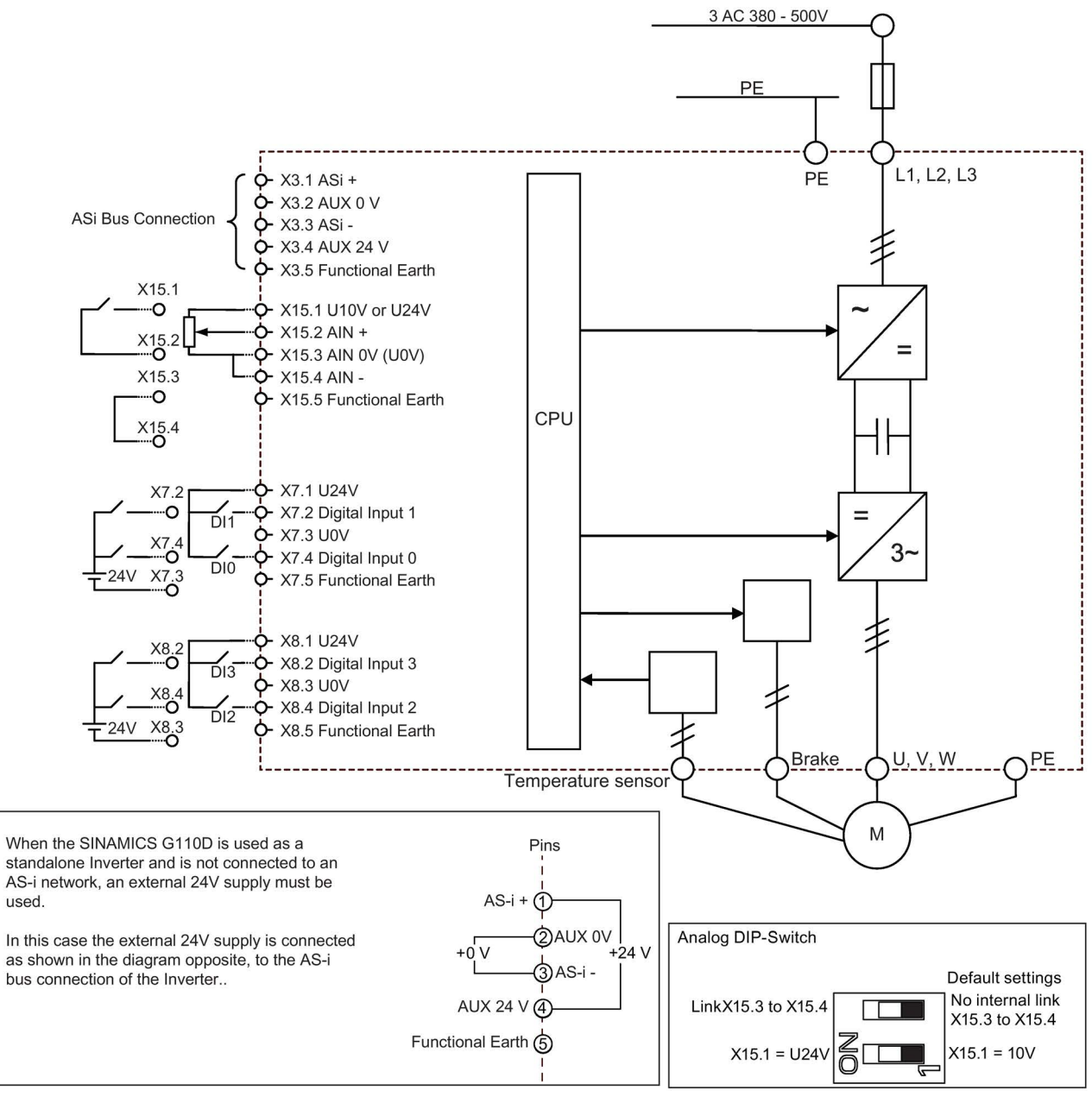

#### Important:

When the Inverter is operating on an AS-i network the AS-i power supply must be between +31.6 V and +26.5 V. The aux power supply [black cable] is always 24 V ± 15%

If the Inverter is operating independently of an AS-i network, the external power supply range can be +24 V  $\pm$  15%.

To achieve a UL compliant installation the external 24V dc supply must be Class 2 or limited voltage/current according to UL1310; when the SINAMICS G110D is connected to an AS-i network the external 24V power supply must be PELV according to IEC 60364-4-41.

Image 4-7 SINAMICS G110D block diagram

#### Cable, connectors and tools specifications

The detailed specifications for the cables, connectors and tools required to manufacture the necessary cables for the SINAMICS G110D are listed in the following tables.

#### **Note**

#### NFPA compatibility

These devices are intended only for installation on industrial machines in accordance with the "Electrical Standard for Industrial Machinery" (NFPA79). Due to the nature of these devices they may not be suitable for installation in accordance with the "National Electrical Code" (NFPA70).

#### Table 4- 11 Tools

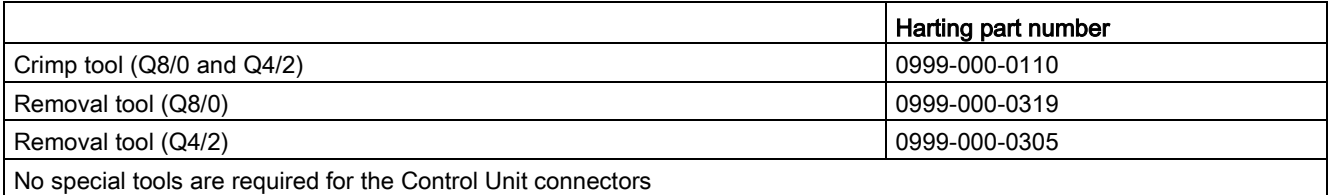

#### Table 4- 12 Control Unit connectors

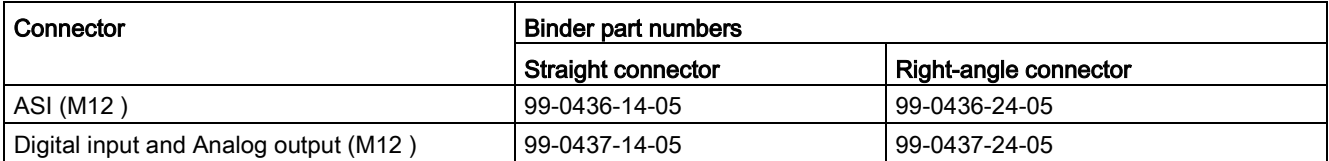

#### Table 4- 13 Mains supply connector

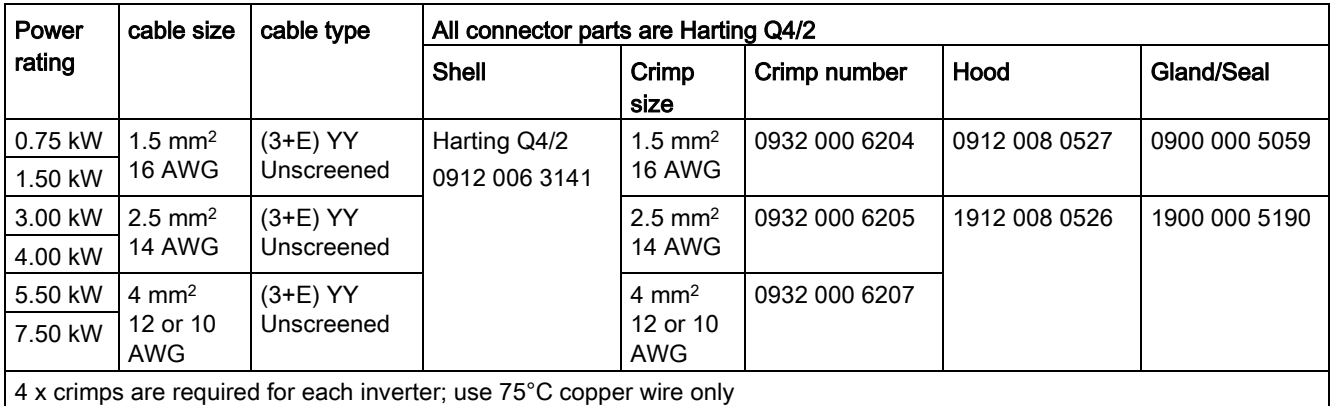

#### 4.8 Cables and connections

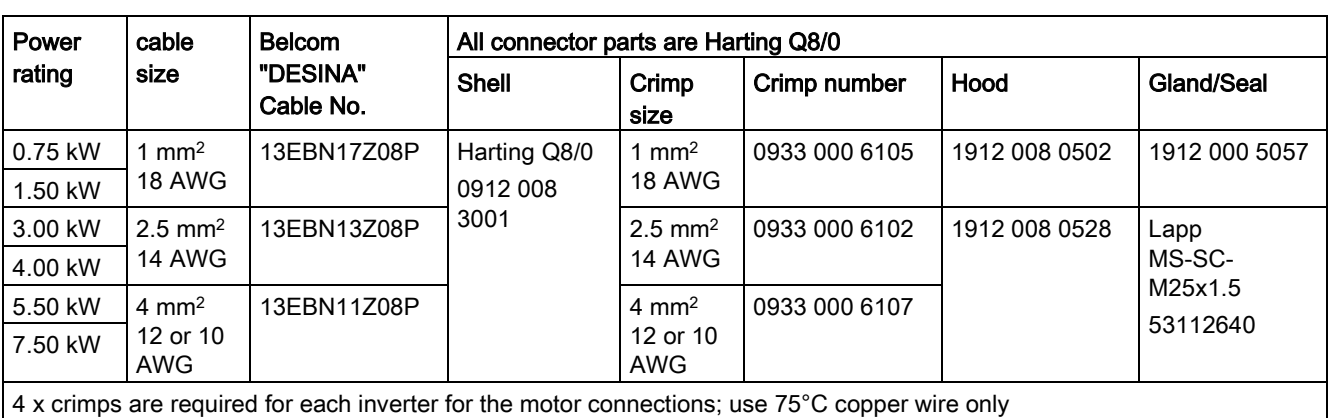

Table 4- 14 Motor connector

Table 4- 15 Temperature sensor and EM brake

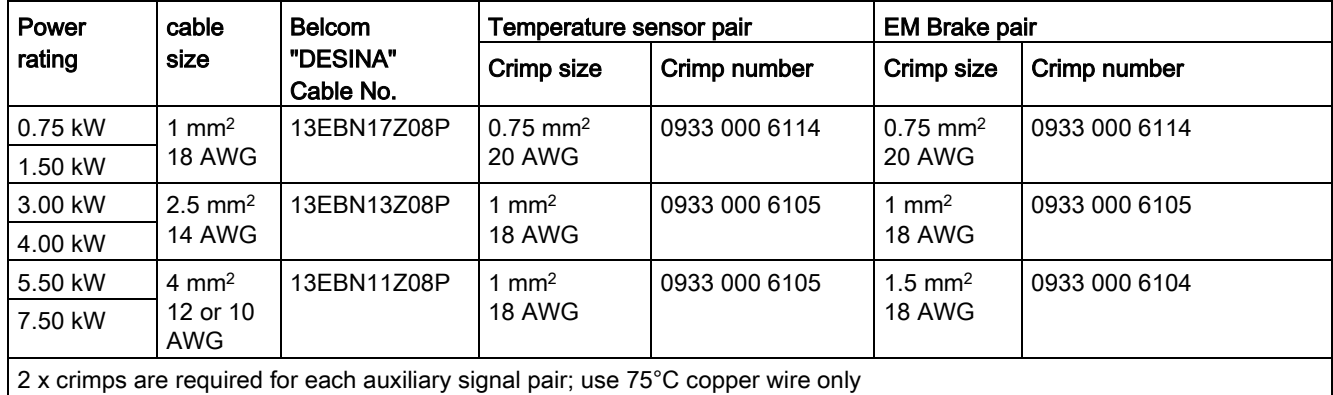

#### Connection specifications

## **DANGER**

#### Danger to life when live parts are touched in the motor terminal box

Hazardous voltage can be present on the pins for temperature sensor and motor holding brake. Touching live parts on the motor cable and in the motor terminal box can lead to death due electrical shock.

- Keep the motor terminal box closed whenever the mains is applied to the converter.
- Insulate the cables that are not used.
- Use appropriate insulation on the cables.

#### NOTICE

#### Damage of the converter by disconnecting the motor during operation

The disconnection of the motor cable by a switch or contactor during operation may damage the converter.

• Disconnect converter and motor during operation only if it is necessary in terms of personal security or machine protection.

Mains supply Motor output Pin Function | Pin Function 1 |L1 | | | | | | | U 2 | L2 | Not connected 3  $|$ L3  $|$   $\sim$   $|$   $\sim$   $|$   $\sim$   $|$  3  $|$  W  $\cap$ 4 - 4 EM Brake (-) 11  $\vert \cdot \vert$   $\vert$   $\vert$   $\vert$   $\vert$   $\vert$   $\vert$   $\otimes$   $\otimes$   $\vert \vert \vert$   $\vert$   $\vert$  5  $\vert$   $\vert$  Temperature sensor (+) 12  $\left| \cdot \right|$   $\left| \cdot \right|$   $\left| \cdot \right|$   $\left| \cdot \right|$   $\left| \cdot \right|$   $\left| \cdot \right|$   $\left| \cdot \right|$   $\left| \cdot \right|$   $\left| \cdot \right|$   $\left| \cdot \right|$   $\left| \cdot \right|$   $\left| \cdot \right|$   $\left| \cdot \right|$   $\left| \cdot \right|$   $\left| \cdot \right|$   $\left| \cdot \right|$   $\left| \cdot \right|$   $\left| \cdot \right|$   $\left| \cdot \right|$   $\left| \cdot \right|$ PE Protective Earth 7 V 8 Temperature sensor (-) PE | Protective Earth Type | HAN Q4/2 (Male)  $\begin{bmatrix} 1 & \cdots & \cdots \end{bmatrix}$  Type | HAN Q8 (Female) Spec. 3AC 380V...500V Spec. ± 10%

Table 4- 16 Mains supply and motor output specifications

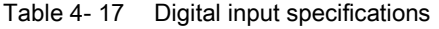

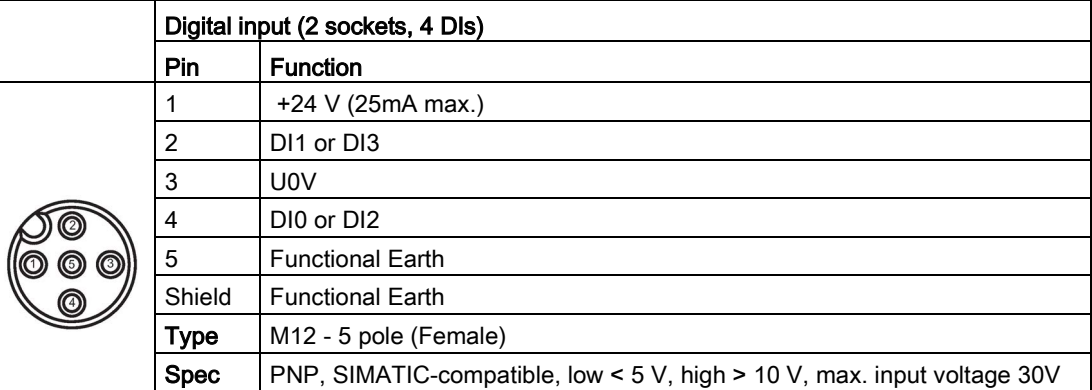

### 4.8 Cables and connections

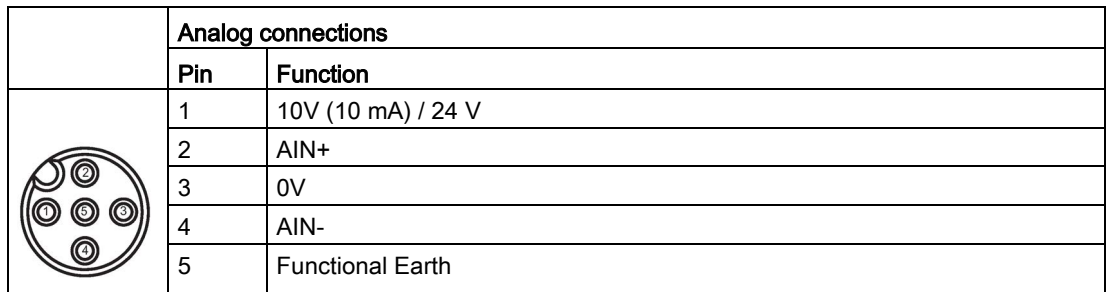

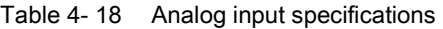

Table 4- 19 AS-i connector specifications

|                                      | <b>ASI connections</b> |                 |                    |                          |
|--------------------------------------|------------------------|-----------------|--------------------|--------------------------|
|                                      | Pin                    | <b>Function</b> | <b>Description</b> | AS-i system cable colour |
|                                      |                        | ASi+            | AS-i positive      | Yellow                   |
|                                      | 2                      | AUX-            | Auxilary 0 V       | <b>Black</b>             |
| $\circ$ $\sim$                       | 3                      | ASi-            | AS-i negative      | Yellow                   |
| $\left[5\right]$<br>$\epsilon$<br>কি | $\overline{4}$         | AUX+            | Auxilary 24 V      | <b>Black</b>             |
|                                      | 5                      | Function earth  | Earth connection   |                          |

## 4.9 Configuring the AS-i slave

#### **Overview**

Before data transfer can take place between the AS-i Master and the slave devices each slave must be assigned an address. The address of a AS-i slave can be assigned using the following methods:

- Addressing off-line using the Siemens Addressing Programmer
- Addressing on-line using the controlling system, such as a PLC via the AS-i Master (it should be noted that only one slave with address 0 may be present on the bus if this method is to be implemented).

The addresses are designated numbers between 1 and 31, with each slave device having a preset address of 0. If the AS-i master detects a slave with address 0, it recognizes the device and can automaticallly assign an address to the device and integrate the device into the AS-i network (If more than one slave device has the address 0, the automatic address assignment and integration is not possible).

#### **Note**

#### Profile 3.0

Under AS-i Profile 3.0 it is possible to address 62 digital or 62 analog slave devices or a combination of both digital and analog but not exceeding a total of 62 slave devices. This is accomplished by using the A/B address system. For example, two slaves can assigned as number 1 slave device, by assigning them as 1A and 1B.

The addresses of the slave devices do not have to be sequential, for example the first slave device can have the address 21, the next 10.

Prior to the installation and commissioning of the Inverter, the AS-i communications and devices have to be set-up correctly. The equipment shown in the table below will be necessary for the successful integration of more than one Inverter onto the AS-i bus network.

| Item                    | <b>Order Number</b> |                                                        |
|-------------------------|---------------------|--------------------------------------------------------|
| Address cable           | 3RK1901-3HA01       |                                                        |
| AS-i address programmer | 3RK1904-2AB01       | $_{\rm{cmm}}$<br>390304-0400<br>ESC<br>A ACE O<br>【清韵】 |
| AS-i connection kit     | 3RK1901-1NR21       | <b>DONO-CIRCUM DIDIOS</b>                              |

Table 4- 20 Equipment for installation of SINAMICS G110D (AS-i)

## Typical AS-i network structure

In the diagram below a typical AS-i network is shown to help visualise the structure and arrangement of an AS-i network.

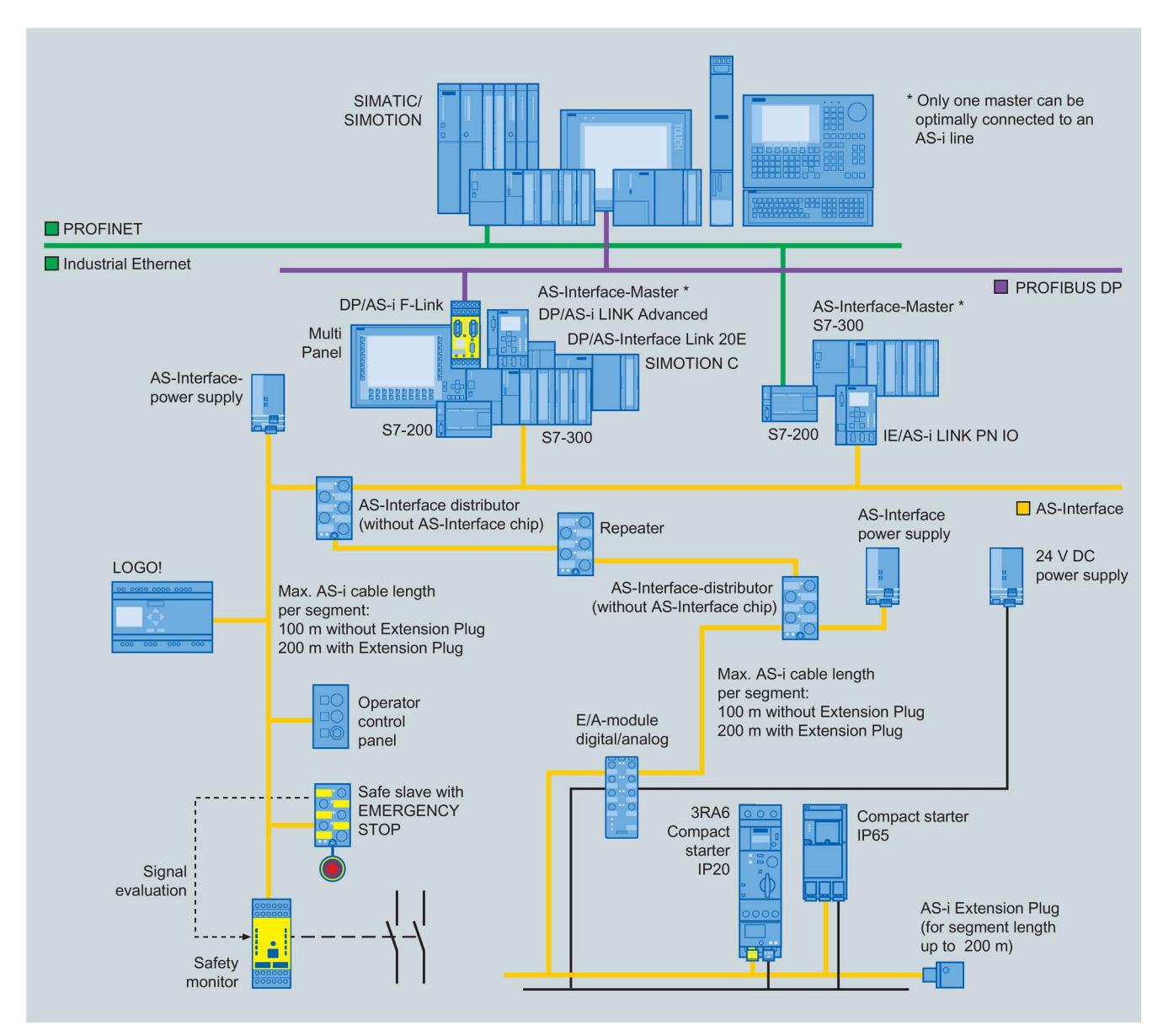

Image 4-8 Example AS-i configuration

#### Addressing the AS-i device

To address the AS-i device (in this case, the Inverter), the following actions should be performed.

#### **NOTICE**

#### AS-i Master

The AS-i Master must be disconnected from the network prior to addressing any AS-i slaves. If the AS-i Master is connected to the network during the addressing process, the addressing of an AS-i slave will not be possible.

#### Addressing Unit

When assigning the address of the slaves in the Inverter with the Addressing Unit, the digital inputs and analog input must be disconnected to prevent the Addressing Unit from being overloaded by their power consumption.

When the Addressing Unit is plugged into the device address port of the Inverter; the AS-i communications are terminated automatically. Therefore there is no requirement to disconnect the M12 AS-i connection on the Inverter.

- 1. Connect the M12 connector to the Inverter AS-i port ①.
- 2. Connect the AS-i cable to the M12 branch ②.
- 3. Remove the Control Unit cover ③.
- 4. Connect the Address Programmer to the AS-i addressing port on the Inverter ④.
- 5. The address of the Inverter (as a slave device) can now be completed. See next section for full instructions on address the slaves using the Address Programmer.
- 6. Refit the Control Unit cover, ensure that the seals are correctly in place to preserve the Inverter IP65 rating.

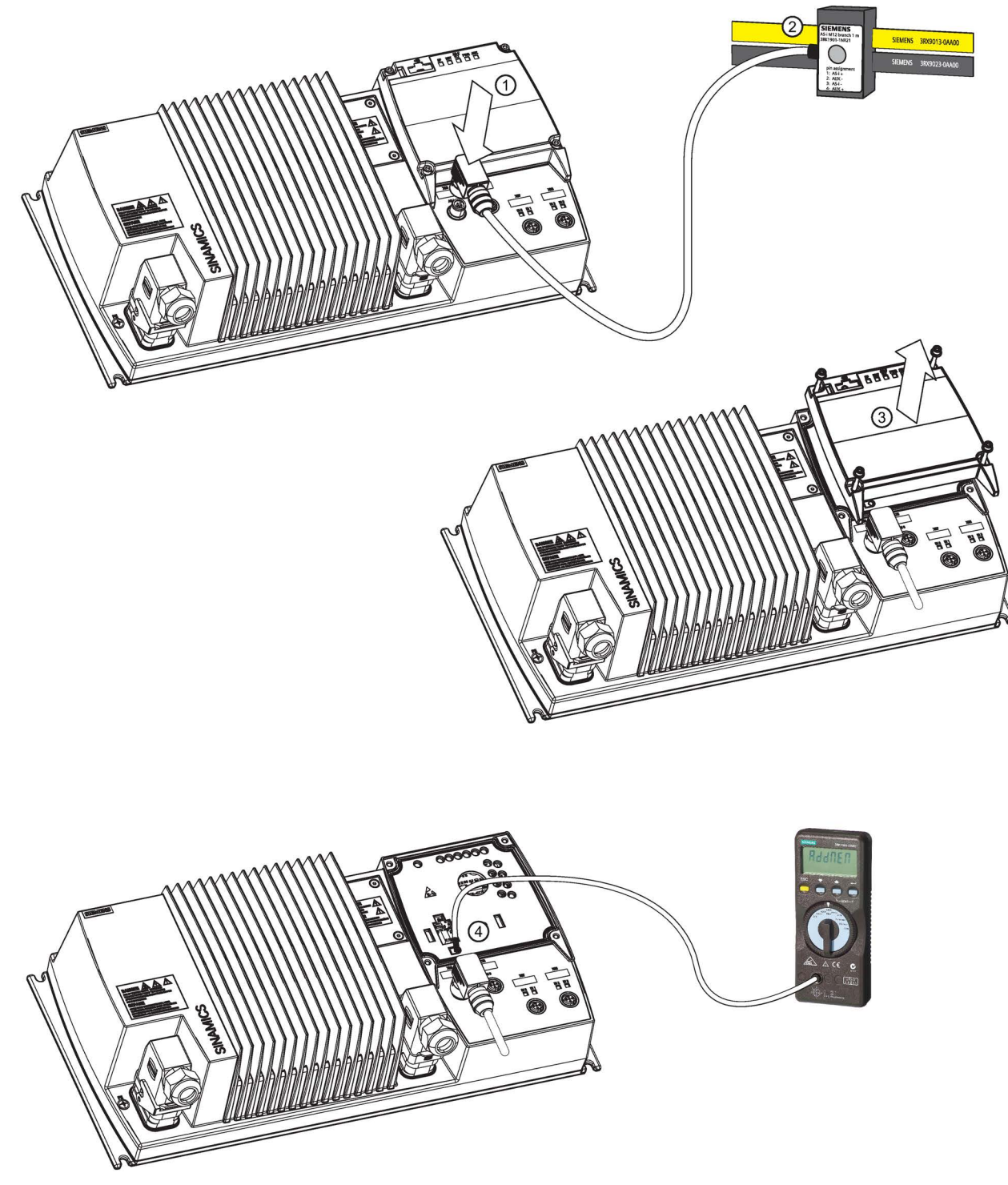

Image 4-9 Addressing the ASi slave

# 4.10 Using the AS-i Programmer

#### Setting the slave address with the AS-i Address Programmer

The Inverter contains two logical AS-i slaves. Either slave can be assigned an address in the range 1A...31A or 1B...31B. The addresses can be allocated to the slaves sequentially, for example, 3A and 4A, 10B and 11B or they can occupy the same number using extended addressing, for example, 20A and 20B. If necessary they can have completely different unassociated addresses, for example, 14A and 16B.

The decision on how to allocate these addresses must also take into account the addressing used in the PLC program by either adherence to the memory map of the AS-i master or the way in which the inputs and outputs can be allocated by the PLC hardware configuration.

The default address of both slaves is 0.

#### Setting the AS-i address of slave 1

- 1. Plug the AS-i Programmer into the addressing socket of the Inverter.
- 2. Turn the dial on the Programmer to the **ADDR** position. The display will indicate that this mode has been selected.
- 3. Press the **button**; the screen will display the text, **SEt 0** with a small flashing 0 to the left of the display.

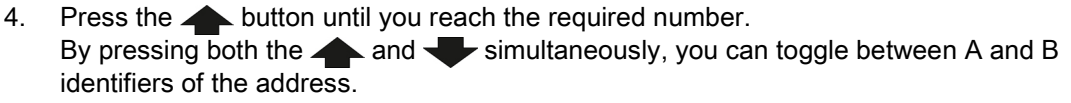

5. Press the button to confirm the selected address. ProG is momentarily displayed, followed by AddrES.

The number allocated to slave 1 is now shown at the bottom of the display.

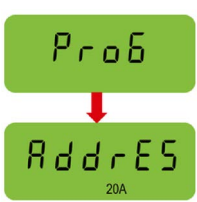

 $BddcE5$ 

5 E E

#### Setting the AS-i address of slave 2

1. Press the **button**; the display shows the text **SEArcH** followed by uSE 0.

A small 0 is displayed to the left of the display and the number of the first slave that has already been allocated to slave 1 is shown at the bottom of the display.

2. Press the **button to select this number.** 

SEt 0 appears and the small 0 in the left of the display starts flashing.

- 3. Press the  $\blacktriangle$  button until you reach the required number. By pressing both the  $\blacktriangle$  and  $\blacktriangledown$  simultaneously, you can toggle between A and B identifiers of the address.
- 4. Press the **button to accept this number.** ProG is displayed briefly.

Both of the numbers allocated to the slaves are now displayed in the lower part of the screen.

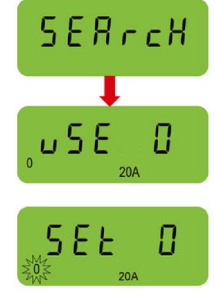

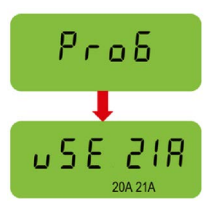

#### Connection

4.10 Using the AS-i Programmer

#### Changing existing addresses of the AS-i slaves

If the allocated addresses used two different numbers, for example, 10A and 11A, then if one of the slave addresses is reset to 0 the other slave is not affected.

If the allocated addresses use the same number, for example, 20A and 20B, then if one slave addresses is reset to 0, then both slaves numbers will be reset to 0.

Modifying an existing address of a single slave within the Inverter will not affect the address of the other slave.

To change an existing address of a slave, the following procedure should be performed:

- 1. Plug the AS-i Programmer into the addressing socket of the Inverter
- 2. Turn the dial on the Programmer to the **ADDR** position. The display will indicate that this mode has been selected.
- 3. Press the **button**; the screen will display uSE and the number of the lower addressed slave. The existing slave addresses are shown at the bottom of the display.
- 4. Press the **and buttons to select the slave address number to be changed.**
- 5. Press the **button**; the display now shows **SEt**. The selected number will begin to flash.
- 6. Press the  $\blacktriangle$  and buttons to select the new slave address number.
- 7. Press the **button to confirm the new address.** ProG is displayed briefly followed by confirmation of the address change.

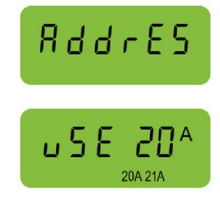

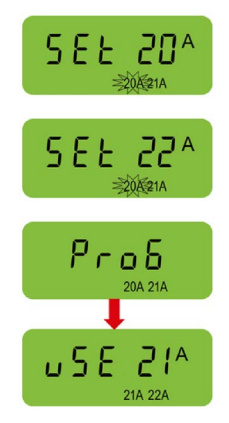

# $\sum_{i=1}^{n}$

## 5.1 Typical commissioning scenarios

#### Alternative commissioning options

The functions of the Inverter are activated and configured using parameters. Parameters can either be accessed from the operator control/display instrument (Operator Panel) or using the STARTER software from the PC using the appropriate Inverter interface.

Parameter information and data can also be accessed and modified over the AS-interface. For further details please see the section "Operation in fieldbus system".

Inverters can also be parameterized by saving the valid Inverter parameter set on an SD memory card then transferring it to a different Inverter with the same configuration and function.

The commissioning scenarios listed below are described in the following sections:

- Commissioning, using the factory settings
- Commissioning with the STARTER software
- Commissioning using the Operator Panel
- Data backup with the SD memory card

#### **Commissioning**

5.1 Typical commissioning scenarios

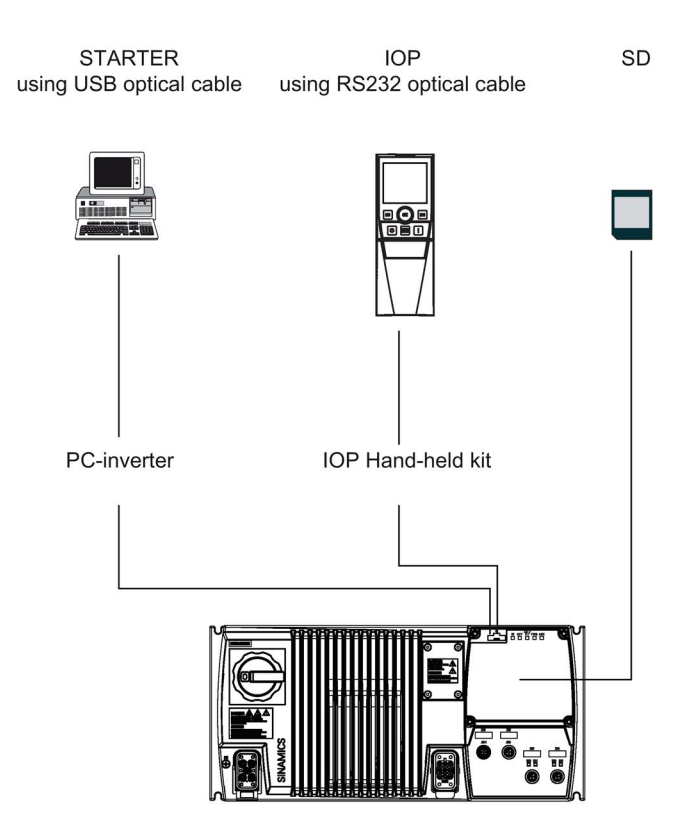

#### Users can access the inverter parameters via the following interfaces

Image 5-1 Communication interfaces

# 5.2 Restoring the factory settings

#### If nothing else works, restore the factory settings!

You can restore the factory settings using parameter P0970.

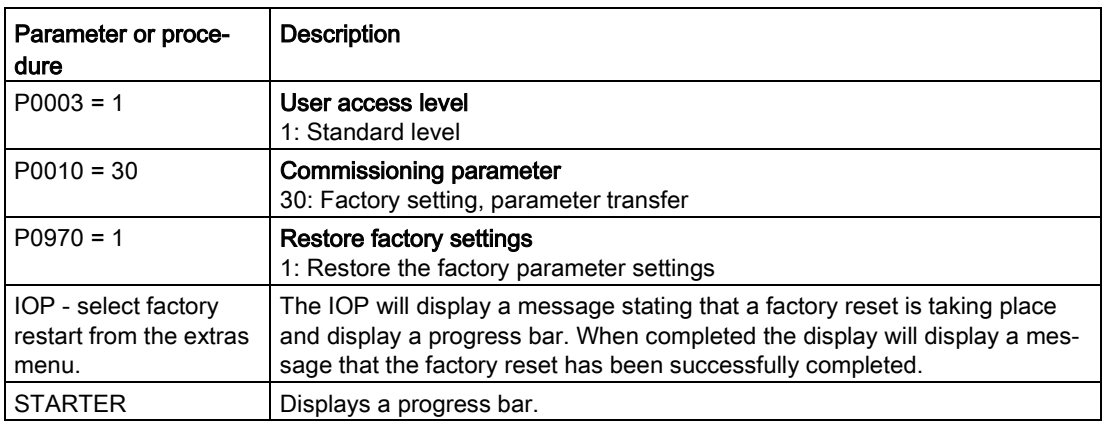

#### Note

Data transfer is interrupted while the factory parameter settings are being restored.

The following parameters remain unchanged even after the factory settings have been restored:

- P0014 Storage mode
- P0100 Europe / North America
- P0201 Power stack code number
- Communication parameters
- Power-Module-specific data

# 5.3 Preparing for commissioning

#### Prerequisites: before you start

Before you start parameterization, you should clarify the following issues about commissioning your application.

#### Are the factory settings sufficient for your application?

Check which factory settings can be used and which need to be changed (see Section 'Commissioning with factory settings'). When doing so, you may find that you only need to change just a few parameters.

#### Which motor are you using? [P0300]

● A synchronous or induction motor?

The SINAMICS Inverters are preset in the factory for applications using 4-pole three-phase induction motors that correspond to the performance data of the frequency inverter.

#### Motor data / data on the motor rating plate

If you use the STARTER software and a SIEMENS motor, you only have to specify the Order No of the motor. In all other cases, you must read-off the data from the motor rating plate and enter the data into the appropriate parameters.

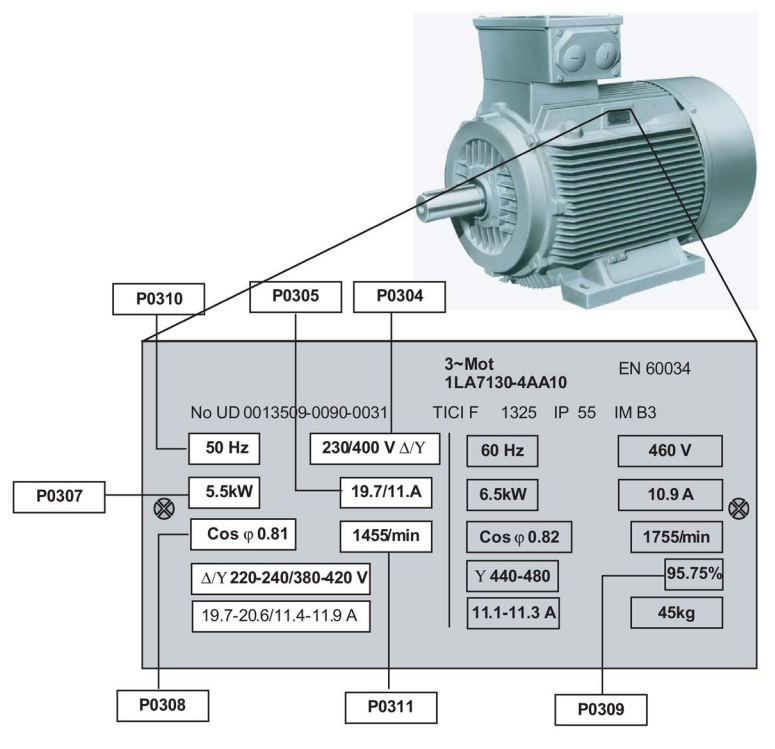

Image 5-2 Rating plate data as parameters

#### **Note**

#### Information about installation

The rating plate data that you enter must correspond to the connection type of the motor (star/delta), i.e. with a delta motor connection, the delta rating plate data must be entered.

#### In which region of the world is the motor used? - Motor standard [P0100]

- Europe ICE: 50 Hz [kW] factory setting
- North America NEMA: 60 Hz [hp] or 60 Hz [kW]

#### What is the prevailing temperature where the motor is operated? [P0625]

● Motor ambient temperature [P0625], if it differs from the factory setting = 20° C.

#### What control mode do you want to use for your application? [P1300]

There are variety of settings for P1300; the default being 0, which is V/f with linear characteristic. This setting is suitable for most applications. For further information, refer to the Parameter List for the SINAMICS G110D.

#### What command and setpoint sources are you using?

The command and setpoint sources that are available depend on the Inverter. The SINAMICS G110D by default uses the fieldbus interface.

- Possible command sources [P0700]
	- Operator Panel
	- Fieldbus (default setting for the SINAMICS G110D Inverters)
	- Local digital inputs/switches
- Possible setpoint sources [P1000]
	- Motorized potentiometer
	- Analog setpoint
	- Fixed frequency (default setting for the SINAMICS G110D Inverters)
	- Fieldbus

#### Minimum/maximum frequency of the motor

The minimum and maximum frequency with which the motor operates or is limited regardless of the frequency setpoint.

- Minimum frequency [P1080] factory setting 0 Hz
- Maximum frequency [P1082] factory setting 50 Hz

#### Ramp-up time and ramp-down time

The ramp-up and ramp-down time define the maximum motor acceleration when the speed setpoint changes. The ramp-up and ramp-down time is the interval between motor standstill and the maximum frequency, or between the maximum frequency and motor standstill.

- Ramp-up time [P1120] factory setting 10 s
- Ramp-down time [P1121] factory setting 10 s

## 5.4 Prerequisites of using the factory settings

#### Prerequisites for using the factory settings

In simple applications, commissioning can be carried out just using the factory settings. This section explains what prerequisites must be fulfilled for this purpose and how they are fulfilled.

- 1. The Inverter and motor must match one another; otherwise you must perform a complete quick commissioning (this can be performed using the IOP Hand-held Kit or STARTER).
- 2. The binary and analog inputs must be connected in accordance with the requirement of the application.
- 3. You then have to "tell" the Inverter the following,
	- the source of its commands:
		- from an operator panel,
		- from the digital inputs
		- from the fieldbus interface (default setting of the SINAMICS G110D)

You can change this *command source* using parameter P0700 if the factory setting is not appropriate for your application.

- where it gets its speed setpoint (setpoint source)
	- from an analog input (analog setpoint)
	- as fixed frequency from a digital input (default setting of the SINAMICS G110D)
	- from the fieldbus interface

You can change this *frequency setpoint source* using parameter P1000 if the factory setting is not appropriate for your application.

# 5.5 Factory settings for the Inverter

#### Default command and setpoint sources

Inverters used in automation solutions have the appropriate fieldbus interfaces. These Inverters are preset in the factory so that the appropriate control and status signals can be exchanged using the fieldbus interface.

#### Table 5- 1 Command and setpoint sources

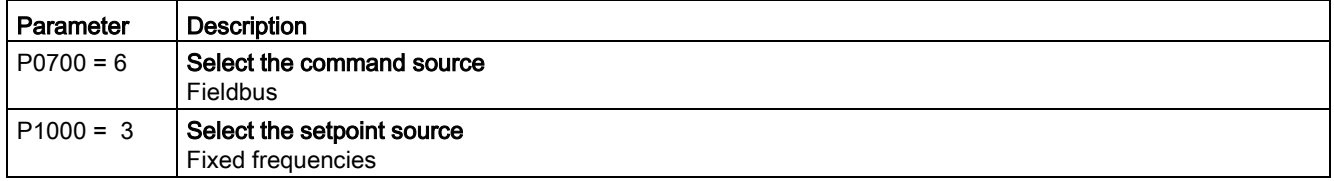

#### Table 5- 2 Factory setting of additional important parameters

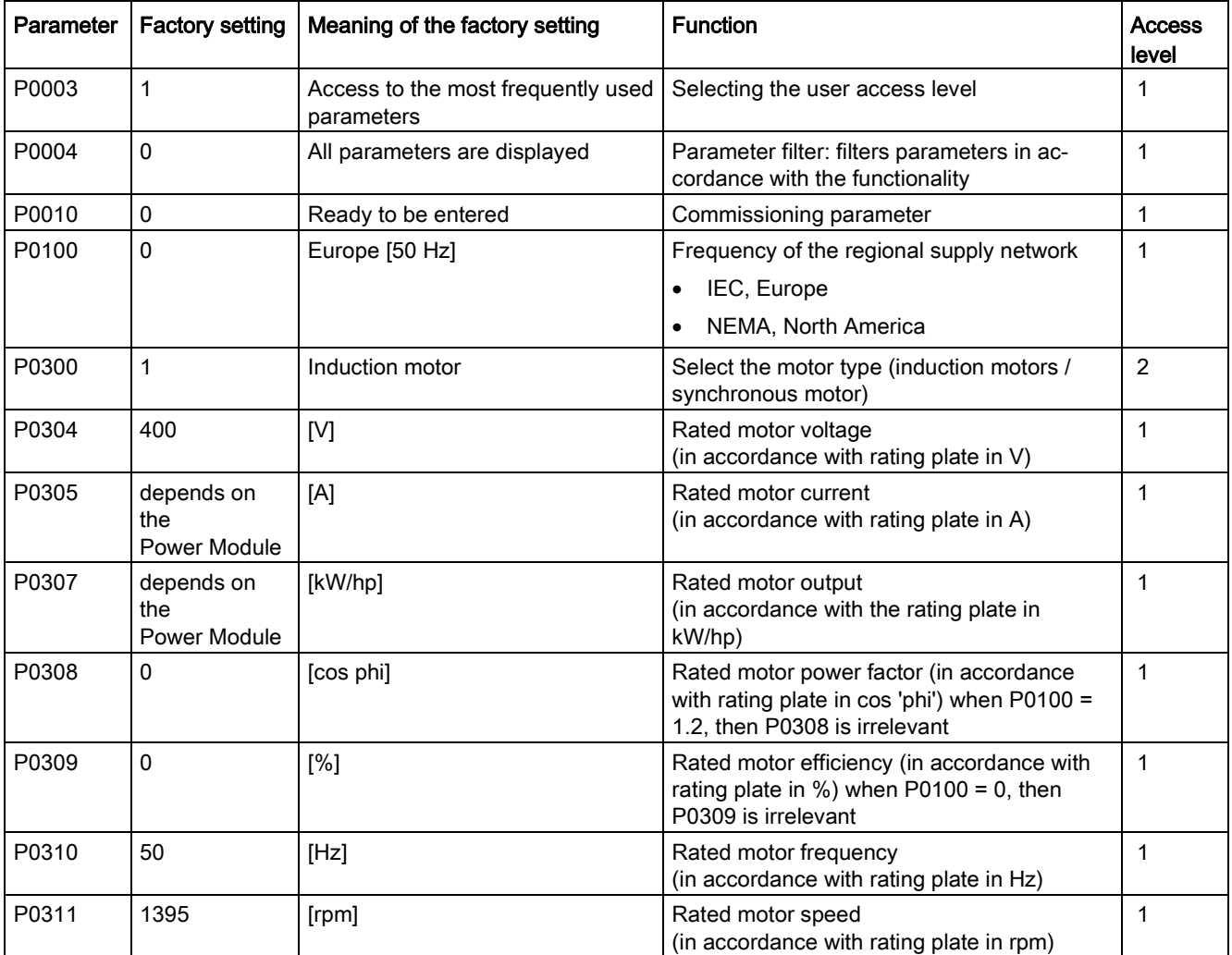

#### **Commissioning**

5.5 Factory settings for the Inverter

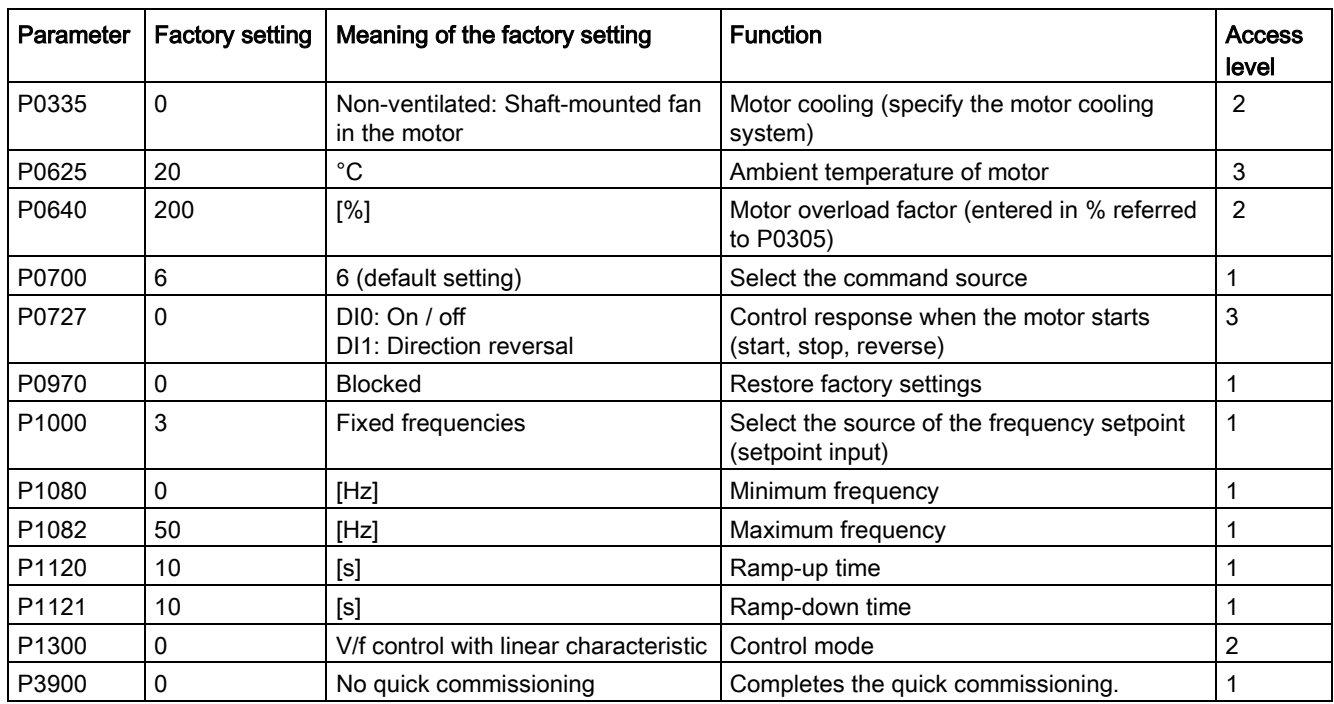

#### Basic commissioning

The STARTER software uses a series of dialogs to guide the user through the basic commissioning of the Inverter. For specific application configuration and parameterization the expert list within STARTER should be used.

#### **Note**

#### STARTER knowledge

This procedure assumes that you have a working knowledge of the STARTER software.

#### What do you need?

The following items are required to commission the Inverter with STARTER:

- The PC connection cable order number: 3RK1922-2BP00 or the USB connection cable order number: 6SL3555-0PA00-2AA0.
- STARTER software installed on your PC order number: 6SL3072-0AA0-0AG0 (the version of STARTER should be version 4.1 Service Pack 3 or higher.

#### Note

#### PC connection cable 3RK1922-2BP00

Version E02 or higher of the PC connection cable should be used with the SINAMICS G110D/G120D Inverter.

#### Commissioning procedure

Once STARTER is running it will present an empty screen - from the File menu selected new project.

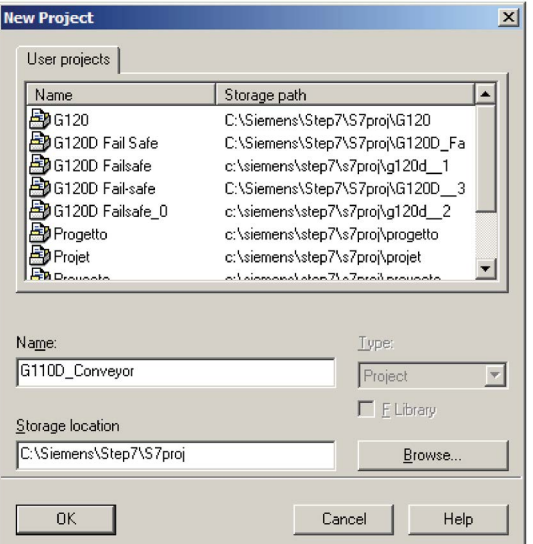

Image 5-3 Create new project dialog

Click OK and the dialog disappears and the normal STARTER screen appears with the project name appears in the project tree on the right-hand side of the screen.

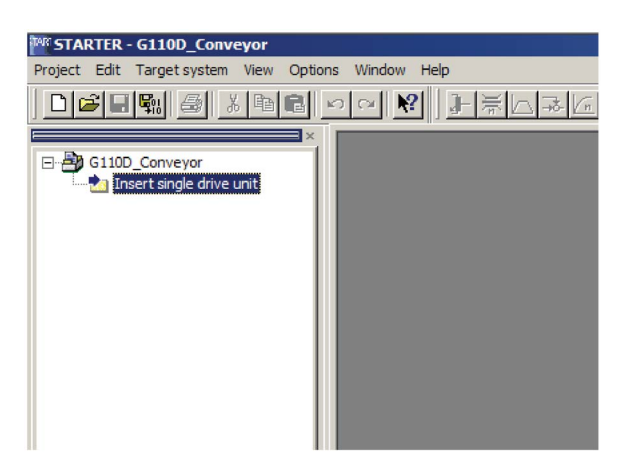

Image 5-4 Insert drive

Double-click the "Insert single drive unit"; the select drive dialog appears.

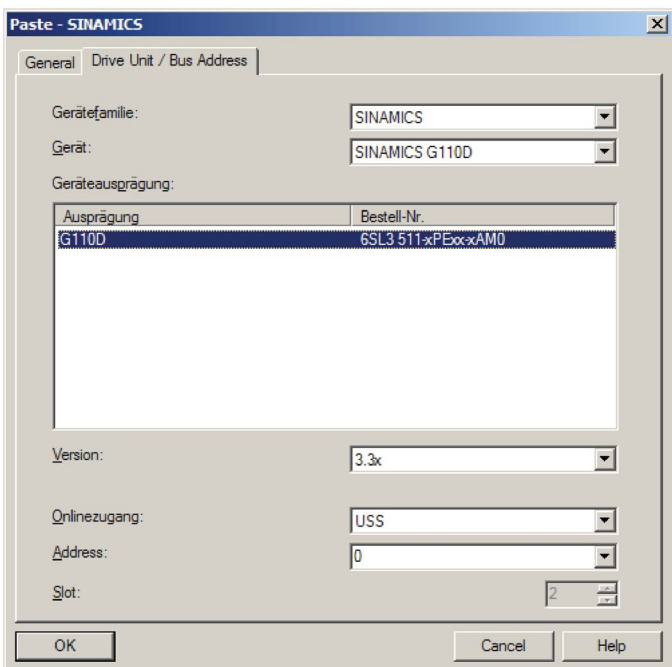

Image 5-5 Select drive dialog

Select the appropriate Inverter and click OK.

The inserted drive will appear in the project tree.

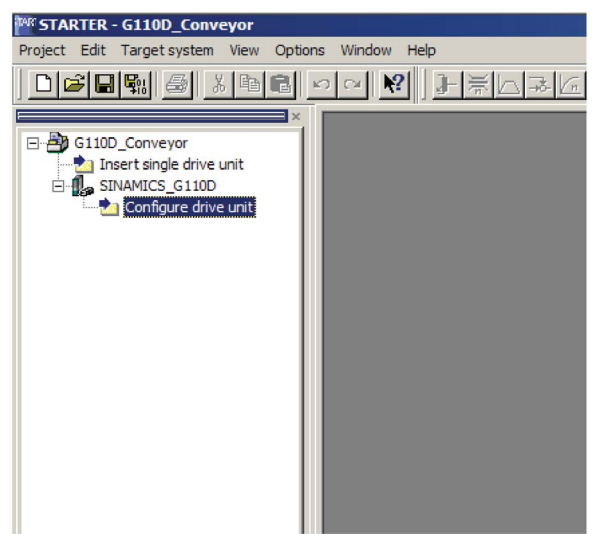

Image 5-6 Configure drive unit

Double-click "configure drive unit"; the select Inverter dialog will appear.

| Configuration - SINAMICS G110D - Converter module |                              |                  |              |          | $ ?  \times$ |
|---------------------------------------------------|------------------------------|------------------|--------------|----------|--------------|
| Power_unit<br>Summary                             | Select the converter module: |                  |              |          |              |
|                                                   | Order no.                    |                  | <b>6SL35</b> |          |              |
|                                                   | Power class:                 |                  | All          |          |              |
|                                                   | Voltage:                     |                  | All          |          |              |
|                                                   | Converter module selection:  |                  |              |          |              |
|                                                   | Order no.                    | <b>Type</b>      | Voltage      | Power    |              |
|                                                   | 6SL3511-0PE17-5AM0           | G110D ASI        | 380V - 480V  | 0.75kW   |              |
|                                                   | 6SL3511-0PE21-5AM0           | <b>G110D ASI</b> | 380V - 480V  | $1.5$ kW |              |
|                                                   | 6SL3511-0PE23-0AM0           | <b>G110D ASI</b> | 380V - 480V  | 3kW      |              |
|                                                   | 6SL3511-0PE24-0AM0 G110D ASI |                  | 380V - 480V  | 4kW      |              |
|                                                   | 6SL3511-0PE25-5AM0           | <b>G110D ASI</b> | 380V - 480V  | 5.5kW    |              |
|                                                   | 6SL3511-0PE27-5AM0 G110D ASI |                  | 380V - 480V  | 7.5kW    |              |
|                                                   | 6SL3511-1PE17-5AM0           | <b>G110D ASI</b> | 380V - 480V  | 0.75kW   |              |
|                                                   | 6SL3511-1PE21-5AM0 G110D ASI |                  | 380V - 480V  | 1.5kW    |              |
|                                                   | 6SL3511-1PE23-0AM0 G110D ASI |                  | 380V - 480V  | 3kW      |              |
|                                                   | 6SL3511-1PE24-0AM0 G110D ASI |                  | 380V - 480V  | 4kW      |              |
|                                                   | 6SL3511-1PE25-5AM0 G110D ASI |                  | 380V - 480V  | 5.5kW    |              |
|                                                   | 6SL3511-1PE27-5AM0 G110D ASI |                  | 380V - 480V  | 7,5kW    |              |
|                                                   |                              |                  |              |          |              |
|                                                   |                              |                  |              |          |              |
|                                                   |                              |                  |              |          |              |
|                                                   | < Back                       | Next             | Cancel       | Help     |              |

Image 5-7 Select power unit dialog

Using the order number of the Inverter, select the appropriate Inverter power unit. Press "next" to display the summary screen.

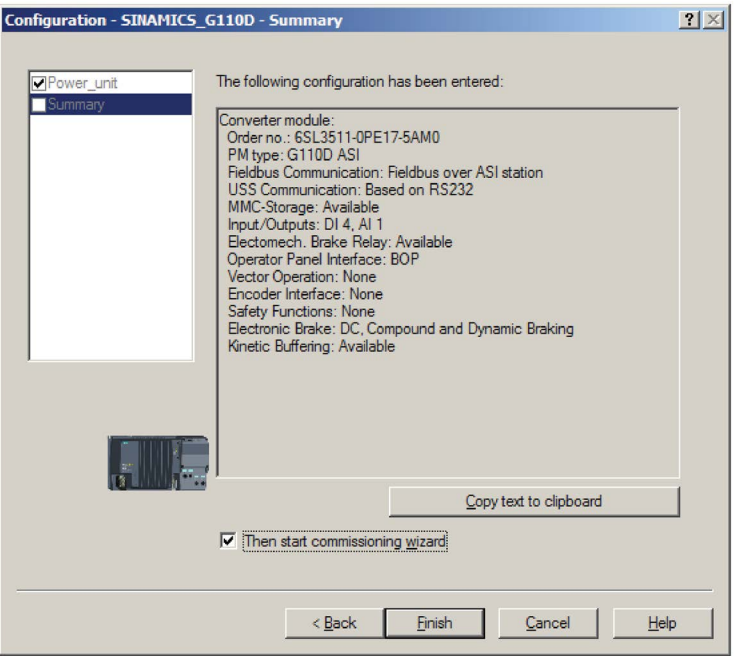

Image 5-8 Summary dialog

The summary screen displays the configuration settings that have been completed up to this point of the process. The details of the configuration can be copied to the clipboard and
pasted into another application such as Notepad to allow a permanent record of the configuration to be stored.

Ensure that "Then start commissioning wizard" is selected and click "Finish".

The "Control Method" dialog is displayed.

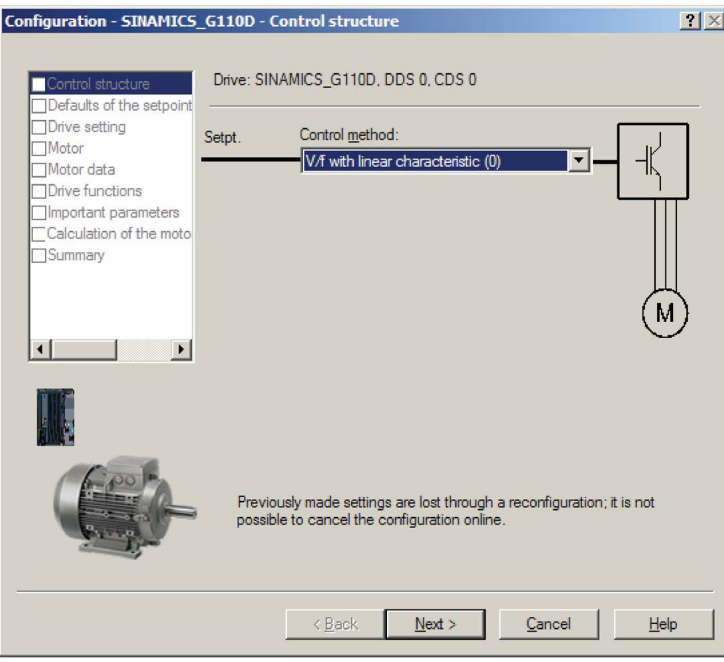

Image 5-9 Select control method dialog

Select the required control method and click "Next". The command and setpoints source dialog is displayed.

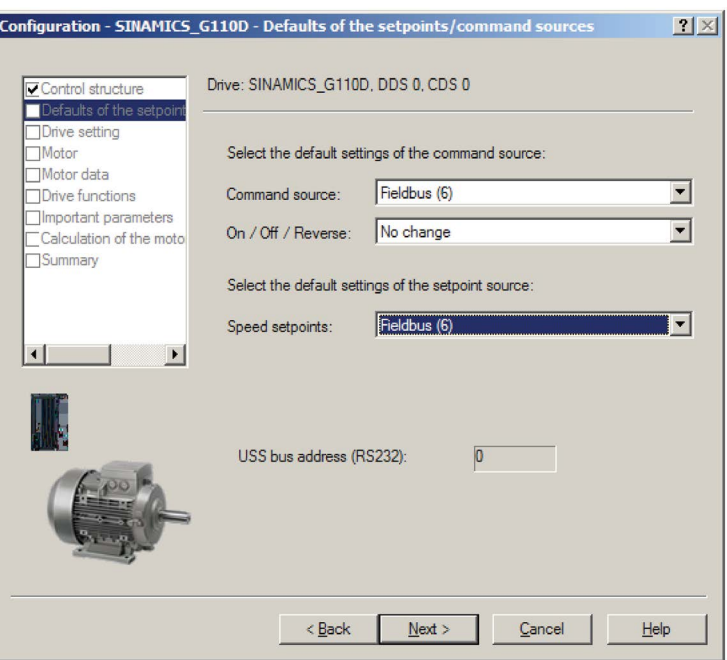

Image 5-10 Select command and setpoint source dialog

The default command and setpoint source for the Inverter is Fieldbus. Click "Next". The drive setting characteristics dialog is displayed.

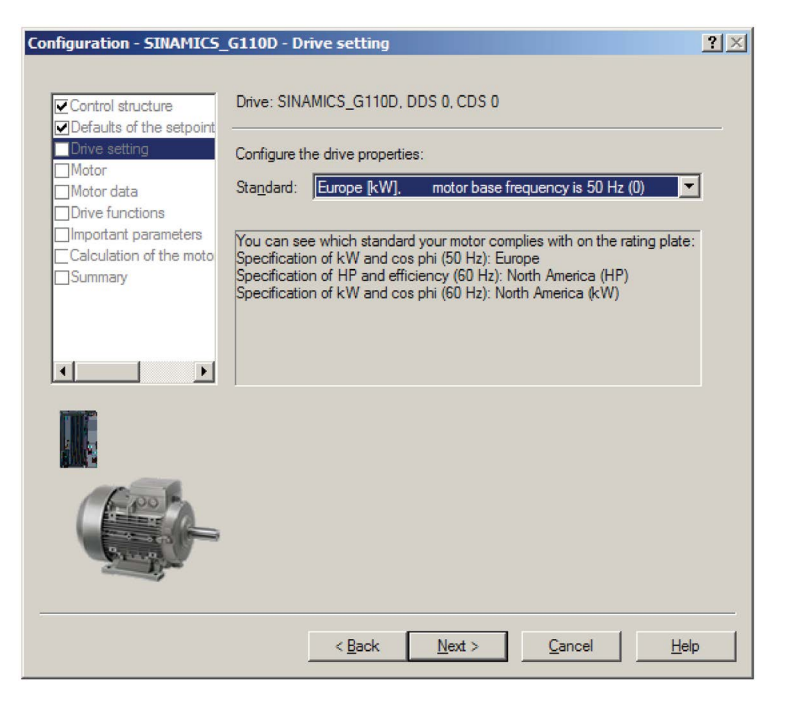

Image 5-11 Select drive settings dialog

Select the appropriate settings for your region and supply characteristics. Click "Next". The Motor dialog is displayed.

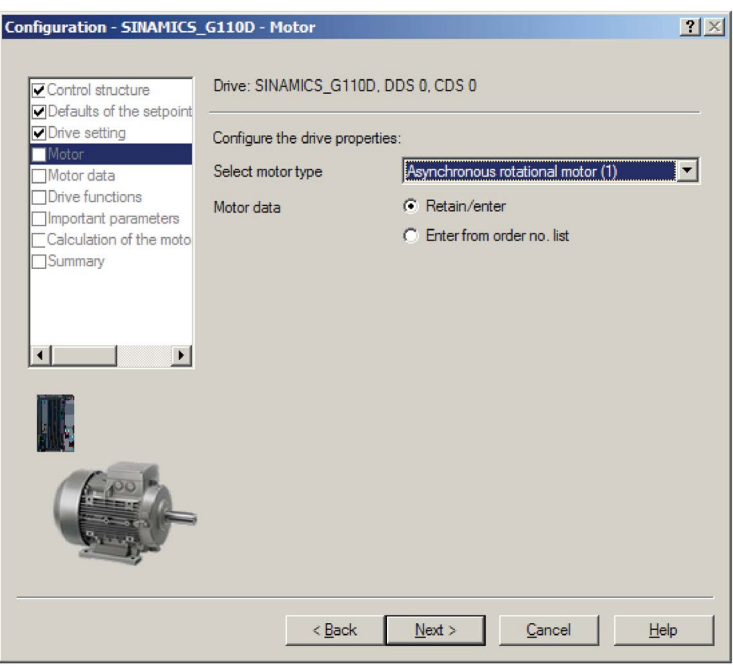

Image 5-12 Select motor type dialog

Select the type of motor to which the Inverter is connected. Click "Next"; the motor data dialog is displayed.

| Control structure<br>ODefaults of the setpoint |             | Drive: SINAMICS G110D, DDS 0, CDS 0               |         |                |
|------------------------------------------------|-------------|---------------------------------------------------|---------|----------------|
| <b>O</b> hive setting<br><b>Notor</b>          | Motor data: |                                                   |         |                |
| Motor data                                     | Parame      | <b>Parameter text</b>                             | Value   | Unit           |
| <b>IDrive functions</b>                        | p304[0]     | Rated motor voltage, Drive Dataset 0 (DDS0)       | 400     | v              |
| Important parameters                           | p305[0]     | Rated motor current, Drive Dataset 0 (DDS0) 1.86  |         | A              |
| Calculation of the moto                        | p307[0]     | Rated motor power, Drive Dataset 0 (DDS0)         | 0.75    | <b>kW</b>      |
| <b>Summary</b>                                 | p308[0]     | Rated motor cosPhi. Drive Dataset 0 (DDS0)        | 0.000   |                |
|                                                | p310[0]     | Rated motor frequency, Drive Dataset 0 (DD        | 50.00   | H <sub>z</sub> |
|                                                |             | p311[0] Rated motor speed, Drive Dataset 0 (DDS0) | 1395    | <b>RPM</b>     |
|                                                | p335[0]     | Motor cooling, Drive Dataset 0 (DDS0)             | Self-co |                |
| $\mathbf{F}$<br>$\lvert$                       | p625[0]     | Ambient motor temperature, Drive Dataset 0 (20.0) |         | °C.            |
|                                                |             |                                                   |         |                |
|                                                |             | 87 Hz calculation                                 |         |                |

Image 5-13 Motor data dialog

Enter the motor data, which can be found on the motor rating plate. Click "Next"; the Motor identification dialog is displayed.

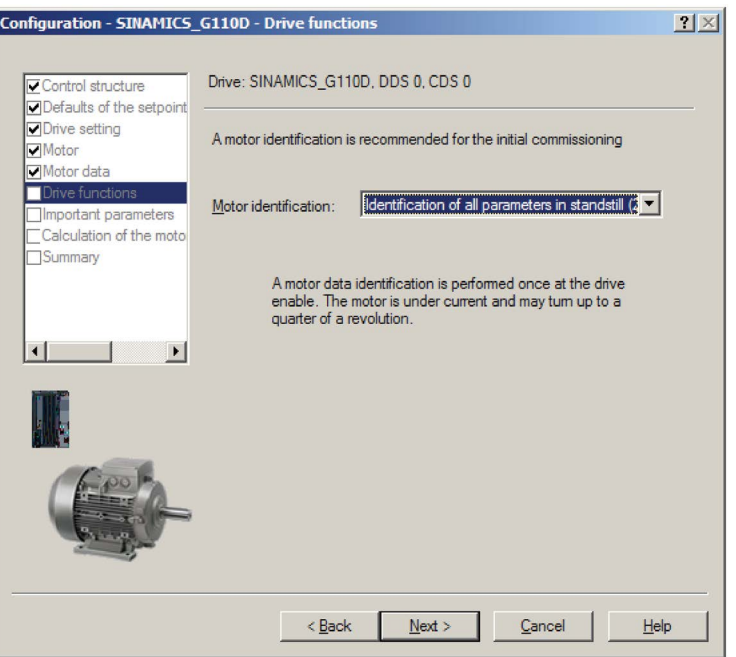

Image 5-14 Motor identification dialog

Select which type of motor identification is required. It is recommended that a motor identification is actually completed. Click "Next"; the Important parameters dialog is displayed.

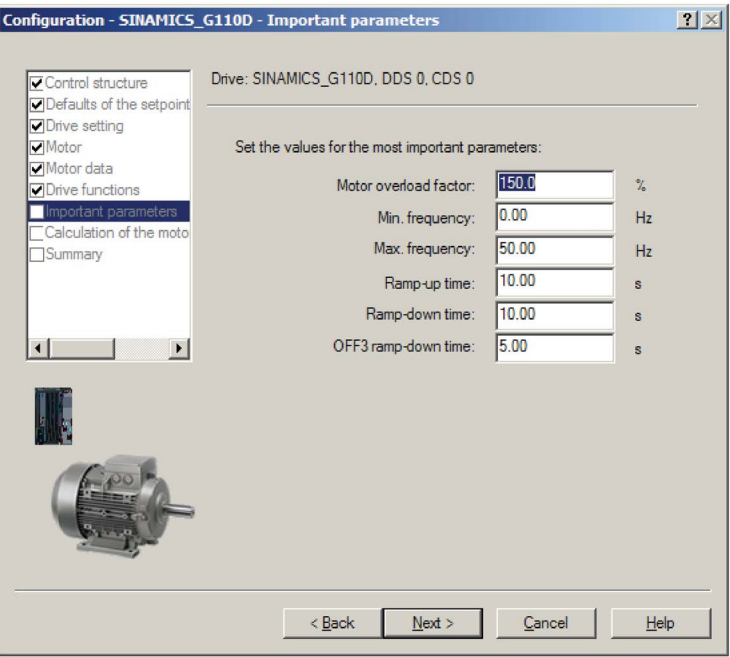

Image 5-15 Important parameters dialog

Enter the values for the listed parameters. Click "Next"; the motor calculation dialog is displayed.

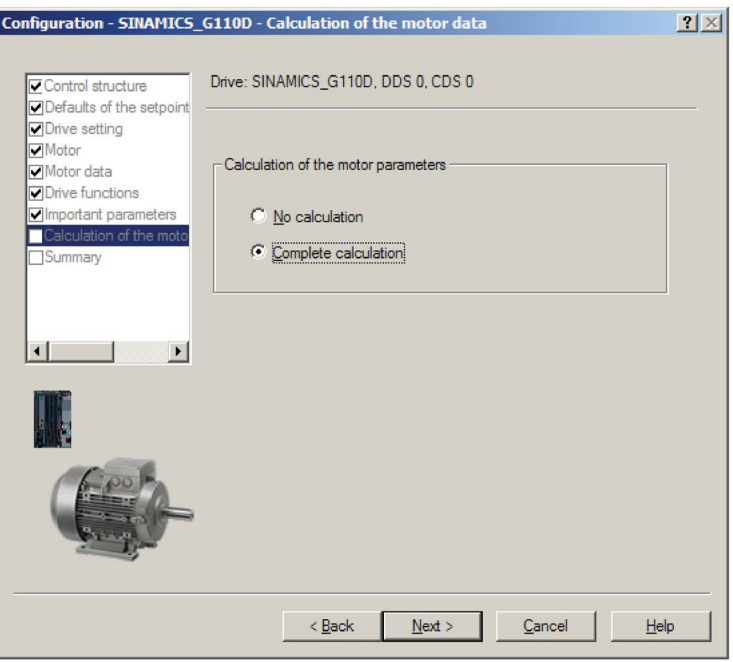

Image 5-16 Calculate motor data dialog

Select "complete calculation" and click "Next"; the summary screen will be displayed.

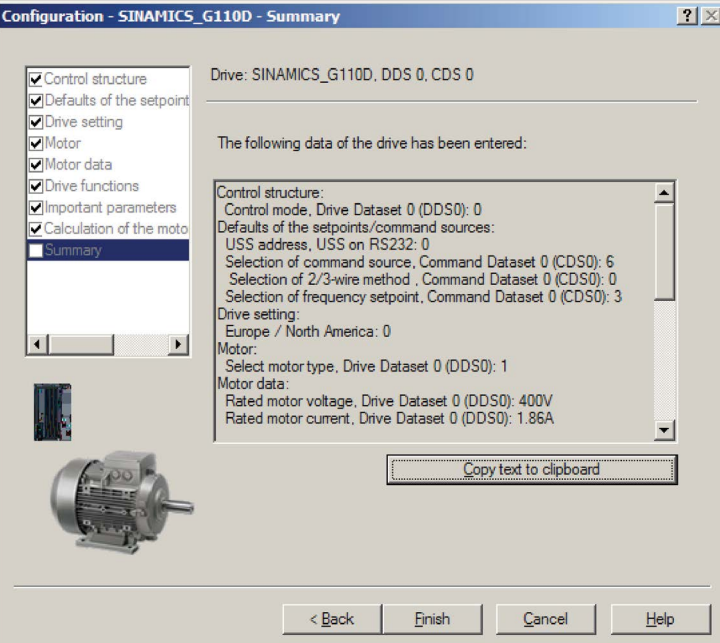

Image 5-17 Configuration summary

The summary information can be copied to the clipboard for pasting into another application, such as, Notepad as a permanent record of the configuration.

Click "Finish".

To complete the basic commissioning of the Inverter, the following tasks must be completed:

- Ensure that the Inverter and motor are powered-up (no run command should be issued).
- Ensure that the Inverter is correctly connected to the PC, using the appropriate communications cable.

In the project tree under commissioning, select "Control panel". The control panel will appear at the bottom of the screen.

| MAR STARTER - G110D Conveyor - [SINAMICS G110D.SINAMICS G110D - Expert list] |                 |     |  |                                            |  |  |  |
|------------------------------------------------------------------------------|-----------------|-----|--|--------------------------------------------|--|--|--|
| Project Edit Target system View Options Window Help                          |                 |     |  |                                            |  |  |  |
| $ \mathbf{F}_\text{\tiny{  }}  \oplus$<br>$\lambda$ to all<br>쯾<br>K         |                 |     |  |                                            |  |  |  |
| 日·B G110D_Conveyor                                                           | 的卧              | 7   |  | 面<br><b>角距</b><br>$\frac{1}{2}$            |  |  |  |
| Insert single drive unit<br>SINAMICS_G110D                                   | Expert list     |     |  |                                            |  |  |  |
| Configure drive unit                                                         | Parameter       |     |  | <b>Parameter text</b>                      |  |  |  |
| 白 SINAMICS G110D                                                             | p3              |     |  | User access level                          |  |  |  |
| $\rightarrow$ Configuration                                                  | p4              |     |  | Parameter filter                           |  |  |  |
| $\Box$ $\rightarrow$ Commissioning                                           | p10             |     |  | Commissioning parameter                    |  |  |  |
| $\rightarrow$ Control panel                                                  | p <sub>11</sub> |     |  | Lock for user defined parameter            |  |  |  |
| 由 >> Diagnostics                                                             | p <sub>12</sub> |     |  | Key for user defined parameter             |  |  |  |
|                                                                              | p13[0]          | ÷   |  | User defined parameter. 1st user parameter |  |  |  |
|                                                                              | p14[0]          | $+$ |  | Store mode, reserved                       |  |  |  |
|                                                                              | r18             |     |  | Firmware version                           |  |  |  |
|                                                                              | r19             |     |  | CO/BO: BOP control word                    |  |  |  |
|                                                                              | r20             |     |  | CO: Freq. setpoint before RFG              |  |  |  |

Image 5-18 Control panel activation

Press the Start [I] button and the motor calculation will be performed. When this has been completed, the basic commissioning of the Inverter and motor has been completed.

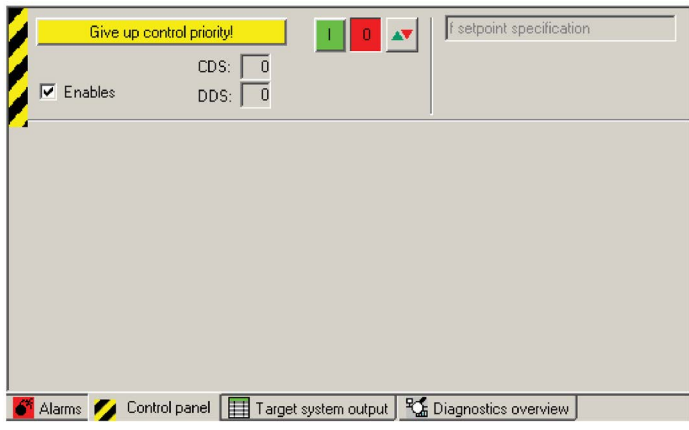

Image 5-19 STARTER control panel

#### Commissioning the application

To specifically parameterize the Inverter for an application, the "Expert list" should be used to gain access to any of the required parameters. The values can be modified from within STARTER.

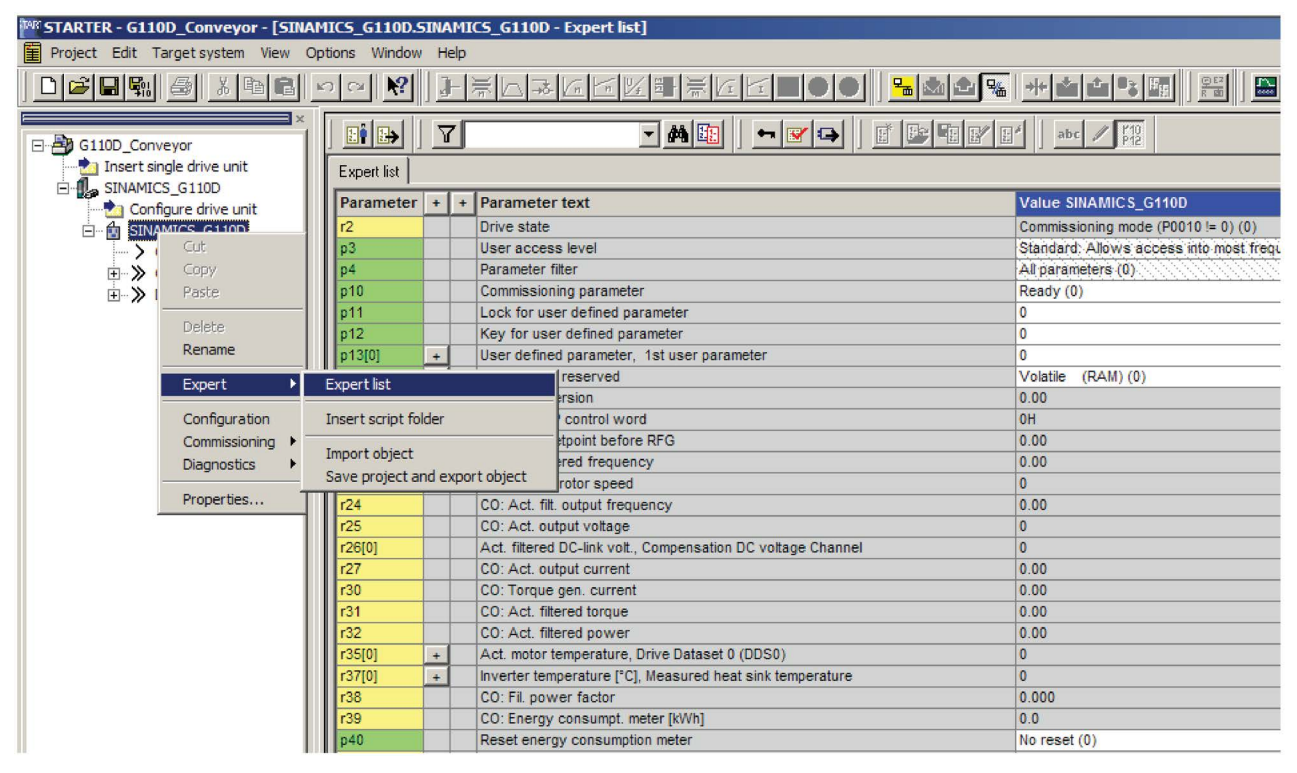

Image 5-20 Expert list

#### Saving parameter data

While the STARTER is online and connected to Inverter it is possible to save all the parameter data and configuration data to the Inverter by uploading the data to the Inverter memory.

To upload the data to the Inverter, simply press  $\mathbb{Z}$ .

5.7 Basic commissioning with IOP

# 5.7 Basic commissioning with IOP

## Basic commissioning wizard

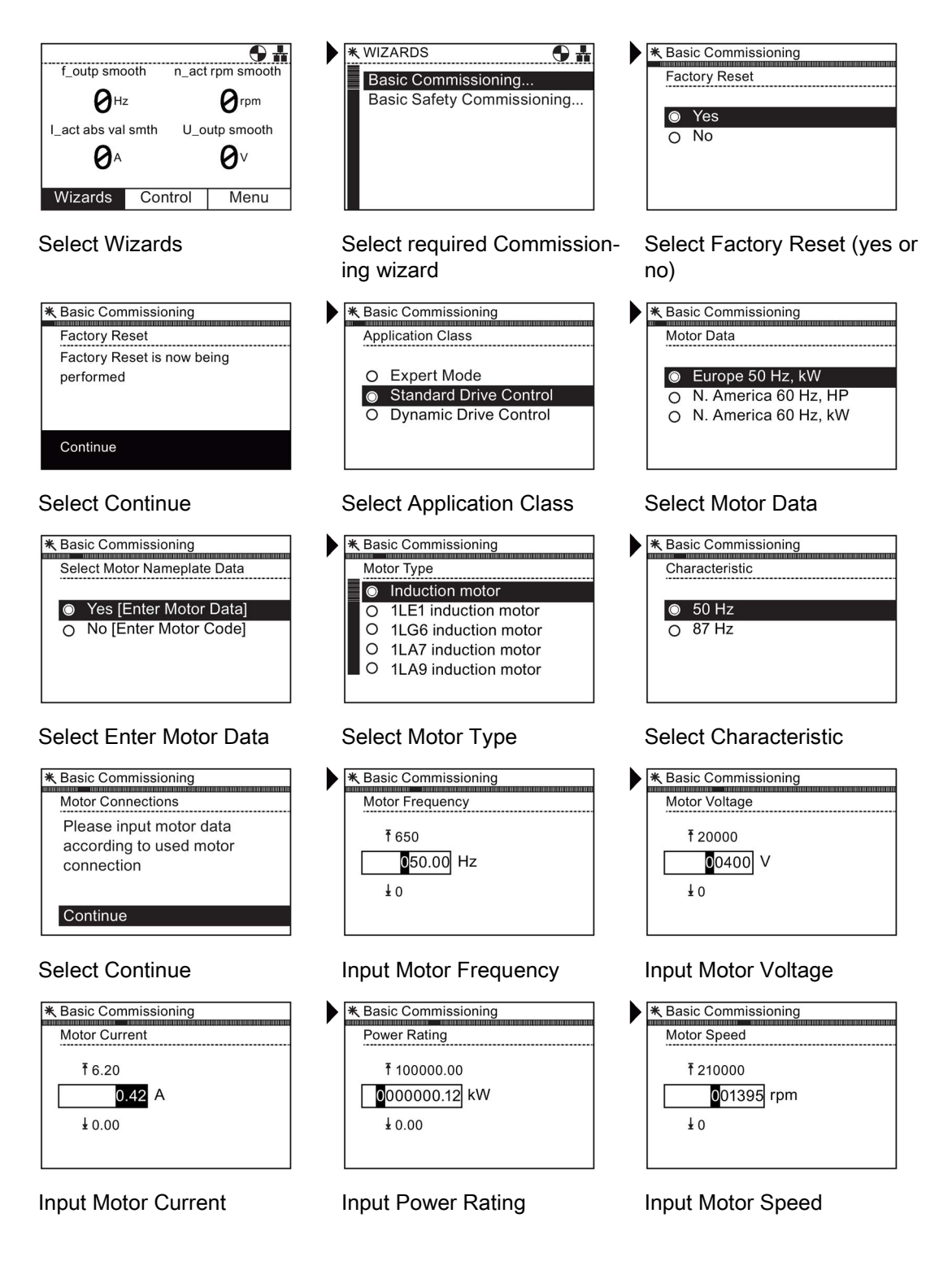

5.7 Basic commissioning with IOP

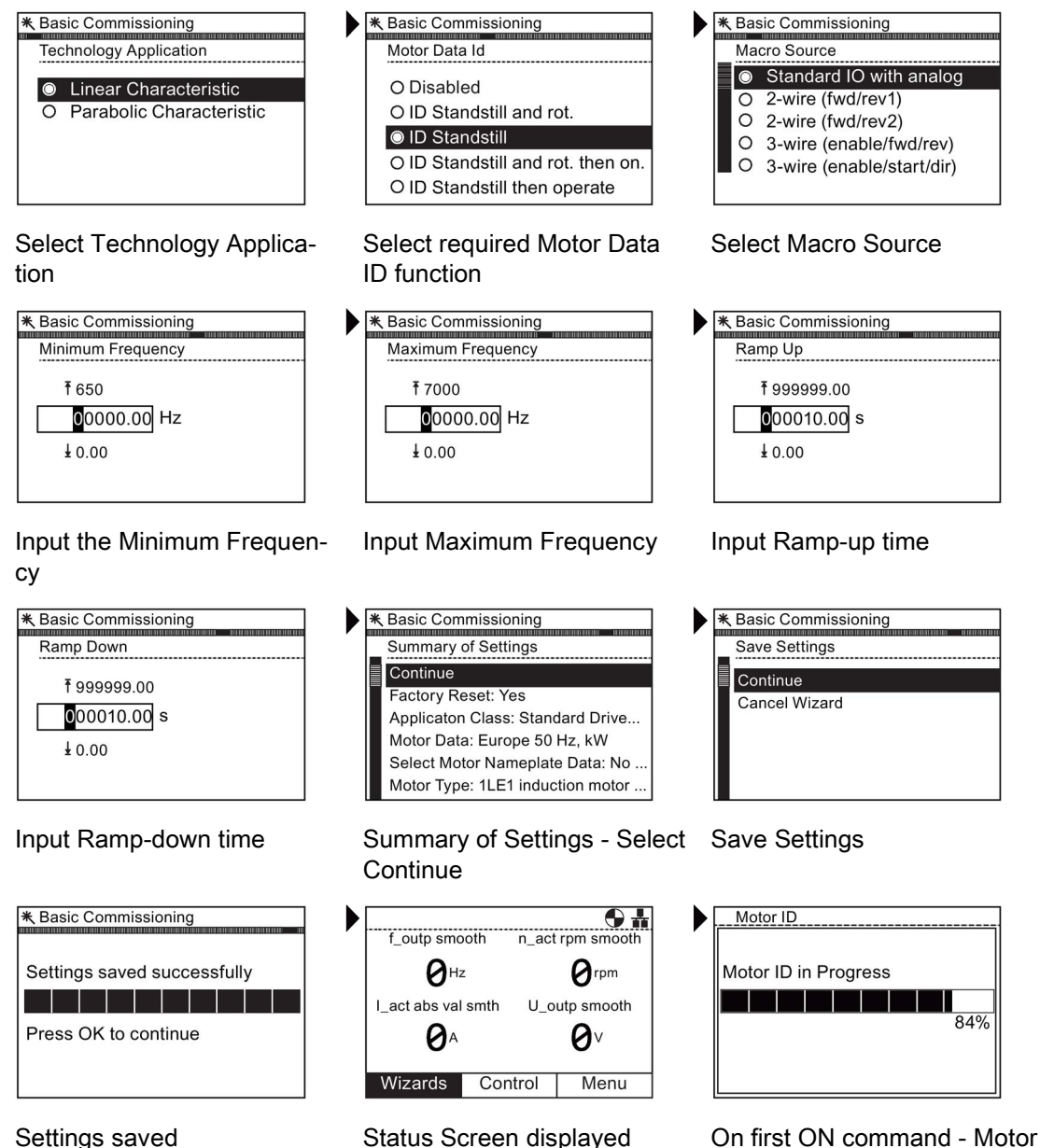

ID is performed

# 5.8 Example application

#### Commissioning the applications

The following information is provided to allow a simple conveyor application to be setup. The logic and control mechanism is provided by a PLC.

The conveyor section consists of three sensors:

- A: This sensor detects the arrival of an item on the conveyor.
- B: This sensor detects the item and signals the next section to start and be ready to receive an item. This requires two speeds, one for the normal movement of the load and a faster speed for the transfer between conveyor sections.
- C: This sensor detects the load leaving the conveyor section.

The sensors are directly connected to the Inverter to allow their individual status to be sent to the controlling PLC.

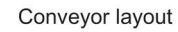

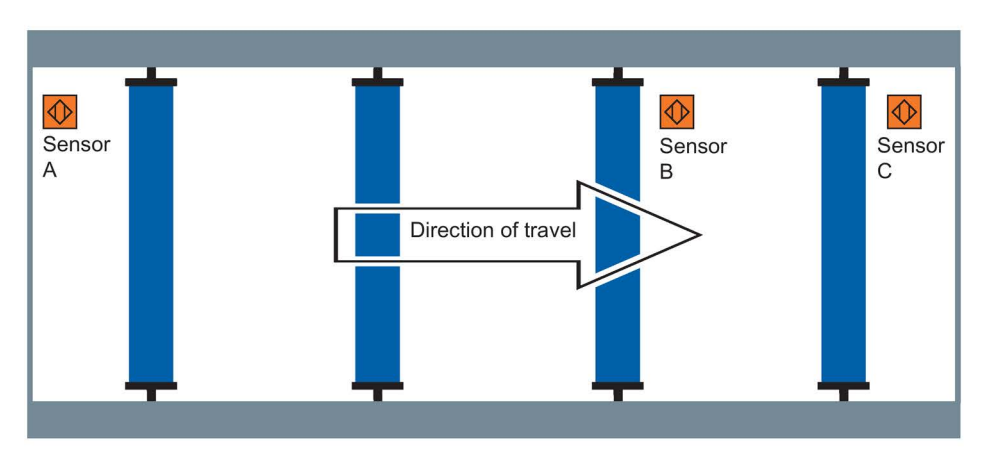

Inverter connections

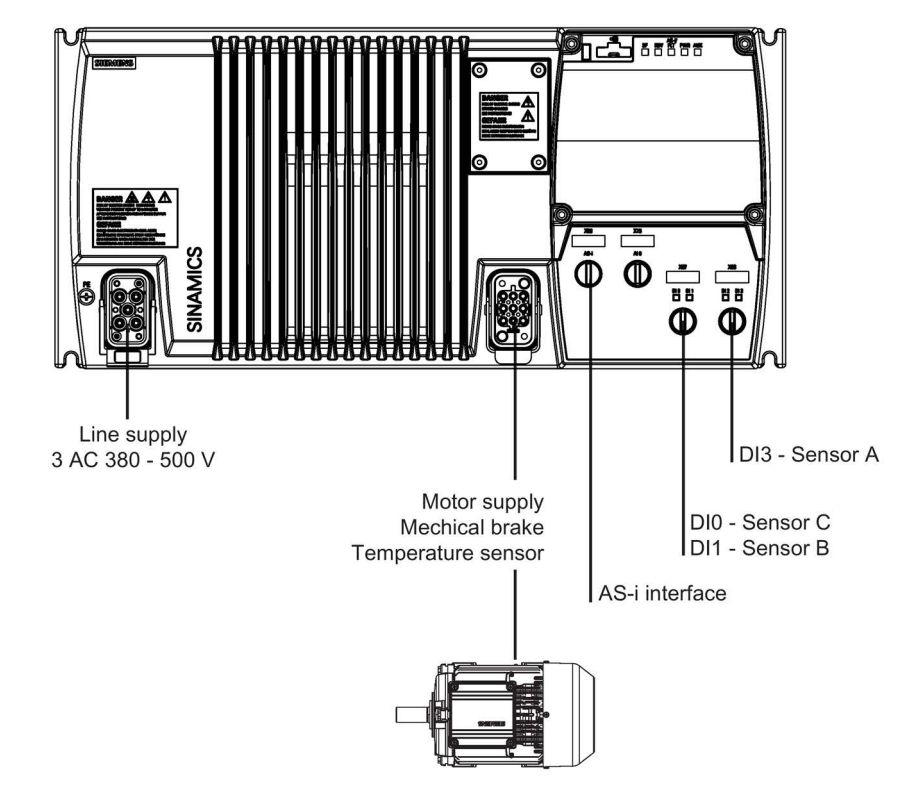

Image 5-21 Example conveyor application

#### Application parameters

Using the "Expert List" mode in STARTER (as previously described) the following parameters should be modified as shown in the table below. Before setting the parameters listed below, you must wait until P3900 = 0.

In addition to the AS-i specific parameters discussed in the previous section the following parameters should be modified to allow the digital inputs to be read by the controlling PLC.

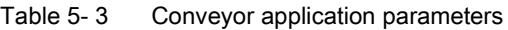

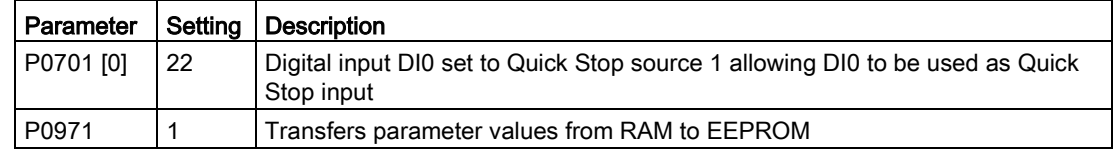

#### Example S7 script and ladder logic

The following is an example S7 script which the PLC will use to communicate with the Inverter.

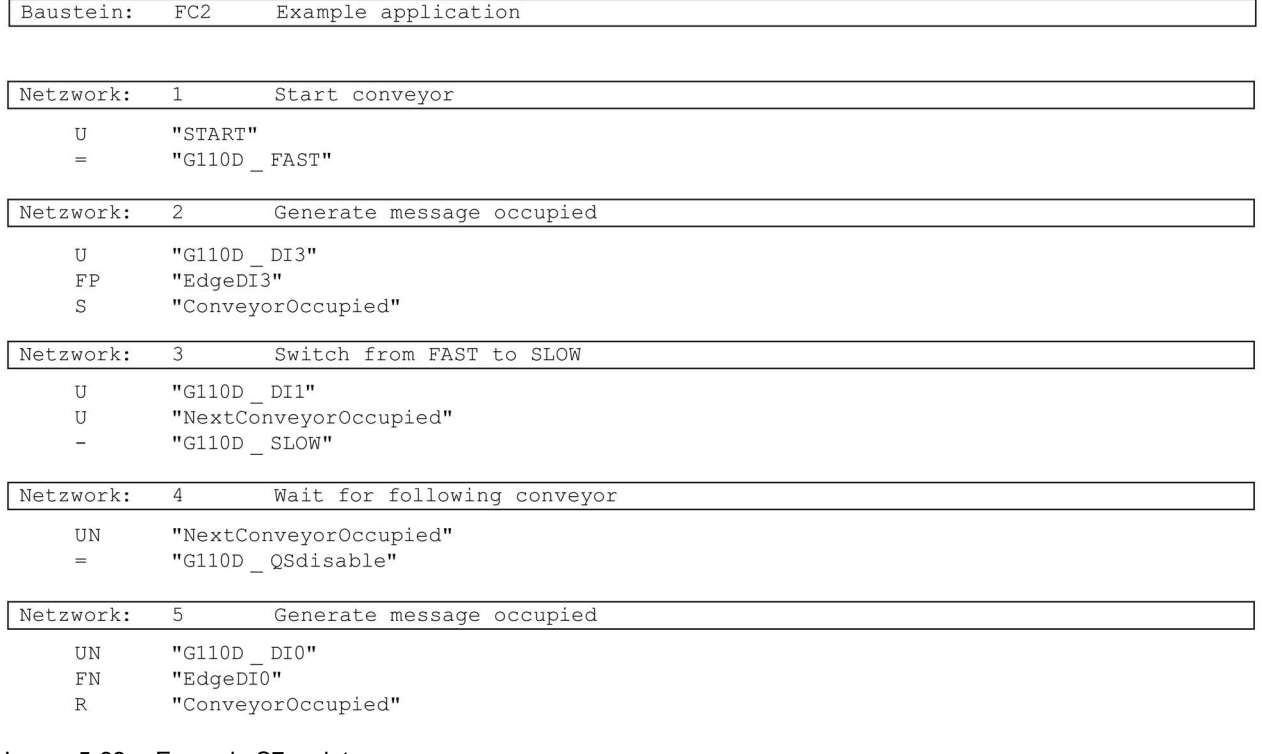

Image 5-22 Example S7 script

#### The following is an example ladder logic diagram.

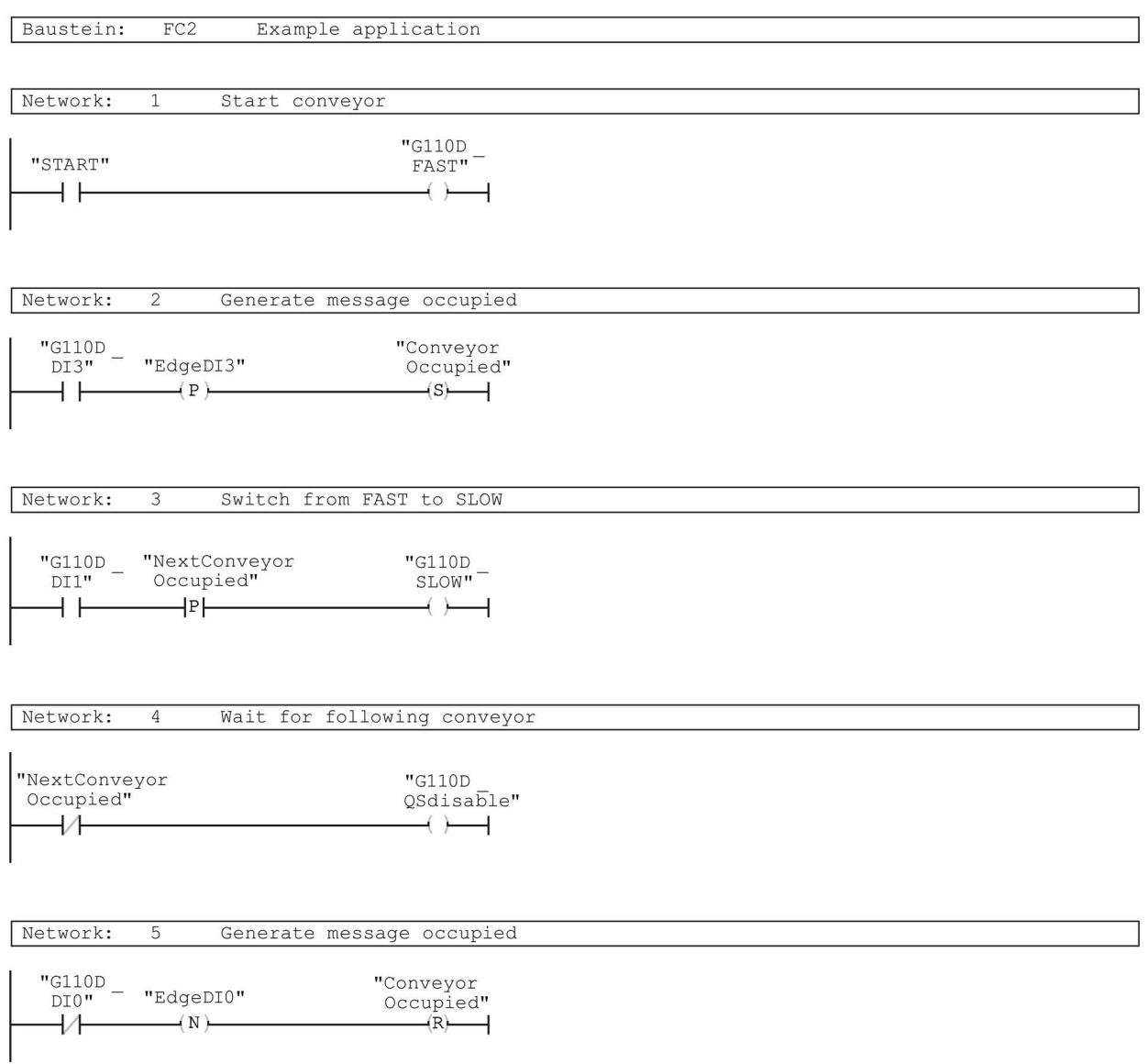

Image 5-23 Example S7 ladder logic

# 5.9 Backup data and storage

# 5.9.1 Saving and transferring data using the IOP

#### The IOP as a medium to backup and transfer data

You can save a parameter set on the IOP and transfer it to other Inverters, for example, to identically parameterize several Inverters or to transfer the settings after an Inverter has been replaced.

#### Prerequisites for transferring data sets from the IOP to a different Inverter

The Inverter to which the parameter set is transferred must be of the same type and have the same firmware release as the source Inverter.

#### Saving the parameters on the IOP and Inverter

Saving the parameters on the IOP or the Inverter is accomplished easily with the menu driven structure of the IOP.

- 1. From the status screen select "Menu"
- 2. From the "Menu" screen selected "Up/Download".
- 3. Press the wheel to confirm the selection.
- 4. Select one of the following:
	- Download: Panel to drive
	- Upload: Drive to panel.
- 5. Press the wheel to confirm selection.
- 6. A scroll bar will appear showing the status of the download and the percentage completed.
- 7. When the download or upload has completed, a screen will be displayed stating that the download or upload has been succesful or not.
- 8. The IOP display will return to the "Up/Download" screen.

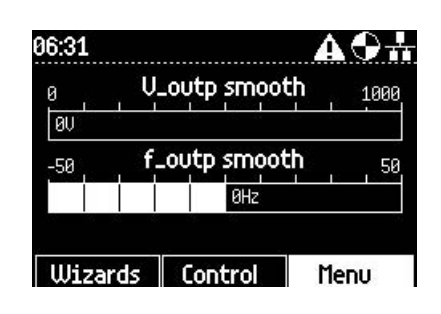

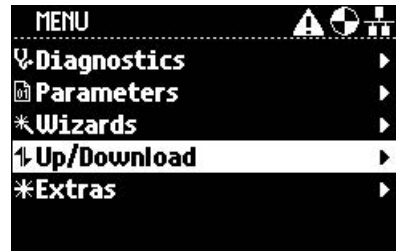

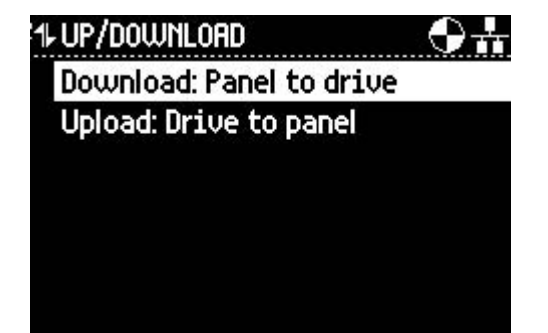

# 5.9.2 Saving and transferring data using the SD memory card

#### The SD memory card as a medium for backing up and transferring data

You can save a parameter set on the memory card and transfer it to other Inverters, for example, to identically parameterized Inverters or to transfer the settings after an Inverter has been replaced.

#### Note

#### Location of memory card holder

The memory card holder on the SINAMICS G110D is located under the top cover of the Control Unit housing. The memory card must be installed prior to the electrical installation of the Inverter. When re-assembling the housing, it is important to ensure that the seals are replaced correctly because if the seal are not fitted incorrectly it will adversely affect the IP rating of the Inverter.

#### Data backup

The SD card is a removable, non-volatile flash memory for the parameter sets of an Inverter and does not require a power supply. For instance, this can be used to transfer parameter settings to a new Inverter after the previous one was replaced.

We recommend that SD memory card (Order No.: 6SL3054-4AG00-2AA0) should be used.

#### Prerequisites for transferring data sets from the SD card to a different inverter

The Control Unit to which the parameter set is transferred must be of the same type and have the same firmware release as the source Control Unit. (Same 'type' means: The same Order No.)

#### Backup the parameters on the SD memory card (upload)

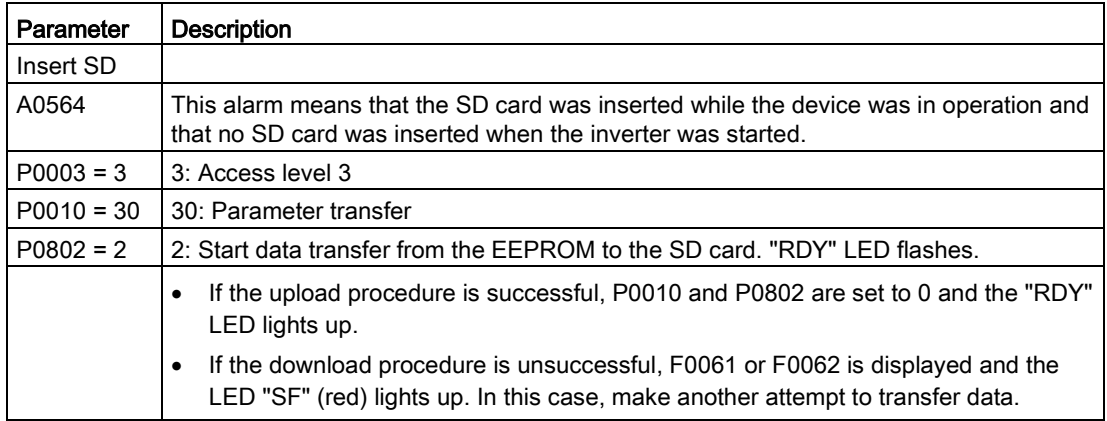

# Note

## Time it takes to save the data

It can take several minutes to transfer data to the SD memory card.

#### Transferring the parameters from the SD memory card into the frequency inverter (download)

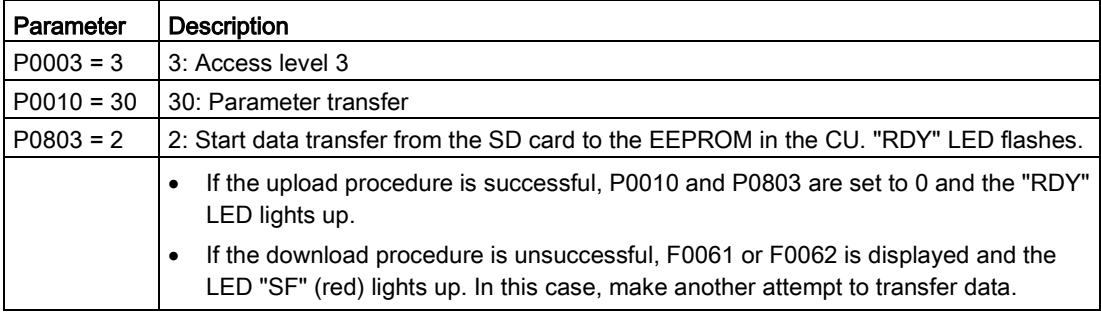

**Commissioning** 

5.9 Backup data and storage

# Functions  $\qquad \qquad \bullet$

# 6.1 Overview of Inverter functions

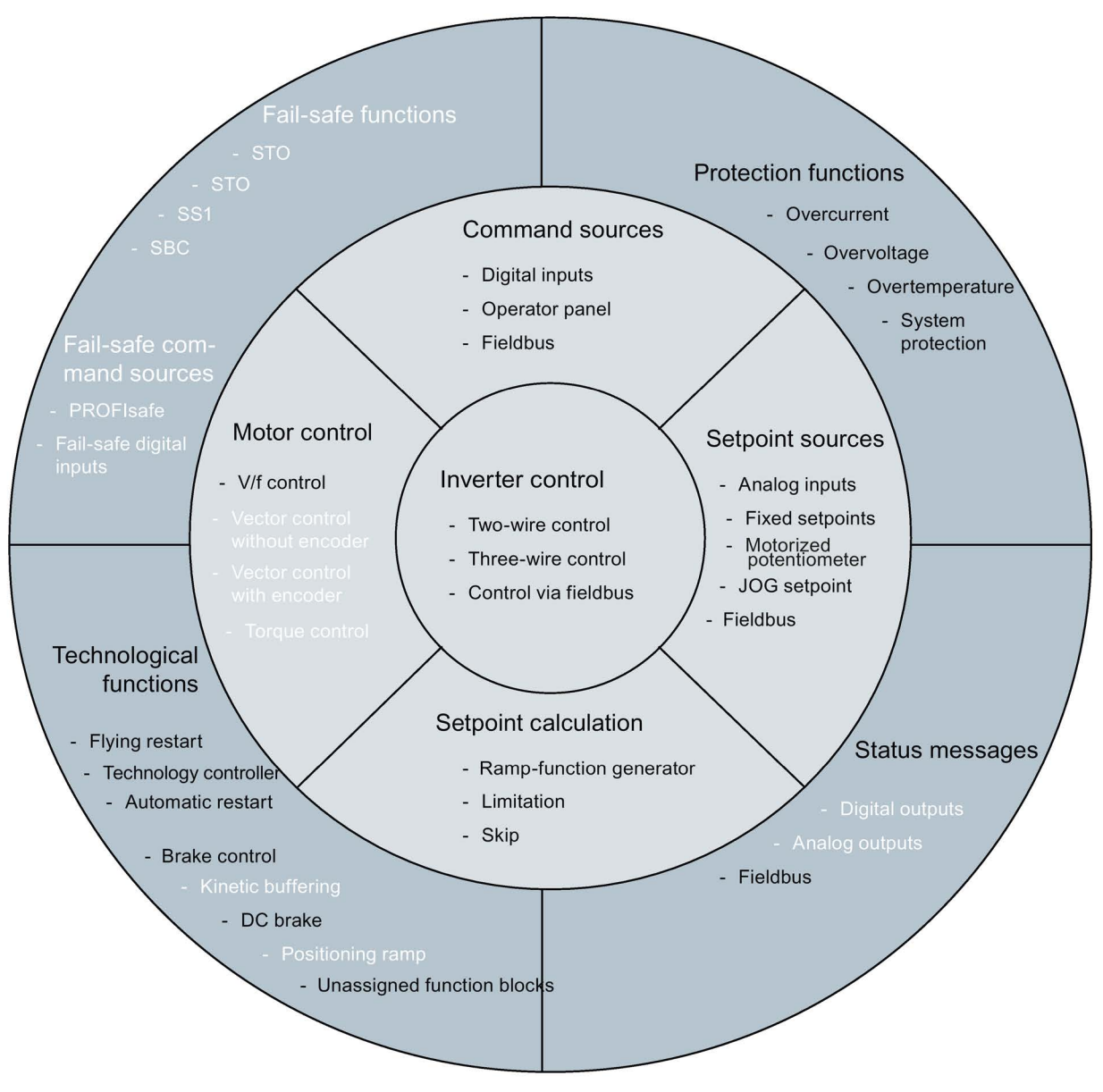

Note: The functions in white text are not relevant to the SINAMICS G110D Inverter.

Image 6-1 Overview of Inverter functions

#### Functions

6.1 Overview of Inverter functions

#### Functions relevant to all applications

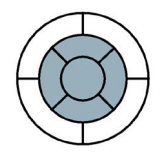

The functions that you require in each application are located at the center of the function overview above.

The parameters of these functions are provided with a matching basic setting during quick commissioning so that in many cases, the motor can be operated without requiring additional parameterization.

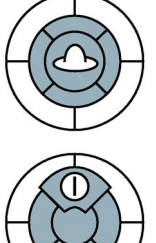

Inverter control is responsible for all of the other inverter functions. Among other things, it defines how the inverter responds to external control signals.

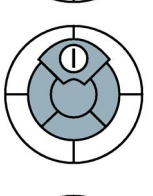

The command source defines from where the control signals are received to switch-on the motor, e.g. via digital inputs or a fieldbus.

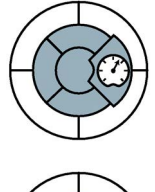

The setpoint source defines how the speed setpoint is for the motor is entered, e.g. via an analog input or a fieldbus.

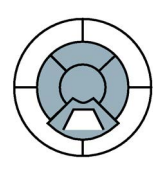

The setpoint calculation uses a ramp-function generator to prevent speed steps occurring and to limit the speed to a permissible maximum value.

#### Functions required in special applications only

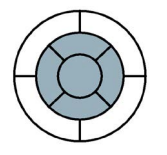

The functions, whose parameters you only have to adapt when actually required, are located at the outer edge of the function overview above.

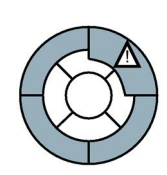

The production functions avoid overloads and operating states that could cause damage to the motor, inverter and driven load. The motor temperature monitoring is, e.g. set here.

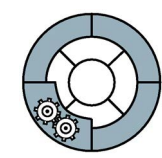

The technological functions allow you to activate a motor holding brake or implement a higher-level pressure or temperature control using the technology controller, for example.

#### Connection to a fieldbus

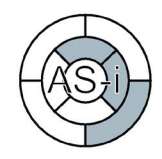

The SINAMICS G110D Inverter has been designed to operate on an AS-i network, therefore you must connect the following inverter functions with the fieldbus:

- Command sources
- Setpoint sources
- Status messages

A connection with a fieldbus can be established using software tools in the control systems. This manual includes descriptions of how connect and integrate the Inverter with a SIMATIC control.

# 6.2 Inverter Control

## 6.2.1 Frequency inverter control using digital inputs (two/three-wire control)

#### Configuring start, stop and direction of rotation reversal using digital inputs

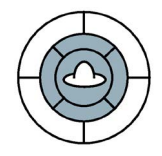

If the inverter is controlled using digital inputs, using parameter P0727, you can define how the motor responds when it is started, stopped, and the direction of rotation is changed (reversing).

Five different methods are available for controlling the motor. Three of the five control methods just require two control commands (two-wire control). The other two control methods require three control commands (three-wire control).

The wide range of setting options is especially intended to be able to emulate existing control methods on the plant or system side if the inverter has to be integrated into an existing application. The two most common methods use the factory setting (P0727 = 0) and are available as standard in SINAMICS inverters.

#### Note

When clockwise rotation is activated, the inverter generates a clockwise voltage characteristic at its output terminals. Whether the connected motor actually rotates clockwise depends on the wiring between the inverter and motor.

#### Factory setting for "start", "stop", and "direction reversal" control commands

In the factory setting (P0727 = 0), the motor is operated using two control commands. In this case, two versions are available

#### Further methods for "start", "stop", and "direction reversal" control commands

Parameter P0727 offers three additional methods for controlling the motor.

- Method 3 for controlling the motor is ideal for drives where the direction of rotation is manually changed, for instance, traction drives that are controlled from a master switch. It functions similarly to method 2. Method 3 differs from method 2 with respect to how the motor responds when both control commands are present at the same time, and that it also allows you to change the direction of rotation at any time.
- Two further methods are available for controlling motors, each of which use three control commands. With these methods, the motor is no longer controlled via the signal level only but also with the positive signal edges of certain commands.

Just the same as method 3 of the two-wire control, the first three-wire control method is especially suitable for drives where the direction of rotation is manually reversed.

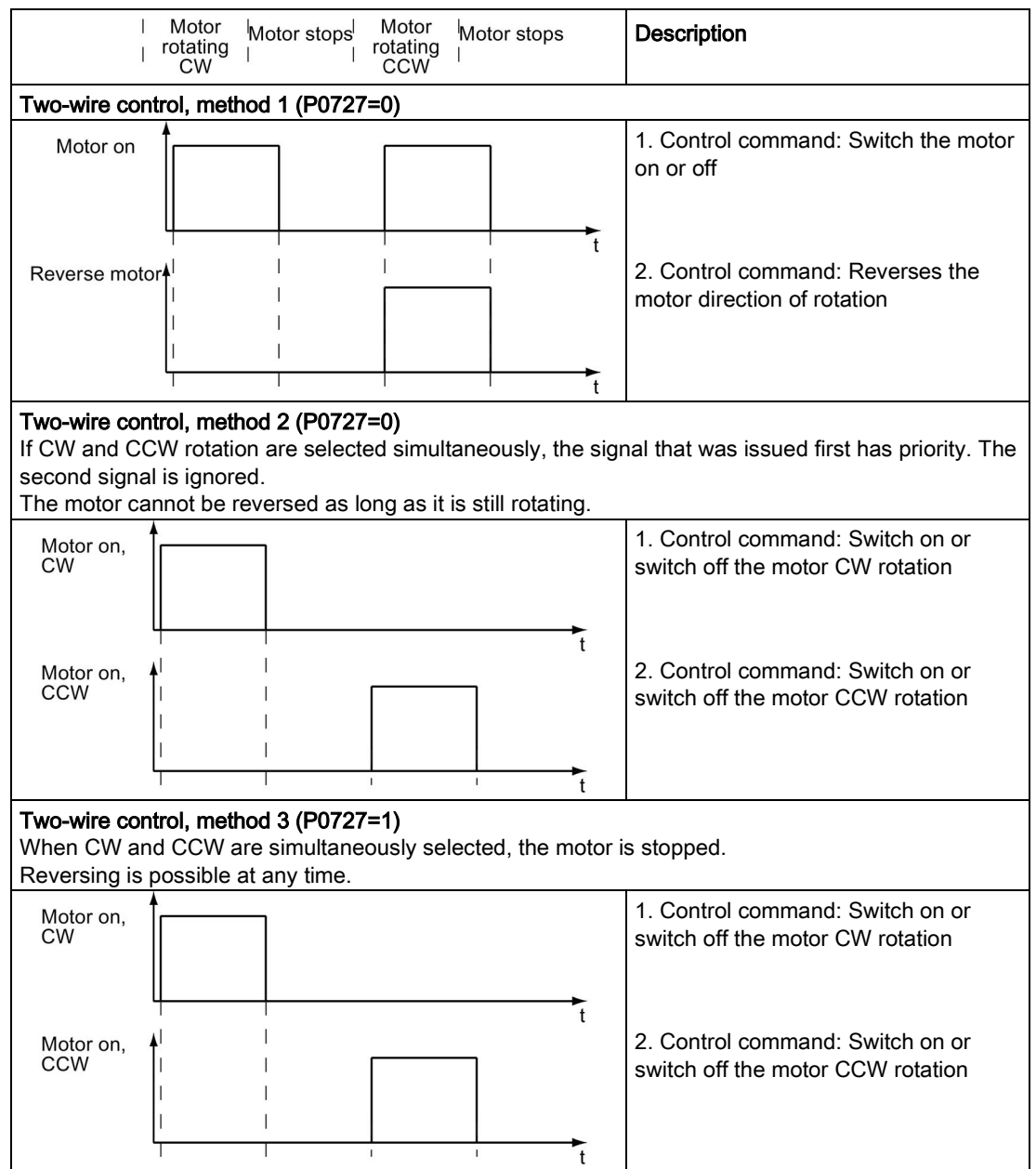

#### Table 6- 1 Comparison of the methods for two-wire motor control

#### Functions

6.2 Inverter Control

| Motor<br>Motor<br>Motor stops<br>Motor stops<br>rotating<br>rotating<br>CW<br><b>CCW</b> | Explanation                                                                           |
|------------------------------------------------------------------------------------------|---------------------------------------------------------------------------------------|
| Three-wire control, method 1 (P0727 = 2)                                                 |                                                                                       |
| Enable or<br>stop                                                                        | 1. Control command: Enable the motor so<br>that it can be switched on or switched off |
| $\mathbf{f}$<br>Motor on,<br><b>CW</b>                                                   | 2. Control command: Switch on the motor<br>CW rotation                                |
| t<br>Motor on,<br>CCW                                                                    | 3. Control command: Switch on motor<br>CCW rotation                                   |
|                                                                                          |                                                                                       |
| Three-wire control, method $2 (P0727 = 3)$                                               |                                                                                       |
| Enable<br>t                                                                              | 1. Control command: Enable the motor so<br>that it can be switched on or switched off |
| Motor on                                                                                 | 2. Control command: Switch the motor on<br>or off                                     |
| $^{\dagger}$<br>Reverse<br>motor                                                         | 3. Control command: Enter CW or CCW<br>rotation of the motor                          |

Table 6- 2 Comparison of the methods for three-wire motor control

A detailed description of all of the methods to control a motor can be found in the following sections.

# 6.2.2 Two-wire control, method 1

## Function description

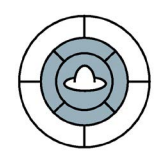

This control method uses two control commands as permanent signals.

One control command starts/stops the motor, while the other control command changes the direction of rotation.

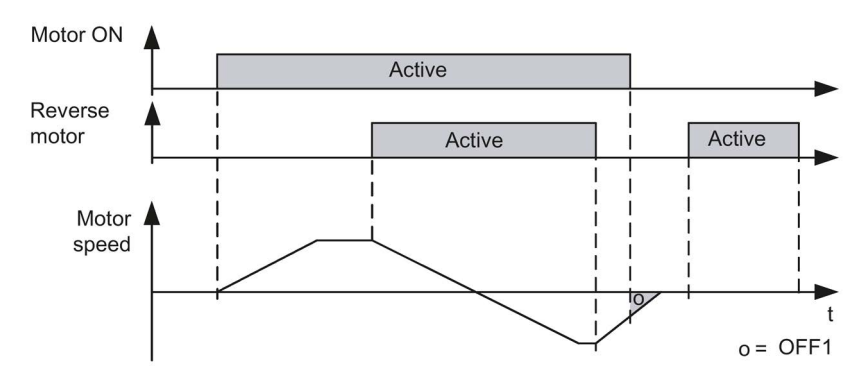

Image 6-2 Two-wire control using digital inputs, method 1

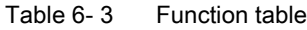

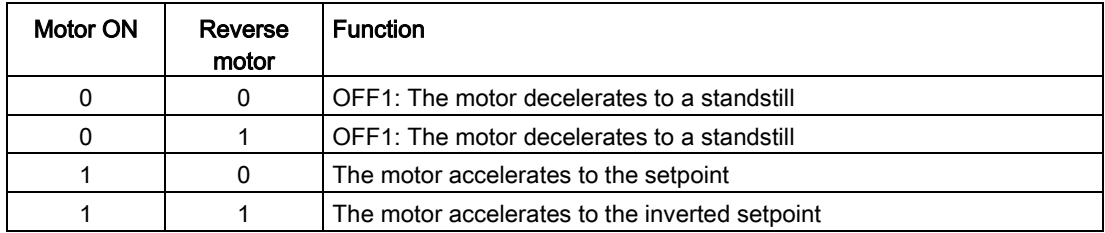

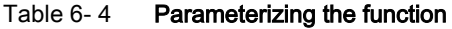

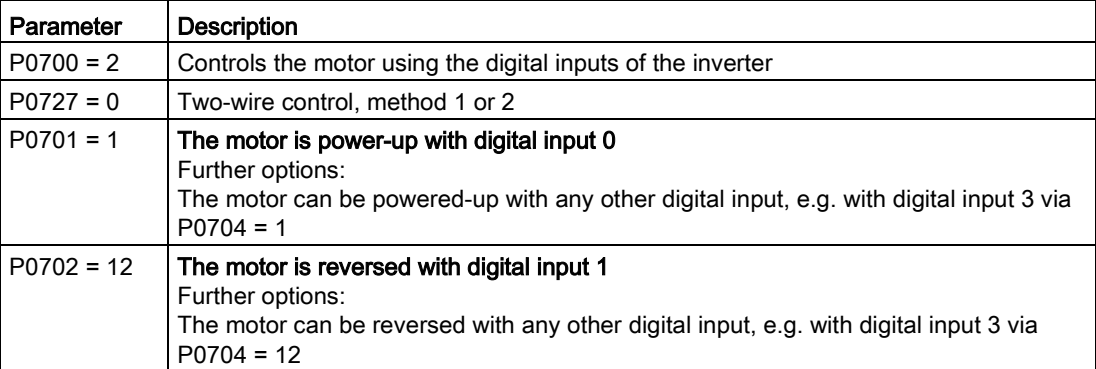

# 6.2.3 Two-wire control, method 2

#### Function description

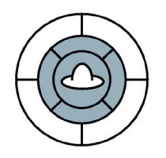

This control method uses two control commands as permanent signals.

CW and CCW rotation of the motor is started and stopped with one control command each. To change the direction, the drive must first decelerate to 0 Hz with OFF1 before the direction reversal signal is accepted.

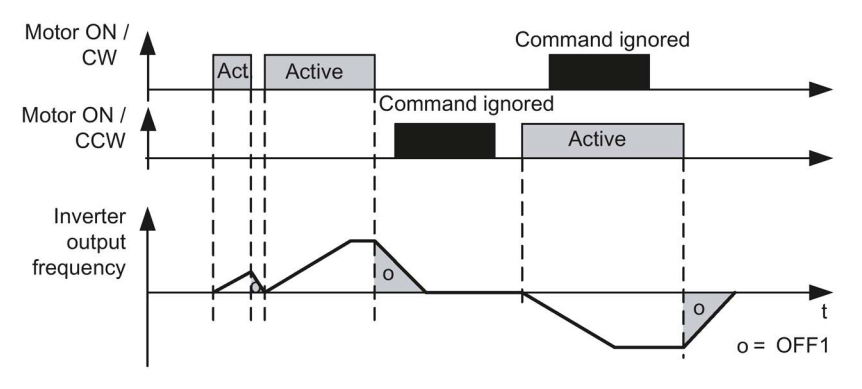

Image 6-3 Two-wire control using digital inputs, method 2

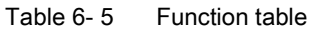

| Motor ON /<br>CW | Motor ON /<br><b>CCW</b> | <b>Function</b>                                                     |  |
|------------------|--------------------------|---------------------------------------------------------------------|--|
|                  |                          | OFF1: The motor decelerates to a standstill                         |  |
|                  |                          | The motor accelerates to the inverted setpoint                      |  |
|                  |                          | The motor accelerates to the setpoint                               |  |
|                  |                          | The first active signal has priority; the second signal is ignored. |  |

Table 6-6 Parameterizing the function

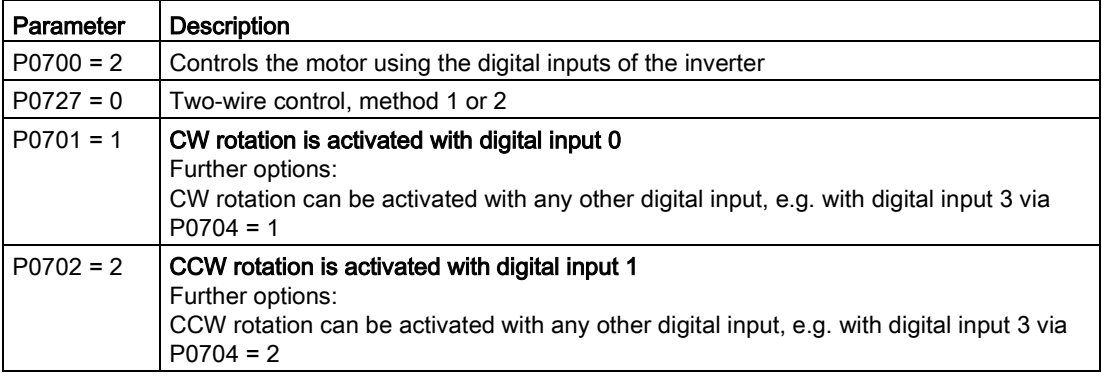

# 6.2.4 Two-wire control, method 3

#### Function description

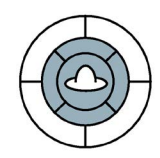

This control method uses two control commands as permanent signals.

Like method 2, CW and CCW rotation can be started/stopped by one control command each. In contrast to method 2, however, the control commands can be switched at any time regardless of the setpoint, output frequency, and direction of rotation. The motor does not have to coast to 0 Hz either before a control command is executed.

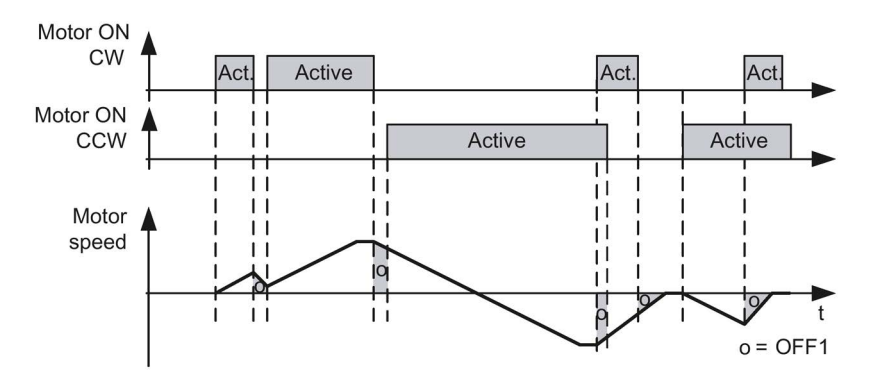

Image 6-4 Two-wire control using digital inputs, method 3

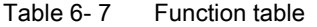

| Motor ON /<br><b>CW</b> | Motor ON /<br><b>CCW</b> | <b>Function</b>                                |
|-------------------------|--------------------------|------------------------------------------------|
|                         |                          | OFF1: The motor decelerates to a standstill    |
|                         |                          | The motor accelerates to the inverted setpoint |
|                         |                          | The motor accelerates to the setpoint          |
|                         |                          | OFF1: The motor decelerates to a standstill    |

Table 6-8 Parameterizing the function

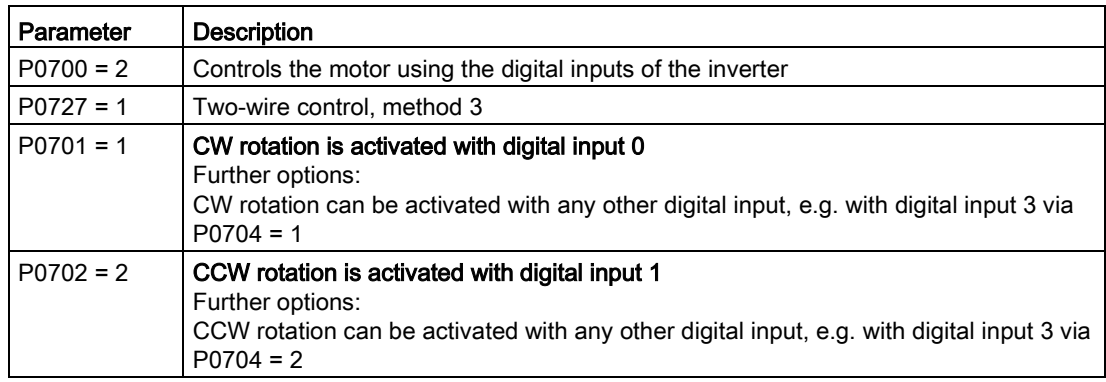

# 6.2.5 Three-wire control, method 1

#### Function description

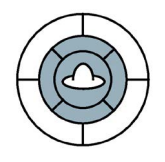

- The first control command is a permanent enable signal for starting the motor. When this enable signal is canceled, the motor stops.
- CW rotation is activated with the positive edge of the second control command.
- CCW rotation is activated with the positive edge of the third control command.

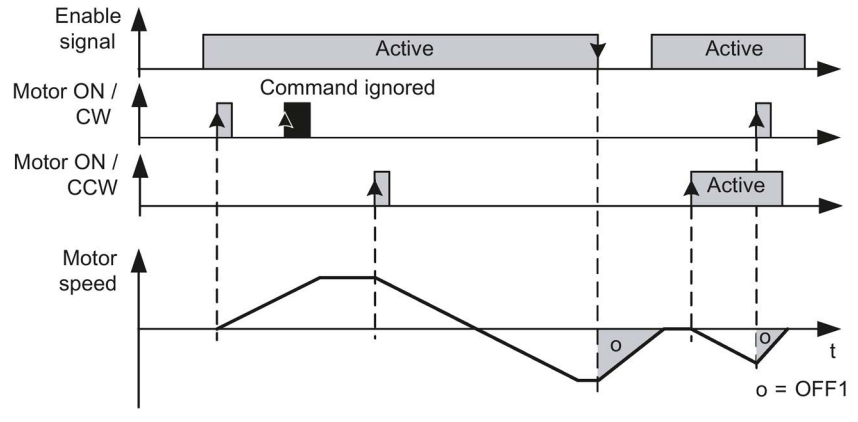

Image 6-5 Three-wire control using digital inputs, method 1

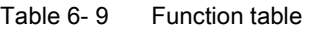

| Enable<br>signal | Motor ON /<br><b>CW</b> | Motor ON /<br><b>CCW</b> | <b>Function</b>                                |
|------------------|-------------------------|--------------------------|------------------------------------------------|
|                  | Not relevant            | Not relevant             | OFF1: The motor decelerates to a standstill    |
|                  | $0 \rightarrow 1$       | 0                        | The motor accelerates to the setpoint          |
|                  |                         | $0 \rightarrow 1$        | The motor accelerates to the inverted setpoint |
|                  |                         | 0                        | No effect on the direction of rotation.        |
|                  |                         |                          | OFF1: The motor decelerates to a standstill    |

Table 6- 10 Parameterizing the function

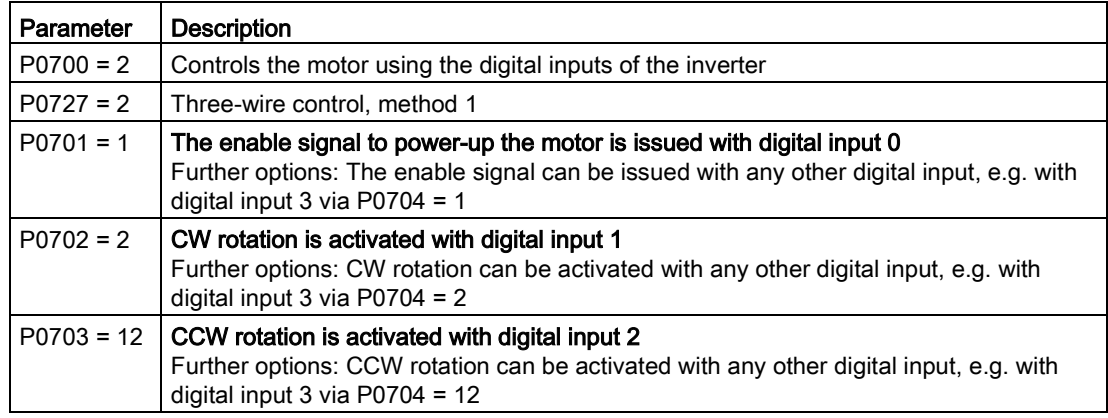

# 6.2.6 Three-wire control, method 2

## Function description

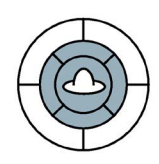

- The first control command is a permanent enable signal for starting the motor. When this enable signal is canceled, the motor stops.
- The motor is started with the positive edge of the second control command.
- The third control command defines the direction of rotation.

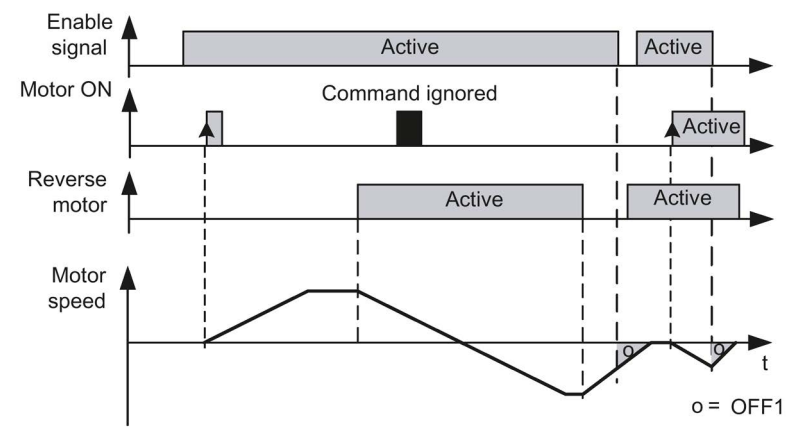

Image 6-6 Three-wire control using digital inputs, method 2

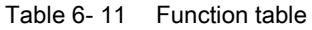

| Enable<br>signal | <b>Motor</b><br><b>ON</b> | Reverse<br>motor  | Function when motor<br>is at a standstill         | Function when motor is rotating              |
|------------------|---------------------------|-------------------|---------------------------------------------------|----------------------------------------------|
| 0                | Not<br>relevant           | Not<br>relevant   | No effect                                         | OFF1: The motor decelerates to a standstill  |
|                  | $0 \rightarrow 1$         | 0                 | The motor accelerates<br>to the setpoint          | No effect                                    |
|                  | $0 \rightarrow 1$         |                   | The motor accelerates<br>to the inverted setpoint | No effect                                    |
|                  | 0                         | $1\rightarrow 0$  | No effect                                         | The motor reverses to the setpoint.          |
|                  | 0                         | $0 \rightarrow 1$ | No effect                                         | The motor reverses to the inverted setpoint. |

Table 6-12 Parameterizing the function

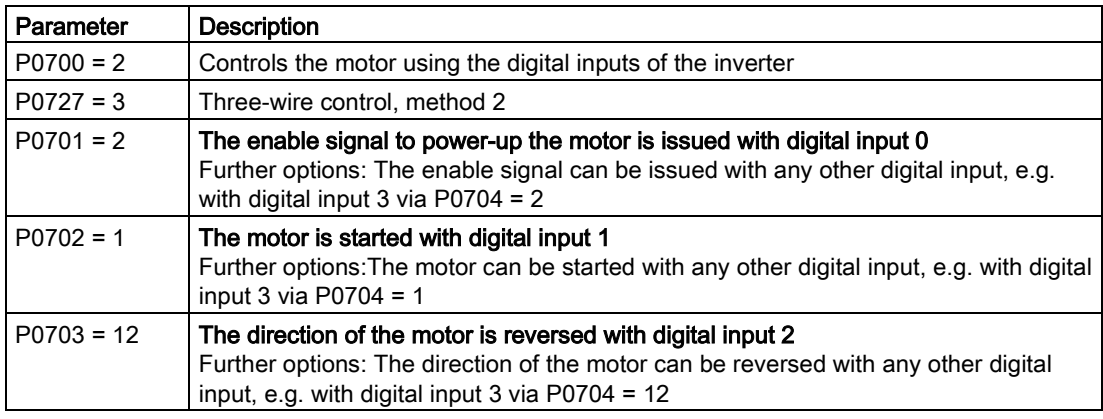

# 6.3 Command sources

## 6.3.1 Selecting command sources

#### Selecting the command source [P0700]

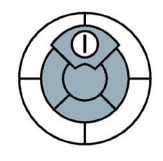

The motor is switched on/off via external inverter control commands. The following command sources can be used to specify these control commands:

- Operator Panel automatically handled when HAND mode is selected
- Digital inputs
- Fieldbus

The command sources available depend on the inverter version.

 $\bullet$  For inverters with a fieldbus interface, the 'fieldbus' (P0700 = 6) is pre-selected as the command source,

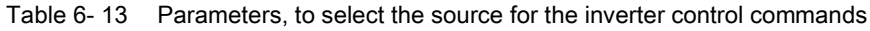

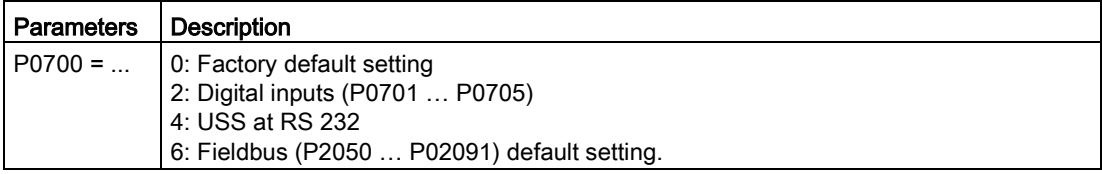

# 6.3.2 Assigning functions to digital inputs

#### Assigning control commands to digital inputs as command sources [P0701…P0704]

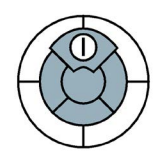

The digital inputs are pre-assigned with certain control commands in the factory. However, these digital inputs can be freely assigned to a control command.

#### Table 6-14 Factory setting of the digital inputs

| Digital input no.     | Control command               |
|-----------------------|-------------------------------|
| Digital input 0 (DI0) | Switch motor on/off (ON/OFF1) |
| Digital input 1 (DI1) | Reverse direction of rotation |
| Digital input 2 (DI2) | Fault acknowledgment          |
| Digital input 3 (DI3) | Selects fixed frequency 1     |

Table 6- 15 Changing the digital input settings

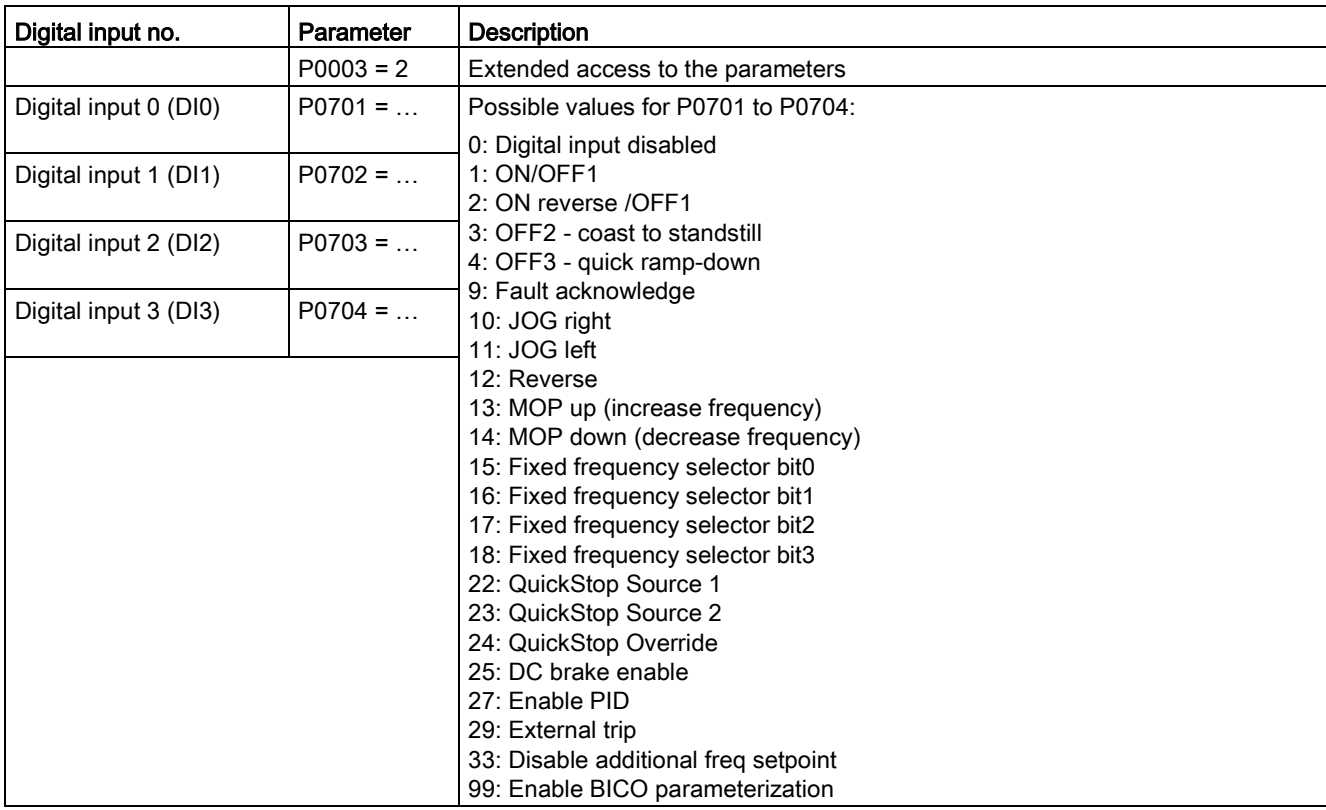

If you enable one of the digital inputs to be freely used for BICO technology (P701…P704 = 99), then you must interconnect this digital input to the required control command.

If value 99 is assigned to the digital input to define its function, this can only be reversed by restoring the factory setting.

# 6.3.3 Controlling the motor using the fieldbus

## Control commands using the fieldbus

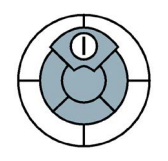

To control the motor using the fieldbus, the inverter must be connected to a higher-level control using the STARTER software tool. For more information, see Chapter "Operation in fieldbus systems".

# 6.4 Setpoint sources

# 6.4.1 Selecting the setpoint source [P1000]

#### Selecting the setpoint source [P1000]

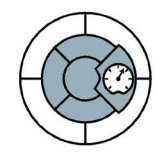

The speed of the motor can be set using the frequency setpoint. The following sources can be used to specify the frequency setpoint:

- Analog inputs
- Fixed frequency using digital inputs (default setting)
- Motorized potentiometer
- **Fieldbuses**

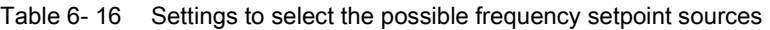

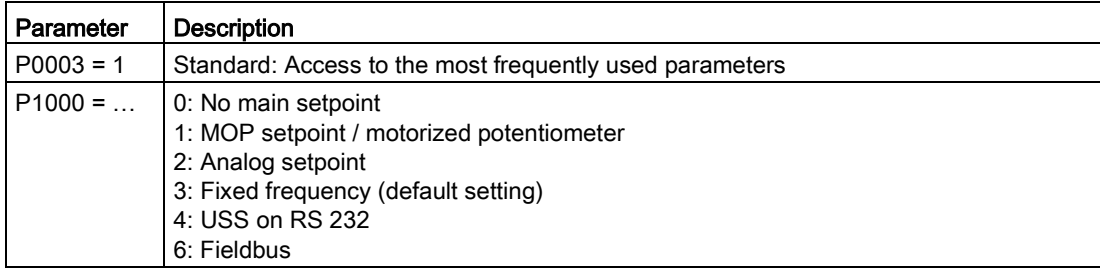

#### Adding setpoints from different sources

You can add several setpoints using frequency setpoint source P1000. For more information, see the List Manual (P1000 in the parameter list and function diagram 5000).

# 6.4.2 Frequency setpoint using analog input [P1000=2]

# Frequency setpoint using analog input [for P1000 = 2]

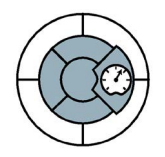

Analog setpoints are read-in using the analog input. The setting specifying whether the analog input is a voltage input (10 V) or voltage input (10 V) with monitoring must be made using P0756.

Depending on the AI type of the source, a suitable connection must be established.

| Analog input | <b>Parameters</b>         | <b>Description</b>                                                                                                    |  |  |
|--------------|---------------------------|----------------------------------------------------------------------------------------------------|--|--|
|              | Setting the DIP<br>switch | Default settings<br>No internal link<br>Link X15.3 to X15.4<br>X15.3 to X15.4<br>$X15.1 = U24V$<br>$X15.1 = 10V$                                                                                                    |  |  |
| $AI0+$       | P0756 [0]                 | Analog input 0                                                                                                    |  |  |
| $AIO-$       |                           |                                                                                                    |  |  |
|              | $P0756 = 0$               | Analog input type (AI)<br>Defines the analog input type and enables analog input monitor-<br>ing.<br>0: Unipolar voltage input (0  +10 V) (factory setting)<br>1: Unipolar voltage input with monitoring $(0 \ldots +10 V)$ |  |  |
|              | $P0757 = 0$               | Value x1 for AI scaling [V or mA]                                                                                                    |  |  |
|              | $P0758 = 0.0$             | Value y1 of Al-scaling<br>This parameter shows the amount of x1 as a % of P2000 (refer-<br>ence frequency)                                                                                                    |  |  |
|              | $P0761 = 0$               | Width of the AI dead zone                                                                                                    |  |  |

Table 6- 17 Set and parameterize the analog input for use as setpoint source

# 6.4.3 Using a motorized potentiometer as a setpoint source

## Frequency setpoint using motorized potentiometer (MOP) (when P1000 = 1 -> P1031)

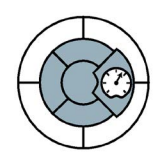

The 'motorized potentiometer' function simulates an electromechanical potentiometer for entering setpoints. The value of the motorized potentiometer (MOP) can be set by means of the "up" and "down" control commands.

Table 6- 18 Example: Implementing the motorized potentiometer using the Operator Panel keys

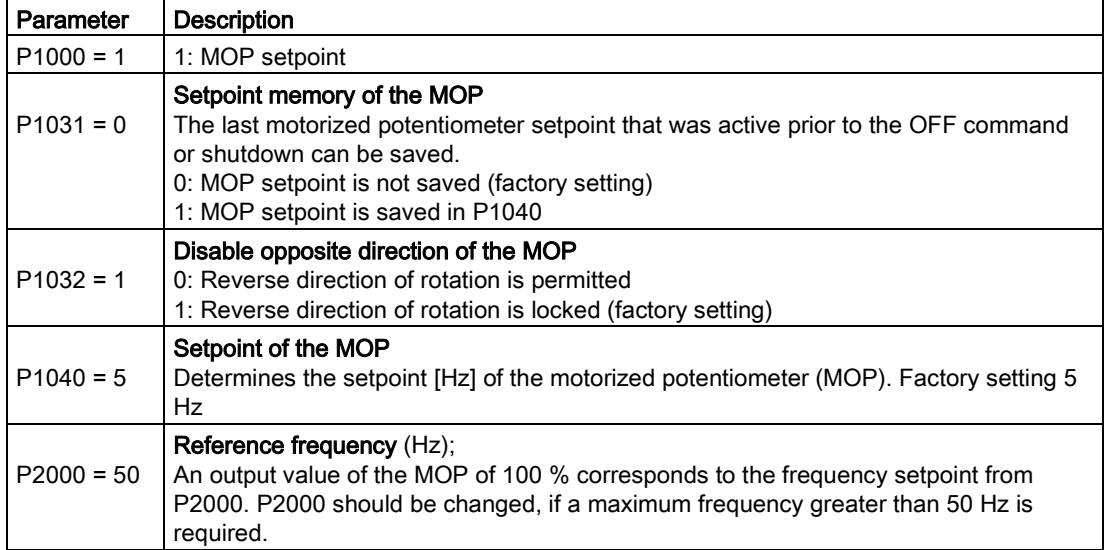

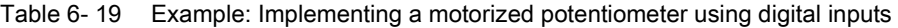

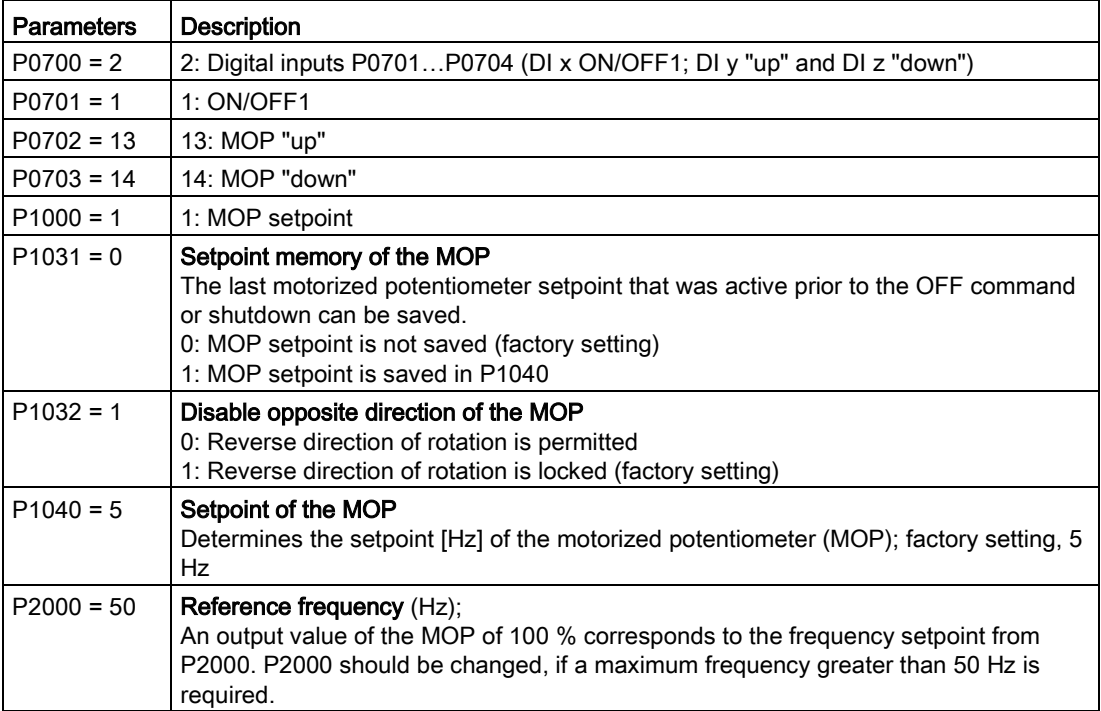

# 6.4.4 Using fixed frequencies as a setpoint source

## Frequency setpoint via fixed frequency (P1000 = 3)

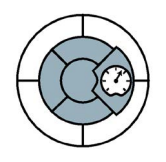

The fixed frequencies are defined using parameters P1001 to P1004 and can be assigned to the corresponding digital inputs using P1020 to P1023.

The fixed frequency can be selected using digital input 3 by default. However, the assignment of fixed frequencies can be configured to use any of the other digital inputs on the Inverter. An example is given below of selecting two fixed frequencies using digital input 2 and 3.

Table 6- 20 Parameters to directly select frequencies

| <b>Parameters</b> | <b>Description</b>                                                           |
|-------------------|------------------------------------------------------------------------------|
| $P1016 = 1$       | Fixed frequency mode, defines the procedure for selecting fixed frequencies. |
|                   | 1: Direct selection (factory setting)<br>2: Binary-coded selection           |
| $P1001 = 50$      | Fixed frequency 1 (FF1) (FF values in Hz)                                    |
| $P1002 = -50$     | Fixed frequency 2 (FF2)                                                      |
| $P1003 = 10$      | Fixed frequency 3 (FF3)                                                      |
| $P1004 = 15$      | Fixed frequency 4 (FF4)                                                      |
| $P1020 = 2091.0$  | FF1 selection using fieldbus                                                 |

Additional information about binary coded selection of the fixed frequencies (P1016 = 2) is provided in function chart 3210 of the List Manual.

| Parameter        | <b>Description</b>                                                  |
|------------------|---------------------------------------------------------------------|
| $P0003 = 3$      | Enable expert access to parameters                                  |
| $P0700 = 2$      | Selecting the command source: Digital inputs                        |
| $P0701 = 1$      | ON/OFF1 (DI0) - factory setting                                     |
| $P0702 = 12$     | Direction reversal (DI1) - factory setting                          |
| $P0703 = 99$     | Enable / 'open' digital input 2 (DI2)                               |
| $P0704 = 99$     | Enable / 'open' digital input 3 (DI3)                               |
| $P1001 = 4.00$   | Defines fixed frequency 1 (FF1) in [Hz]                             |
| $P1002 = 8.00$   | Defines fixed frequency 2 (FF2) in [Hz]                             |
| $P1020 = 2091.0$ | Connect fixed frequency 1(FF1) with the status of DI2.              |
|                  | $2091.0$ = Parameter, which displays the status of digital input 2. |
| $P1021 = 2091.1$ | Connect fixed frequency 2(FF2) with the status of DI3.              |
|                  | 2091.1 = Parameter, which displays the status of digital input 3.   |

Table 6- 21 Example: Selecting 2 fixed frequencies using digital input 2 and digital input 3
### 6.4.5 Running the motor in jog mode (JOG function)

### Run motor in jog mode [JOG function]

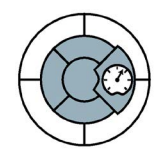

The JOG function enables you to carry out the following:

- Test the motor and inverter after commissioning to ensure that they function properly (the first traverse movement, direction of rotation etc.)
- Move a motor or motor load to a specific position
- Run a motor (e.g. following program interruption)

This function allows the motor to start up or rotate with a specific jog frequency. This function can normally be activated via the JOG button on the Basic Operator Panel,

When this function is enabled, the motor starts up ("ready for operation" status) when the JOG button is pressed and rotates at the set JOG frequency. When the button is released, the motor stops. This button has no effect when the motor is already running.

| <b>Parameters</b> | <b>Description</b>                                                                                                    |                      |
|-------------------|----------------------------------------------------------------------------------------------------|----------------------|
| $P0003 = 2$       | 2: Extended                                                                                                    |                      |
| $P1057 = 1$       | <b>JOG</b> enable                                                                                                    |                      |
|                   | 0: JOG function locked<br>1: JOG function enabled (factory setting)                                                                       |                      |
| $P1058 = 5$       | <b>JOG frequency CW</b>                                                                                                    |                      |
|                   | 0 Hz  650 Hz in JOG mode of motor in clockwise direction of rotation;<br>5 Hz (factory setting)                                           |                      |
| $P1059 = 5$       | <b>JOG frequency CCW</b>                                                                                                    |                      |
|                   | 0 Hz  650 Hz in the motor JOG mode in the counter-clockwise direction;<br>5 Hz (factory setting)                                          |                      |
| $P1060 = 10$      | JOG ramp-up time                                                                                                    |                      |
|                   | $0 s$ 650 s / 10 s (factory setting)                                                                                                    | P1082                |
|                   | Ramp-up time (in seconds) from 0 to maxi-<br>mum frequency (P1082). The ramp-up<br>procedure in JOG mode is limited by P1058<br>or P1059. | $(f_{max})$<br>P1058 |
| $P1061 = 10$      | JOG ramp-down time<br>$0 s$ 650 s / 10 s (factory setting)<br>The ramp-down time in seconds from the<br>highest frequency (P1082) to 0.   | P1060<br>$-$ P1061-  |

Table 6- 22 Example: Enabling the jog mode

Using BICO technology, you can also assign the JOG function to other keys.

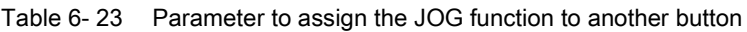

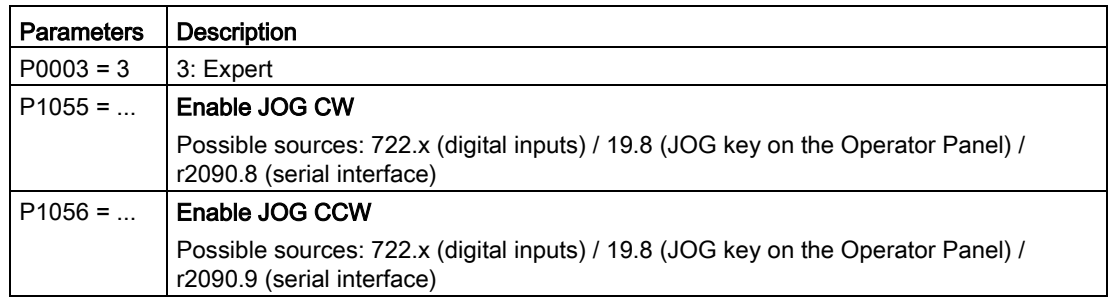

### 6.4.6 Specifying the motor speed via the fieldbus

### Specifying the motor speed via the fieldbus

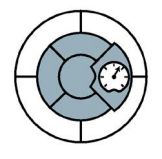

To specify the speed of the motor via the fieldbus, the inverter must be connected to a higher-level control via the STARTER software tool. For more information, see "Operation in fieldbus systems".

# 6.5 Changing over the command data sets (manual, automatic)

### Switching operating priority

In some applications, the inverter is operated from different locations.

Example: Switchover from the automatic mode into the manual mode A central control can switch a motor on/off or change its speed either via a fieldbus or via local switches. A key-operated switch close to the motor can be used to switch the operating priority of the inverter from "control via fieldbus" to "local control".

### Command data set (CDS)

The inverter offers options to parameterize the settings for the command sources, setpoint sources and status messages (with the exception of analog outputs) in three different ways. The associated parameters are indexed (index 0, 1 or 2). When the inverter is operational, control commands select one of the three indices and therefore one of the three settings that has been saved. This means that as described in the example above, the master control of the inverter can be switched over.

All of the switchable parameters for command sources, setpoint sources and status messages with the same index is known as a "command data set".

#### Functions

6.5 Changing over the command data sets (manual, automatic)

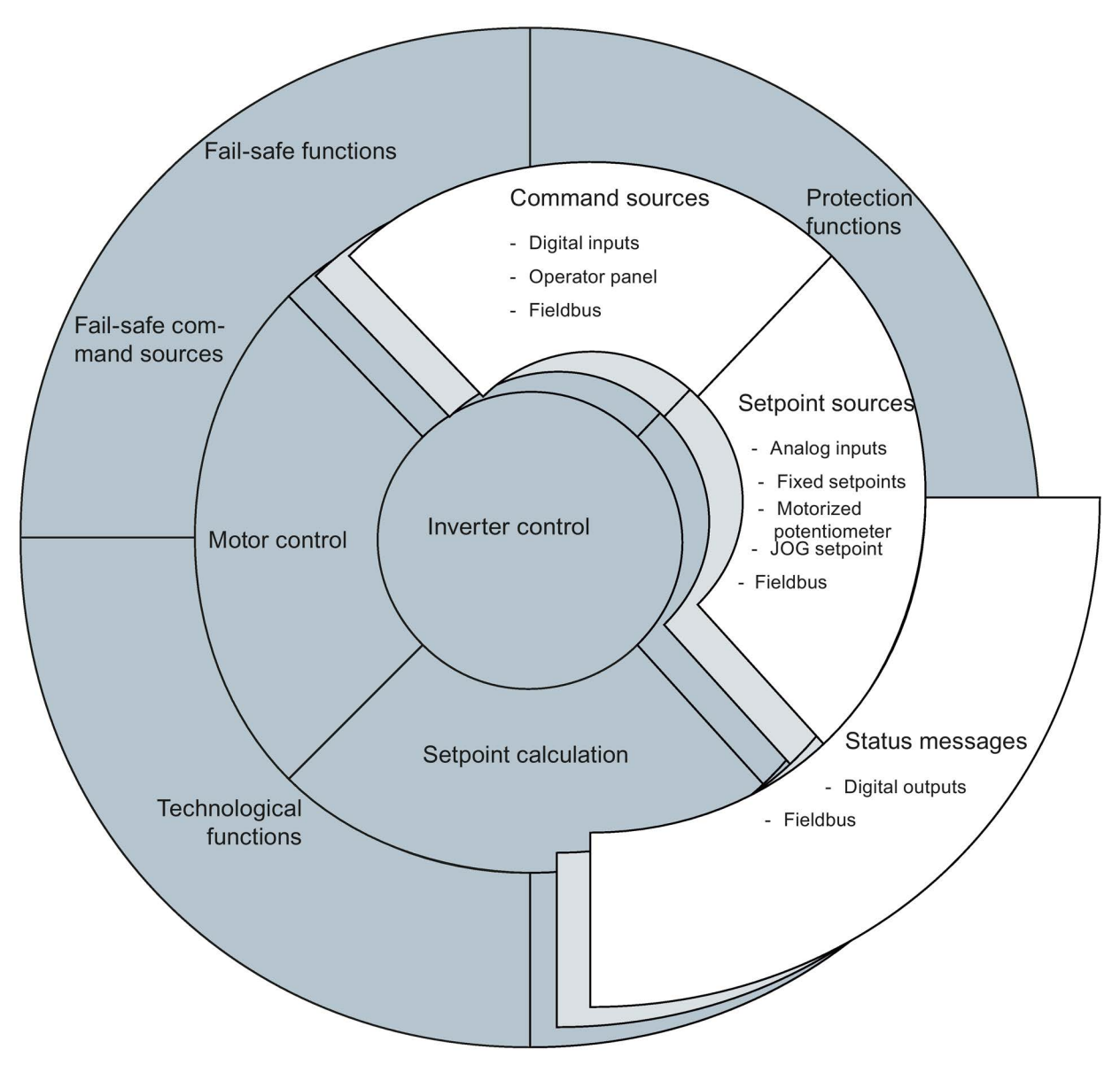

Image 6-7 CDS switchover in the inverter

The command data sets are switched over using parameters P0810 and P0811. Parameters P0810 and P0811 are interlinked to control commands, e.g. the digital inputs of the inverter, using BICO technology.

| Status of P0810                               | 0                                                   |                                                          | 0 or 1         |
|-----------------------------------------------|-----------------------------------------------------|----------------------------------------------------------|----------------|
| Status of P0811                               | 0                                                   | 0                                                        |                |
| The CDS that is<br>current active is<br>gray. | CDS <sub>0</sub>                                    | CDS1                                                     | CDS2           |
| Selected parame-<br>ter index                 | o                                                   |                                                          | $\overline{2}$ |
| Examples                                      | Fieldbus as setpoint<br>source:                     | Analog input as setpoint<br>source:                      |                |
|                                               | The speed setpoint is<br>specifed via the fieldbus. | The speed setpoint is speci-<br>fed via an analog input. |                |
|                                               | Fieldbus as command<br>source:                      | Digital inputs as command<br>source:                     |                |
|                                               | The motor is switched<br>on/off via the fieldbus.   | The motor is switched<br>on/off via digital inputs.      |                |

Table 6- 24 Command data set changeover using parameters P0810 and P0811.

#### Note

Command data sets can be switched in the "ready for operation" and "operation" state. The switchover time is approx. 4 ms.

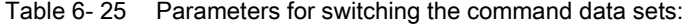

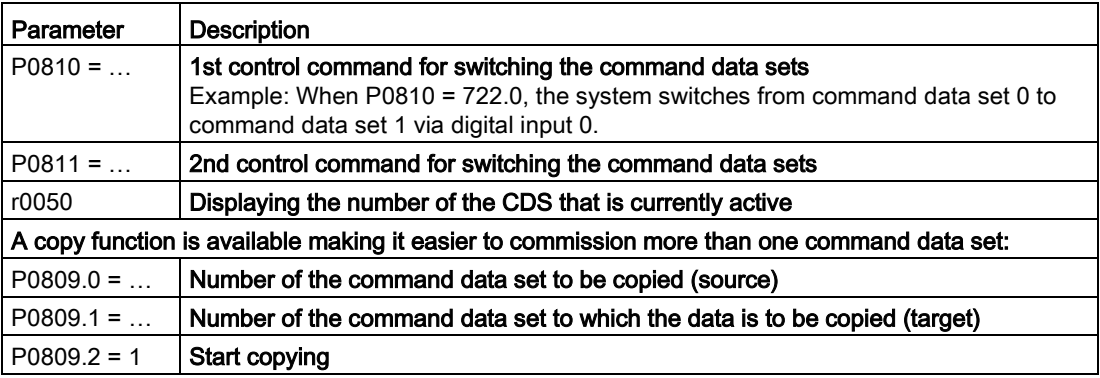

For an overview of all the parameters that belong to the drive data sets and can be switched, see the List Manual.

# 6.6 Setpoint preparation

### 6.6.1 Overview of setpoint preparation

#### Overview of setpoint calculation

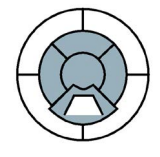

The setpoint calculation modifies the speed setpoint, e.g. it limits the setpoint to a maximum and minimum value and using the ramp-function generator prevents the motor from executing speed steps.

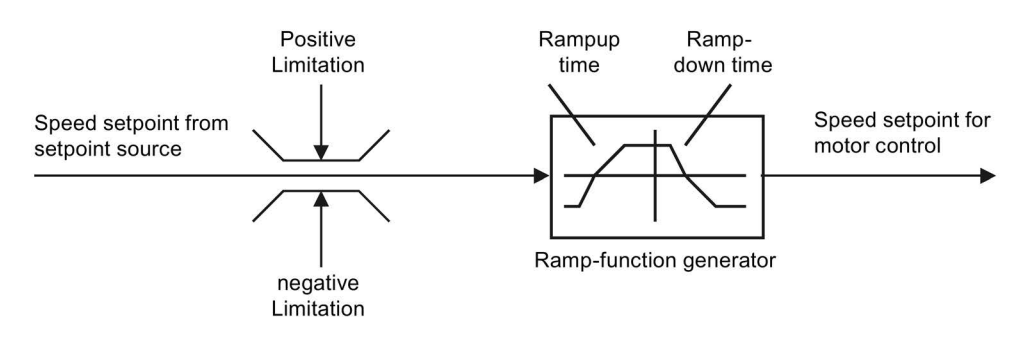

Image 6-8 Setpoint calculation in the inverter

### 6.6.2 Minimum frequency and maximum frequency

### Limiting the speed setpoint

The speed setpoint is limited by both the minimum and maximum frequency.

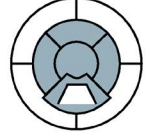

#### Minimum frequency

When the motor is switched on, it accelerates to the minimum frequency regardless of the frequency setpoint. The set parameter value applies to both directions of rotation. In addition to its limiting role, the minimum frequency can be used as a reference value for various monitoring functions (e.g. if a motor holding brake is engaged when the minimum frequency is reached).

#### Maximum frequency

The frequency setpoint is limited to the maximum frequency in both directions of rotation. A message is output if the maximum frequency is exceeded.

The maximum frequency also acts as an important reference value for various inverter functions (e.g. the ramp-function generator).

Table 6- 26 Parameters for minimum and maximum frequency

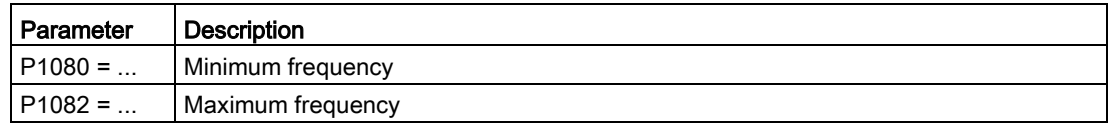

### 6.6.3 Parameterizing the ramp-function generator

### Parameterizing the ramp-function generator

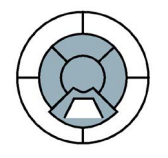

The ramp-function generator in the setpoint channel limits the speed of setpoint changes. This causes the motor to accelerate and decelerate more smoothly, thereby protecting the mechanical components of the driven machine.

#### Ramp-up/down time

The ramp-up and ramp-down times of the ramp-function generator can be set independently of each other. The times that you select depend purely on the application in question and can range from just a few 100 ms (e.g. for belt conveyor drives) to several minutes (e.g. for centrifuges).

When the motor is switched on/off via ON/OFF1, the motor also accelerates/decelerates in accordance with the times set in the ramp-function generator.

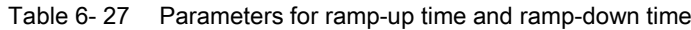

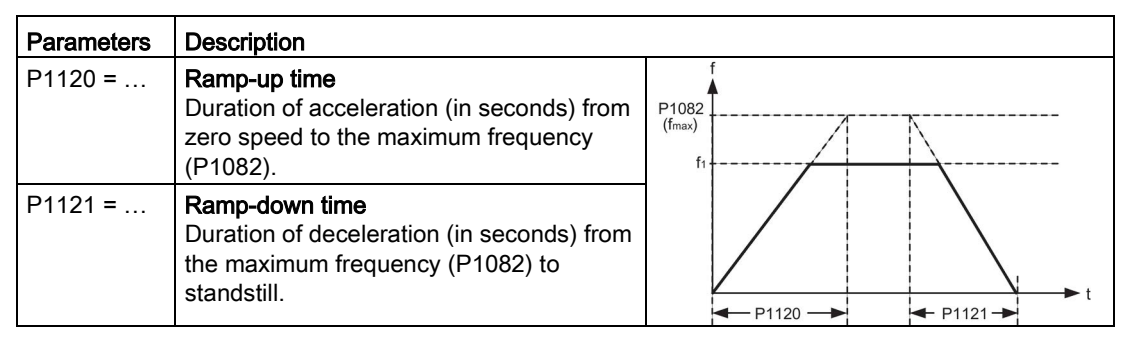

The quick-stop function (OFF3) has a separate ramp-down time, which is set with P1135.

#### Note

If the ramp-up/down times are too short, the motor accelerates/decelerates with the maximum possible torque and the set times will be exceeded.

### Rounding

Acceleration can be "smoothed" further by means of rounding. The jerk occurring when the motor starts and when it begins to decelerate can be reduced independently of each other. Rounding can be used to lengthen the motor acceleration/deceleration times. The rampup/down time parameterized in the ramp-function generator is exceeded.

Rounding does not affect the ramp-down time in the event of a quick stop (OFF3).

| Parameter  | Description                                         |
|------------|-----------------------------------------------------|
| $P1130 = $ | Initial rounding time for ramp up (in seconds)      |
| $P1131 = $ | <b>Final rounding time for ramp up</b> (in seconds) |
| $P1132 = $ | Initial rounding time for ramp down (in seconds)    |
| $P1133 = $ | Final rounding time for ramp down (in seconds)      |
| $P1134 = $ | Rounding type                                       |

Table 6- 28 Rounding parameters

For more information about this function, see the List Manual (function diagram 5300 and the parameter list).

# 6.7 Motor control

### 6.7.1 V/f control with linear characteristics

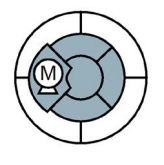

Table 6- 29 Setting the control type

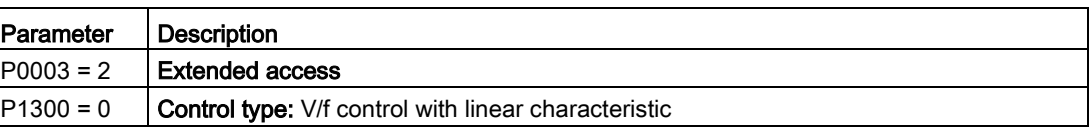

### Optimizing the starting characteristics for a high break loose torque and brief overload

The inverter can provide a higher voltage in the lower speed range and when accelerating. Examples of applications where this is necessary, include:

- Utilizing the brief overload capability of the motor when accelerating
- Driven machines with a high breakaway torque
- Holding a load

Background information: The linear characteristic of the V/f control assumes an ideal motor without resistive losses. The resistive losses in the motor stator resistance and in the motor cable reduce the available torque and must not be neglected in all applications. These losses play a more significant role the smaller the motor and the lower the motor speed. The losses can be compensated by the V/f control by increasing the voltage at low speeds. (socalled 'boost parameters': P1310 and P1311)

#### Note

Only increase the voltage boost in small steps until satisfactory motor behavior is reached. Excessively high values in P1310 and P1311 can cause the motor to overhead and switch off (trip) the inverter due to overcurrent .

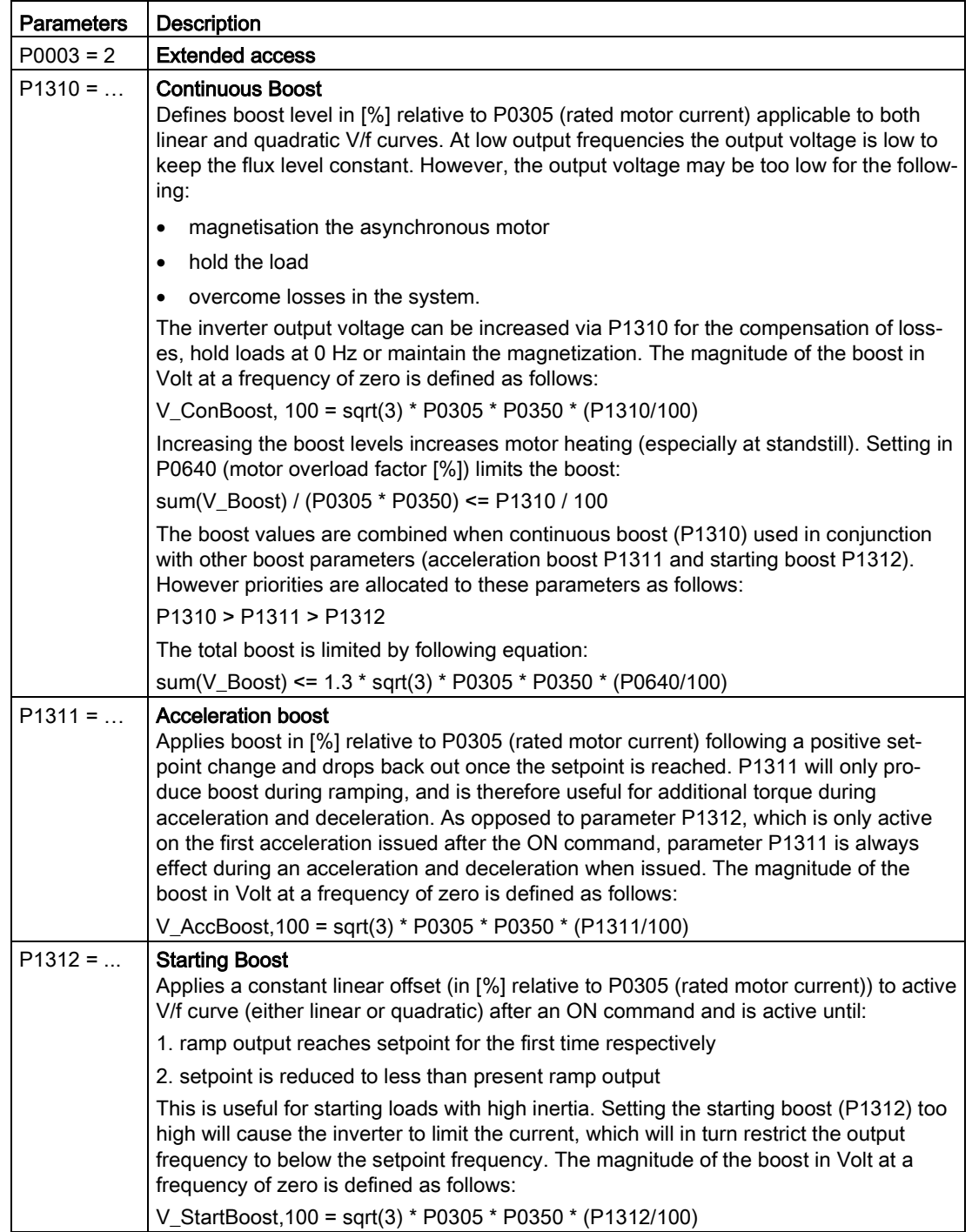

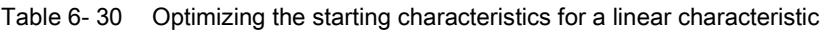

Additional information about this function is provided in the parameter list and in the function diagram 6100 in the List Manual.

### 6.7.2 V/f control with parabolic characteristic

### **Note**

V/f control with a parabolic characteristic must not be used in applications in which a high torque is required at low speeds.

#### Table 6-31 Setting the control type

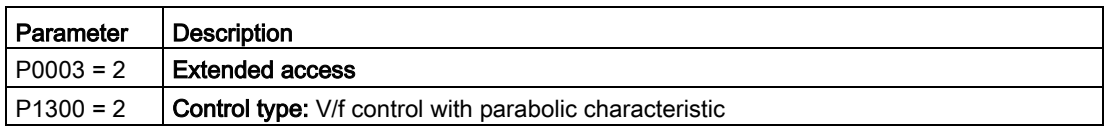

### 6.7.3 Typical applications for V/f control

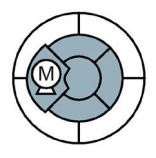

#### V/f control is perfectly suitable for almost any application in which the speed of induction motors is to be changed. Examples of typical applications for V/f control include:

- **Pumps**
- **Fans**
- **Compressors**
- Horizontal conveyors

### Basic properties of V/f control

V/f control sets the voltage at the motor terminals on the basis of the specified speed setpoint. The relationship between the speed setpoint and stator voltage is calculated using characteristic curves. The inverter provides the two most important characteristics (linear and square-law). User-defined characteristic curves are also supported.

V/f control is not a high-precision method of controling the speed of the motor. The speed setpoint and the speed of the motor shaft are always slightly different. The deviation depends on the motor load. If the connected motor is loaded with the rated torque, the motor speed is below the speed setpoint by the amount of the rated slip. If the load is driving the motor (i.e. the motor is operating as a generator), the motor speed is above the speed setpoint.

### 6.7.4 Additional characteristics of the V/f control

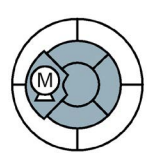

In addition to linear and square-law characteristics, there are the following additional versions of the V/f control that are suitable for special applications.

Table 6- 32 Further V/f control methods (P1300)

| Parameter<br>value         | Application                                                                                                    |                                                                                                    |
|----------------------------|----------------------------------------------------------------------------------------------------|----------------------------------------------------------------------------------------------------|
| $P1300 = 1$                | Linear V/f characteristic with Flux Current Control (FCC)<br>Voltage losses across the stator resistance are automatically compensated. This is<br>particularly useful for small motors since they have a relatively high stator re-<br>sistance. The prerequisite is that the value of the stator resistance in P350 is pa-<br>rameterized as accurately as possible. |                                                                                                    |
| $P1300 = 3$                | Freely adjustable V/f characteristic,<br>which supports the torque behavior of<br>synchronous motors (SIEMOSYN<br>motors)                                                                                                    | $\mathsf{V}_{\mathsf{m}\mathsf{w}}$<br>r0071<br>P0304<br>$P1300 = 3$<br>P1325<br>P1323<br>P1321<br>P1310<br>f2<br>f3<br>$F_{1324}^{3} F_{0310}^{6}$<br>P1082<br>0 Hz P1320 P1322 |
| $P1300 = 5$<br>$P1300 = 6$ | Linear V/f characteristic for textile applications where it is important that the motor<br>speed is kept constant under all circumstances. This setting has the following ef-<br>fects:<br>1. When the maximum current limit is reached, the stator voltage is reduced but                                                                                             |                                                                                                    |
|                            | not the speed.<br>Slip compensation is locked.<br>2.                                                                                                    |                                                                                                    |
| $P1300 = 19$               | V/f control without characteristic. The interrelationship between the frequency and<br>voltage is not calculated in the inverter, but is specified by the user. With BICO<br>technology, P1330 defines the interface via which the voltage setpoint is entered<br>(e.g. analog input $\rightarrow$ P1330 = 755).                                                       |                                                                                                    |

For more information about this function, see function diagram 6100 in the List Manual.

# 6.8 Protection functions

### 6.8.1 Protective functions of the frequency inverter

The frequency inverter offers protective functions against overtemperature and overcurrent for both the frequency inverter as well as the motor. Further, the frequency inverter protects itself against an excessively high DC link voltage when the motor is regenerating.

The load torque monitoring functions provide effective plant and system protection.

### 6.8.2 Overtemperature protection for the Inverter

### Temperature monitoring for the inverter

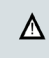

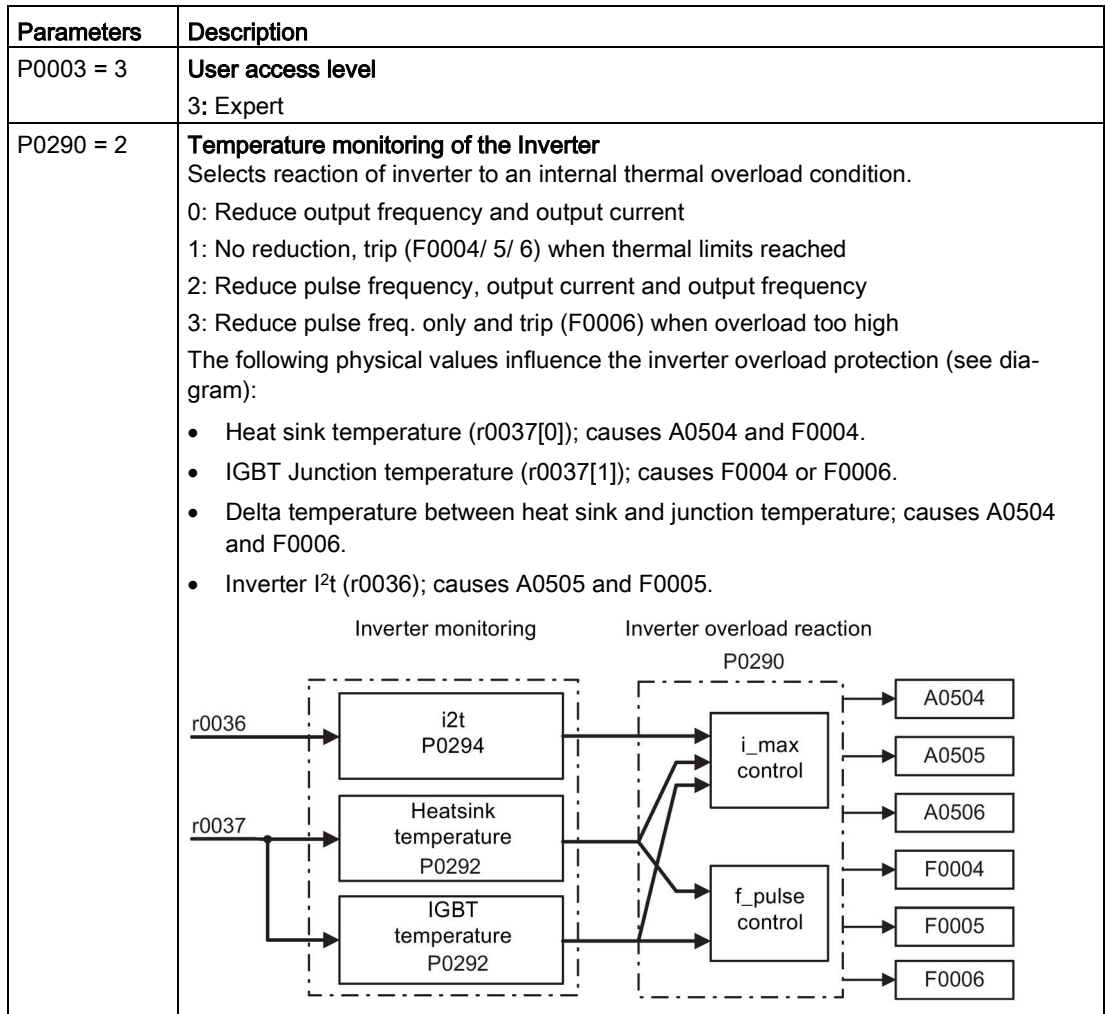

#### Functions 6.8 Protection functions

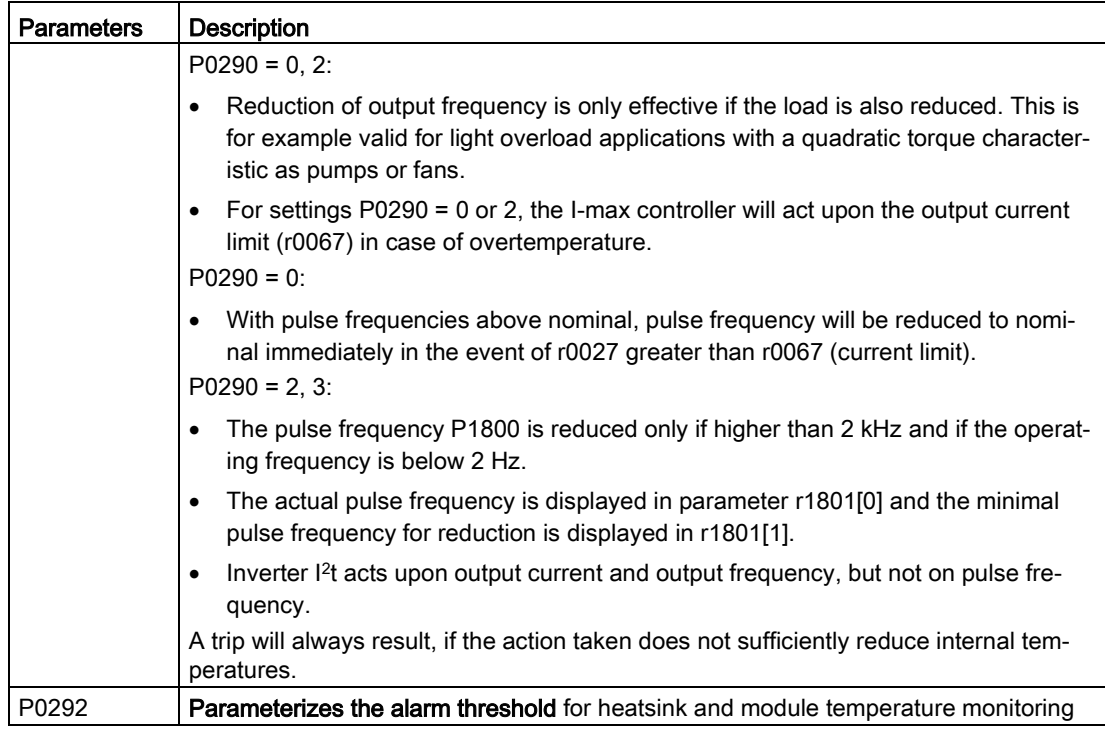

#### Temperature monitoring for the motor

The implementation of thermal protection for the motor is accomplished using the following types of thermal sensors:

- PTC sensor
- KTY 84 sensor
- ThermoClick sensor
- PT1000 sensor

#### Temperature sensing using a temperature sensor

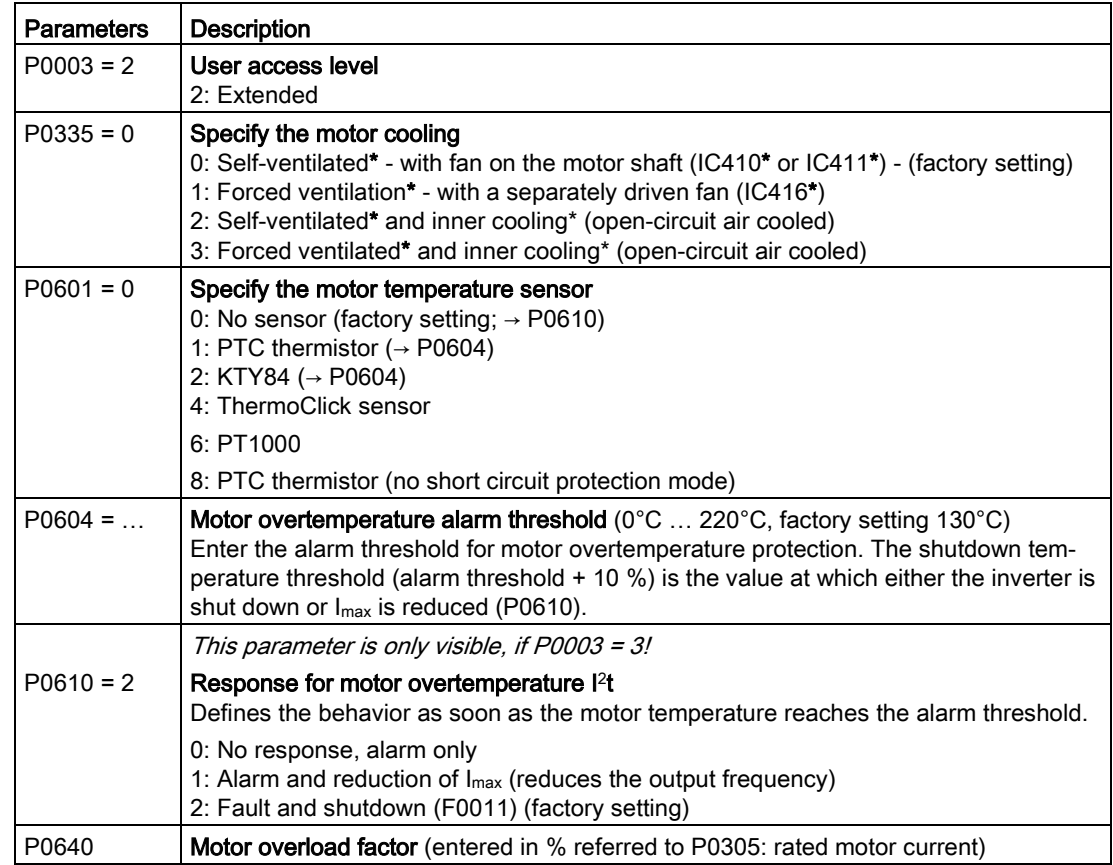

Table 6- 33 Parameters to sense the temperature using a temperature sensor

\*You will find detailed information on classifying the cooling technique in EN 60034-6

### 6.8.3 Overcurrent protection

### Method of operation

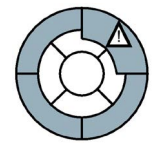

The maximum current controller ( $I_{\text{max}}$  controller) protects the motor and inverter against overload by limiting the output current. The I<sub>max</sub> controller is only active with V/f control.

If an overload situation occurs, the speed and stator voltage of the motor are reduced until the current is within the permissible range. If the motor is in regenerative mode, i.e. it is being driven by the connected machine, the  $I_{\text{max}}$  controller increases the speed and stator voltage of the motor to reduce the current.

#### **Note**

The inverter load is only reduced if the frequency is reduced with a lower load and at lower speeds (e.g. parabolic torque-speed characteristic of the motor load).

In the regenerative mode, the current only decreases if the torque decreases at a higher frequency.

### **Settings**

#### Note

The factory setting of the I<sub>max</sub> controller only needs to be changed in exceptional cases by appropriately trained personnel.

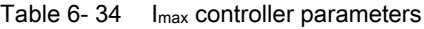

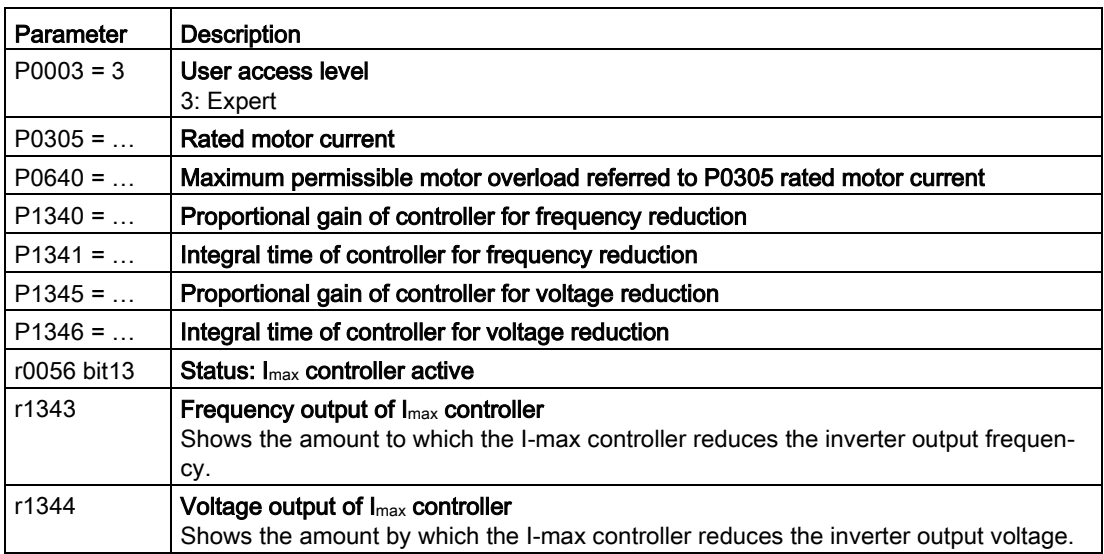

For more information about this function, see function diagram 6100 in the List Manual.

### 6.8.4 Limiting the maximum DC link voltage

#### How does the motor generate overvoltage?

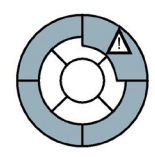

An induction motor can operate as a generator if it is driven by the connected load, In this case, the motor converts mechanical energy into electrical energy. The motor feeds the regenerative energy back to the inverter.

As a consequence, the DC link voltage is increased. The inverter can only reduce the increased DC link voltage if it is capable of regenerative feedback into the line supply or is equipped with a braking resistor.

Without being capable of regenerating into the line supply, only extremely low or brief regenerative loads – relative to the inverter power – are possible because the inverter may be damaged if the DC link voltage reaches critical levels. Before the voltage can reach critical levels, however, the inverter shuts down with the fault message "DC link overvoltage". When the  $V_{DC \, max}$  controller is enabled, it is imperative that the user ensures that the Inverter reaction to DC link overvoltage is within acceptable limits for their specific application.

#### Protecting the motor and inverter against overvoltage

The  $V_{DCmax}$  controller prevents – as far as is technically possible – the DC link voltage from reaching critical levels.

The  $V_{DCmax}$  controller is not suitable for applications in which the motor is permanently in the regenerative mode, e.g. in hoisting gear or when large flywheel masses are subject to braking. For applications such as these, you must select an inverter that is equipped with a braking resistor or that can feed energy back into the line supply.

| Parameter   | <b>Description</b>                                                                                                    |
|-------------|----------------------------------------------------------------------------------------------------|
| $P0003 = 3$ | User access level<br>3: Expert                                                                                                    |
| $P1240 = $  | Enables the $V_{DCmax}$ controller<br>0: disables $V_{DCmax}$ controller (default setting)<br>1: Enables the $V_{DCmax}$ controller |
| r1242       | Shows the value of the DC link voltage above which the $V_{DCmax}$ controller is active                                             |
| $P1243 = $  | Multiplier for the output of V <sub>DCmax</sub> controller<br>(scaling of the $V_{DCmax}$ controller output)                        |
| $P1250 = $  | Proportional gain of the V <sub>DCmax</sub> controller                                                                              |
| $P1251 = $  | Integral time of the V <sub>DCmax</sub> controller                                                                                  |
| $P1252 = $  | Derivative time of the $V_{DCmax}$ controller                                                                                       |
| $P1253 = $  | Limits the output of the $V_{DCmax}$ controller                                                                                     |
| $P1254 =$   | Activates or deactivates automatic detection of the switch-on levels of the $V_{\text{DCmax}}$<br>controller                        |

Table 6-35  $V_{DCmax}$  controller parameters

For more information about this function, see function diagram 4600 in the List Manual.

### 6.8.5 Load torque monitoring (system protection)

### Applications with load torque monitoring

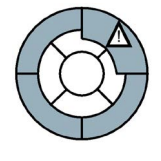

In many applications, it is advisable to monitor the motor torque:

- Applications in which the mechanical connection between the motor and load may be interrupted (e.g. if the drive belt in fan or conveyor belt systems tears).
- Applications that are to be protected against overload or locking (e.g. extruders or mixers).
- Applications in which no-load operation of the motor represents a critical situation (e.g. pumps).

### Load torque monitoring functions

The inverter monitors the torque of the motor in different ways:

- 1. No-load monitoring: The inverter generates a message if the motor torque is too low.
- 2. Lock protection: The inverter generates a message if the motor speed cannot match the speed setpoint despite maximum torque.
- 3. Stall protection: The inverter generates a message if the inverter control has lost the orientation of the motor.
- 4. Frequency-dependent torque monitoring: The inverter measures the current torque and compares it with a parameterized frequency/torque characteristic.

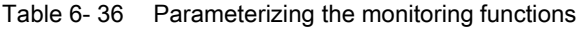

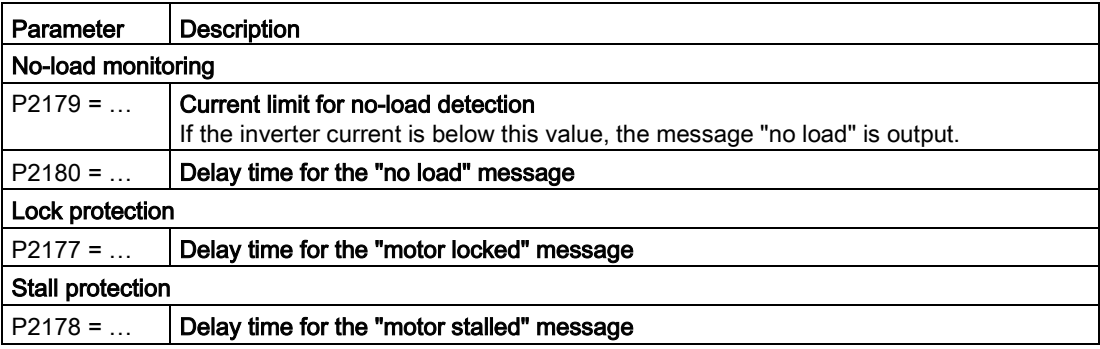

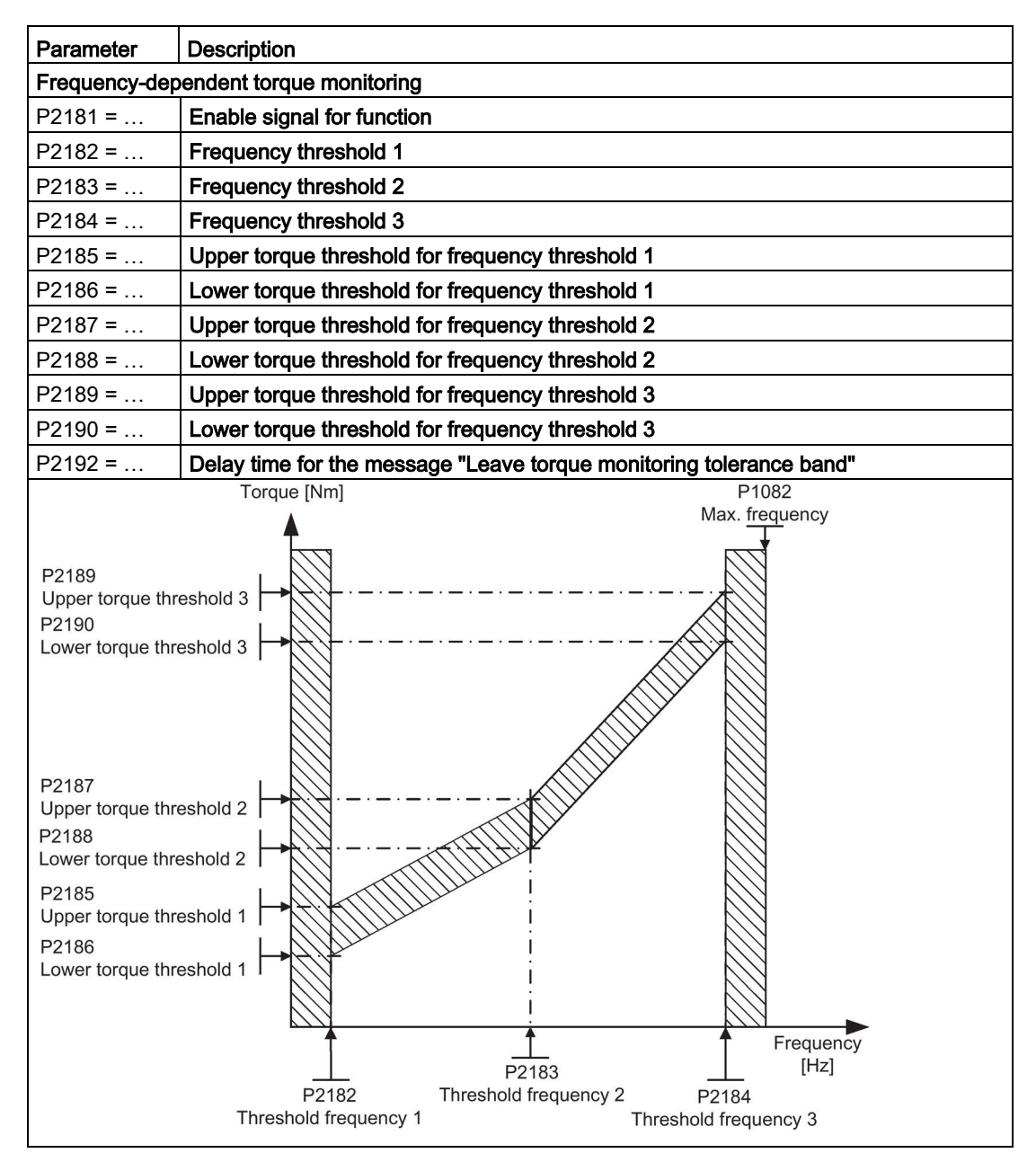

For more information about these functions, see the List Manual (function diagrams 4110, 4130, and 4140 as well as the parameter list).

# 6.9 Technological functions

### 6.9.1 Technological functions

The inverter offers the following technological functions:

- Braking functions
- Automatic restart and flying restart
- Basic process control functions
- Logical and arithmetic functions using function blocks that can be freely interconnected

Please refer to the following sections for detailed descriptions.

### 6.9.2 Braking functions

### 6.9.2.1 Braking functions of the Inverter

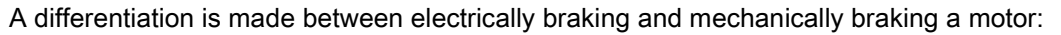

- The motor is electrically braked by the inverter. An electrical braking is completely wearfree. Generally, a motor is switched off at standstill in order to save energy and so that the motor temperature is not unnecessarily increased.
- Mechanical brakes are generally motor holding brakes that are closed when the motor is at a standstill. Mechanical operating brakes, that are closed while the motor is rotating are subject to a high wear and are therefore often only used as an emergency brake.

### Electrical braking and regenerative energy

- If an induction motor electrically brakes the connected load and the kinetic energy that is released exceeds the mechanical and electrical losses, then it operates as a generator. In this case, the motor converts kinetic energy into electrical energy.
- Regenerative braking is not available on the SINAMICS G110D Inverter.

### Inverter braking methods

Depending on the particular application and the inverter type, there are different technologies to handle regenerative energy.

- The regenerative energy is converted into heat in the motor (DC braking)
- The inverter converts the regenerative energy to heat using a braking resistor (dynamic braking)

### Different electrical braking methods for different applications

Table 6- 37 Braking methods depending on the application

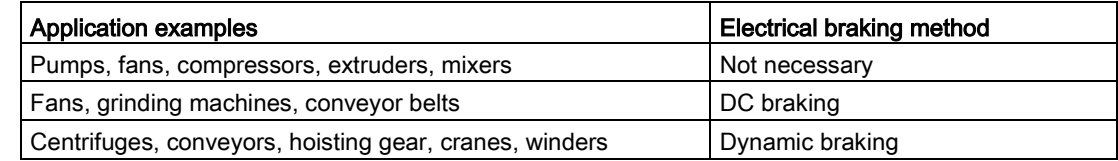

#### Advantages and disadvantages of the braking methods

- DC braking
	- Advantage: The motor is braked without the inverter having to convert the braking energy
	- Disadvantages: significant increase in the motor temperature; no defined braking characteristics; no constant braking torque; no braking torque at standstill; braking energy is lost as heat; does not function when the power fails.
- Dynamic braking
	- Advantages: defined braking characteristics; no additional motor temperature increase; constant braking torque; in principle, also functions when the power fails
	- *Disadvantages:* A braking resistor is required; braking energy is lost as heat; the permissible load of the braking resistor must be taken into account.

### 6.9.2.2 DC braking

### Application areas for DC braking

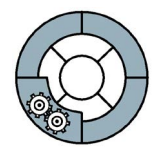

DC braking is typically used for applications in which the motor is normally operated at a constant speed and is only braked down to standstill in longer time intervals, e.g. centrifuges, saws, grinding machines and conveyor belts.

### Operating characteristics of DC braking

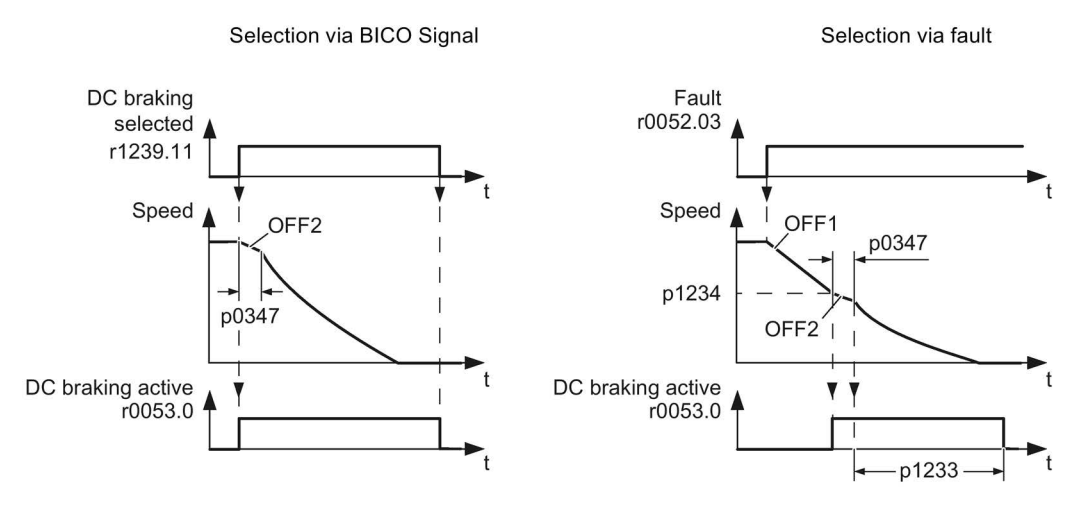

Image 6-9 DC braking after an OFF1 or OFF3 command

DC braking after an OFF1 or OFF3 command has the following timing sequence:

- 1. Initially, the motor speed is reduced along the down ramp of the ramp-function generator until an adjustable speed threshold is reached.
- 2. Once the motor speed reaches this threshold, the inverter interrupts the braking operation using an internal OFF2 command until the motor is de-magnetized.
- 3. The inverter then starts the actual DC braking by allowing a DC current to flow through the motor. The magnitude and duration of the DC current can be set.

### **CAUTION**

For DC braking, the kinetic energy of the motor and motor load is partially converted into thermal energy. The motor can overheat if braking lasts too long or the drive must be braked too frequently.

### Parameterizing DC braking

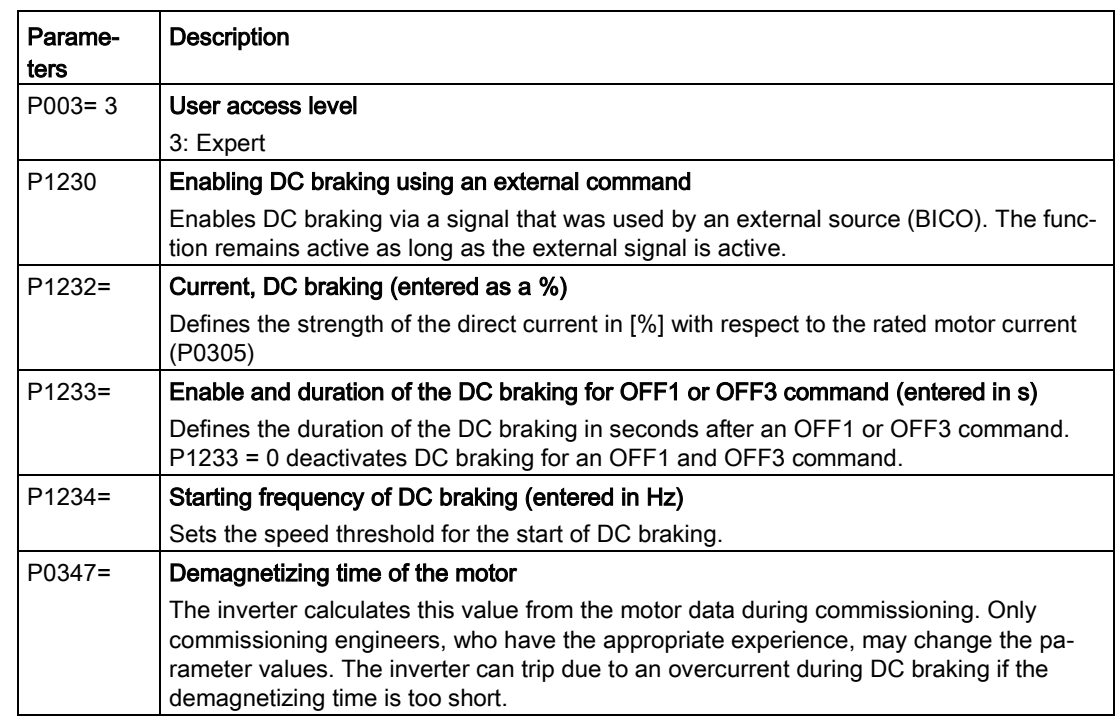

Table 6- 38 Parameters to enable and set DC braking

### DC braking using an external command

This allows DC braking to be activated using a signal from an external source (BICO). The function remains active as long as the external signal is active. The use of this function is explained in the sequence below.

- 1. The function is enabled and selected using BICO parameter P1230 (see figure below).
- 2. The Inverter pulses are inhibited for the duration of the de-magnetizing time P0347.
- 3. The requested braking current P1232 is impressed as long as the DC braking is enabled (P1230=1) and the motor is braked. This state is displayed using signal r0053 bit 00.
- 4. After the DC braking has been cancelled, the motor accelerates back to the setpoint frequency until the motor speed matches the Inverter output frequency.
- 5. If any faults occur during P1230=1, the DC current is set to zero. The motor does not ramp-up even if the fault is acknowledged; a new ON command is necessary.
- 6. If the DC brake is enabled again, the braking current P1232 is impressed as long as P1230=1.

#### Functions

6.9 Technological functions

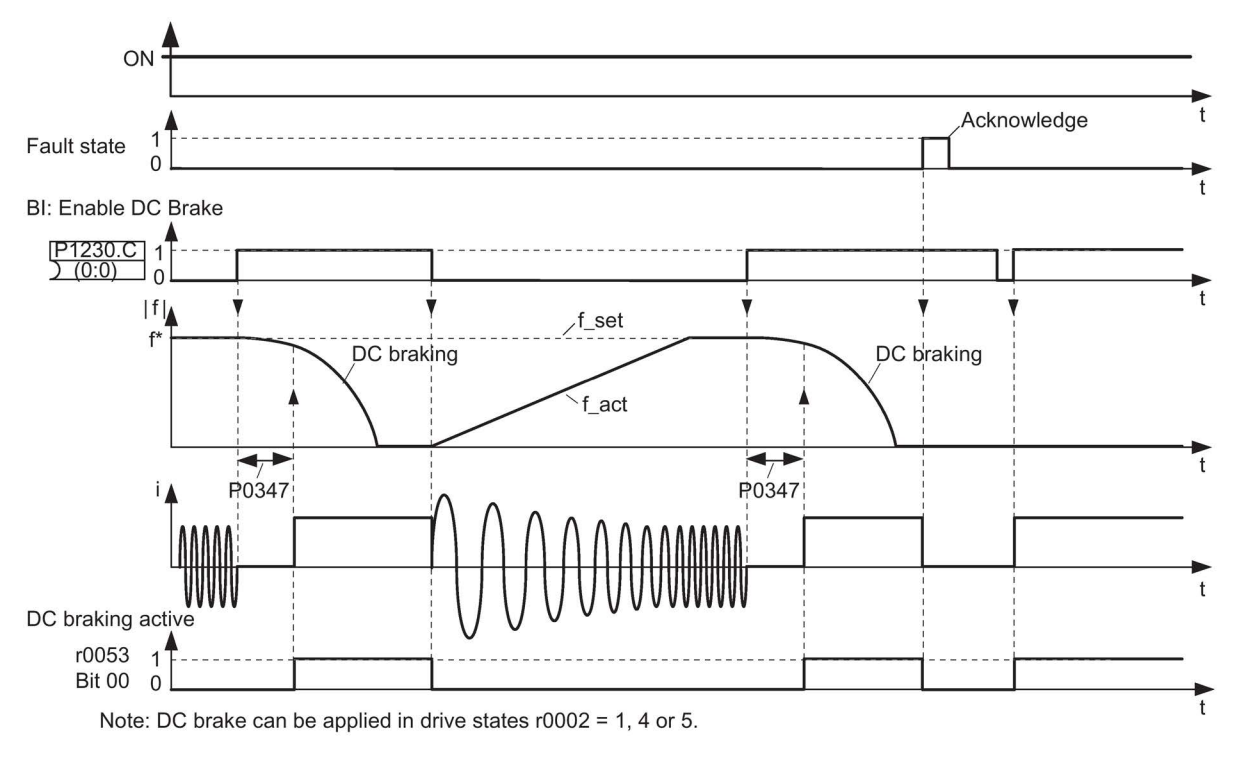

Image 6-10 DC braking using external selection

### 6.9.2.3 Dynamic braking

#### Dynamic braking applications

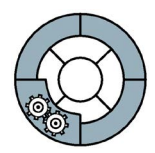

Dynamic braking is typically used in applications in which dynamic motor behavior is required at different speeds or continuous direction changes, e.g. for conveyor drives or hoisting gear.

An internal chopper control (braking chopper) in the inverter, which can control an external braking resistor, is required for dynamic braking.

### Operating characteristics of dynamic braking

Dynamic braking converts the regenerative energy, which is released when the motor brakes, into heat.

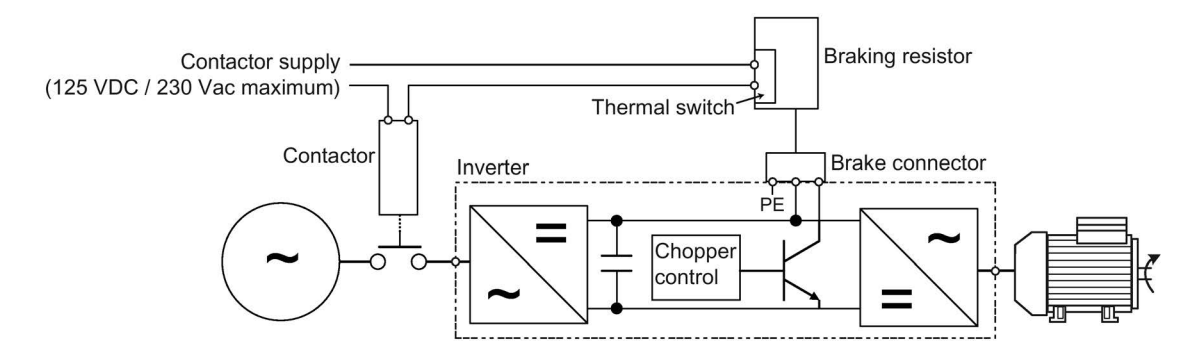

Applies to braking resistors with the following order numbers:

6SL3501-0BE08-6AA0 6SL3501-0BE12-1AA0 6SL3501-0BE14-1AA0

Image 6-11 Braking chopper in the Inverter

The inverter controls the dynamic braking depending on the DC link voltage.

The temperature monitoring of the braking resistor should be evaluated. The inverter must be switched off if the braking resistor overheats.

### **WARNING**

If a braking resistor that is unsuitable is used, a fire could break out and severely damage the inverter.

The temperature of braking resistors increases during operation. For this reason, avoid coming into direct contact with braking resistors. Make sure that the devices are located at sufficient distances from each other and that proper ventilation is provided.

Functions

6.9 Technological functions

### Parameterizing the dynamic braking

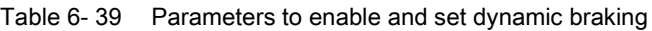

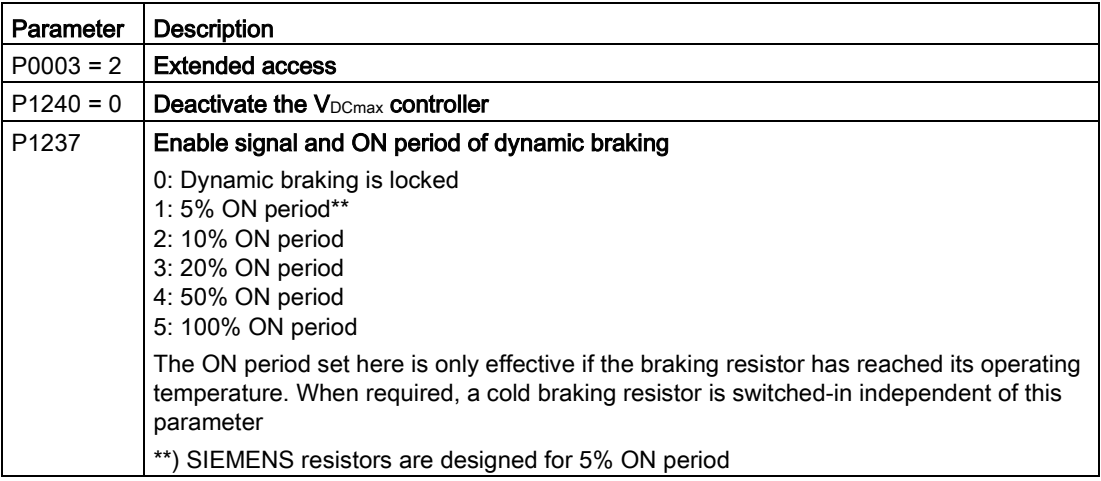

### 6.9.2.4 Parameterizing a motor holding brake

#### Motor holding brake applications

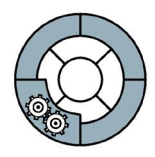

The motor holding brake prevents the motor turning when the inverter is switched-off. The inverter has internal logic to control a motor holding brake.

The motor holding brake control inside the inverter is suitable for the following typical applications:

- Pumps
- Fans
- Horizontal and vertical conveyors

### Operating characteristics of the motor holding brake control after an OFF1 and OFF3 command

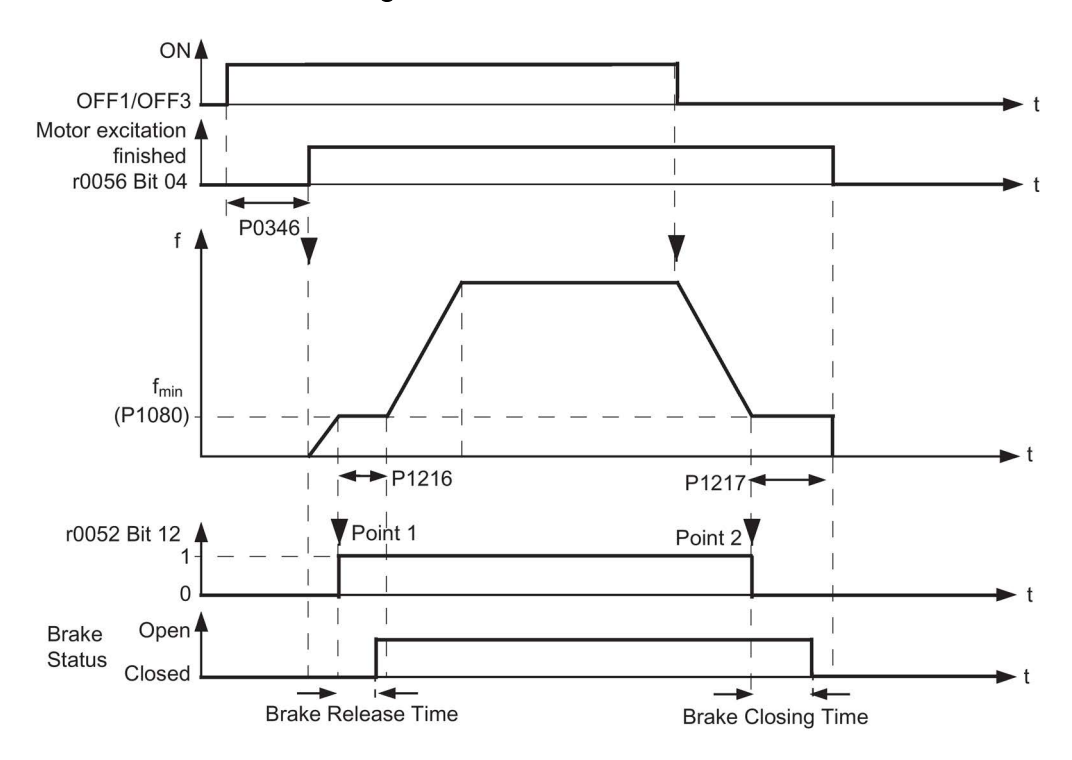

Image 6-12 Function diagram of the motor holding brake control after an OFF1 or OFF3 command

### Controlling the motor holding brake after an OFF2

For the OFF2 command the brake closing time is not taken into account.

After these control commands, the signal to close the motor holding brake is immediately output independent of the motor speed.

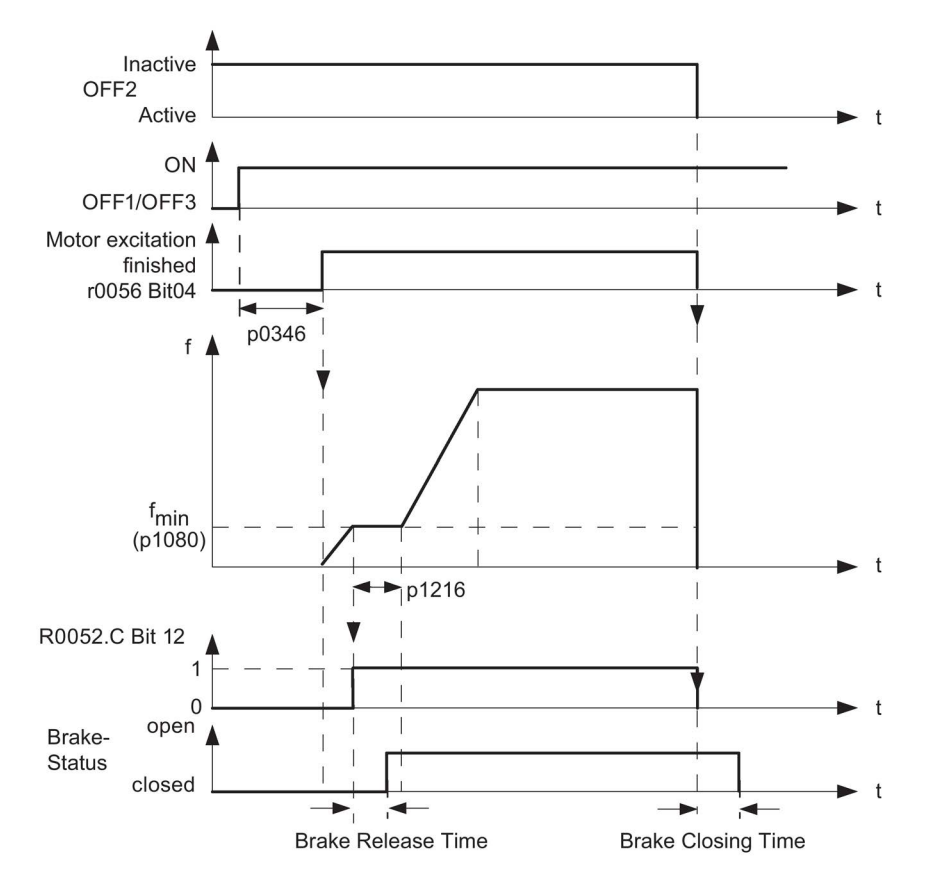

Image 6-13 Function diagram, motor holding brake after an OFF2 command

### Commissioning the control logic of a motor holding brake

### WARNING

The following applications require special settings of the motor holding brake. In these cases, the motor holding brake control may only be commissioned by experienced personnel:

- All applications that involve moving and transporting people
- Hoisting gear
- **Elevators**
- **Cranes**
- 1. Before commissioning, secure any dangerous loads (e.g. loads on inclined conveyor belts)
- 2. Suppress the motor holding brake control, e.g. by disconnecting the control cables
- 3. When opening the motor holding brake, ensure that a torque is established that prevents the load from briefly dropping.
	- Check the magnetizing time P0346; the magnetizing time is pre-assigned when commissioning the system and must be greater than zero
	- For V/f operation (P1300 = 0 to 3), set the boost parameters P1310, P1311.
- 4. Parameterize the opening and closing times of the motor holding brake It is extremely important that electromechanical braking is controlled with the correct timing (brake release time, brake closing time, release time) to protect the brakes against long-term damage. The exact values can be found in the technical data of the connected brake. Typical values:
	- Brake release times are between 35 ms and 500 ms
	- Brake closing times are between 15 ms and 300 ms
- 5. Restore the motor holding brake control
	- The mechanical brake on the motor is connected to the Inverter through the motor connector.
	- To activate the motor holding brake, parameter P1215 must be set to 1.

When a motor with a built-in holding brake is commissioned, a "clicking" sound in the motor indicates that the brake has been properly released.

| <b>Parameters</b> | <b>Description</b>                                                                                                    |
|-------------------|----------------------------------------------------------------------------------------------------|
| $P0003 = 2$       | Enables extended parameter access                                                                                                    |
| $P1215 = 3$       | Enable motor holding brake<br>0 Motor holding brake locked (factory setting)<br>1 Motor holding brake enabled<br>2 Motor holding brake with voltage boost enabled |
| $P0346 = $        | Magnetizing time time<br>$0 \ldots 20$ s, factory setting 1 s                                                                                                    |
| $P1080 = $        | Minimum frequency<br>0  650 Hz, (0 Hz factory setting): minimum motor frequency, regardless of frequen-<br>cy setpoint                                            |
| $P1216 = $        | Delay time for opening the brake<br>$0$ 20 s, factory setting $0.1$ s<br>Note: P1216> brake release time + relay opening time                                     |
| $P1217 = $        | Holding time after runout<br>$0$ 20 s, factory setting $0.1$ s<br>Note: $P1217$ brake closing time $+$ relay closing time                                         |
| $P1227 = $        | Zero value detection monitoring time<br>0  300 s, factory setting 4 s                                                                                             |
| r0052.12          | "Brake active" status                                                                                                    |

Table 6- 40 Control logic parameters of the motor holding brake

#### Opening the motor holding brake via P1218

Using parameter P1218, you can force the brake to open, e.g. in order to be able to manually move a conveyor drive.

### WARNING

#### Secure loads held by the brake!

Since this procedure cancels the "Brake active" signal which, in turn, causes the brake to be forced open, the user must ensure that, even when the motor has been powered-down, all loads held by the brake are secured before the signal is canceled.

#### Table 6- 41 Parameter to force open a motor holding brake

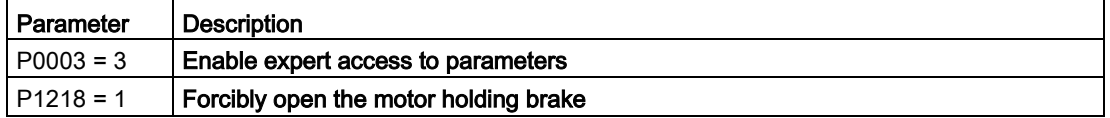

### 6.9.3 Automatic restart and flying restart

### 6.9.3.1 Automatic restart

#### Restart after a power failure and/or faults within a few seconds

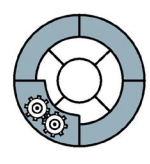

The automatic restart function is primarily used when the inverter is operated as a standalone device.

The "automatic restart" function is used to restart the drive automatically once the power has been restored following a power failure. All faults are acknowledged automatically and the drive is switched on again.

#### Line undervoltage or power failure

The power supply for the Control Unit (electronics) of the SINAMICS G110D Inverter is provided by the 24 V supply of the AS-i network.

The term "line undervoltage" describes a situation in which the line voltage fails momentarily and is then restored. The power supply of the motor is interrupted, but the AS-i network power supply is still maintained.

The term "power failure" describes a situation in which the power fails for a longer period and the AS-i network power supply is interrupted.

#### Important secondary condition

An ON command must be present prior to the power failure and when the power returns the presence of the previous ON command is detected and the "automatic restart" function will ensure that the Inverter runs the motor.

It is recommended that a digital input is used as the ON command source.

### WARNING

#### Automatic restart mode (P1210=6)

If parameter P1210 is set to 6, then the Inverter will react to an ON command after a power failure by clearing all faults and alarms then running the motor. If the Inverter has been powered-down normally and P1210=6, then when the Inverter is powered-up, it will clear all faults and alarms, then start running the motor automatically.

Since the function is not restricted to line supply faults, it can also be used to automatically acknowledge faults and restart the motor after any tripping. To allow the drive to be switched to a motor shaft that is still rotating, the "flying restart" function must be activated via P1200.

# WARNING

When the "automatic restart" function is active (P1210 > 1), a motor can restart automatically once the power has been restored. This is particularly critical if it is incorrectly assumed that the motors have been shut down after a long power failure.

For this reason, death, serious injury, or considerable material damage can occur if personnel enters the working area of motors in this condition.

### Commissioning the automatic restart

- 1. Parameterizing the automatic restart using P1210
- 2. Set the number of start attempts via P1211.
- 3. If, for an automatic restart, the inverter is to be connected to an already rotating motor, then the 'flying restart' function should also be activated using P1200.
- 4. Make sure that this functions properly.

## Parameterizing the automatic restart

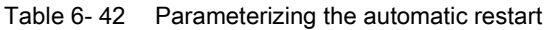

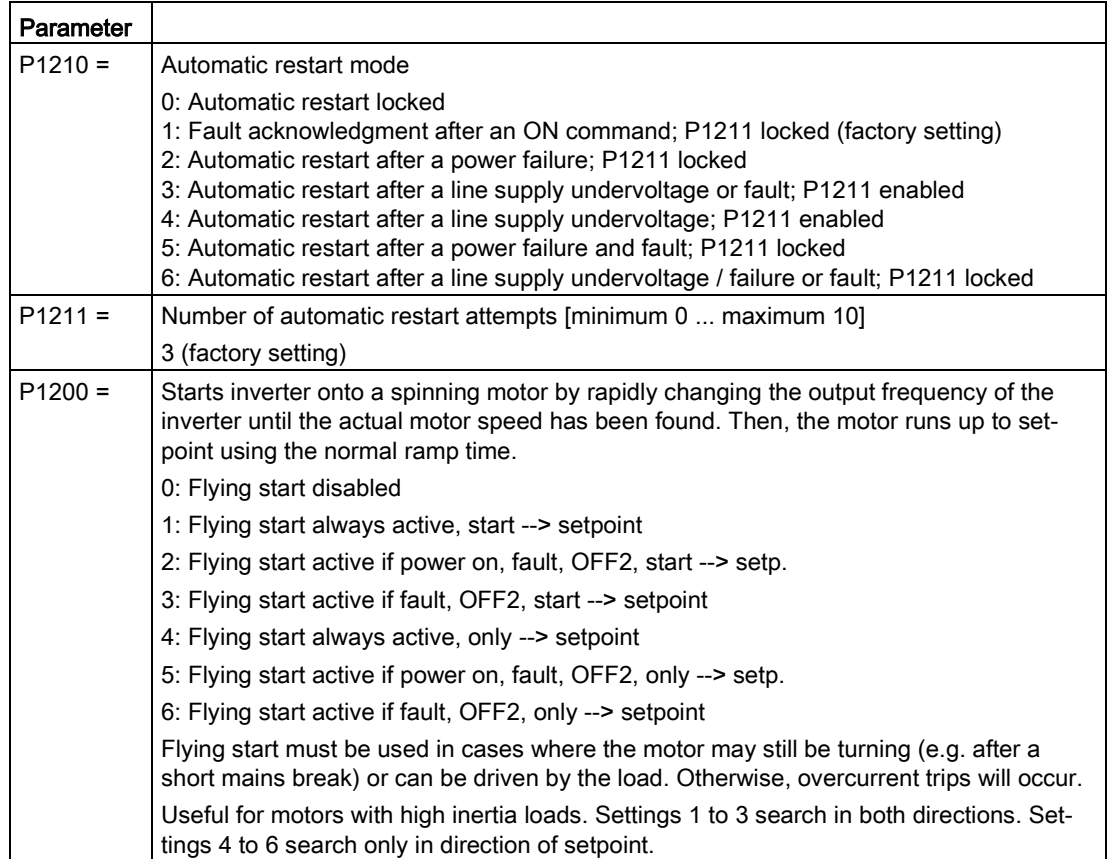

6.9 Technological functions

#### Table 6-43 Principle of operation of the automatic restart

P1210 = 0: Automatic restart locked (this is a practical setting for a networked drive)

After the line supply voltage returns, possible faults must be acknowledged. After this, the ON command must be switched-in again in order that the inverter starts.

#### P1210 = 1: Fault acknowledgment after ON command (P1211 locked)

After a power failure, the inverter automatically acknowledges all faults (it resets them), as soon as the line supply voltage returns.

- Faults due to a line supply undervoltage are not automatically acknowledged.
- The motor does not automatically start.
- The motor only starts to rotate again if an ON command is issued again after the line supply voltage returns.

#### P1210 = 2: Automatic restart after power failure - no additional start attempts (P1211 locked)

After power failure, the inverter automatically acknowledges fault F0003 (resets it), as soon as the line supply voltage is available again; and automatically restarts.

- All other faults are not automatically acknowledged.
- Faults due to a line supply undervoltage are not automatically acknowledged.
- Switching the ON command in the de-energized state only results in an automatic start if the inverter was in the "ready" state when the power failed.

#### P1210 = 3: Automatic restart after a line supply undervoltage or fault - with additional start attempts (P1211 enabled)

After a line supply undervoltage, the inverter automatically acknowledges all faults (resets them), as soon as the line supply voltage is again available; and automatically restarts.

- This behavior is independent of the power failure or line supply undervoltage.
- Switching the ON command in the de-energized state has no effect, if the inverter was "ready" before the power failure.
- The number of start attempts can be set. (If the automatic restart is interrupted due to a new fault)

#### P1210 = 4: Automatic restart after a line supply undervoltage (P1211 enabled)

After power failure or a line supply undervoltage, the inverter automatically acknowledges fault F0003 (resets it), as soon as the line supply voltage is again available; and automatically starts.

- All other faults are not automatically acknowledged.
- An ON command in the de-energized state has no effect.
- The number of start attempts can be set. (If the automatic restart is interrupted due to a new fault)

#### P1210 = 5: Automatic restart after power failure and fault (P1211 locked)

After a power failure, the inverter automatically acknowledges all faults (resets them), as soon as the line supply voltage is again available; and automatically starts.

- Faults due to a line supply undervoltage are not automatically acknowledged.
- Switching the ON command in the de-energized state always results in automatic restart. Possible faults are first automatically acknowledged.

#### P1210 = 6: Automatic restart after line supply undervoltage / power failure or fault (P1211 locked)

The inverter automatically acknowledges all faults (resets them), as soon as the line supply voltage is again available; and automatically starts.

- This behavior is independent of the power failure or line supply undervoltage.
- If the ON command is switched-on during the power failure, then an automatic start is always formed. Possible faults are first automatically acknowledged.
## Automatic restart characteristics

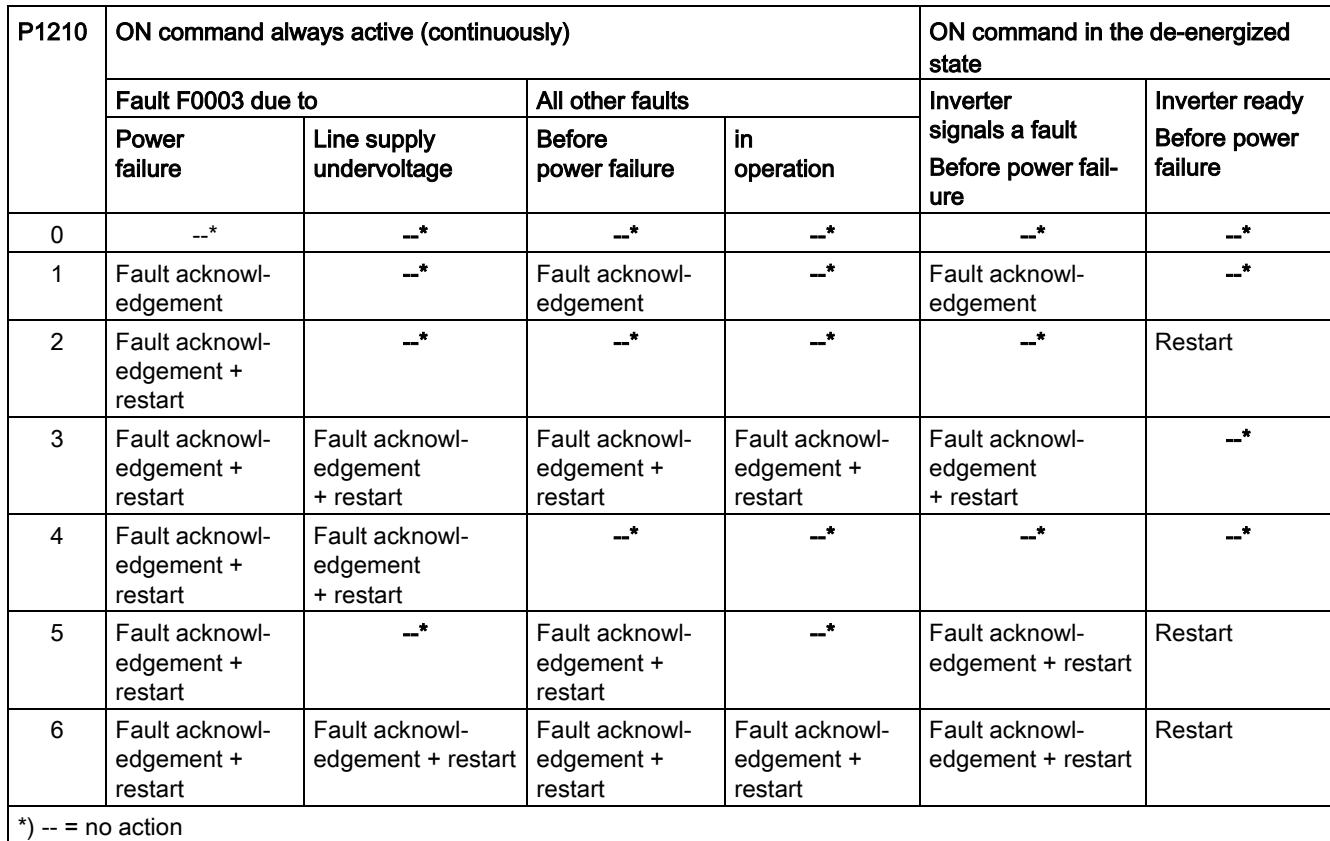

Table 6- 44 Overview of the automatic restart characteristics

## 6.9.3.2 Flying restart

## **Description**

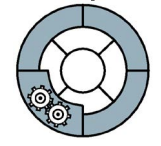

# **NOTICE**

## Parameter P1215

If the parameter P1215 is active, that is, P1215=1 then the flying restart function will not work. P1215 must be disabled (P1215=0) to ensure that the flying restart function operates correctly.

The "flying restart" function, which is activated by P1200, allows the inverter to be switched to a rotating motor. The function must be used whenever a motor may still be running. This could be:

- After a brief line interruption
- When an inverter is shut down but air currents cause a fan impeller to rotate (either CW or CCW)
- If the motor is driven by a load

This function is useful, therefore, with motors whose load exhibits a high moment of inertia since it can help prevent sudden loads in the mechanical components.

If this function is not used in such cases, this could cause the motor to shut down due to overcurrent (overcurrent fault F0001).

The "flying restart" function can be used to synchronize the inverter and motor frequency.

# WARNING

## Drive starts automatically

When this function is enabled ( $P1200 > 0$ ), all those working with the system must be informed of the following:

- The drive starts automatically.
- Although the drive is at a standstill, it can be started by the search current.

# Input values

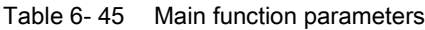

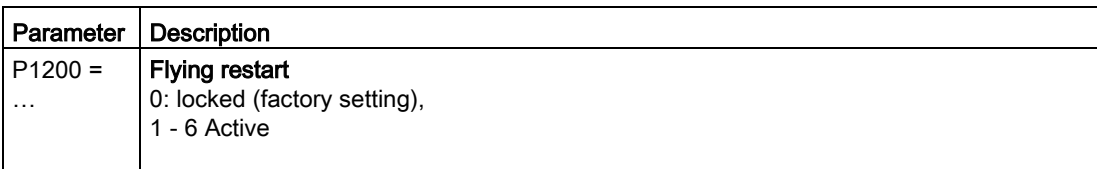

Table 6- 46 Overview: the "flying restart" function

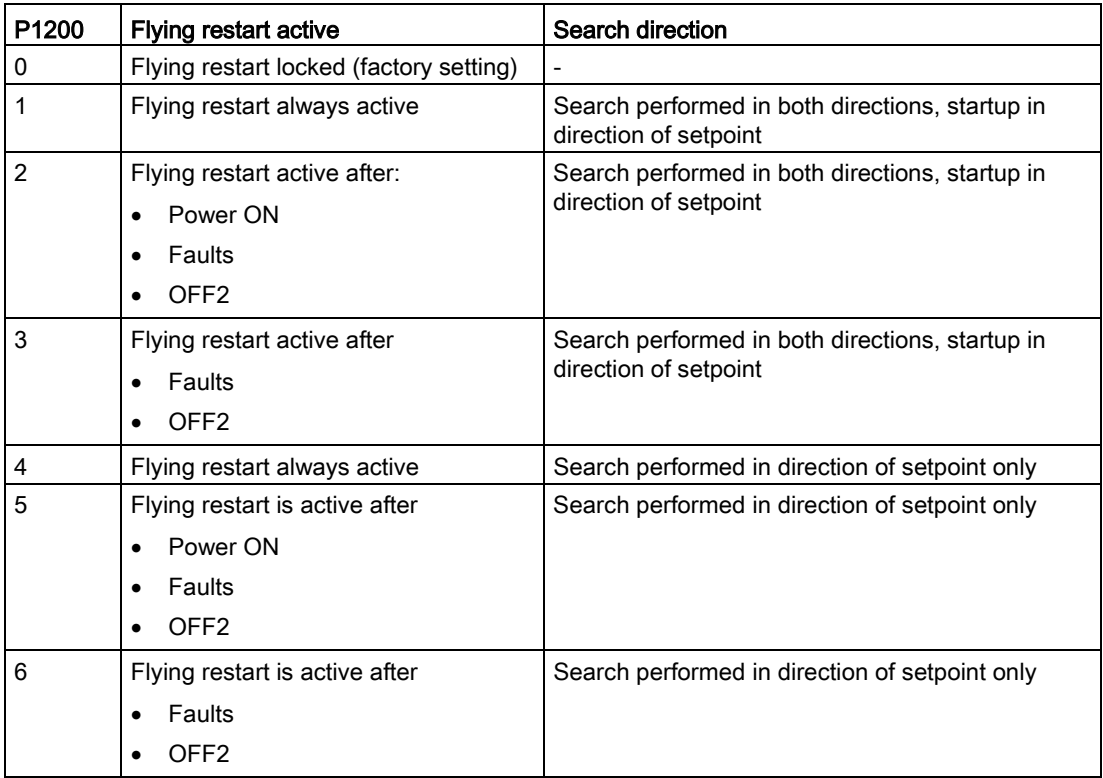

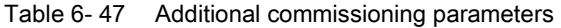

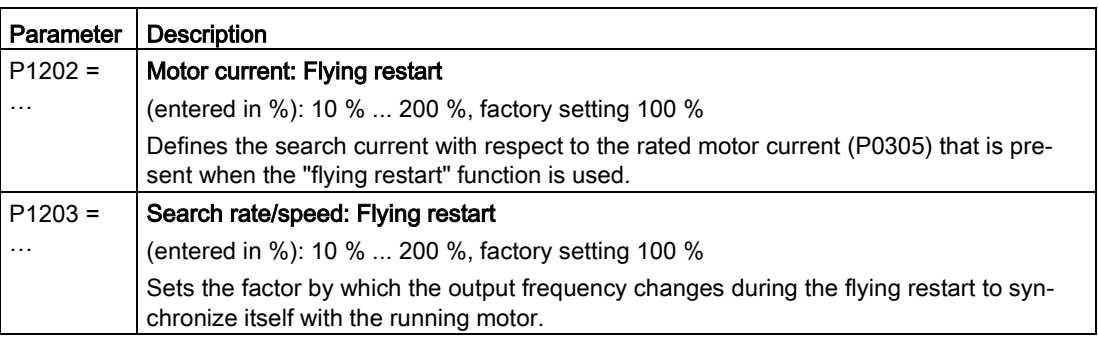

#### Note

The higher the search rate (P1203), the longer the search time. A lower search rate shortens the search time.

The "flying restart" function decelerates the motor slightly. The smaller the drive torque, the more the drive is decelerated.

The "flying restart" function should not be activated for motors in group drives due to the different coasting characteristics of the individual motors.

# 6.9.4 PID technology controller

## Technology controller for processing higher-level control functions

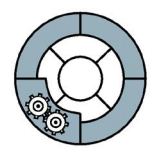

The technology controller supports all kinds of simple process control tasks. For example, it is used for controlling pressures, levels, or flow rates.

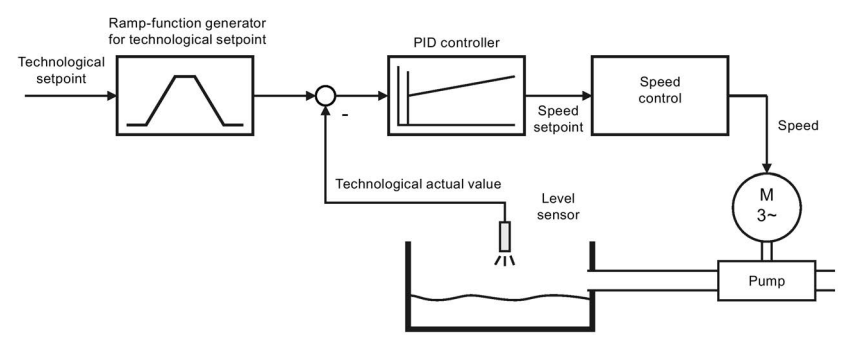

Image 6-14 Example: technology controller as a level controller

The technology controller specifies the speed setpoint of the motor in such a way that the process variable to be controlled corresponds to its setpoint. The technology controller is designed as a PID controller, which makes it highly flexible.

The technology controller setpoint can be supplied via the same setpoint sources as those available for the speed setpoint. The technology controller is also equipped with its own motorized potentiometer and own fixed frequencies.

The setpoints, actual values, and control signals of the technology controller are defined by means of BICO technology.

Table 6- 48 Technology controller parameters

| Parameter       | <b>Description</b>               |
|-----------------|----------------------------------|
| $P2200 = $      | Enable technology controller     |
| P2201  r2225    | <b>Fixed frequencies</b>         |
| l P2231 … P2248 | Motorized potentiometer          |
| l P2251 … r2294 | Technology controller parameters |

You will find more information about this function in the parameter list and in (function diagram 5100 of the List manual).

# 6.9.5 Logical functions using function blocks

## **Description**

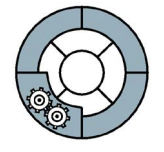

Additional signal interconnections in the inverter can be established by means of free function blocks. Every digital and analog signal available via BICO technology can be routed to the appropriate inputs of the free function blocks. The outputs of the free function blocks are also interconnected to other functions using BICO technology. Among others, the following unassigned function blocks are available:

- AND blocks, OR blocks, XOR blocks, NOT blocks
- Memory elements

## Example: OR logic operation

You want to switch-on the motor via digital input 0 and also via digital input 1:

- 1. To do so, interconnect the status signals of digital inputs r722.0 and r722.1 with the inputs of a free OR block via BICO.
- 2. Now activate the OR block.
- 3. Finally, interconnect the OR block output with the internal ON command (P0840).

| <b>Parameters</b> | <b>Description</b>                                                                                                    |
|-------------------|----------------------------------------------------------------------------------------------------|
| $P2800 = $        | <b>Enable FFBs</b> (General enable for all function blocks)<br>0: locked<br>$1:$ enabled                                                  |
| $P2801 = $        |                                                                                                    |
| $P2802 = $        | <b>Activate FFBs</b> (activation of the individual function blocks)                                                                       |
| $P2803 = $        | <b>Activate fast FFBs</b> (enable an 8ms time slice to calculate the activated, fast function<br>blocks)                                  |
|                   | 0: All function blocks are calculated with a 128 ms time grid<br>1: Some of the function blocks can be calculated with an 8 ms time grid. |

Table 6-49 Parameters for using the free function blocks

## Example: AND logic operation

An example of an AND logic operation, explained in detail, is provided in the Section "BICO technology".

For more information about this function, see function diagrams 4800, 4810, 4820, and 4830 in the List Manual.

## 6.9.6 Changing over drive data sets

## Switching motor control

In certain applications, the inverter parameters need to be switched.

Example: Operating different motors on one inverter One inverter should operate one of two different motors. Depending on which motor is to run at any given time, the motor data and the ramp-function generator times for the different motors must be adjusted accordingly in the inverter.

## Drive data sets (DDS)

The inverter provides the possibility of parameterizing the following functions in up to three different ways:

- Setpoint sources (exceptions: Analog inputs and fieldbus)
- Setpoint calculation
- Motor control
- Motor and inverter protection
- Technological functions (Exception: Technology controller, brake control, automatic restart and unassigned function blocks)

The associated parameters are indexed (index 0, 1 or 2). Control commands select one of the three indices and therefore one of the three saved settings.

This means, that as described in the example above, you can switch over all of the settings of the inverter matching the particular motor.

All of the switchable parameters of the five functions mentioned above with the same index is known as a "command data set".

Functions

6.9 Technological functions

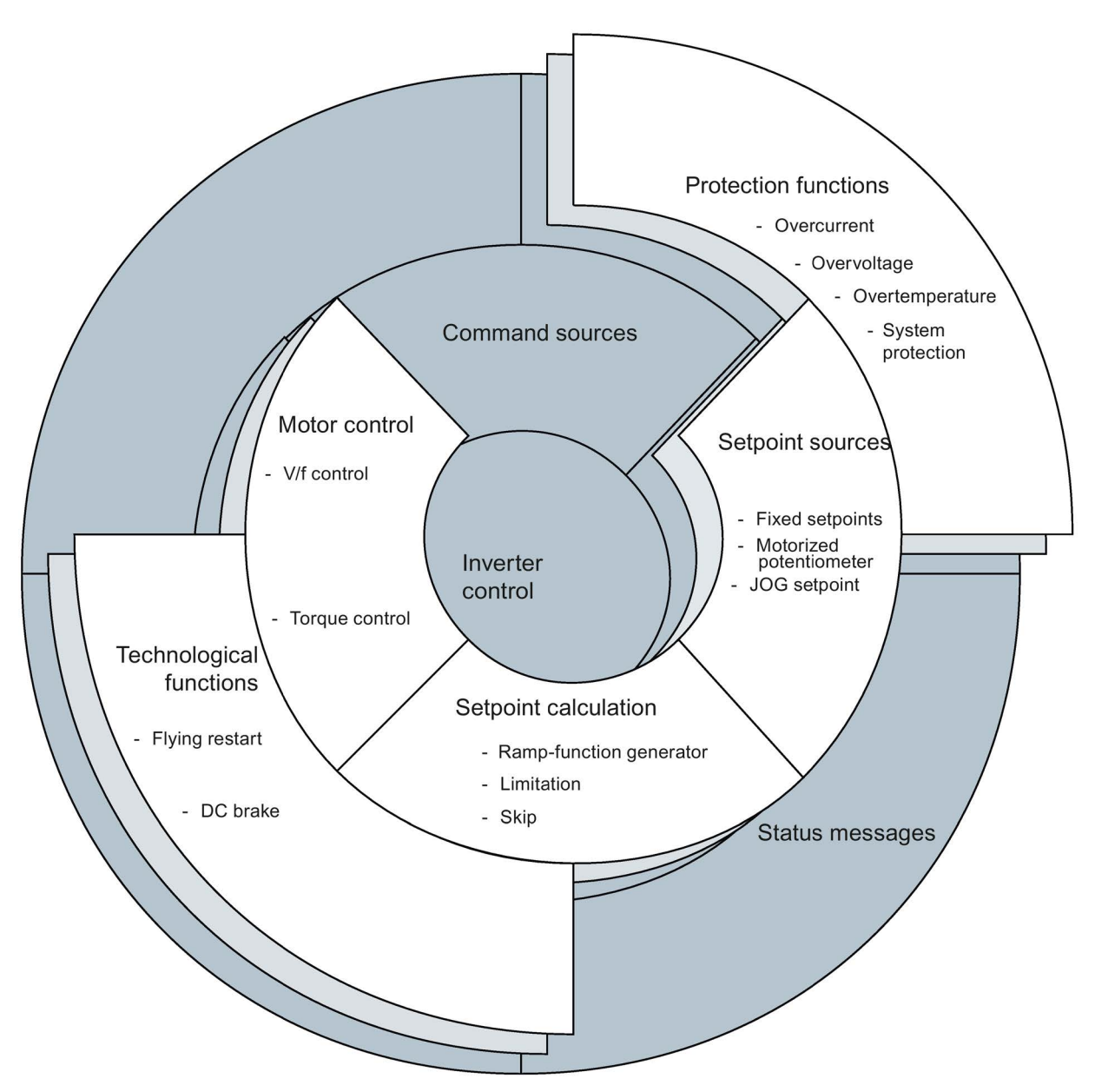

Image 6-15 Drive Data Sets switchover in Inverter

The drive data sets are switched over using parameters P0820 and P0821. Parameters P0820 and P0821 are interlinked to control commands, e.g. the digital inputs of the inverter, using BICO technology.

#### Note

Drive data sets can only be changed over in the "ready for operation" state. The switchover time is approx. 50 ms.

Exceptions: The ramp-function generator parameters, the ramp-down time for OFF3, and the speed controller gain can be switched during operation.

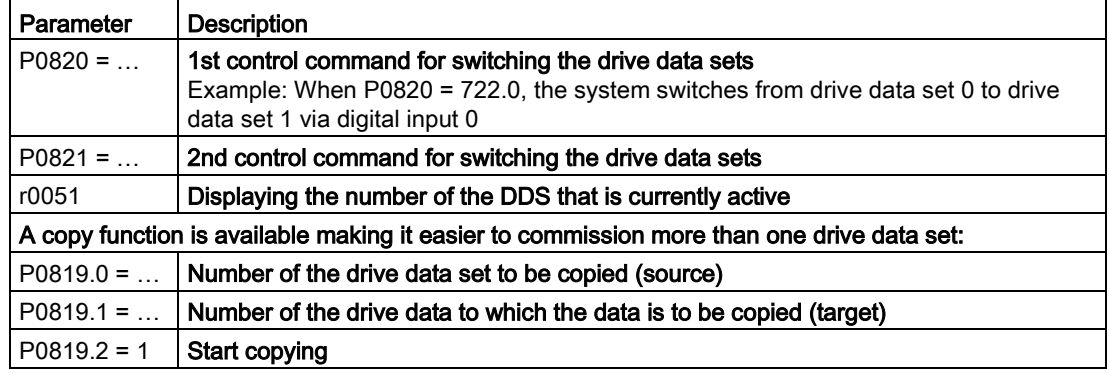

Table 6- 50 Parameters for switching the drive data sets:

For an overview of all the parameters that belong to the drive data sets and can be switched, see the List Manual.

# 6.10 Quick Stop function

## **Overview**

The Quick Stop function enables a load on a conveyor system to be detected and if Quick Stop is enabled, stop the load on the conveyor section.

The load on the conveyor section moves towards a dedicated sensor, as shown in the figure below.

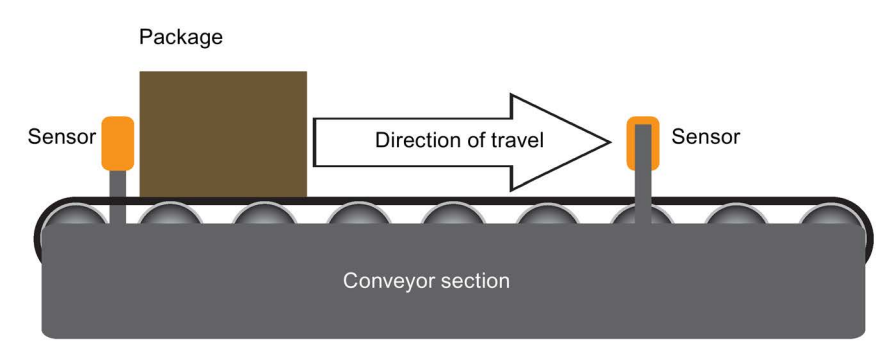

Image 6-16 Conveyor example 1

The front edge of the load is detected by the sensor, which initiates the Quick Stop function.

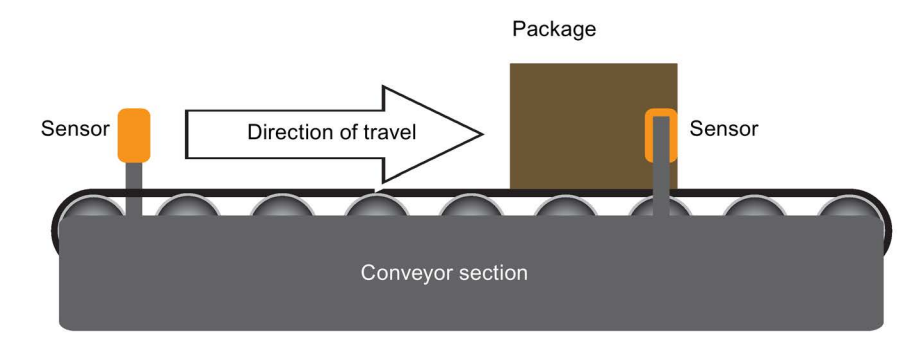

Image 6-17 Conveyor example 2

The load is then slowed down and stopped.

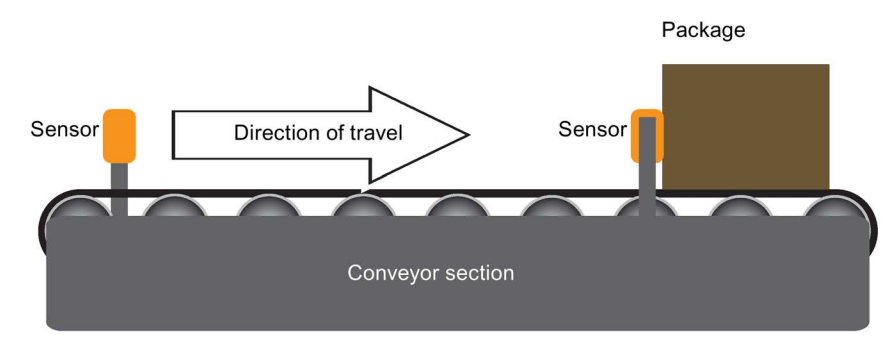

Image 6-18 Conveyor example 3

There are two sensors on the conveyor section, so that the Quick Stop function can stop the conveyor section in either direction when a load is detected.

## How does it work?

The Quick Stop function is configured using BICO parameters and they are explained in the table below.

Table 6- 51 Quick Stop parameters

| Parameter | <b>Description</b>                | <b>Remarks</b>                                                                                                    |  |  |
|-----------|-----------------------------------|----------------------------------------------------------------------------------------------------|--|--|
| P0881     | Quick Stop function Input 1 is ON | Allows Quick Stop source 1 command to be selected using BICO. The<br>signal is expected to be active low (default setting $P0886 = 2$ ).   |  |  |
| P0882     | Quick Stop function Input 2 is ON | Allows Quick Stop source 2 command to be selected using BICO. The<br>signal is expected to be active low (default setting ( $P0886 = 2$ ). |  |  |
| P0883     | Quick Stop override               | Allows Quick Stop override command source to be selected using<br>BICO. The signal is expected to be active high.                          |  |  |
| r0885     | Quick Stop status                 | Bit field describing status of quick stop                                                                                                  |  |  |
|           |                                   | Bit /description 1 0                                                                                                    |  |  |
|           |                                   | 00: Quick Stop is active<br>Yes<br>No                                                                                                    |  |  |
|           |                                   | 01: Quick Stop selected<br>Yes<br>No                                                                                                    |  |  |
|           |                                   | 02: Override selected<br>Yes<br>No                                                                                                    |  |  |
|           |                                   | 03: Keypad control active<br>Yes<br>No                                                                                                    |  |  |
|           |                                   | 04: Quick Stop Enabled<br>Nο<br>Yes                                                                                                    |  |  |
| P0886     | Quick Stop input type             | Control Word for selecting the Quick Stop input type.                                                                                      |  |  |
|           |                                   | 0: Quick Stop not selected                                                                                                    |  |  |
|           |                                   | 1: Quick Stop input active high                                                                                                    |  |  |
|           |                                   | 2: Quick Stop input active low                                                                                                    |  |  |
|           |                                   | 3: Quick Stop input positive edge triggered                                                                                                |  |  |
|           |                                   | 4: Quick Stop input negative edge triggered                                                                                                |  |  |

When the Quick Stop function is activated, an OFF1 command is initiated. The motor will be slowed and brought to a standstill using the ramp-down times set in parameter P1121. The default setting for P1121 is 10 seconds and this value may need adjusted to ensure that the load on the conveyor section is brought to a halt at the correct position on the conveyor section

Setting the ramp-down time too short can cause the Inverter to trip with either and overcurrent or overvoltage fault.

The controlling system, for example, the AS-i controller detects that the Quick Stop function has been activated and can, by use of the appropriate ON command or the 'Quick Stop override" signal restart the motor as required.

Using parameter P0886, it is possible to set the type of reaction required to stop the conveyor section. There are basically two trigger methods, edge triggered signals or level triggered signals. Each type of triggering method produces a different reaction to the OFF1 command and the restarting of the motor. These reactions are shown in the figures below:

6.10 Quick Stop function

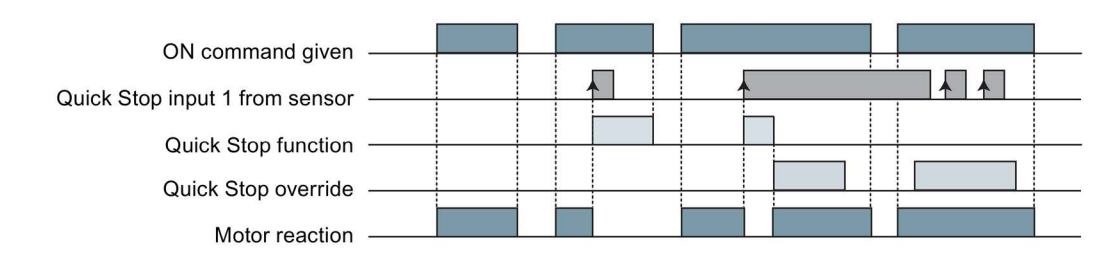

Image 6-19 Positive edge triggered signals reactions

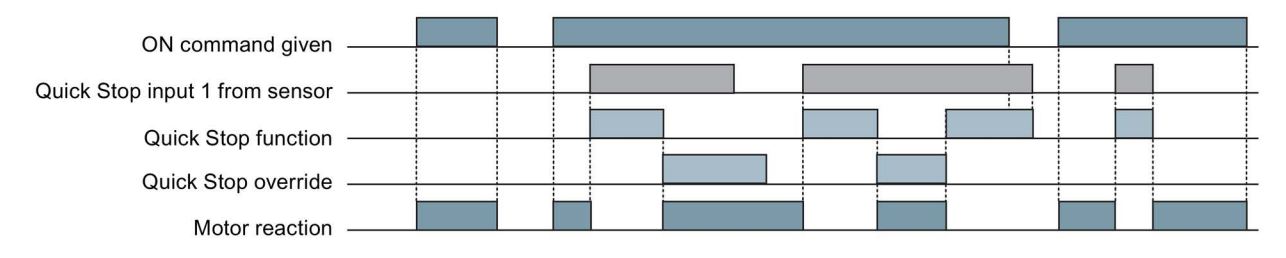

Image 6-20 High level triggered signals reactions

The 'Quick Stop override' command is normally sent by the controlling system, but the local keypad can also be used to initiate the 'Quick Stop override'. The keypad is switched into local mode and by pressing the 'Quick Stop override' button, the motor will be started by the Inverter. See figure below.

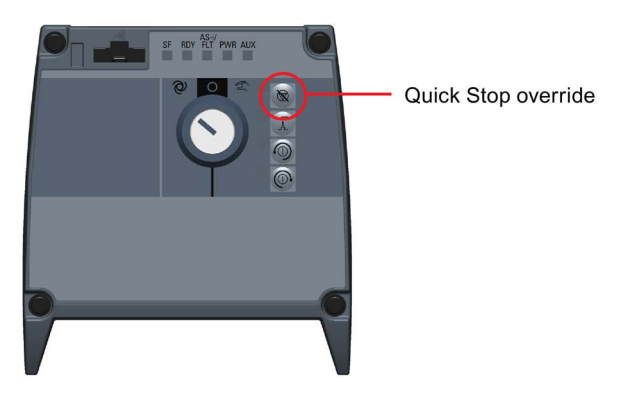

Image 6-21 Keypad Quick Stop override

# 6.11 Operation in fieldbus systems

## 6.11.1 Communication via AS-i Network

## 6.11.1.1 Overview

## **Overview**

The Actuator/Sensor Interface or AS-Interface, normally abbreviated to AS-i, is a connection system for the lowest process level in an automation system. The system is controlled and monitored by an AS-i Master. This single master controls and monitors the AS-i network by means of cyclic polling technique. This means that the master polls all the data passed from all the slave nodes at a predefined interval.

A typical AS-i network structure is shown in the figure below.

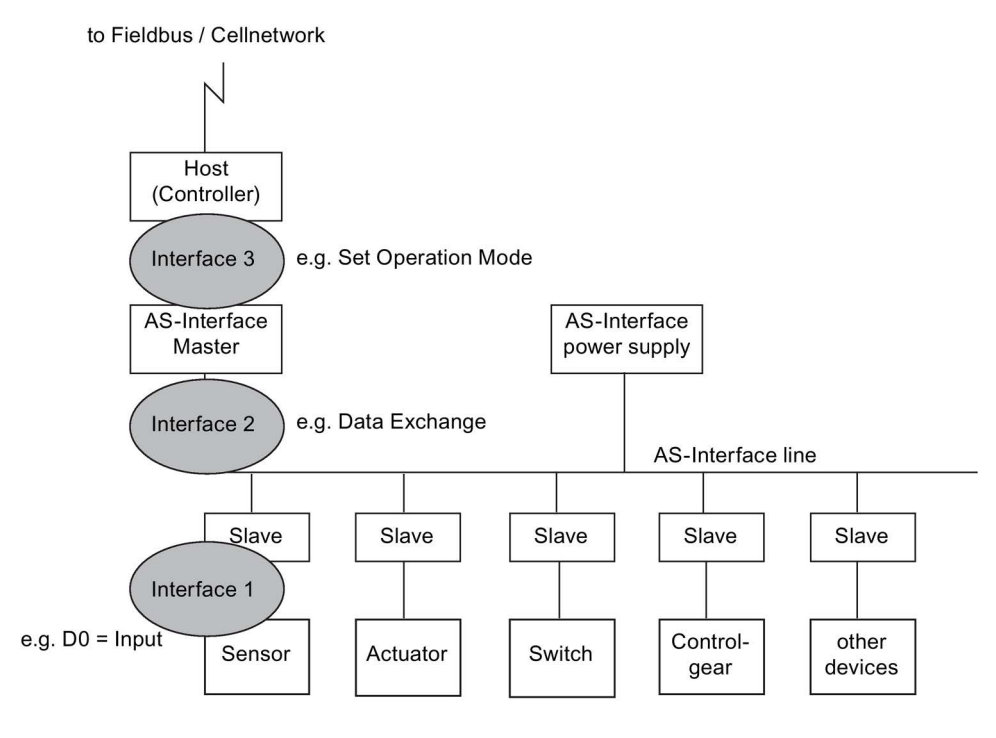

to Machine / Plant / Process

#### Image 6-22 AS-i network structure

AS-i is a low speed (166 kbps) two-wire bus and the physical signalling method is Manchester coded current pulses superimposed on the 28 V power supply. Since the power supply is used for communications, it must be decoupled with inductors in order for the receiver to be able to decode the transmitted messages. The basic data exchanged is four bits in each direction each time a slave is polled. A second cable is used for an auxiliary 24 V 6.11 Operation in fieldbus systems

supply which provides power for the electronics inside the Inverter. No communications takes place of this second cable.

In the diagram below an example is given of how the Manchester coded current pulses are used for communicating data.

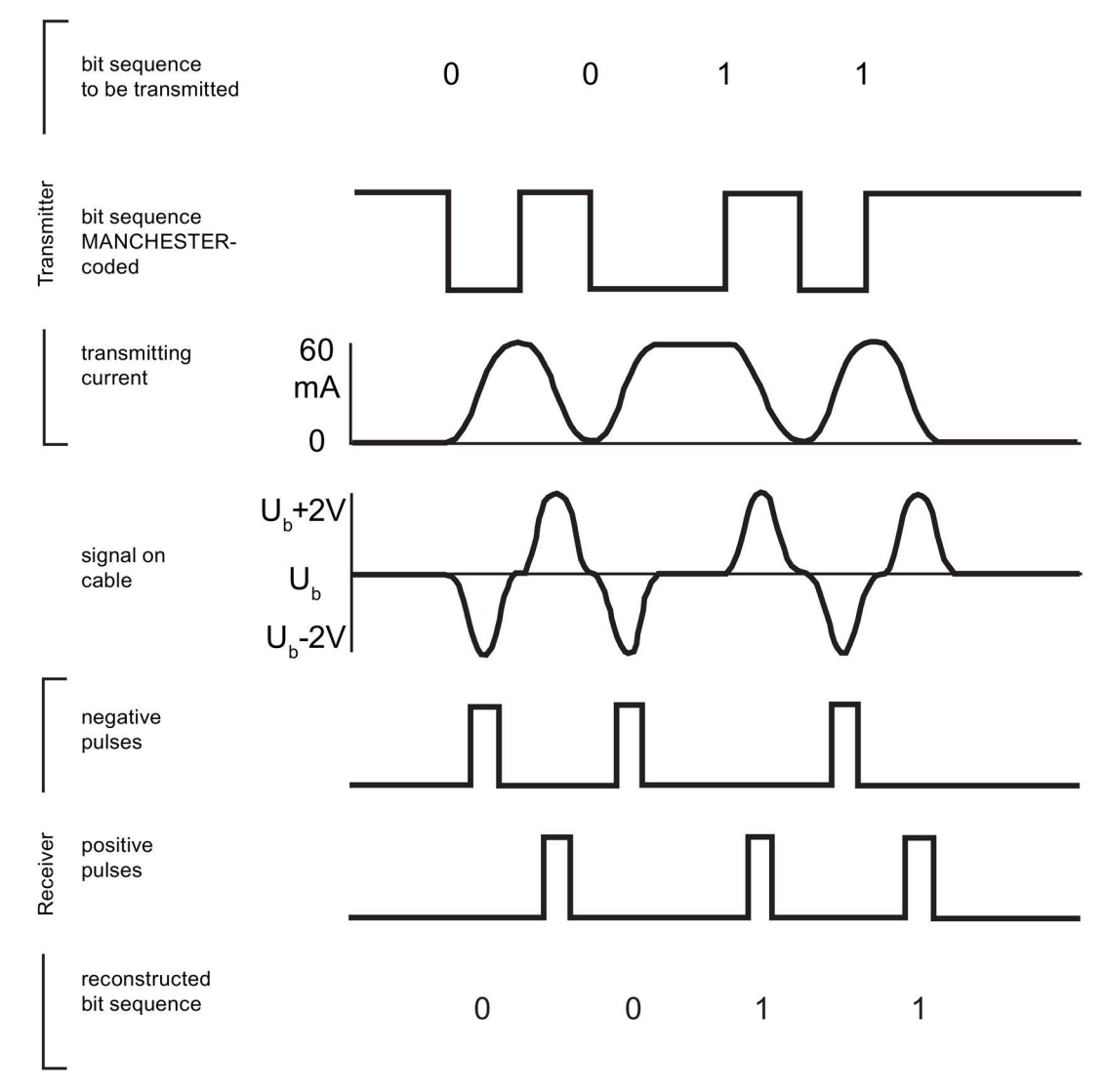

Image 6-23 AS-i communications using Manchester coding

Up to 31 standard slaves can be connected to the bus. This figure is doubled to 62 extended A/B slaves where one of the communication bits from the master is used to allow two slaves to share an address. When this is done the two slaves are referred to as A and B, and the master communicates with each on alternate cycles.

The basic communication system of AS-i allows only 4 bits of digital data to be transferred between master and slave. While this is sufficient for simple applications for which AS-i was originally intended, more complex applications require more data such as analogue values or serial transfers. To address this requirement version 3.0 of the AS-i standard introduced 'combined transactions' in which some of the data bits from the basic communications are used to implement a serial interface capable of transferring both cyclic and acyclic data.

## 6.11.1.2 Connecting the Inverter to AS-i network

## Connecting the Inverter to the AS-i network

## Assignment of the M12 connector to connect to the AS-i network

The SINAMICS G110D Inverter has one M12 AS-i connection to allow connection the the AS-i network. The pin assigment of the M12 connector is shown in the table below.

|                                                         |     | ASI connections |                    |              |
|---------------------------------------------------------|-----|-----------------|--------------------|--------------|
|                                                         | Pin | <b>Function</b> | <b>Description</b> | Cable colour |
| حمحا<br>$(5)$ ( $\circ$ <sup>1</sup><br>$(3-0)$<br>ନ୍ଧି |     | ASi+            | AS-i positive      | Yellow       |
|                                                         | 2   | 0V              | Auxilary 0 V       | <b>Black</b> |
|                                                         | 3   | ASi-            | AS-i negative      | Yellow       |
|                                                         | 4   | 24V             | Auxilary 24 V      | <b>Black</b> |
|                                                         | 5   | Function earth  | Earth connection   |              |

Table 6- 52 ASI connector specifications

## Recommended AS-i connector

We recommend the following AS-i M12 branch connector for connection to the AS-i network.

● AS-i M12 connection kit (3RK1901-1NR21)

## Permissible cables and cable lengths

AS-i yellow data cable - 3RX9013-0AA00

AS-i black power cable - 3RX9023-0AA00

The maximum length of any one segment on the AS-i network is normally 100 m (328 ft). However there are a number of devices that allow the length of network segments to be extended.

#### Repeater

A repeater allows the maximum cable length to be extended to 300 m (984 ft) using the maximum of two repeaters. Slave nodes can be used on both sides of a repeater.

#### Extender

The extender allows the distance between the AS-i master and an AS-i segment of the network to be extended to a maximum of 100 m (328 ft). With repeaters connected in parallel, a cable length significantly longer than 300 m (984 ft) can be achieved. The maximum span is 500 m (1640 ft). The only limitation of the extender is that slaves can only be used downstream from the extender.

#### Extension plug

Using the extension plug, the maximum possible cable length in an AS-i segment can be doubled from 100 m (328 ft) to 200 m (656 ft). The extension plug is a passive device and is 6.11 Operation in fieldbus systems

connected to the part of the AS-i network furthest from the power unit. Only one power unit is required to power the slaves on the segement up to 200 m (656 ft).

## 6.11.1.3 Example: configuring the Inverter on the AS-i network

### Example: configuring the Inverter on an AS-i network

#### **Task**

To integrate the Inverter on an existing AS-i network under the control of an AS-i master. The control signals and speed setpoints will be transferred thourgh the AS-i master to the Inverter. In the other direction, the Inverter is to transfer its status messages and actual speed value to the higher-level controller through the AS-i master.

#### What prior knowledge is required?

This section does not explain how to use the higher-level controller or the varius software engineering tools.

#### Hardware components (example)

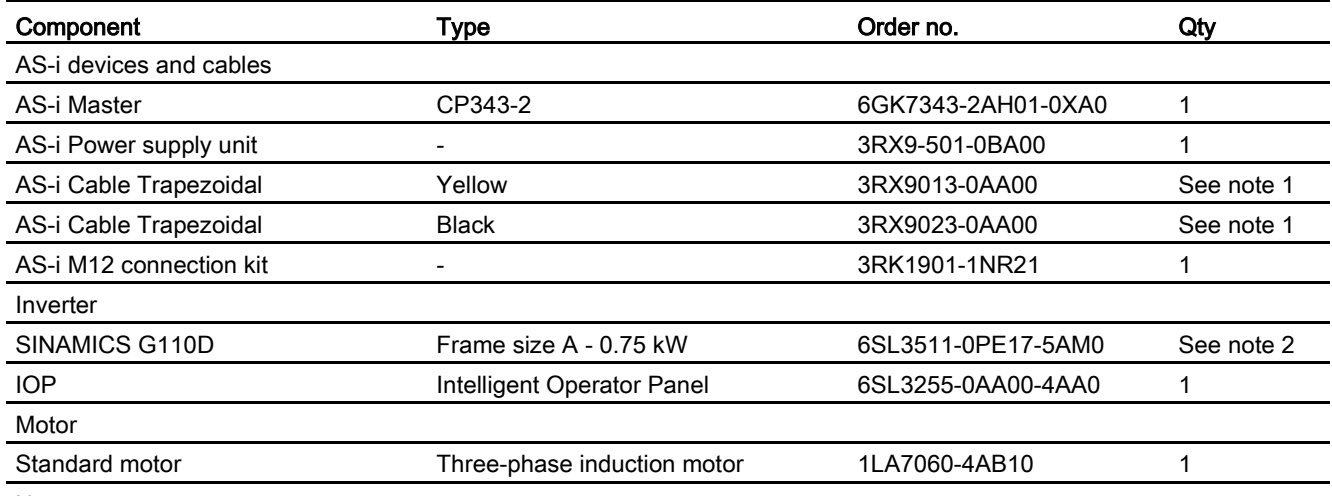

Notes:

1. Cable length depends on the user requirements and cannot be specified.

2. Although the SINAMICS G110D FSA Inverter is specified, all the SINAMICS G110D Inverters are configured in the same manner

## Software components

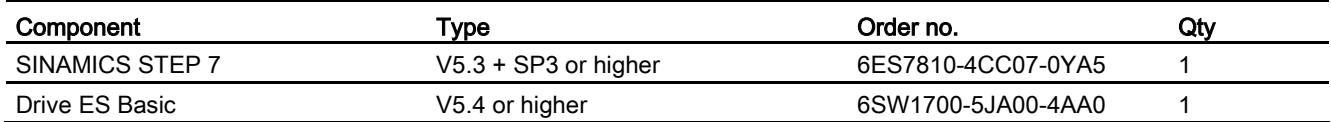

Drive ES Basic is the basic software of the engineering system, which combines the drive technology and Siemens controllers. The STEP 7 Manager user interface acts as a basis with which Drive ES Basic is used to integrate drives in the automation environment with respect to communication, configuration and data storage.

## Integrating the Inverter in a AS-i master

The CP343-2 module can be operated in the automation systems (AS or PLC) of the S7-300 series and in the ET200M system. It allows the connection of an AS-i chain to the programmable controllers.

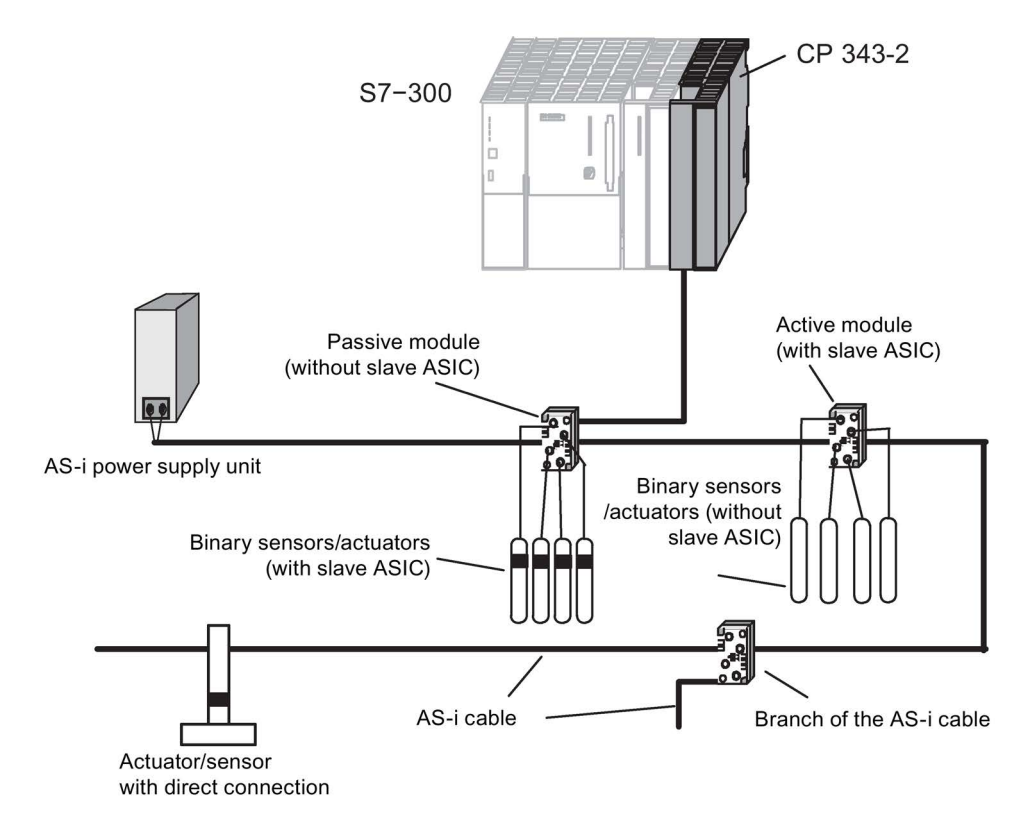

Image 6-24 Using the CP343-2 Master with the S7-300

6.11 Operation in fieldbus systems

## Installing and commissioning the CP343-2

To install a SIMATIC S7-300 the procedure is outline below. This procedure is given as an overview and the Operating Instructions and Installation guidelines for the S7-300 must be consulted for detailed information.

## **CAUTION**

## Load capacity

The load capacity of the AS-i contacts is a maximum of 4A. If this value is exceeded on the AS-i cable, the CP343-2 must not be "looped into" the AS-i cable but must be connected by a separate cable (only one pair of CP343-2 terminals used).

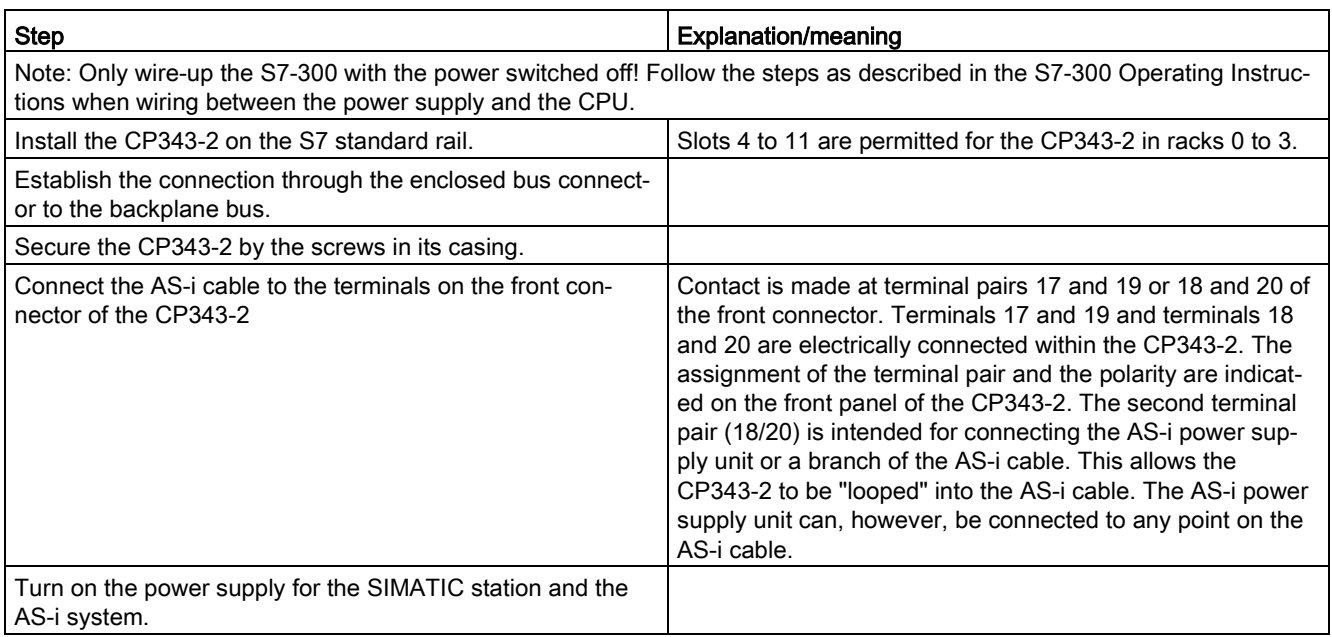

## Setting the slave address of the Inverter

This step assumes that the Inverter has been installed and commissioned as previously described in this manual.

The SINAMICS G110D Inverter has the equivalent of two slave nodes to be identified to the AS-i network.

The simplest way to set the slave addresses is to allow the AS-i master to poll the network, once the Inverter has been installed correctly, and it will automatically assign an address to any slave devices with an address of '0'. '0' is the default slave address assigned to both slave nodes of the Inverter. One slave node is hidden from the network, when the first slave nodes is assigned a node address, the second node becomes visible to the network and the AS-i master will then assign the relevant node address to the second node. The polling is initiated by pressing the "Set button" on the AS-i master.

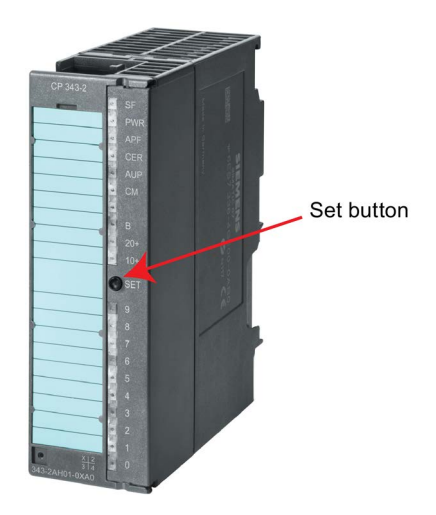

Image 6-25 AS-i master - set button

The second method is to use the AS-i programming unit to manually set the address of both the Inverter slave nodes.

Connect the AS-i programming unit to the Inverter (as shown below). The AS-i address connection is underneath the Control Module cover.

Once the AS-i programming unit is connected, turn the main dial to "ADDR", the screen will then display an AS-i slave address of '1'. Using the 'up' and 'down' cursor keys, navigate to the required address. Press the return button (on the far right) to confirm and enter the address into the slaves memory. Repeat this process for the second slave address required by the Inverter.

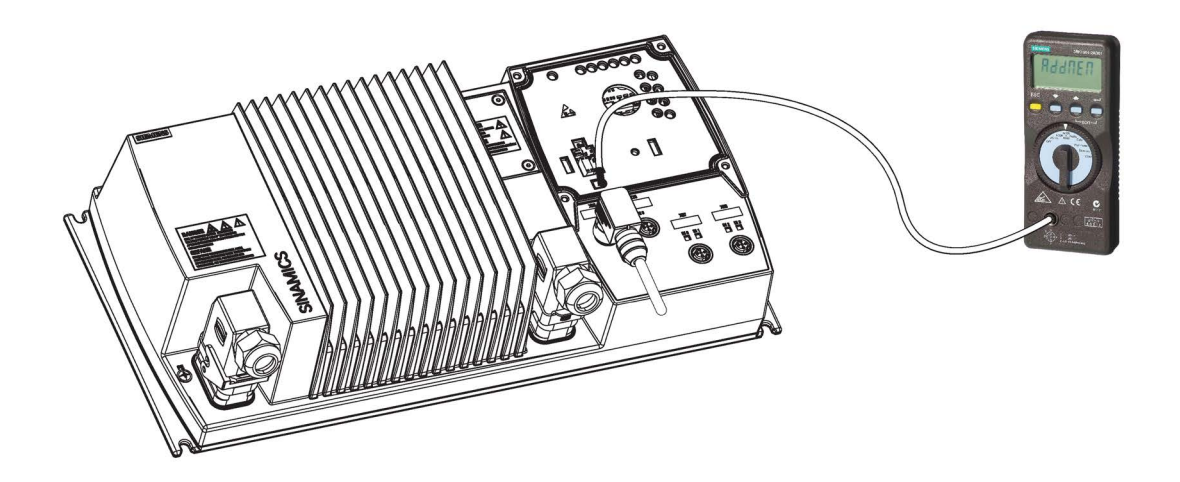

Image 6-26 Setting the address on the Inverter

6.11 Operation in fieldbus systems

## Configuring the AS-i master

The CP343-2 is taken from the hardware catalog in STEP 7 HW Config just like any other module and placed in the required slot in the rack of the S7-300 station.

After you have inserted the CP343-2, there are still no AS-i slaves configured. In this default setting the rules of "button configuration" apply initially.

To view general information, addresses and operating parameters and to configure or modify them, change to the properties dialog of the CP343-2 in STEP 7.

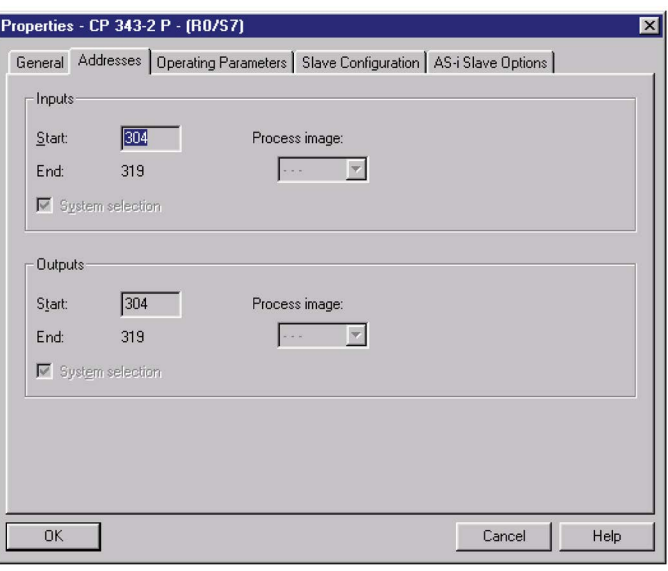

Image 6-27 Properties dialog CP343-2 - addresses

The start addresses for both the inputs and outputs must be identical. The default setting for the reserved data length is 16 bytes.

### Operating parameters

Automatic address programming is set by default, i.e. if a slave is replaced due to a fault, the slave that replaces it will be automatically assigned the previous slaves address. If this action is not required it can be deselected.

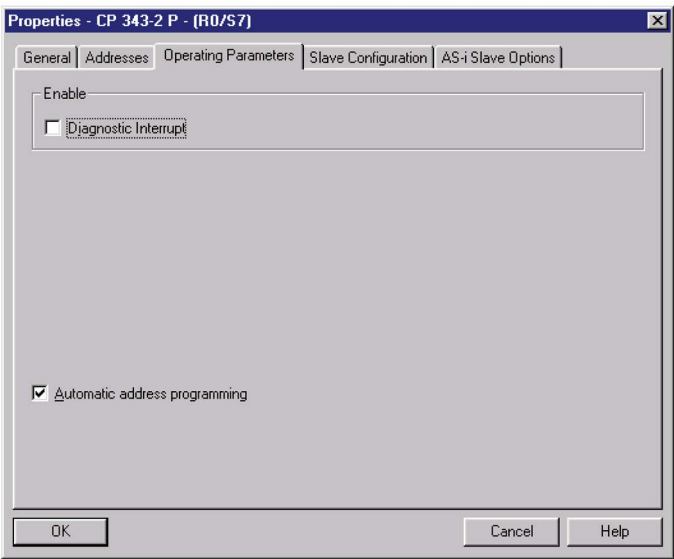

Image 6-28 Properties dialog CP343-2 - operating parameters

#### Configuring AS-i slaves

#### Note

## Configuration overwritten

A configuration of the AS-i slaves set by STEP 7 and downloaded to the S7 station is transferred from the CPU to the CP343-2 when the S7 station starts up. Any configuration set with the buttons is then overwritten.

To configure a specific slave configuration, select the "Slave Configuration" tab.

Double-click on the row in the displayed table in which you want to enter an AS-i slave with the corresponding address; this opens the properties dialog for AS-i slaves.

#### Functions

6.11 Operation in fieldbus systems

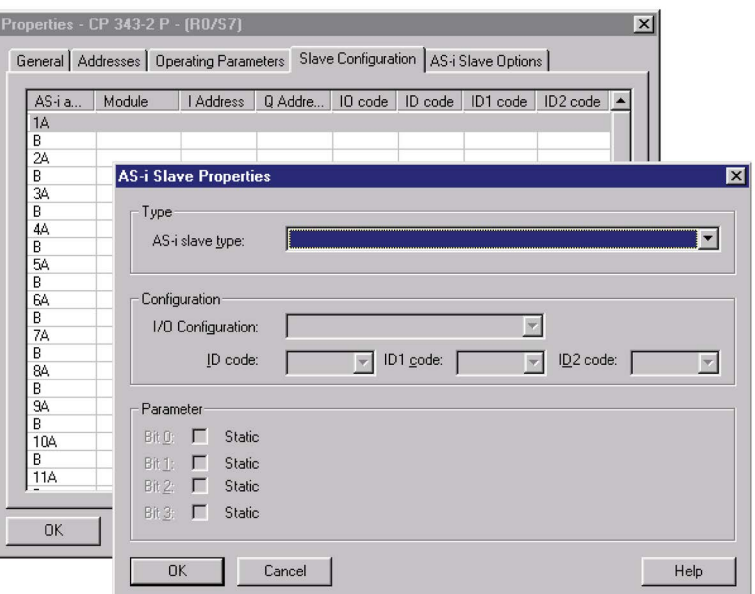

Image 6-29 Properties dialog CP343-2 - slave configuration

Select the AS-i slave from the drop-down list. Three basic types of AS-i slave are available:

- AS-i slave universal AS-i slave with extended addressing mode
- AS-i standard slave universal or AS-i analog slave AS-i slave for the standard address area; if you use this slave type, you cannot place an AS-i A/B slave at the same address in the B address area.
- Siemens slaves with this option you can configure the AS-i slave by simply selecting the relevant order number from the drop-down list.

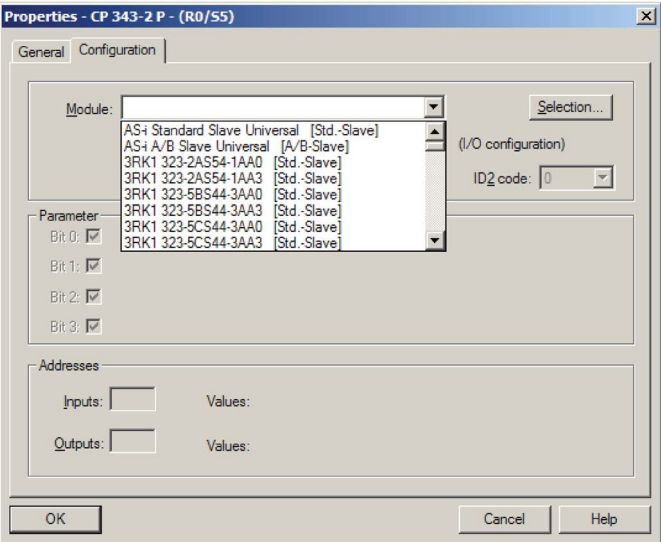

Image 6-30 Configuring an individual slave

## Configuring the properties of an AS-i slave

Using the individual property dialogs an slave can be configured with the following properties:

- Enter configuration data of the specific AS-i slave.
- Specify the I/O configuration.
- Set the AS-i parameters.

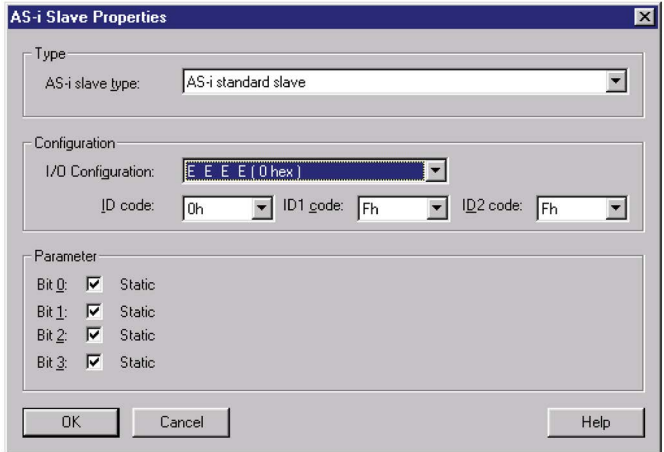

Image 6-31 Configuring standard AS-i slave

The AS-i standard slave can only be placed at an AS-i address in the A area. This address is then no longer available in the B area.

As an option, at start-up parameters can be permitted - whether this parameter can be used depends on the slave type.

If the AS-i slave does not support the ID1/ID2 codes, the values F (hex) must be entered.

6.11 Operation in fieldbus systems

## 6.11.1.4 AS-i Profile

### AS-i slave configurations

The Inverter uses the extended AS-i specification V3.0, specifically to allow serial communications over the AS-i bus. The specific profile used by the Inverter is S-7.A.5 which allows 50 bps bi-directional communications for 2 digital inputs and 2 digital outputs.

The Inverter contains two logical AS-i slaves, which can be used in either the single slave mode or the dual slave mode. Each of these modes are individually described below.

#### Single slave mode

In simple applications, and to allow the Inverter to be used with an AS-i master that does not support extended addressing the single slave mode can be selected.

When the Inverter is configured as a single slave, only process image data can be transferred over the AS-i bus. The single slave mode does not support extended addressing so the number of nodes available on the AS-i bus is limited to a maximum of 32 slaves.

The structure and flow of data is given in the diagram below.

Table 6- 53 AS-i single slave identities

| l Slave | Ю<br>code | ID code | ID <sub>2</sub><br>code | <b>Description</b>                             |
|---------|-----------|---------|-------------------------|------------------------------------------------|
| Single  |           |         | -                       | I Free profile slave with standard addressing. |

Single or dual slave mode is selected using paramter P2022. The default mode for this parameter is dual slave mode. The settings for this parameter are given in the table below.

Table 6- 54 Selection of slave mode (P2022)

| P2022 value                                                                                                    | Description                                    |  |  |  |
|----------------------------------------------------------------------------------------------------|------------------------------------------------|--|--|--|
| l 0                                                                                                    | Single slave mode without extended addressing. |  |  |  |
| 2                                                                                                    | Dual slave mode with extended addressing.      |  |  |  |
| Note: After this parameter is changed, the Inverter will perform an AS-i reset in order to load the new profile information.<br>The slave address will be reset to 0. |                                                |  |  |  |

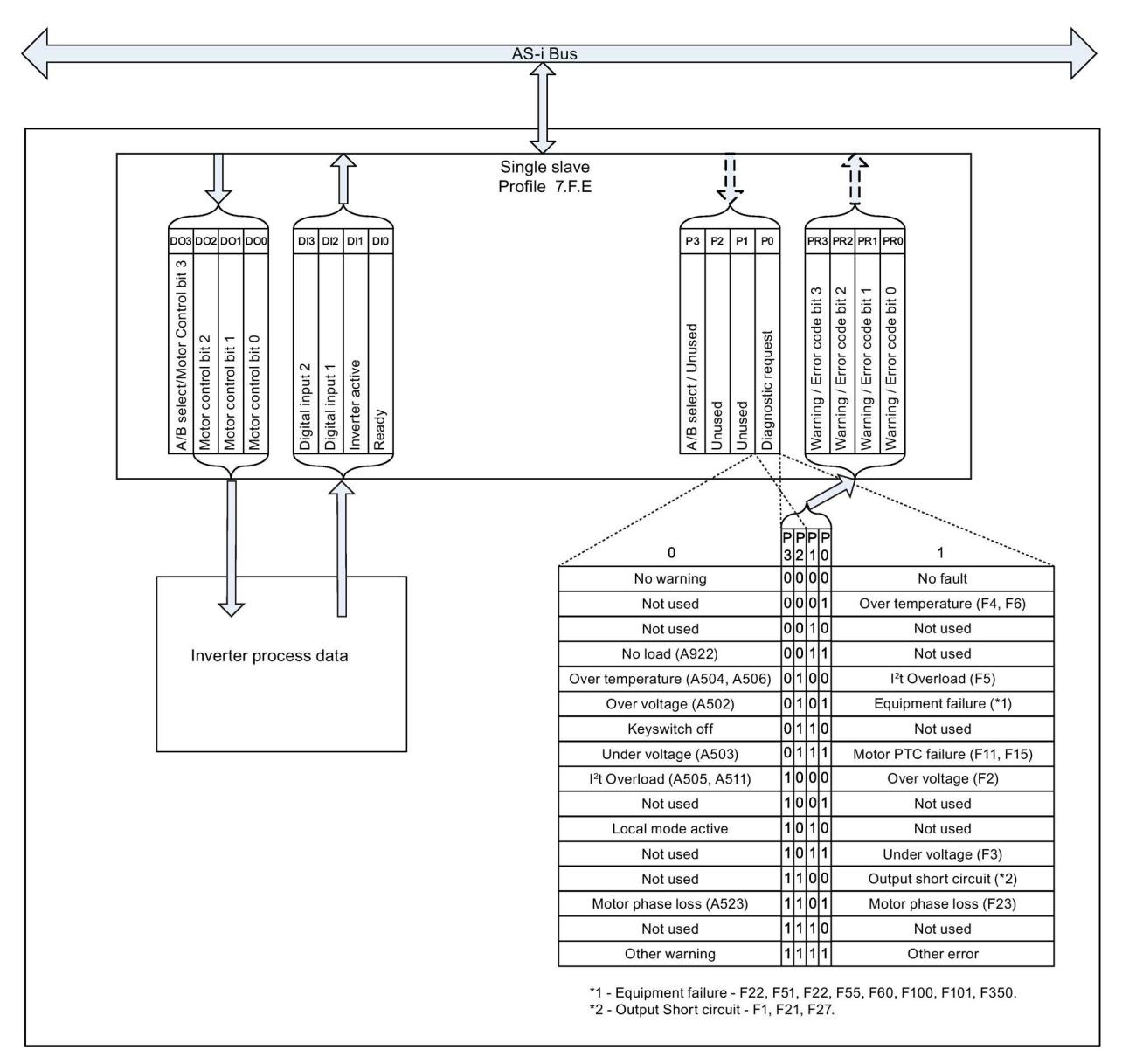

Image 6-32 Single Slave Internal data flow

## Dual slave mode

In the dual slave mode the Inverter appears as two logical slaves on the AS-i bus, although the slaves are actually contained within the same unit.

The first slave (Slave 1), utilizes the combined transaction type 2 (CTT2) protocol to allow both cyclic and acyclic transter of parameter data to and from the master as well as digital process data.

The second slave (Slave 2) transfers further process data and allows access to basic diagnostic information through the reply to a parameter request.

6.11 Operation in fieldbus systems

The details of the individual slave identities are given in the table below:

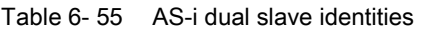

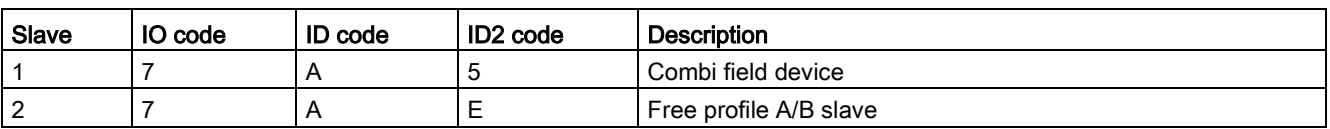

The structure and flow of data is given in the diagram below.

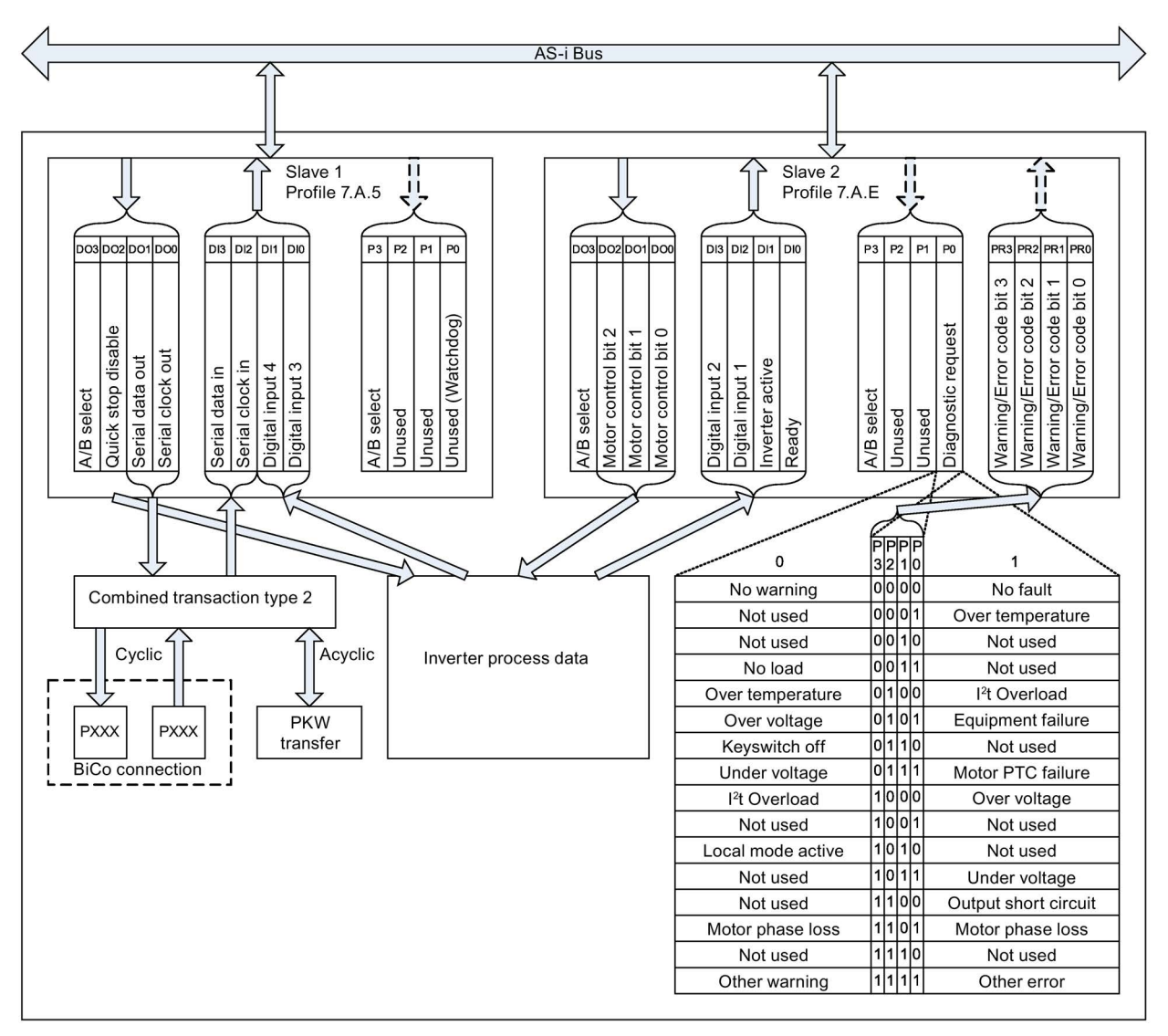

Image 6-33 Dual slave internal data flow

## Addressing

The Inverter use a standard M12 connector for connection to the AS-i bus. Since the connection between the inverter and bus is a spur, the Inverter can be disconnected from the bus, the addresses reassigned, and the inverter reconnected without interrupting communications elsewhere on the bus.

#### Auto addressing

Both slaves within the Inverter have the normal AS-i default address of '0'. When connected to the AS-i bus slave 1 will be visible to the AS-i master. This allows the master to find the Slave 1 and assign it an appropriate AS-i node ID on the connection AS-i network. When Slave 1 has been assigned an address, Slave 2 becomes visible to the AS-i network and can then be automatically assigned a node ID by the AS-i master.

#### Auto addressing (during commissioning)

During commissioning (If auto-addressing is used) all slaves receive an address from the AS-i master one after another.

If the AS-i master detects a slave with address 0, it automatically assigns an address to that device and integrates the device into the AS-i network.

The automatic address assignment and integration only works as long as one slave with address 0 is present on the AS-I master at a time. The inverter has 2 slave addresses, however the slave 1 will be hidden until the slave 2 has been assigned.

If there are more slaves with address 0, the automatic addressing is deactivated by the AS-i master and integration into the AS-i network is not possible. This is standard behaviour within AS-I networks.

## Auto programming (during exchange of defective units)

If a inverter fails and is removed from the AS-i network, the AS-i master will detect that two addresses are missing from the bus.

In case of two unassigned AS-i addresses the AS-i master cannot guarantee the readdressing of the slaves as per the original configuration of that AS-i network by autoprogramming.

The automatic addressing is deactivated by the AS-i master and integration into the AS-i network is not possible. This is standard behaviour within AS-I networks.

In such a case, the addresses have to be set manually (using STARTER, IOP, an AS-i programming device, or manually using the AS-i master).

#### Setting the slave addresses to 0

If the addresses are set to 0 on the Inverter it is necessary to power-cycle of the AS-i bus (or by physically disconnecting and reconnecting the slave).

#### Addressing by parameter

The AS-i address of the two slaves in the Inverter are held in parameter P2021 using an index. Index 0 (P2021[0]) holds the address of Slave 1 and Index 1 (P2021[1]) holds the address of Slave 2. Parameter P2021 can take any value in the ranges 0 ... 31 for A slaves and 33 ... 63 for the B slaves.

When deciding addresses for the slaves the following points should be taken in account:

- Except for the special case of address '0', the two slaves must be assigned different addresses.
- If either slave is set to address '0' then both slaves will be set to address '0' and Slave 2 will become hidden from the AS-i network.

A summary of parameter P2021 values and conditions are given in the table below.

Table 6- 56 Summary of parameter P2021 settings

| Parameter                                                                                                    | <b>Description</b>                                                                                |  |  |  |  |
|----------------------------------------------------------------------------------------------------|---------------------------------------------------------------------------------------------------|--|--|--|--|
|                                                                                                    | Dual slave mode                                                                                   |  |  |  |  |
| P2021[0]                                                                                                    | Address for slave 1, profile 7.A.5. Addresses available: 031 for A address, 3363 for B addresses. |  |  |  |  |
| P2021[1]                                                                                                    | Address for slave 2, profile 7.A.E. Addresses available: 031 for A address, 3363 for B addresses. |  |  |  |  |
| Single slave mode                                                                                                  |                                                                                                   |  |  |  |  |
| P2021[1]<br>Address for slave 2, profile 7.F.E. Addresses available: 031 A address                                 |                                                                                                   |  |  |  |  |
| Note: after this parameter is changed, the Inverter will perform an AS-i reset in order to load the new addresses. |                                                                                                   |  |  |  |  |

## ID1 Code

The ID1 code according to the AS-i profile has no specific meaning and therefore can be modified by the user. Its purpose in the context of the Inverter, is to allow a unique number to be assigned to individual slave nodes on the AS-i bus. This function is useful, for example, when the AS-i master displays fault conditions for a specific slave node, its unique ID1 code can be used to physically identify the slave.

In single slave mode, there is one unique ID1 code for the Inverter; in dual slave mode, two unique numbers can be assigned to each logical slave node in the Inverter.

The ID1 code can be modified using parameter P2023. The settings and ranges of values for P2023 are given in the table below.

Table 6- 57 ID1 Code modification (P2023)

| Slave mode                               | Parameter.index | Default value | Permissible range |
|------------------------------------------|-----------------|---------------|-------------------|
| Single slave without extended addressing | P2023.1         | 15            | 015               |
| Dual slave 1 with extended addressing    | P2023.0         |               | 0                 |
| Dual slave 2 with extended addressing    | P2023.1         |               | 0                 |

 $\overline{\phantom{a}}$ 

## Programmable process images

It is possible, using BICO, to change the functionality of both input and output process images, with the exception of the CTT2 serial channel present in Slave 1. This serial channel is required to be present in order that Slave 1 appears correctly on the AS-i network. The default settings for both single slave and dual slave modes are given in the tables below.

Table 6- 58 Default input process image (slave to master) - Dual slave mode  $\Gamma$  $\overline{\mathbf{r}}$ ┯

| <b>Bit</b>      | Usage           | <b>Description</b>                                                                                               |
|-----------------|-----------------|----------------------------------------------------------------------------------------------------|
| Slave 2         |                 |                                                                                                    |
| DI <sub>0</sub> | Ready           | 0: Inverter is not responsive to AS-i master<br>1: Inverter is ready to respond to commands from the AS-i master |
| DI1             | Motor active    | 0: Inverter motor outputs are high impedance<br>1: Inverter motor outputs are active                             |
| D <sub>12</sub> | Digital input 1 | 0: Input 1 is inactive<br>1: Input 1 is active                                                                   |
| D <sub>13</sub> | Digital input 2 | 0: Input 2 is inactive<br>1: Input 2 is active                                                                   |
| Slave 1         |                 |                                                                                                    |
| DI <sub>0</sub> | Digital input 3 | 0: Input 3 is inactive<br>1: Input 3 is active                                                                   |
| DI1             | Digital input 4 | 0: Input 4 is inactive<br>1: Input 4 is active                                                                   |
| D <sub>12</sub> | Serial clock in | Clock signal for CTT2 data transfer to AS-i master                                                               |
| D <sub>13</sub> | Serial data in  | Data signal for CTT2 data transfer to AS-i master                                                                |

## Functions

## 6.11 Operation in fieldbus systems

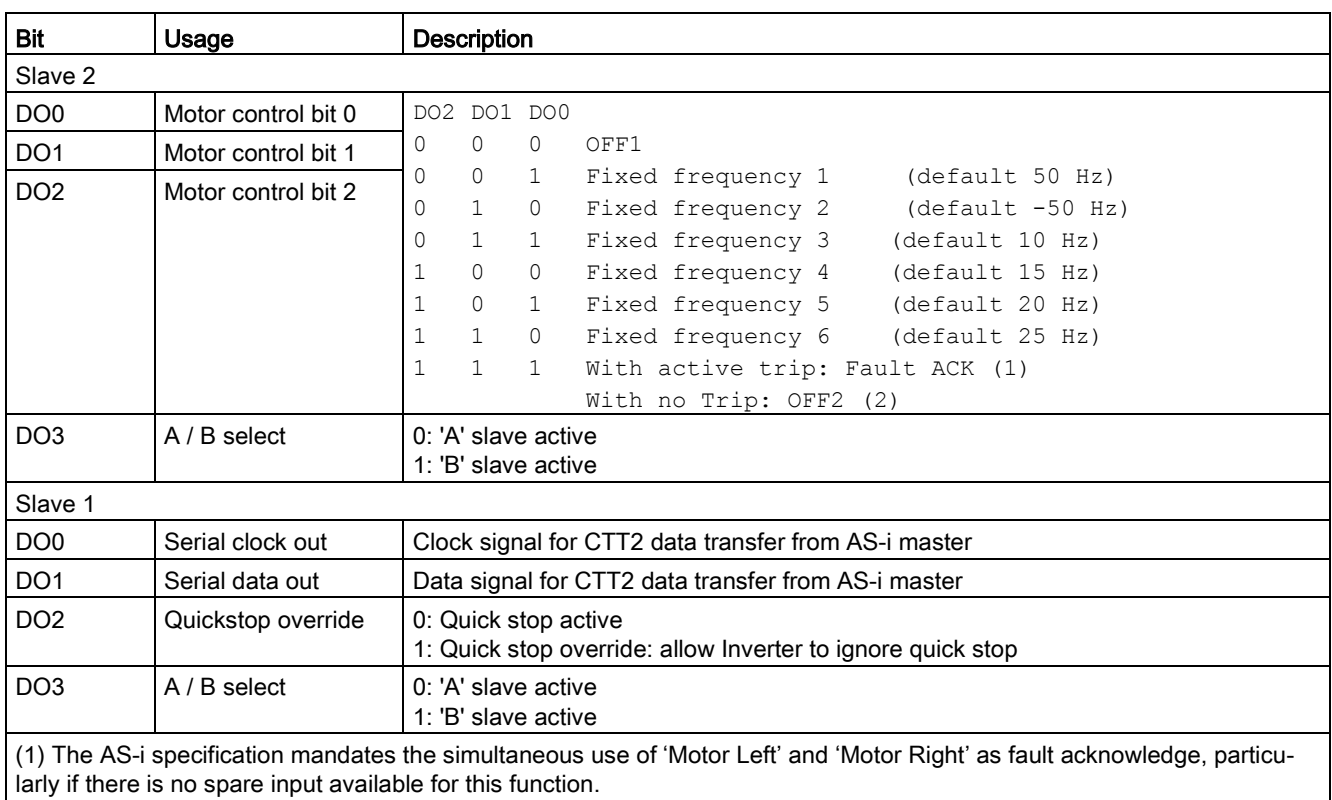

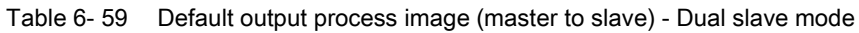

(2) If no fault is active then simultaneous operation of 'Motor Left' and 'Motor Right' constitutes a process image error. In this state both the inverter motor outputs and the motor holding brake outputs are inactive, causing the motor to coast to a halt and engaging the motor holding brake in exactly the same way as an OFF2 command. This state is maintained until both 'Motor Left' and 'Motor Right' are deactivated at the same time.

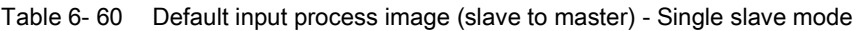

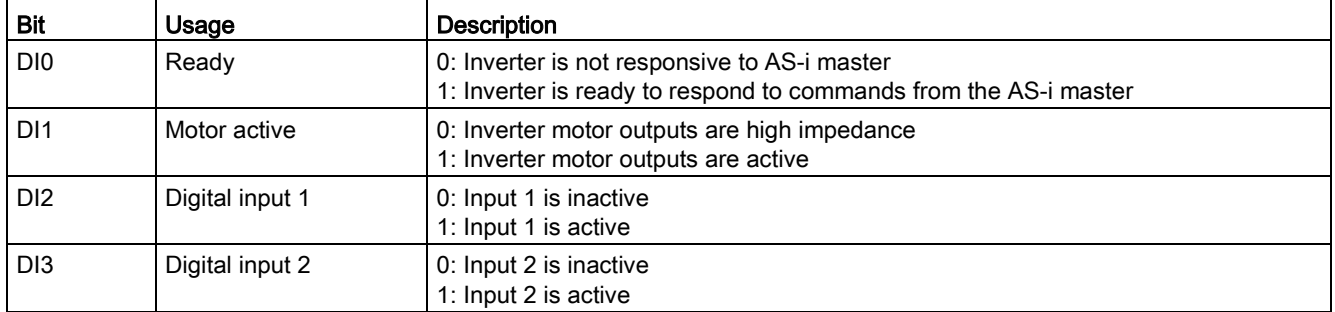

| Bit             | Usage               |   | <b>Description</b> |              |              |                                         |
|-----------------|---------------------|---|--------------------|--------------|--------------|-----------------------------------------|
| DO <sub>0</sub> | Motor control bit 0 |   | DO3 DO2 DO1 DO0    |              |              |                                         |
| DO <sub>1</sub> | Motor control bit 1 | 0 | $\Omega$           | $\Omega$     | $\Omega$     | OFF1                                    |
| DO <sub>2</sub> | Motor control bit 2 | 0 | $\Omega$           | $\Omega$     | 1            | Fixed frequency 1<br>(default 50 Hz)    |
|                 |                     | 0 | $\Omega$           | $\mathbf{1}$ | 0            | Fixed frequency 2<br>$(detault -50 Hz)$ |
| DO <sub>3</sub> | Motor contr0l bit 3 | 0 | $\overline{0}$     | $\mathbf{1}$ | $\mathbf 1$  | Fixed frequency 3<br>(default 10 Hz)    |
|                 |                     | 0 | $\mathbf{1}$       | $\circ$      | 0            | Fixed frequency 4<br>(default 15 Hz)    |
|                 |                     | 0 | $\mathbf{1}$       | 0            | 1            | Fixed frequency 5<br>(default 20 Hz)    |
|                 |                     | 0 | $\mathbf 1$        | $\mathbf{1}$ | 0            | Fixed frequency 6<br>(default 25 Hz)    |
|                 |                     | 0 | $\mathbf{1}$       | 1            | $\mathbf{1}$ | Fixed frequency 7<br>(default 30 Hz)    |
|                 |                     |   | $\mathbf 0$        | $\circ$      | 0            | Fixed frequency 8<br>(default 35 Hz)    |
|                 |                     |   | $\overline{0}$     | 0            | $\mathbf{1}$ | Fixed frequency 9<br>(default 40 Hz)    |
|                 |                     |   | $\overline{0}$     | $\mathbf{1}$ | 0            | Fixed frequency 10<br>(default 45 Hz)   |
|                 |                     |   | $\Omega$           | 1            |              | Fixed frequency 11<br>(default 50 Hz)   |
|                 |                     |   | $\mathbf{1}$       | $\Omega$     | $\Omega$     | Fixed frequency 12<br>(default 55 Hz)   |
|                 |                     |   | $\mathbf{1}$       | $\Omega$     | $\mathbf{1}$ | Fixed frequency 13<br>(default 60 Hz)   |
|                 |                     |   | $\mathbf{1}$       | $\mathbf{1}$ | $\Omega$     | Fixed frequency 14<br>(default 65 Hz)   |
|                 |                     |   | 1                  | 1            | 1            | With active trip: Fault acknowledge (1) |
|                 |                     |   |                    |              |              | With no trip: OFF2<br>(2)               |

Table 6- 61 Default output process image (master to slave) - Single slave mode

(1) The AS-i specification mandates the simultaneous use of 'Motor Left' and 'Motor Right' as fault acknowledge, particularly if there is no spare input available for this function.

(2) If no fault is active then simultaneous operation of 'Motor Left' and 'Motor Right' constitutes a process image error. In this state both the inverter motor outputs and the motor holding brake outputs are inactive, causing the motor to coast to a halt and engaging the motor holding brake in exactly the same way as an OFF2 command. This state is maintained until both 'Motor Left' and 'Motor Right' are deactivated at the same time.

## PKW mechanism for parameter transfer

A single message type is used which contains the parameter number to be read or written. The structure of the message is based on the PKW protocol as used in USS communications.

#### **Structure**

The basic structure of the PKW is shown in the figure below. it consists of two words of metadata followed by parameter data s required. As required by AS-i, all transfers are initiated by the AS-i master and where appropriate, responded to by the slave.

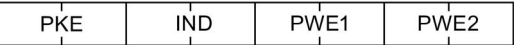

Image 6-34 PKW component structure

The PKE consists of two fields. Bits 12 - 15 contain the request identifier (AK) as shown in the tables below. In this structure, parameter numbers are paged. Bits 10 - 0 of the PKE comprise the parameter number within a page of 2000 parameters; the page is defined in bits 10 - 15 of the IND word as shown in the figure below.

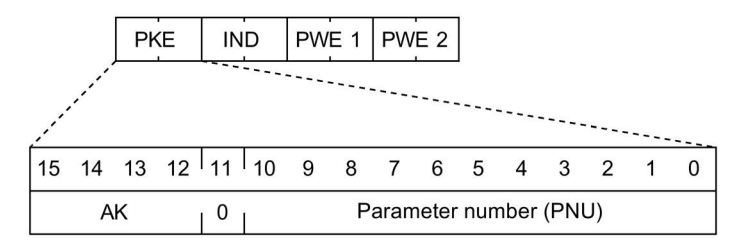

Image 6-35 PKE component structure

The request ID defines whether the parameter is to be read or written and also the data type of the value being transferred. In addition it is possible to choose whether parameters are written permanently to EEPROM or only to volatile memory. In order to maximise compatibility with the USS protocol the task ID is retained in full.

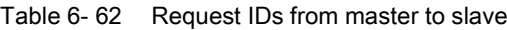

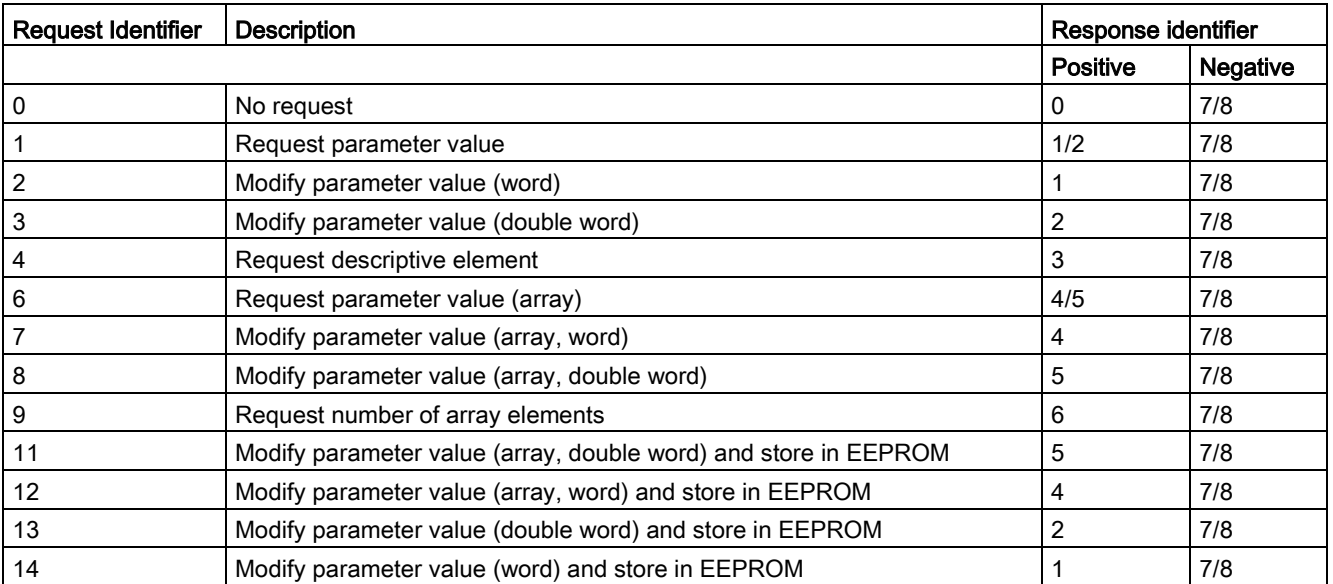

In general a PKW request results in a response from the slave. The response ID in the slave response has different meanings from those in the master message and in particular includes an error identifier which indicates that the first word of the PWE in the response contains an error code.

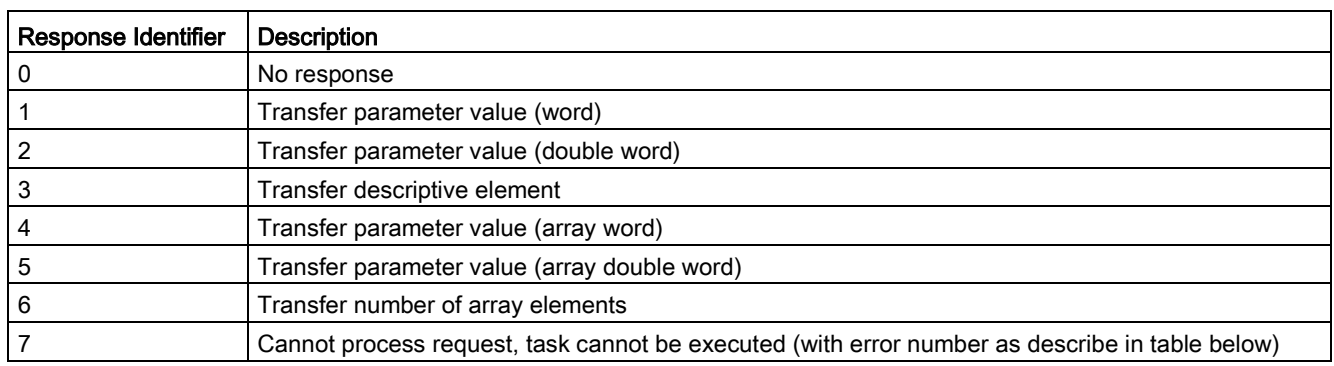

#### Table 6- 63 Response IDs from slave to master

#### Table 6- 64 PKW error codes

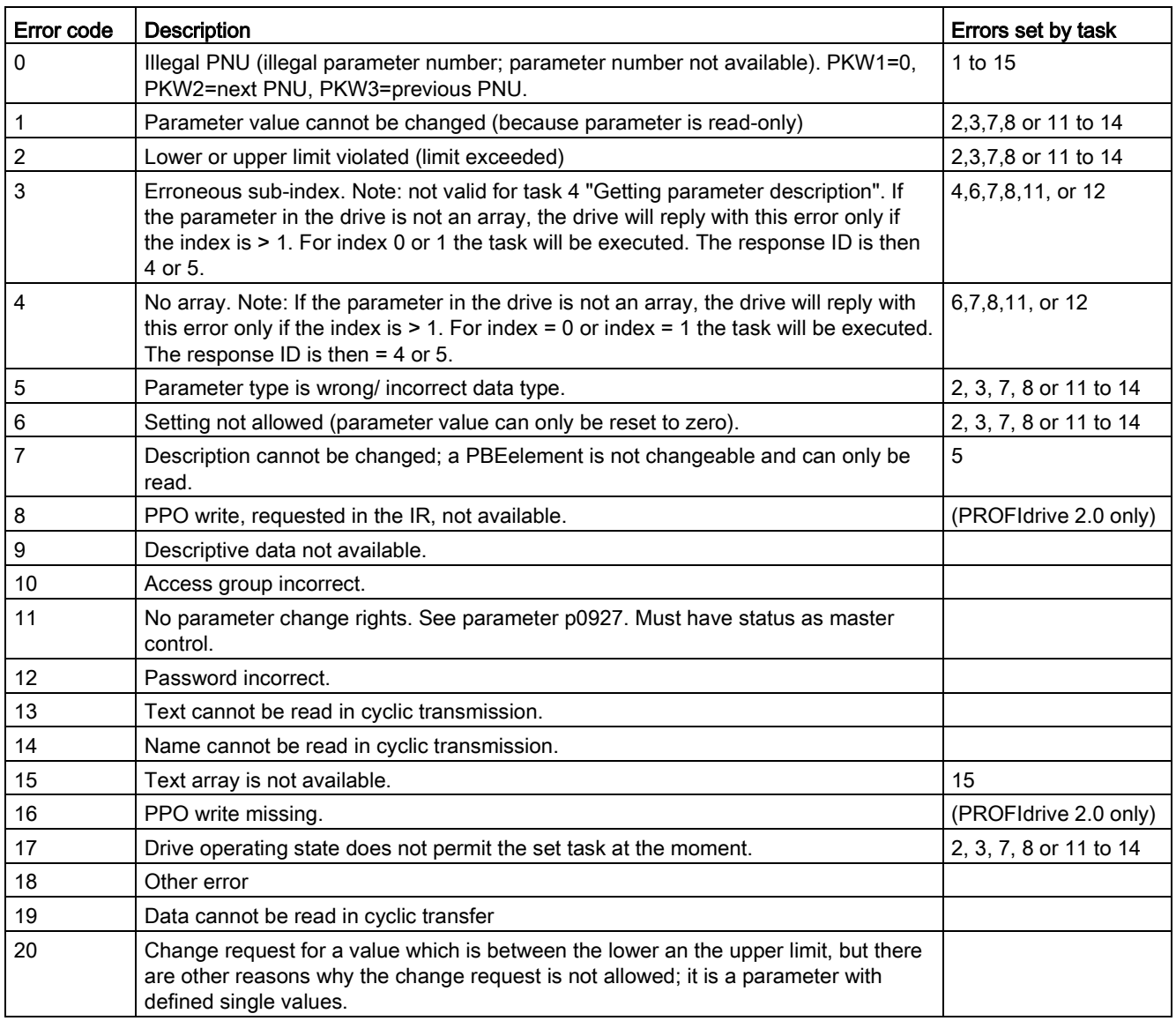

#### Functions

6.11 Operation in fieldbus systems

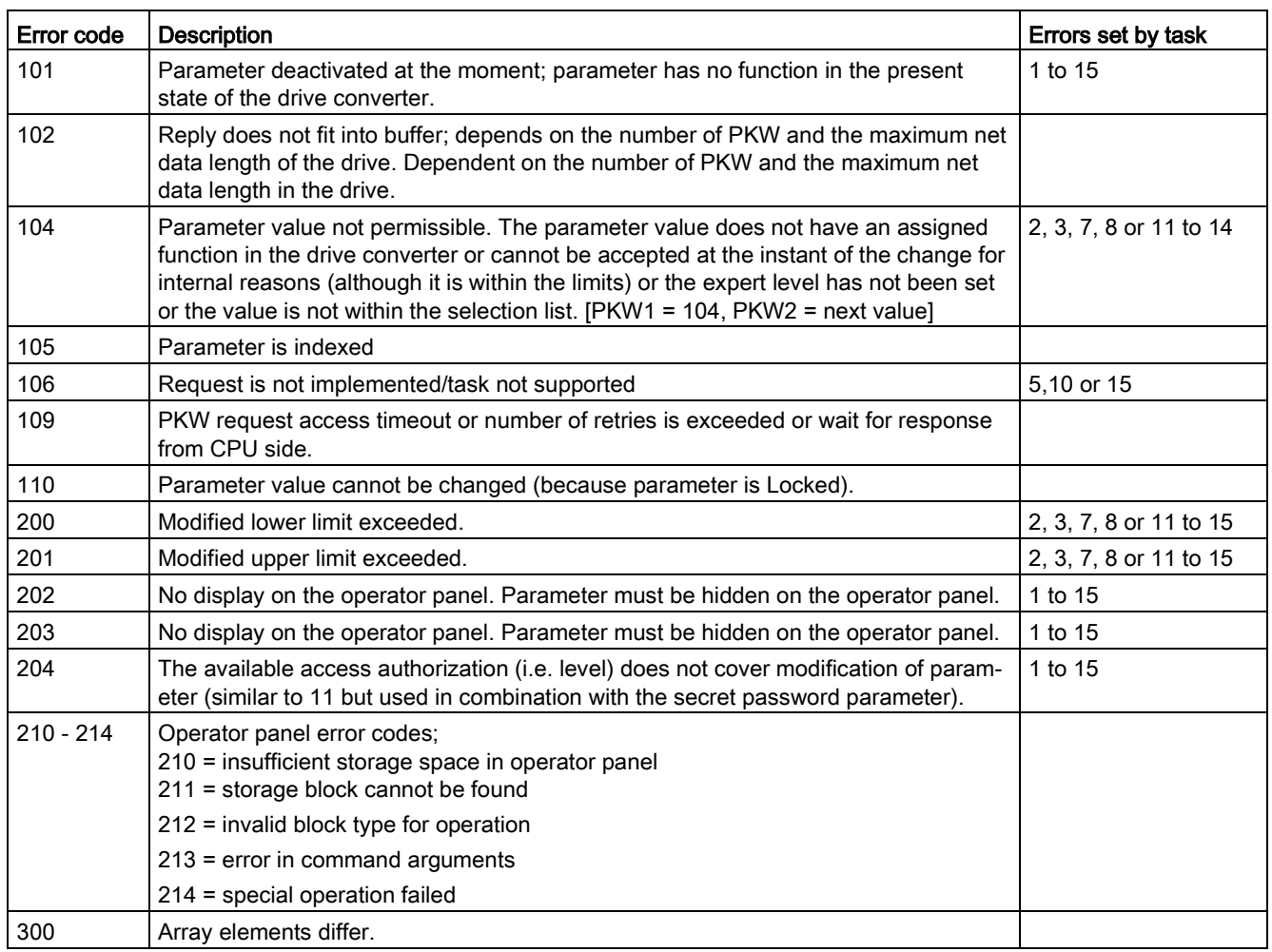

#### IND components

The IND word contains two pieces of information. The first is the page number of the parameter to be accessed. The page is stored in bits 10-15 of the IND word in reverse format, i.e. bit 15 is the least significant bit of the page number. As an example, consider the following:

Parameter 3900:3900 = 1 x 2000 + 1900PP = binary 100000 = 1 PNU = 1900

Parameter 4100:4100 = 2 x 2000 + 100PP = binary 010000 = 2 PNU = 100

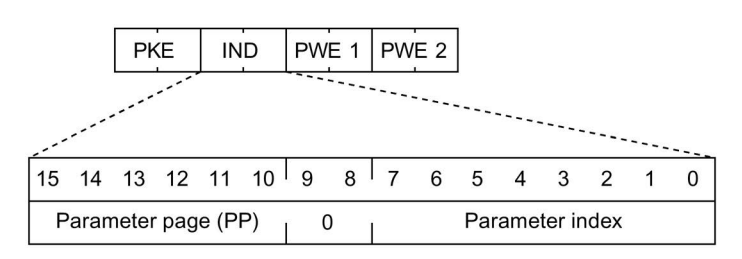

Image 6-36 IND component structure

The other part of the IND word is the parameter index. For tasks involving arrays, this byte determines the part of the array to be accessed as shown below.

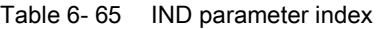

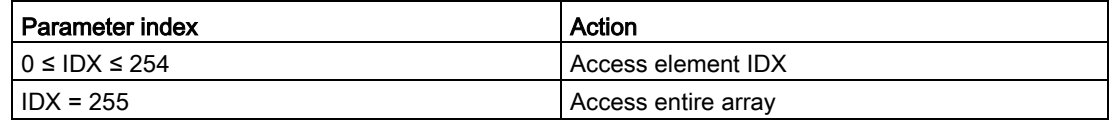

#### PWE components

The PWE part of the PKW message contains the parameter data. If the current PKW transfer requires no parameter data the PKE may be of zero length, otherwise it is arranged as one or more words. Data of length shorter than that available is packed in the PKE as shown in the figure below. When a complete array is transferred the format below is repeated as many times as required.

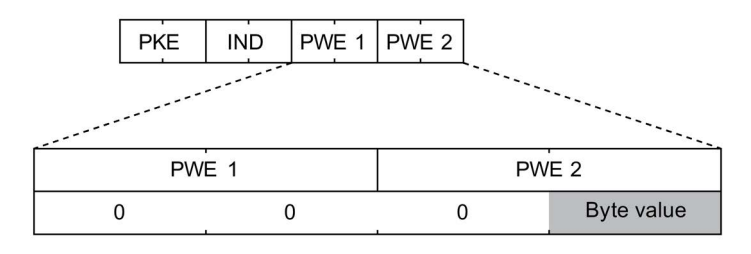

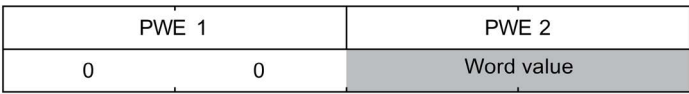

| PWF 1             | PWE <sub>2</sub> |  |  |  |
|-------------------|------------------|--|--|--|
| Double word value |                  |  |  |  |

Image 6-37 PWE component structure

#### Functions

6.11 Operation in fieldbus systems

## Serial data transfer

The CTT2 protocol allows both cyclic and acyclic serial data to be transferred between master and slave. The commands implemented to achieve this are as shown in the table below.

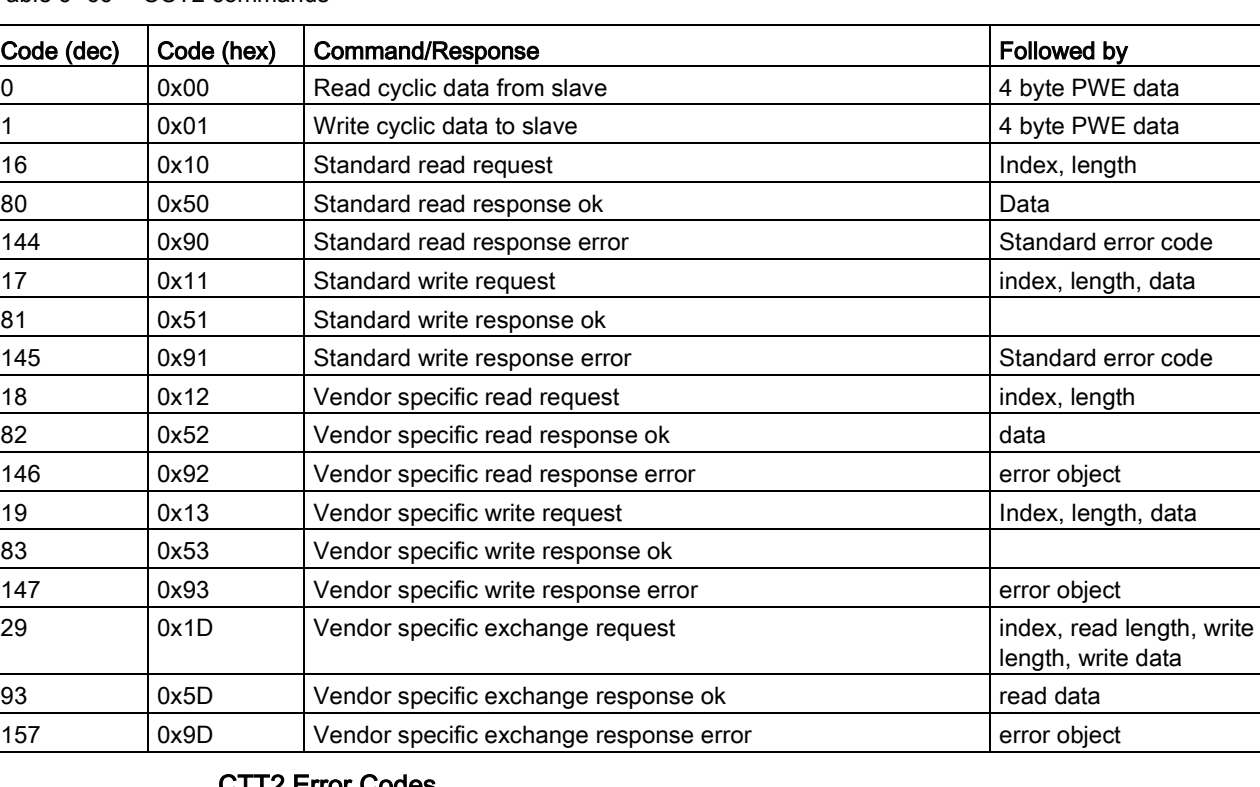

Table 6- 66 CCT2 commands

#### CTT2 Error Codes

In the event that an acyclic request cannot be successfully responded to the following standard error codes are used.

Table 6- 67 Standard error codes

| Error code | <b>Description</b>                                                            |
|------------|-------------------------------------------------------------------------------|
| 0          | no error                                                                      |
|            | Illegal index                                                                 |
|            | Illegal length                                                                |
|            | request not implemented                                                       |
|            | busy (request was not executed completely within time frame; try again later) |
| 5          | last acyclic request not acknowledged                                         |
| 6          | Illegal sub index                                                             |
|            | Command "selective read request" is missing                                   |

Vendor specific response errors contain an error object. This consists of the appropriate standard error code followed by up to four bytes of optional further data. Inverters will not use the optional extra data and so will transmit an error object of only one byte in length.
## Cyclic Data Transfer

The CTT2 cyclic data stream allows four bytes in each direction to be transferred on a regular basis between master and slave. The message between master and slave is 5 bytes in each direction, first the code byte (00 or 01 depending on direction) and then the four data bytes. Four bytes is sufficient for any single value parameter to be transferred but where the parameter to be transferred is of a type shorter than four bytes the data is padded as described in the figure below.

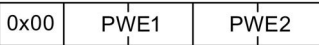

Cyclic transfer - slave to master

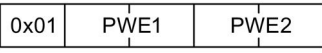

Cyclic transfer - master to slave

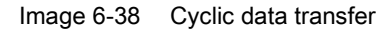

In the inverter the four bytes from the master appear in read only parameter rxxxx and the four bytes to the master are the value of the parameter pointed to by Pyyyy.

Pxxxx is not connected to any function by default but can be connected to any BiCo connector input as required – e.g. setting the value of P1070 to xxxx would connect the main inverter setpoint to the AS-i cyclic data from the master.

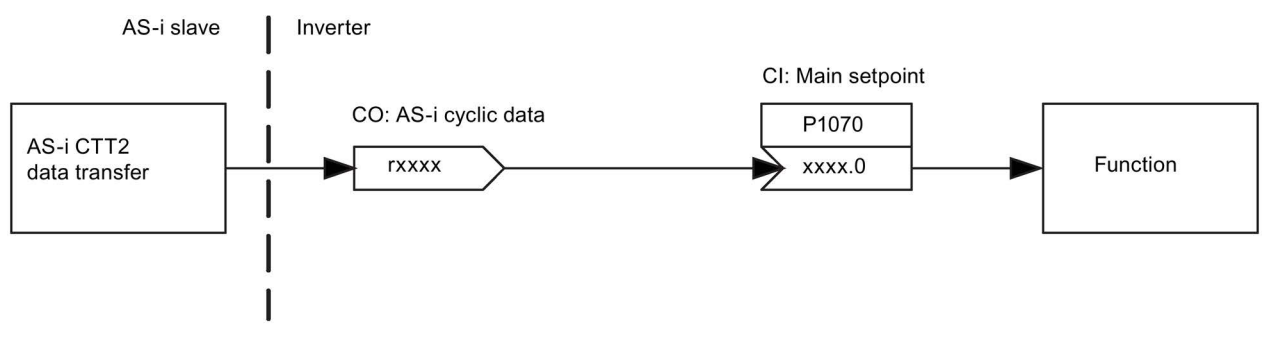

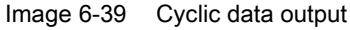

Pyyyy is a BiCo connector input and has a value by default of 27. This means that, by default, it is connected to P27 which is the filtered value of motor output current. Setting Pyyyy to the number of any other parameter which is a valid BiCo data source will make the value of that parameter appear in the AS-i cyclic data to the master.

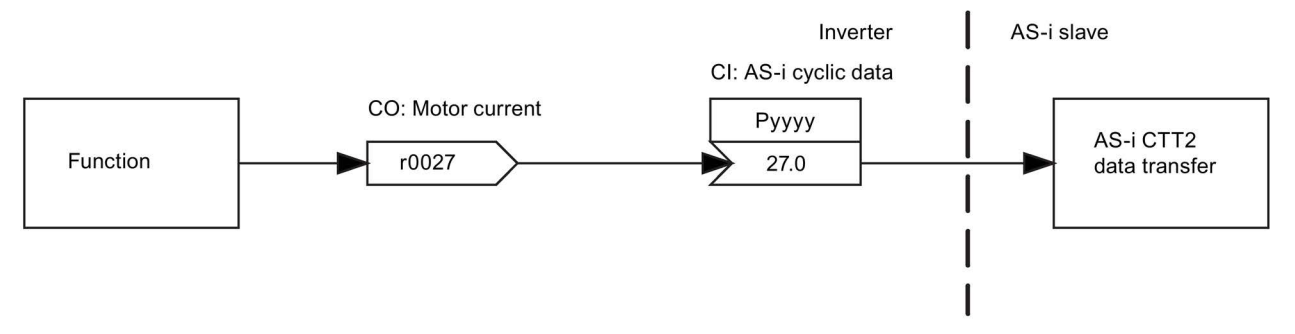

Image 6-40 Cyclic data input

## Standard Acyclic Data Transfer

Mandatory standard acyclic transfers are supported. These are ID read request and Diagnostic read request. Since the inverter will always send and receive two words of cyclic binary data, the last byte of the request is 0xBB.

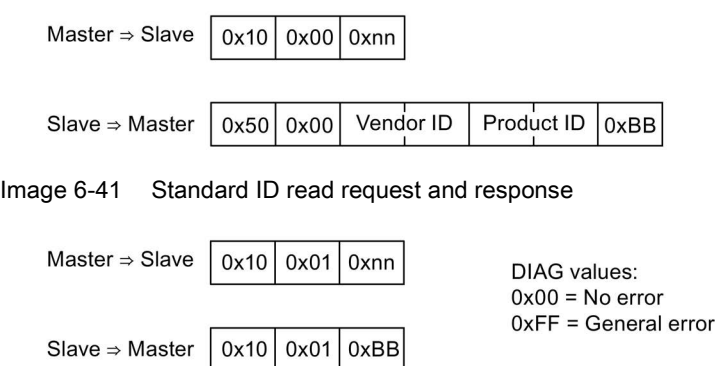

Image 6-42 Standard diagnostic request and response

All other standard acyclic transfer requests will result in a 'request not implemented' error response.

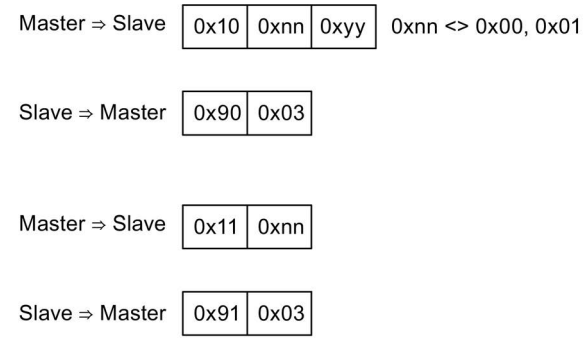

Image 6-43 Unrecognised standard acyclic request and response

## Vendor Specific Acyclic Data Transfer

## **Datasets**

The standard method for inverter parameter transfer is dataset 47 which allows a flexible bidirectional transfer of data to and from a large number of parameters. This is the method used in AS-i inverters, no other datasets are recognized.

Since the PKW transfer method itself specifies the direction in which data is transferred, it is possible to perform all parameter transfers using the data exchange request/response. Data read and write requests are included primarily to reduce the amount of data needed to be exchanged when repeatedly reading the same parameter or when carrying out parameter writes.

## Data Read

A data read request results in the transfer of the last parameter data accessed (either by a write or a transfer request), i.e. the behaviour is as if a PKW read command had been issued for the parameter last accessed. If no previous write or transfer request has been made the

parameter to be transferred is not defined. Note that unlike other inverter communication bus implementations, the parameter data is not cached and so repeated read requests will always result in the most current available data being transferred.

Telegram structure

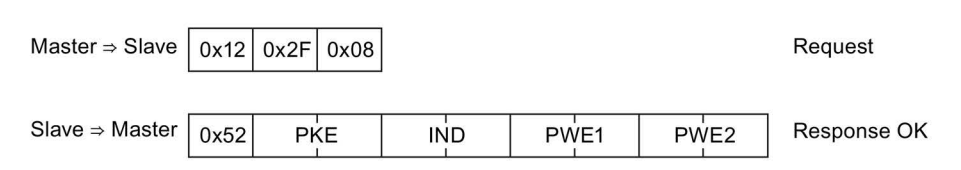

#### Example data block 3 - returned value from AS-i slave

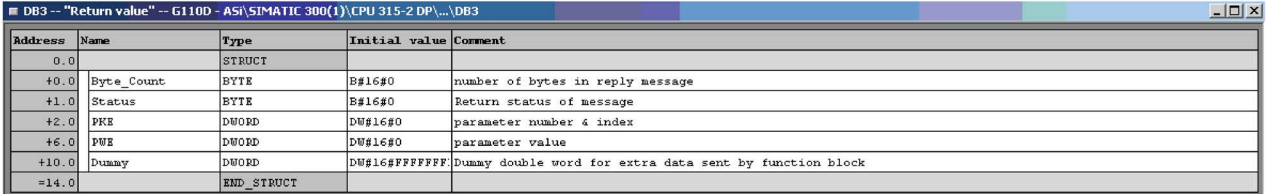

#### Example data block 4 - parameter read command

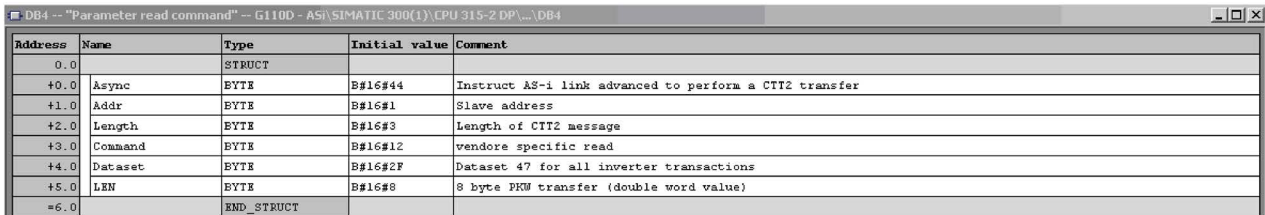

#### Example read request utilizing data block 3 and data block 4

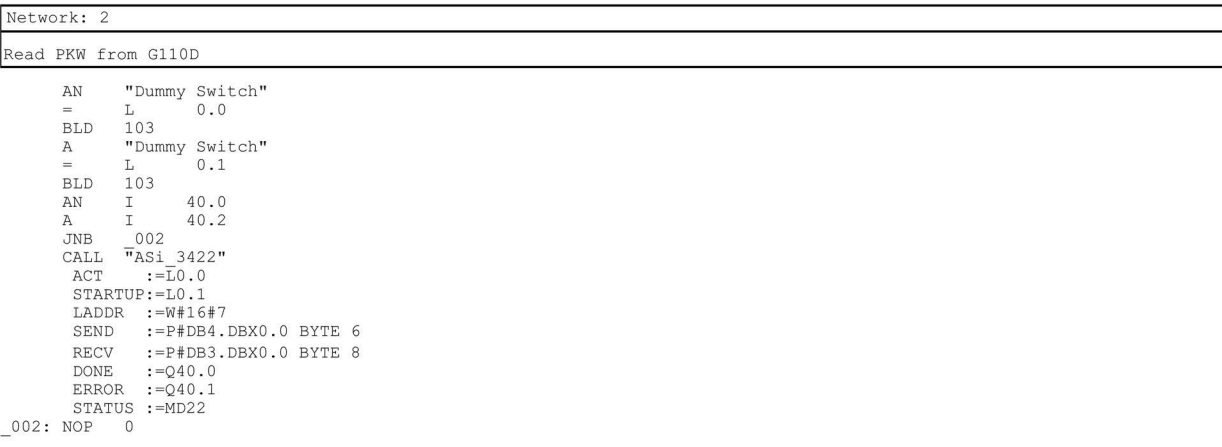

#### Image 6-44 Parameter read request and response

6.11 Operation in fieldbus systems

#### Data Write

A data write request transfers the specified parameter data to the inverter. Since the normal PKW response is not sent, in the event that the PKW command is not successfully completed the inverter replies with an error response containing a standard error byte of 'no error' and a further word value containing the error code.

This request only makes sense for a PKW write command.

## Telegram structure

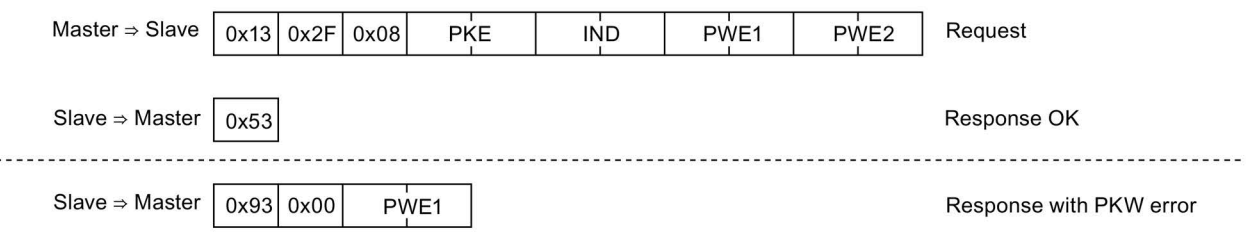

#### Example data block 3 - parameter write command

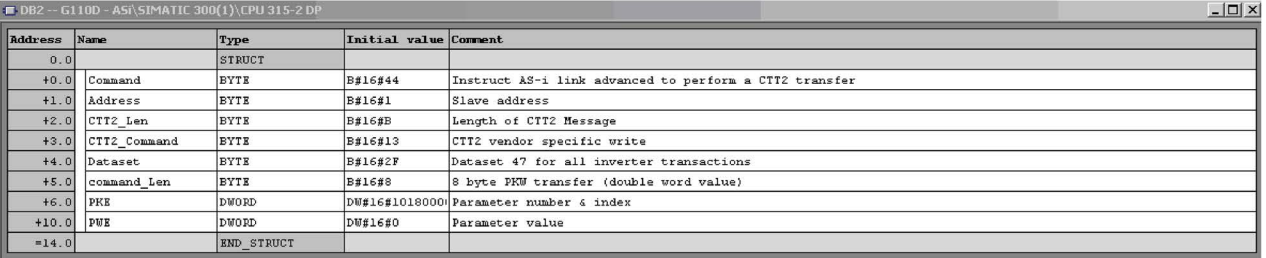

#### Example data block 3 - returned value from AS-i slave

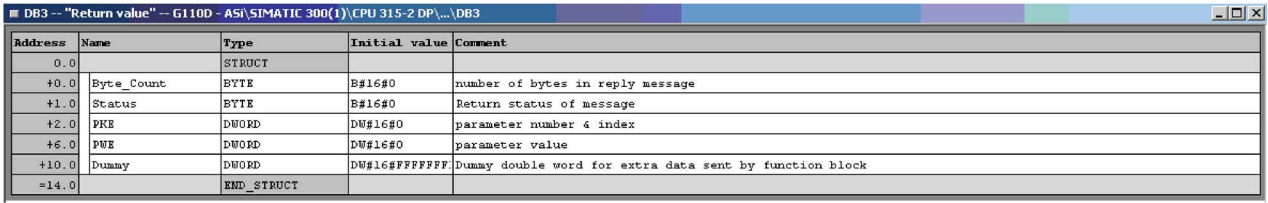

#### Example read request utilizing data block 2 and data block 3

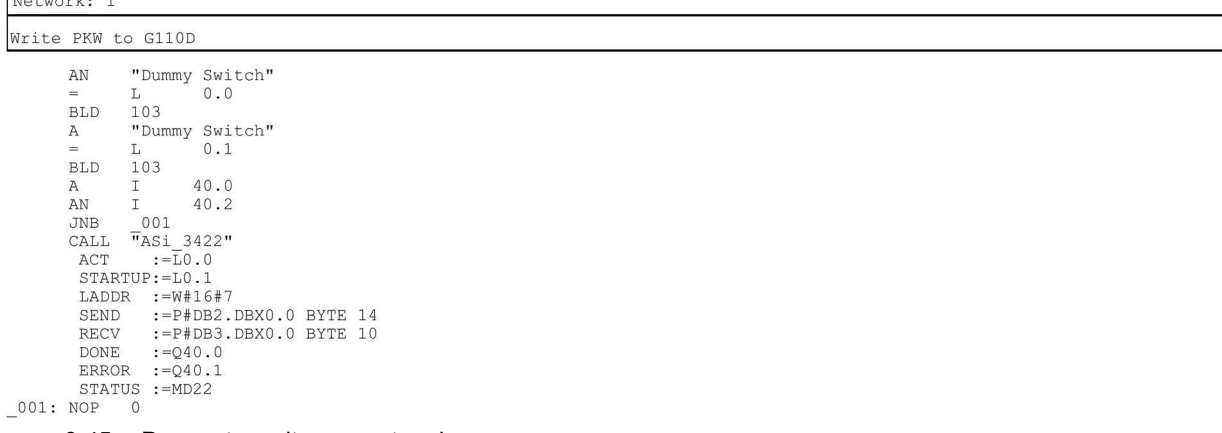

Image 6-45 Parameter write request and response

 $M$ o tugarka

## Data Exchange

A data exchange request first transfers parameter data to the inverter and then transfers the reply back to the master. This request is the 'normal' method by which PKW transfers take place in other protocols such as USS or Profibus.

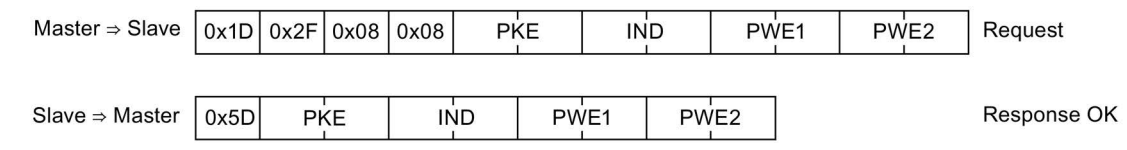

Image 6-46 Parameter exchange request and response

## Error Responses

As with acyclic standard requests, any vendor specific requests other than those listed above, including requests for any data set other than 47, will result in the appropriate 'request not implemented' error response.

In the event that the inverter is unable to service an acyclic vendor specific request within the time required by the AS-i standard, it will instead respond with error code 4, 'busy'. Since one second is allowed between the request and response it is extremely unlikely that this code will ever be used.

6.11 Operation in fieldbus systems

## 6.11.1.5 Step 7 example conveyor program

## Overview of example

This example, although not specific to the functionality of the SINAMICS G110D Inverter gives an overview of the type of scripting that can be used to generally control a conveyor system.

The Step 7 example shows the transfer of signal states utilizing block parameters. The conveyor belt control is located in a function block and all inputs and outputs are routed using block parameters, so that the function block can be used repeatedly.

All binary addresses that were inputs have become input parameters, all outputs have become output parameters and all memory bits have become static local data. Names have also been changed because only alphanumeric characters and the underscore are permissible for block-local variables.

## Main program

The structure of the main program allows the various functions that have been defined for this application to be called easily and efficiently.

Basically it allows the conveyor belt to be moved; monitor the items on the conveyor and their position and control the process over a number of conveyor segments.

The main program is given in the figure below.

Block: OB1 Main program Calling the blocks for the Conveyor example Valling the blocks for the Conveyor example<br>The control of the convergence of the functions<br>- "Select\_FC" which calls only the functions<br>- "Select\_F" which calls the function block "Conveyor\_belt" with all<br>- "Select\_L" whi Network: 1 Calling the function "Belt\_control" "Select\_FC"<br>"Select\_FB"<br>"Select\_L" I3.5<br>I3.6<br>I3.7 -- Selection for FC 11 and FC 12 call<br>-- Selection for FB 21 and FB 22 call<br>-- Selection for FB 20 call with local instances A<br>AN AN JCN M1<br>CALL "Belt control" FC11 -- Control of the conveyor belt Calling the function "Counter control" Network: 2 CALL "Counter\_control" FC12 -- Counter and monitor control for parts Network: 3 Calling the function "Conveyor\_belt" -- Selection for FC 11 and FC 12 call<br>-- Selection for FB 21 and FB 22 call<br>-- Selection for FB 20 call with local instances  $M1:$ -- Conveyor belt controller / Data for conveyor belt 1<br>-- Start conveyor belt<br>-- Acknowledgement that parts have been removed<br>-- Set controller to the basic state<br>-- Set controller to the basic state<br>-- Stip conveyor belt Belt\_mot\_on:="Belt\_mot1\_on"  $05.0$ - Conveyor belt controller / Data for conveyor belt 2<br>-- Start conveyor belt<br>-- Acknowledgement that parts have been removed<br>-- Start conveyor belt<br>-- Stontroller to the basic state<br>-- Switch on conveyor belt motors<br>-- Sto CALL "Conveyor\_belt" , "Belt\_data2" FB21 / DB22<br>
Start :="Start" (10.3<br>
Continue :="Continue" 10.4<br>
Basic\_st :="Basic\_st" 10.0<br>
Han\_on :="Man\_on" 10.1<br>
10.1<br>
Stop :="/Stop" 10.2 Continue :="Continue"<br>Basic\_st :="Basic\_st"<br>Man\_on :="Man\_on"<br>End\_of\_belt:="Light\_barrier2"<br>End\_of\_belt:="Light\_barrier2"<br>Mfault :="LMfault2"<br>Ready\_rem :="Ready\_rem"<br>Belt\_mot\_on:="Belt\_mot2\_on"<br>Belt\_mot\_on:="Belt\_mot2\_on"  $T1$  1  $\frac{Q4.1}{Q5.1}$ Network: 4 Calling the function block "Parts\_counter" -- Counter control and monitor / Data for parts counter<br>-- Set counter, activate monitor<br>-- Rchaveledge fault<br>-- "End of belt" sensor signal conveyor belt 1<br>-- Counter for parts<br>-- Tumber of parts<br>-- Number of parts<br>-- Num CALL "Parts\_counter", "CountDat"<br>Set :="Set"<br>Acknowledge :="Acknowledge" FB22 / DB29 I0. 10.6 Acknowledge :="Acknowledge"<br>Light\_barrier:="Light\_barrier1"<br>Count :="Count"<br>Cuntity :="Count"<br>Tim :="Quantity"<br>Fins :="Achitor"<br>Dura2 :="Dura2"<br>Finished :="Finished"<br>Fault :="Fainbed"<br>Fault :="Fainbed" 11.0  $C1$ CI<br>MW4<br>T1<br>MW6<br>MW0 MW8  $Q4.2$ -- Monitor tripped  $Q4.3$  $\begin{tabular}{ll} \bf{rx}: & \tt S & \tt Calling the fun \\ \bf{AN} & "Select_FP" & 1 \\ \bf{AN} & "Select_FC" & 1 \\ \bf{AN} & "select_LM' \\ \bf{CAL} & "red", "read", "readData" \\ \bf{SLart}: & \tt I=``Start" & 1 \\ \bf{New} & \tt I=``Start" & 1 \\ \bf{New} & \tt I=``Start" & 1 \\ \bf{New} & \tt I=``MapC" & 1 \\ \bf{New} & \tt I=``Basic_st" & 1 \\ \bf{Count}: & \tt I=``Monitor" & 1 \\ \bf{Num}: & \tt I=``Monitor" & 1 \\ \bf{Dural}: & \tt$ Network: 5 Calling the function block "Feed" -- Selection for FB 21 and FB 22 call<br>-- Selection for FC 11 and FC 12 call<br>-- Selection for FB 20 call with local instances M2: I3.6  $\frac{13.5}{13.7}$ -- Feed with several belts / Data for feeding parts<br>-- Start conveyor belt<br>-- Acknowledgement that parts have been removed<br>-- Switch on conveyor belt motors<br>-- Stop conveyor belt motors (zero active)<br>-- Set controller to t FB20 / DB20 IO.3 I0.4 I0.1 I0.2  $TO.0$  $\overline{c1}$ -- Counter for parts  $\rm T1$ -- Timer function for monitor  $Dural$ Dura2 :="Readyload"<br>:="Ready\_rem" -- Load new parts onto belt<br>-- Remove parts from belt Load  $^{Q4.0}_{Q4.1}$ Remove Network: 6 Block end

End: BE

Image 6-47 Example conveyor application script - main program

6.11 Operation in fieldbus systems

## Control of several conveyor belts

The program in the figure below, controls 4 conveyor belts simultaneously, with each belt being monitored for the position of the belt and any faults conditions that occur. On completion of a belt cycle, the number of items of the belt is recorded.

| Block: FB20<br>Control of several conveyor belts |                                                            |                                       |                                                                                                    |  |  |  |  |  |  |  |
|--------------------------------------------------|------------------------------------------------------------|---------------------------------------|----------------------------------------------------------------------------------------------------|--|--|--|--|--|--|--|
|                                                  | Example of local instances (declaration, calls)            |                                       |                                                                                                    |  |  |  |  |  |  |  |
| Network: 1                                       |                                                            | Initializing the common signals       |                                                                                                    |  |  |  |  |  |  |  |
| Α                                                | #Man start                                                 |                                       |                                                                                                    |  |  |  |  |  |  |  |
| $\equiv$                                         | #Belt1.Man_on                                              |                                       |                                                                                                    |  |  |  |  |  |  |  |
| $\equiv$<br>$\equiv$                             | #Belt2.Man on<br>#Belt3.Man on                             |                                       |                                                                                                    |  |  |  |  |  |  |  |
| $\equiv$                                         | #Belt4.Man_on                                              |                                       |                                                                                                    |  |  |  |  |  |  |  |
| Α                                                | #Stop                                                      |                                       |                                                                                                    |  |  |  |  |  |  |  |
| $\equiv$                                         | #Belt1.Stop<br>$=$<br>#Belt2.Stop                          |                                       |                                                                                                    |  |  |  |  |  |  |  |
| $\equiv$<br>$\equiv$                             | #Belt3.Stop<br>#Belt4.Stop                                 |                                       |                                                                                                    |  |  |  |  |  |  |  |
|                                                  |                                                            |                                       |                                                                                                    |  |  |  |  |  |  |  |
| A<br>$=$                                         | #Reset<br>#Belt1. Basic st                                 |                                       |                                                                                                    |  |  |  |  |  |  |  |
| $=$<br>$\equiv$                                  | #Belt2.Basic_st<br>#Belt3.Basic st                         |                                       |                                                                                                    |  |  |  |  |  |  |  |
| $\qquad \qquad =$                                | #Belt4.Basic_st                                            |                                       |                                                                                                    |  |  |  |  |  |  |  |
| Network: 2                                       |                                                            | Calling the conveyor belt controllers |                                                                                                    |  |  |  |  |  |  |  |
|                                                  | CALL #Belt1                                                |                                       |                                                                                                    |  |  |  |  |  |  |  |
| Start                                            | $:=$ #Start<br>Continue<br>$: =$                           |                                       |                                                                                                    |  |  |  |  |  |  |  |
| Man_on                                           | $:$ $:$<br>Basic_st<br>$z =$                               |                                       |                                                                                                    |  |  |  |  |  |  |  |
| Stop                                             | $\mathbf{r} =$                                             |                                       |                                                                                                    |  |  |  |  |  |  |  |
|                                                  | End_of_belt:="Light_barrier1" I1.0<br>Mfault := "/Mfault1" | I2.0                                  | -- "End of belt" sensor signal conveyor belt 1<br>-- Motor protection switch conveyor belt 1 (zero active) |  |  |  |  |  |  |  |
|                                                  | Readyload :=#Load<br>Ready_rem :=                          |                                       |                                                                                                    |  |  |  |  |  |  |  |
|                                                  | Belt_mot_on:="Belt_mot1_on"                                | Q5.0                                  | -- Switch on belt motor for conveyor belt 1                                                                |  |  |  |  |  |  |  |
| A                                                | #Belt2.Readyload                                           |                                       |                                                                                                    |  |  |  |  |  |  |  |
| $\equiv$<br>А                                    | #Belt1.Continue<br>#Belt1.Ready_rem                        |                                       |                                                                                                    |  |  |  |  |  |  |  |
| $=$                                              | #Belt2.Start                                               |                                       |                                                                                                    |  |  |  |  |  |  |  |
|                                                  | CALL #Belt2                                                |                                       |                                                                                                    |  |  |  |  |  |  |  |
| Start                                            | $\cdot$ : =<br>$Continue : =$                              |                                       |                                                                                                    |  |  |  |  |  |  |  |
| Man on                                           | Basic_st<br>$z =$<br>$: =$                                 |                                       |                                                                                                    |  |  |  |  |  |  |  |
| Stop                                             | $\mathbf{r} =$<br>End of belt:="Light barrier2" I1.1       |                                       | -- "End of belt" sensor signal conveyor belt 2                                                             |  |  |  |  |  |  |  |
|                                                  | Mfault := "/Mfault2"                                       | I2.1                                  | -- Motor protection switch conveyor belt 2 (zero active)                                                   |  |  |  |  |  |  |  |
|                                                  | Readyload<br>$z =$<br>Ready $rem :=$                       |                                       |                                                                                                    |  |  |  |  |  |  |  |
|                                                  | Belt mot on: = "Belt mot2 on"                              | Q5.1                                  | -- Switch on belt motor for conveyor belt 2                                                                |  |  |  |  |  |  |  |
| Α                                                | #Belt3.Readyload                                           |                                       |                                                                                                    |  |  |  |  |  |  |  |
| $=$<br>A                                         | #Belt2.Continue<br>#Belt2.Ready_rem                        |                                       |                                                                                                    |  |  |  |  |  |  |  |
| $\equiv$                                         | #Belt3.Start                                               |                                       |                                                                                                    |  |  |  |  |  |  |  |
|                                                  | CALL #Belt3                                                |                                       |                                                                                                    |  |  |  |  |  |  |  |
| Start                                            | $: =$<br>Continue<br>$\colon$ $=$                          |                                       |                                                                                                    |  |  |  |  |  |  |  |
|                                                  | Basic st<br>$\colon$ $=$<br>Man_on<br>$\mathbf{z} =$       |                                       |                                                                                                    |  |  |  |  |  |  |  |
| Stop                                             | $: =$<br>End_of_belt:="Light_barrier3" I1.2                |                                       | -- "End of belt" sensor signal conveyor belt 3                                                             |  |  |  |  |  |  |  |
| Mfault                                           | $:= "/M$ fault3"                                           | I2.2                                  | -- Motor protection switch conveyor belt 3 (zero active)                                                   |  |  |  |  |  |  |  |
|                                                  | Readyload :=<br>Ready_rem $:=$                             |                                       |                                                                                                    |  |  |  |  |  |  |  |
|                                                  | Belt_mot_on:="Belt_mot3_on"                                | Q5.2                                  | -- Switch on belt motor for conveyor belt 3                                                                |  |  |  |  |  |  |  |
| A                                                | #Belt4.Readyload                                           |                                       |                                                                                                    |  |  |  |  |  |  |  |
| $=$<br>$\mathbb{A}$                              | #Belt3.Continue<br>#Belt3.Ready_rem                        |                                       |                                                                                                    |  |  |  |  |  |  |  |
| $=$                                              | #Belt4.Start                                               |                                       |                                                                                                    |  |  |  |  |  |  |  |
|                                                  | CALL #Belt4                                                |                                       |                                                                                                    |  |  |  |  |  |  |  |
| Start                                            | $\mathbf{r} =$<br>Continue<br>:=#Removed                   |                                       |                                                                                                    |  |  |  |  |  |  |  |
| Man on                                           | Basic_st<br>$t =$<br>$: =$                                 |                                       |                                                                                                    |  |  |  |  |  |  |  |
|                                                  | End_of_belt:="Light_barrier4" I1.3<br>Mfault :="/Mfault4"  |                                       | -- "End of belt" sensor signal conveyor belt 4                                                             |  |  |  |  |  |  |  |
|                                                  |                                                            |                                       | -- Motor protection switch conveyor belt 4 (zero active)                                                   |  |  |  |  |  |  |  |
|                                                  | $Readyload :=$<br>Ready rem := #Remove                     |                                       |                                                                                                    |  |  |  |  |  |  |  |
|                                                  | Belt mot on: = "Belt mot4 on"                              | Q5.3                                  | -- Switch on belt motor for conveyor belt 4                                                                |  |  |  |  |  |  |  |
| Network: 3                                       |                                                            | Call for counting and monitoring      |                                                                                                    |  |  |  |  |  |  |  |
|                                                  | CALL #Check                                                |                                       |                                                                                                    |  |  |  |  |  |  |  |
| Set                                              | : ""Set"<br>Acknowledge := "Acknowledge"                   | I0.7<br>IO.6                          | -- Set counter, activate monitor<br>-- Acknowledge fault                                                   |  |  |  |  |  |  |  |
| Count                                            | Light_barrier:="Light_barrier1"<br>$:=\frac{1}{2}$ Count   | I1.0                                  | -- "End of belt" sensor signal conveyor belt 1                                                             |  |  |  |  |  |  |  |
| Quantity                                         | :=#Quantity                                                |                                       |                                                                                                    |  |  |  |  |  |  |  |
| Tim<br>Dural                                     | $:=\frac{1}{2}Tim$<br>$:=\frac{1}{2}Dural$                 |                                       |                                                                                                    |  |  |  |  |  |  |  |
| Dura2                                            | $:=\#Dura2$<br>:="Finished"<br>Finished                    | Q4.2                                  | -- Number of parts reached                                                                                 |  |  |  |  |  |  |  |
| Fault                                            | $:= "Fault"$                                               | Q4.3                                  | -- Monitor tripped                                                                                         |  |  |  |  |  |  |  |
| Network: 4                                       | Block end                                                  |                                       |                                                                                                    |  |  |  |  |  |  |  |
|                                                  |                                                            |                                       |                                                                                                    |  |  |  |  |  |  |  |

Image 6-48 Example conveyor application script - control of several conveyor belts

BE

## Controlling a conveyor belt using block parameters

The program in the figure below starts and stops the conveyor belt and monitors the belt of faults. When parts reach the end of the conveyor belt, the belt is stop so the items can be removed. If a fault condition occurs, the belt will be stop until the fault is rectified. The progam utilized block parameters of an elementary data type.

| Block: FB21<br>Controlling a conveyor belt                                                                                                    |  |  |  |  |  |  |
|----------------------------------------------------------------------------------------------------|--|--|--|--|--|--|
| Example of binary logic operations and memory functions<br>Example of block parameters of elementary data types                                                                                                    |  |  |  |  |  |  |
|                                                                                                    |  |  |  |  |  |  |
| Network: 1<br>Load parts                                                                                                    |  |  |  |  |  |  |
| This network generates the command "Load" that initiates transport<br>of the parts to the end of the belt.                                                                                                    |  |  |  |  |  |  |
| #Start<br>//Start conveyor belt<br>A<br>$\rm S$<br>#Load<br>#End of belt //Parts have reached end of belt<br>$\Omega$<br>$\circ$<br>#Basic_st<br>ON<br>#Mfault<br>//Motor protection switch (zero active)<br>R<br>#Load                                                                                                  |  |  |  |  |  |  |
| Network: 2<br>Parts ready for removal                                                                                                    |  |  |  |  |  |  |
| When the parts have reached the end of the belt, they are ready for removal                                                                                                    |  |  |  |  |  |  |
| //When the end of the belt has been reached<br>#Load<br>$\mathbb{A}$<br>${\rm FN}$<br>#EM Loa N<br>//"Load" is reset.<br>//The parts are then "ready for removal"<br>S<br>#Ready rem<br>A<br>#Remove<br>FP<br>#EM Rem P<br>//The parts are removed<br>#Basic st<br>$\circ$<br>ON<br>#Mfault<br>$\mathbb R$<br>#Ready rem |  |  |  |  |  |  |
| Network: 3<br>Remove parts                                                                                                    |  |  |  |  |  |  |
| The command "Remove" initiates removal of the parts from the belt.                                                                                                    |  |  |  |  |  |  |
| //Conveyor belt switched on again<br>A<br>#Continue<br>S<br>#Remove<br>#End of belt<br>//Parts leave the end of the belt<br>ON<br>$\circ$<br>#Basic st<br>ON<br>#Mfault<br>//Motor protection switch (zero active)<br>$\mathbb R$<br>#Remove                                                                             |  |  |  |  |  |  |
| Network: 4<br>Belt ready for loading                                                                                                    |  |  |  |  |  |  |
| The conveyor belt is ready for loading when the parts have left the belt                                                                                                    |  |  |  |  |  |  |
| A<br>#Remove<br>#EM Rem N<br>//Parts have left the belt<br><b>FN</b><br>$\circ$<br>#Basic st<br>$\rm S$<br>#Readyload //Belt is empty<br>A<br>#Load<br>//Conveyor belt is started<br>FP<br>#EM Loa P<br>ON<br>#Mfault<br>$\mathbb R$<br>#Readyload                                                                       |  |  |  |  |  |  |
| Network: 5<br>Control belt motor                                                                                                    |  |  |  |  |  |  |
| In this network, the belt motor is switched on and off                                                                                                    |  |  |  |  |  |  |
| A(<br>$\circ$<br>#Load<br>//Load parts onto belt<br>$\Omega$<br>#Remove<br>//Remove parts from belt<br>//Start with "Man on" (non-latching)<br>$\circ$<br>#Man on<br>١<br>//Stop and motor fault prevent<br>A<br>#Stop<br>//the belt motor from running<br>A<br>#Mfault<br>#Belt_mot_on<br>$=$                           |  |  |  |  |  |  |
| Network: 6<br>Block end                                                                                                    |  |  |  |  |  |  |
| $\rm BE$                                                                                                    |  |  |  |  |  |  |

Image 6-49 Example conveyor application script - controlling a conveyor belt

6.11 Operation in fieldbus systems

In the figure below, a method of accomplishing the control of a conveyor belt without the use of block parameters is shown.

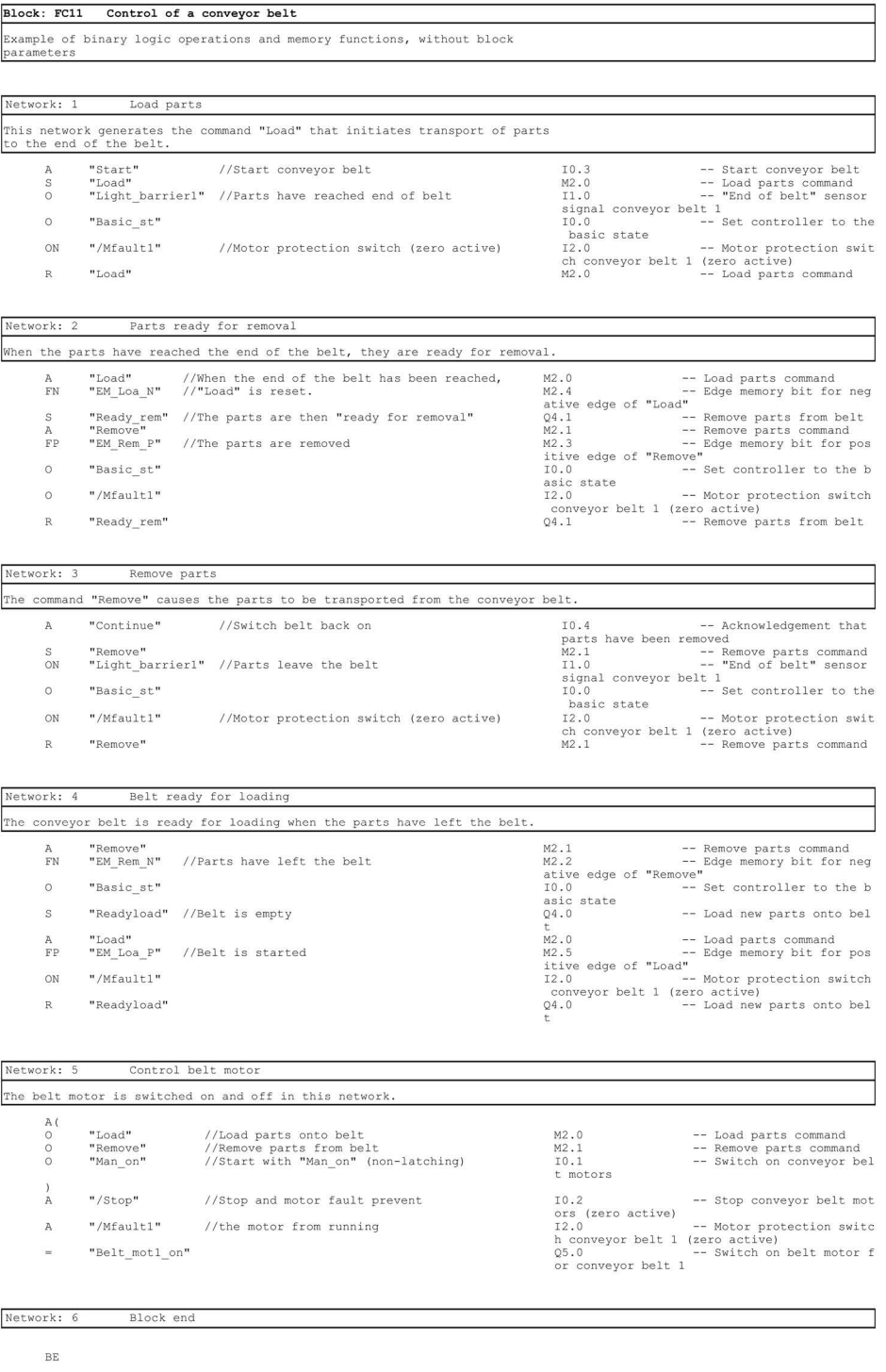

Image 6-50 Example conveyor script - control a conveyor belt without block parameters

## Parts counter with monitor

This program is responsible for counting the actual items on the conveyor belt. This is accomplished using light barriers, which when the item passed the light barrier, the count of items is decreased by 1. A pre-assigned count value needs to be entered prior to the running of the conveyor system. When the count reaches '0', the conveyor belt is stopped.

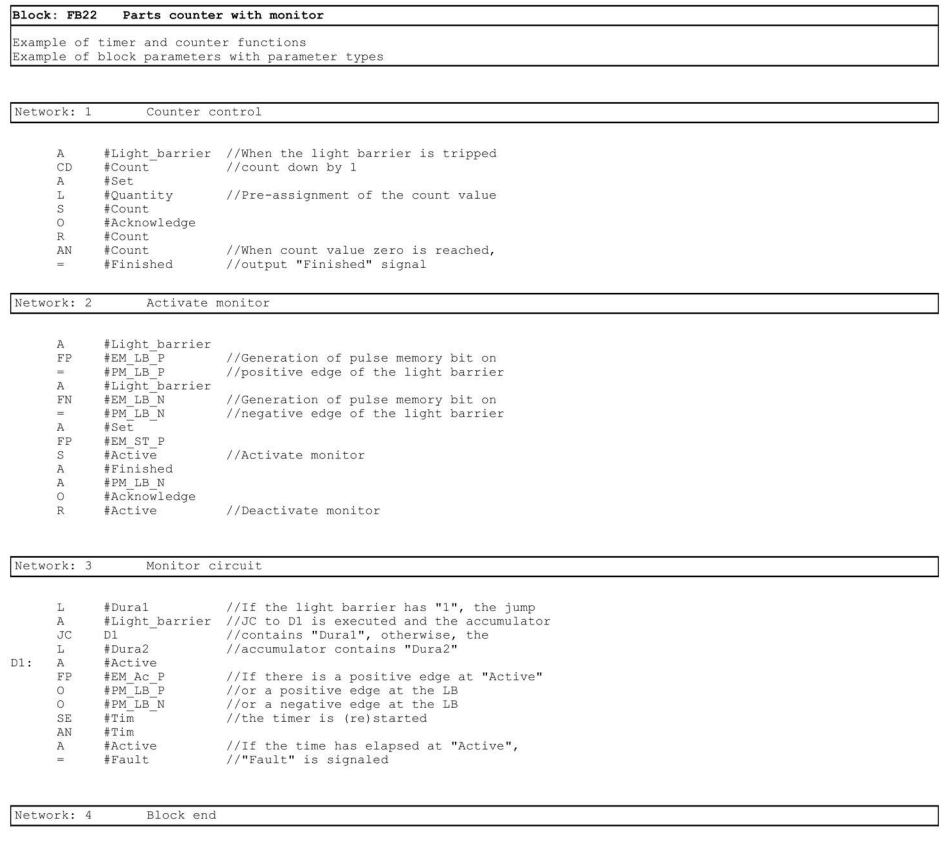

 $_{\rm BE}$ 

Image 6-51 Example conveyor application script - parts counter with monitor

6.11 Operation in fieldbus systems

In the figure below, a method of accomplishing the counting of items on the conveyor and monitoring the belt without the use of block parameters is shown.

| Block: FC12                                   |                                                                            | Parts counter with monitoring circuit                                                                                              |                                                                                                    |
|-----------------------------------------------|----------------------------------------------------------------------------|----------------------------------------------------------------------------------------------------|----------------------------------------------------------------------------------------------------|
|                                               | Example of timer and counter functions                                     |                                                                                                    |                                                                                                    |
|                                               |                                                                            |                                                                                                    |                                                                                                    |
| Network: 1                                    | Counter control                                                            |                                                                                                    |                                                                                                    |
| A                                             |                                                                            | "Light barrierl" //When light barrier is tripped                                                                                   | -- "End of belt" sensor<br>T1.0                                                                                                    |
| CD<br>A                                       | "Count"<br>"Set"                                                           | //decrement counter by 1                                                                                                    | signal conveyor belt 1<br>-- Counter for parts<br>C1<br>I0.7<br>-- Set counter, activate                                                                                                    |
| L<br>S<br>$\circ$<br>$\mathbb R$<br>AN<br>$=$ | "Quantity"<br>"Count"<br>"Acknowledge"<br>"Count"<br>"Count"<br>"Finished" | //Preset count with "Quantity"<br>//When count reaches zero,<br>//output "Finished" signal                                         | monitor<br>MW4<br>-- Number of parts<br>-- Counter for parts<br>C1<br>IO.6<br>-- Acknowledge fault<br>C1<br>-- Counter for parts<br>C1<br>-- Counter for parts<br>Q4.2<br>-- Number of parts reach<br>ed |
| Network: 2                                    | Activate monitor                                                           |                                                                                                    |                                                                                                    |
|                                               |                                                                            |                                                                                                    |                                                                                                    |
| Α<br>FP                                       | "Light barrier1"<br>"EM LB P"                                              | //Generate pulse memory bit                                                                                                    | -- "End of belt" sensor<br>T1.0<br>signal conveyor belt 1<br>-- Edge memory bit for p<br>M3.1                                                                                                    |
| $=$<br>A                                      | #PM LB P<br>"Light barrier1"                                               | //on positive edge of light barrier                                                                                                | ositive edge of light barrier<br>-- "End of belt" sensor<br>I1.0                                                                                                    |
| <b>FN</b>                                     | "EM LB N"                                                                  | //Generate pulse memory bit                                                                                                    | signal conveyor belt 1<br>-- Edge memory bit for n<br>M3.2<br>egative edge of light barrier                                                                                                    |
| $=$<br>Α                                      | #PM LB N<br>"Set"                                                          | //on negative edge of light barrier                                                                                                | I0.7<br>-- Set counter, activate<br>monitor                                                                                                    |
| FP                                            | "EM ST P"                                                                  | //Positive edge for set                                                                                                    | M3.4<br>-- Edge memory bit for p<br>ositive edge of "Set"                                                                                                    |
| S<br>A                                        | "Active"<br>"Finished"                                                     | //Activate monitoring circuit                                                                                                    | M3.0<br>-- Counter and monitor a<br>ctive<br>04.2<br>-- Number of parts reach                                                                                                    |
| Α<br>$\circ$<br>$\mathbb R$                   | #PM LB N<br>"Acknowledge"<br>"Active"                                      | //Deactivate monitoring circuit                                                                                                    | ed<br>I0.6<br>-- Acknowledge fault<br>M3.0<br>-- Counter and monitor a<br>ctive                                                                                                    |
| Network: 3                                    | Monitor circuit                                                            |                                                                                                    |                                                                                                    |
| L                                             | "Dural"                                                                    | //If light barrier is "1"                                                                                                    | MW6<br>-- Monitoring time for 1<br>ight barrier covered                                                                                                    |
| $\mathbb{A}$                                  |                                                                            | "Light barrier1" //jump JC to D1 is executed and the                                                                               | -- "End of belt" sensor<br>I1.0<br>signal conveyor belt 1                                                                                                    |
| <b>JC</b><br>L                                | D1<br>"Dura2"                                                              | //accumulator contains "Dural", otherwise<br>//the accumulator contains "Dura2"                                                    | MW8<br>-- Monitoring time for 1<br>ight barrier not covered                                                                                                    |
| D1:<br>A                                      | "Active"                                                                   |                                                                                                    | M3.0<br>-- Counter and monitor a<br>ctive                                                                                                    |
| FP                                            | "EM AC P"                                                                  | //If there is a positive edge at "Active"                                                                                          | M3.3<br>-- Edge memory bit for f<br>or positive edge of "Monitor active"                                                                                                    |
| $\Omega$<br>$\circ$<br>SE                     | #PM LB P<br>#PM LB N<br>"Monitor"                                          | //or a positive edge at the light barrier,<br>//or a negative edge at the light barrier,<br>//the timer is started or retriqgered. | T1<br>-- Timer function for mo<br>nitor                                                                                                    |
| AN                                            | "Monitor"                                                                  |                                                                                                    | -- Timer function for mo<br><b>T1</b><br>nitor                                                                                                    |
| Α                                             | "Active"                                                                   | //If time elapses while "Active",                                                                                                  | M3.0<br>-- Counter and monitor a<br>ctive                                                                                                    |
|                                               | "Fault"                                                                    | //"Fault" is signaled                                                                                                    | Q4.3<br>-- Monitor tripped                                                                                                    |
|                                               |                                                                            |                                                                                                    |                                                                                                    |
| Network: 4                                    | Block end                                                                  |                                                                                                    |                                                                                                    |

Image 6-52 Example conveyor script - parts counter and monitoring without block parameters

## 6.11.1.6 Example application

## Commissioning the applications

The following information is provided to allow a simple conveyor application to be setup. The logic and control mechanism is provided by a PLC.

The conveyor section consists of three sensors:

- A: This sensor detects the arrival of an item on the conveyor.
- B: This sensor detects the item and signals the next section to start and be ready to receive an item. This requires two speeds, one for the normal movement of the load and a faster speed for the transfer between conveyor sections.
- C: This sensor detects the load leaving the conveyor section.

The sensors are directly connected to the Inverter to allow their individual status to be sent to the controlling PLC.

6.11 Operation in fieldbus systems

Conveyor layout

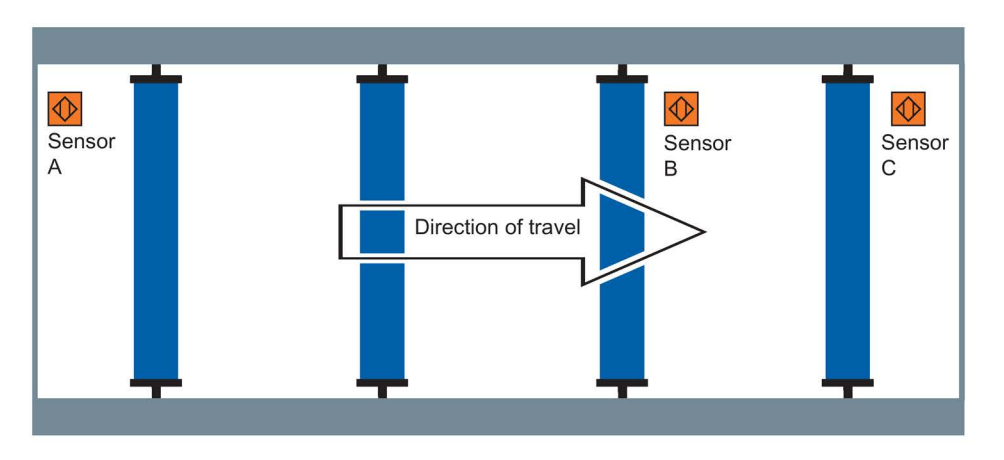

Inverter connections

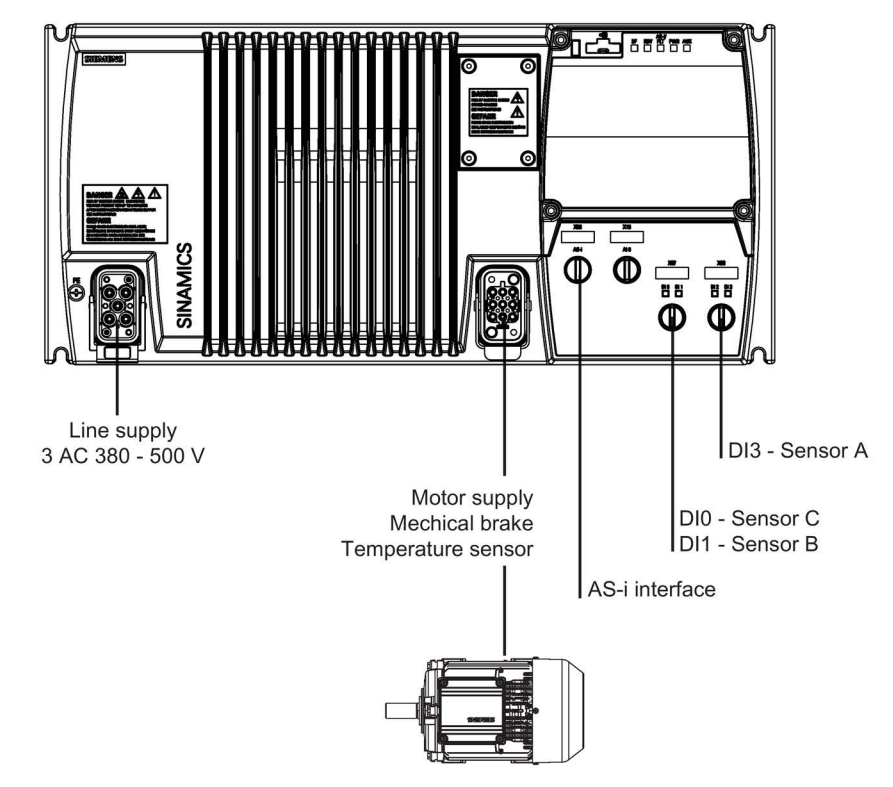

Image 6-53 Example conveyor application

## Application parameters

Using the "Expert List" mode in STARTER (as previously described) the following parameters should be modified as shown in the table below. Before setting the parameters listed below, you must wait until P3900 = 0.

In addition to the AS-i specific parameters discussed in the previous section the following parameters should be modified to allow the digital inputs to be read by the controlling PLC.

Table 6- 68 Conveyor application parameters

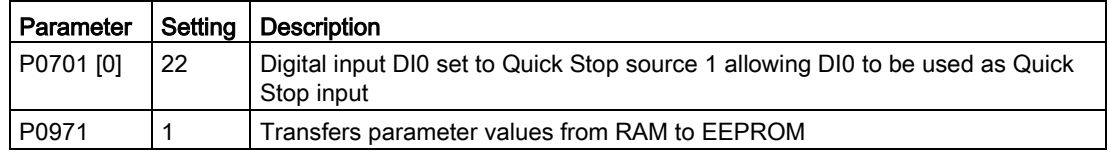

## Example S7 script and ladder logic

The following is an example S7 script which the PLC will use to communicate with the Inverter.

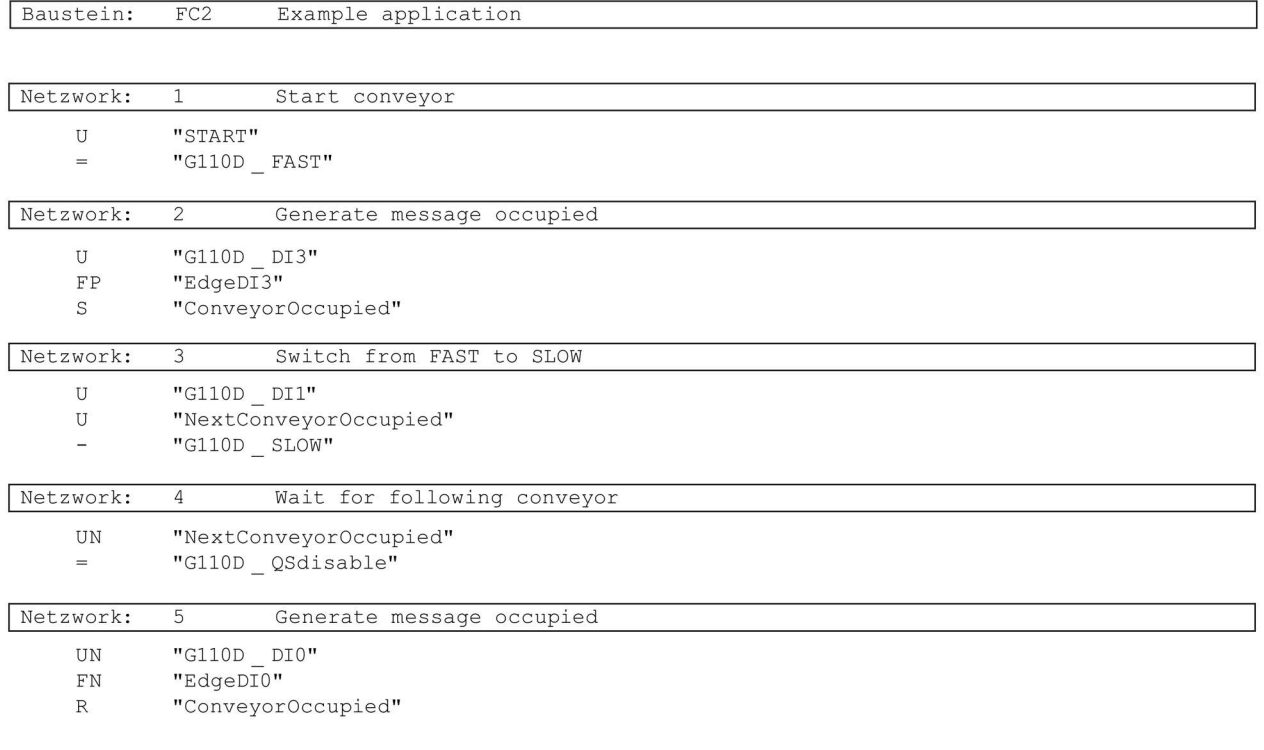

Image 6-54 Example S7 script

## Functions

6.11 Operation in fieldbus systems

## The following is an example ladder logic diagram.

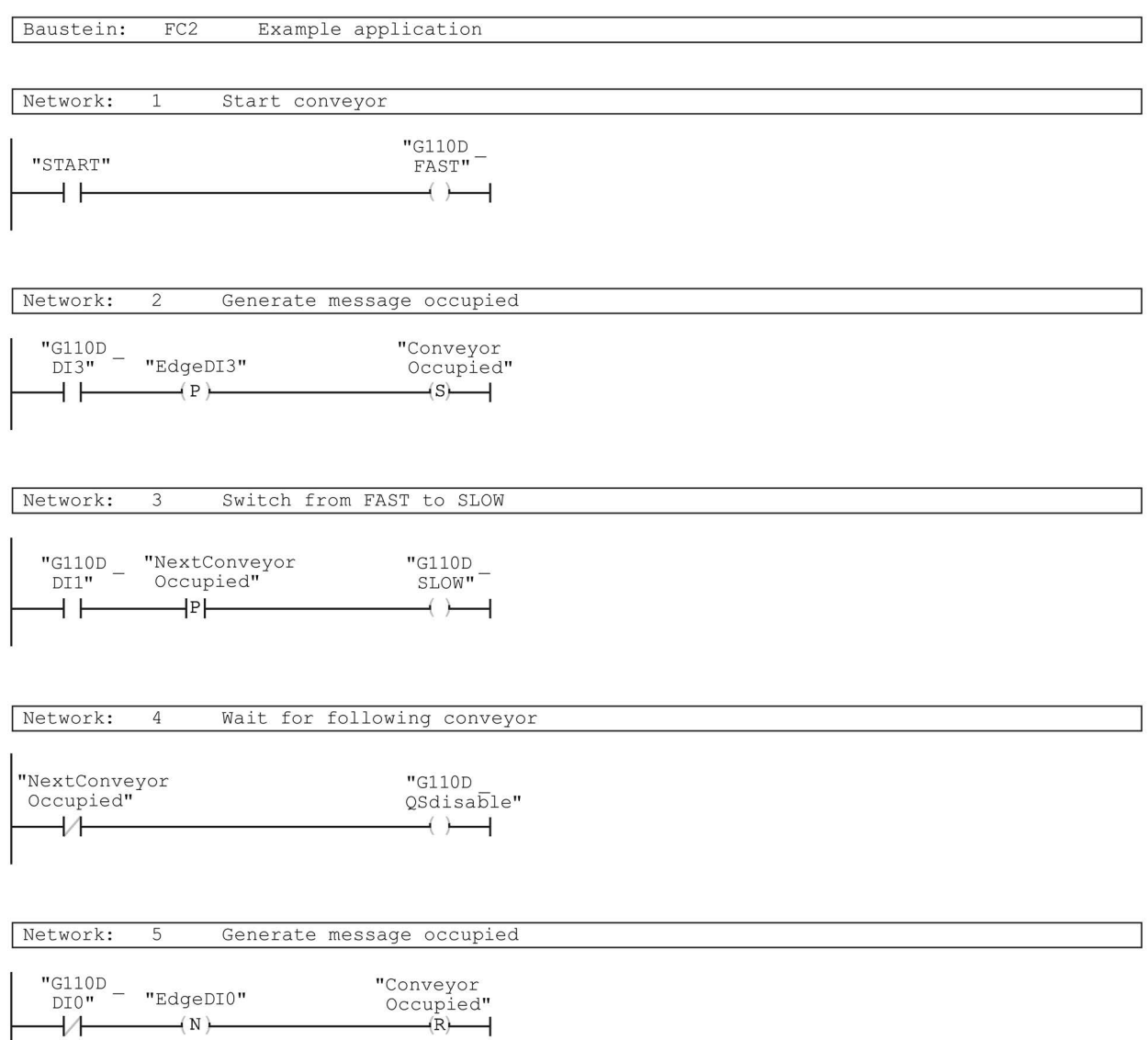

Image 6-55 Example S7 ladder logic

# 7.1 Behaviour of the Inverter when replacing components

## Replacing the Inverter

To ensure maximum plant availability, the Inverter can, when required, be replaced by a unit of the same type and the version without having to recommission the drive.

## Replace the Inverter with the same time and the same version

## - With automatic parameter download (without recommissioning the system)

The prerequisite in this case is that the Inverter is operated with a memory card and the setting P8458 = 1 or 2 (parameters are automatically downloaded from the memory card). The Inverter is parameterized using the automatic parameter download.

## - With manual parameter download (standard commissioning)

Parameters are not automatically downloaded if there is no memory card or with the setting P8458 = 0. If a valid parameter set is available, then the Inverter is parameterized by manually downloading this parameter set (from the memory card, IOP or PC).

## Note

A valid parameter set is a parameter set that matches the type and software release of the Inverter and that has been adapted to fit the particular application.

## Replace an Inverter by the same type

## - Same power rating

If you replace an Inverter by the same type and the same power, then re-parameterization is not required.

## - Same format, higher power rating

If you replace an Inverter by one of the same type and the same format, however with a higher power rating, then re-parameterization is not absolutely necessary. However, it is possible that the open-loop control accuracy is therefore reduced.

## - Lower power rating

If you replace an Inverter by one with the same type and with a lower power rating, then the Inverter must be re-commissioned.

7.1 Behaviour of the Inverter when replacing components

## Replacing different components or version

If you replace different components with different software releases, then the Inverter must always be re-commissioned.

## Questions that can arise in conjunction with replacing components:

- How do I create a valid parameter set? When commissioning, you can create a valid parameter set either using the commissioning software STARTER or using the IOP.
- Which options are available for saving a valid parameter set? You can save a valid parameter set either on the memory card or on the computer that you use for commissioning with STARTER.
- How do I load a valid parameter set into my frequency inverter? From the memory card when the frequency inverter is powered-up or by manually downloading a parameters set either from the memory card or from the PC.

# 7.2 Replacing the Inverter

## Replacing the Inverter

When replacing the Inverter, ensure that you use the correct replacement Inverter.

To replace the Inverter the following procedure should be performed:

- 1. Disconnect the Inverter from the power supply.
- 2. Wait at least 5 minutes to allow the Inverter to discharged all residual power.
- 3. Disconnect all cables and connections from the Inverter to be replaced.
	- There is no need to remove the M12 ASi branch nodes from the ASi-bus. The ASi-controller will recognize that the two slave nodes have been removed from the network. This will not interrupt the communications or other devices on the ASi network.
- 4. If a memory card has been used, remove it from the Inverter.
- 5. Remove the Inverter from its mounted position.
- 6. Mount the new Inverter, ensuring that if a memory card is used, it is fitted before mounting the Inverter.
- 7. Reconnect all the cables and ASi connections.
- 8. Switch-on the power to the Inverter.
- 9. The ASi-controller will automatically recognize the new slave nodes and assign them an appropriate address.
	- The Inverter contains two slave nodes, one is visible to the network, the other is hidden. When the first node is assigned an address, the second node becomes visible to the network. The second node is then assigned an appropriate address.

10.If required, manually download a valid parameter set.

# 7.3 Local/remote switch cover

## **Overview**

# WARNING

## Safety functions

The local/remote switch does not perform any safety function in accordance with the EU Machinery Directive (98/37/EC).

The local/remote switch cover has been designed to enable the user to take control of the Inverter and motor from the automated system. In the local mode, the user can precisely control the movement of the motor, for example, starting, stopping and inching the motor when fitting a new belt to a conveyor section.

The switch cover is an optional extra and can be ordered using the following order number: 6SL3555-0PL00-2AA0

The layout of the switch cover is shown in the figure below.

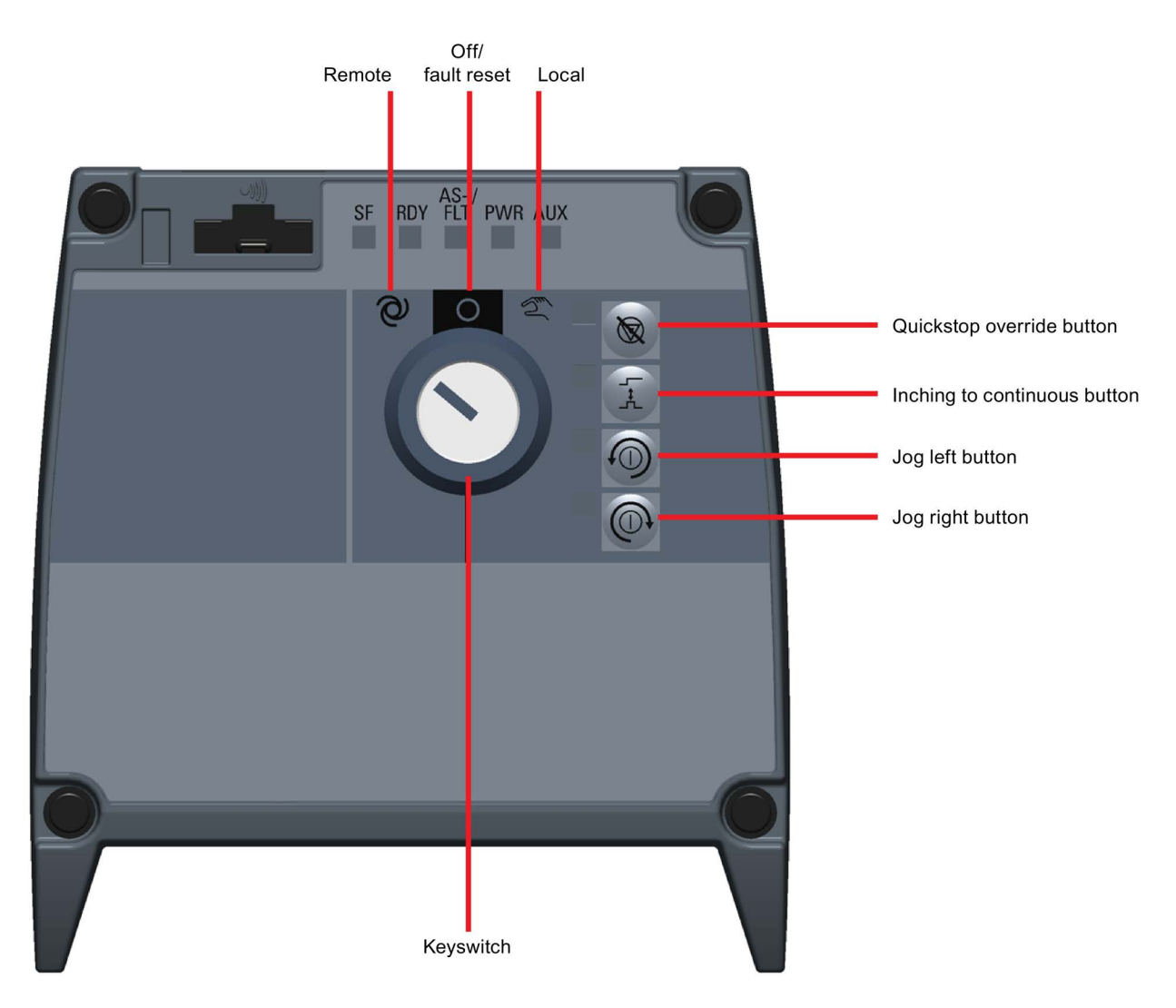

Image 7-1 Local/remote switch cover layout

7.3 Local/remote switch cover

# Functions

The functions of the various buttons and keyswitch positions are given in the table below.

Table 7- 1 Switch cover function description

| Key/button         | Description                                                                                                    |  |  |  |  |
|--------------------|----------------------------------------------------------------------------------------------------|--|--|--|--|
| Remote             | In the remote position the Inverter will use the command source and setpoint source set in pa-<br>rameters P0700 and P1000 respectively. If the Inverter is part of an automated system, then it<br>will be under the control of the PLC. |  |  |  |  |
| Off/fault reset    | In this position the Inverter will be in standby with pulses disabled and will ignore any command<br>source inputs. As the keyswitch is moved from this position a fault reset will occur.                                                |  |  |  |  |
| Local              | In this position the Inverter ignores the command source and setpoint source set in parameters<br>P0700 and P1000 respectively. The Inverter will only react to the local buttons on the switch<br>cover.                                 |  |  |  |  |
| Quickstop override | The quickstop function enables the Inverter to react to sensors on a conveyor segment when<br>items move passed the sensor. The quickstop override button, disables the Inverters reaction to<br>the sensor signals.                      |  |  |  |  |
| Inching/continuous | This button toggles between inching and continuous movement of the motor. The movement of<br>the motor is determined by the values set in Parameters P1058 and P1061.                                                                     |  |  |  |  |
|                    | <b>Inching:</b> Press the Jog button to start the motor, and release the button to stop the motor.                                                                                                    |  |  |  |  |
|                    | <b>Continuous:</b> Press the Jog button to start the motor, and press the Jog button again to stop the<br>motor.                                                                                                    |  |  |  |  |
| Jog left           | Pressing the Jog left button will move the conveyor belt to the left.                                                                                                    |  |  |  |  |
| Jog right          | Pressing the Jog right button will move the conveyor belt to the right.                                                                                                    |  |  |  |  |

# 7.4 Repair switch

## **Overview**

The Repair switch allows the motor to be totally isolated from the Inverter. This means that all power to the motor is terminated and the Inverter cannot start or stop the motor.

# **WARNING**

## Stopping the motor

The motor must be stopped before activating the Repair switch. If the motor is not stopped the Inverter may be damaged.

## Discharge of Inverter

Wait at least five minutes to allow the unit to discharge after switching the Repair switch off before carrying out any maintenance work.

## Electrical safety

Regional installation and Safety Regulations regarding work on dangerous voltage installation (e.g. EN50178) as well as relevant regulations regarding the correct use of tools and personal equipment ( PPE ) still apply.

The location of the Repair switch is shown in the figure below.

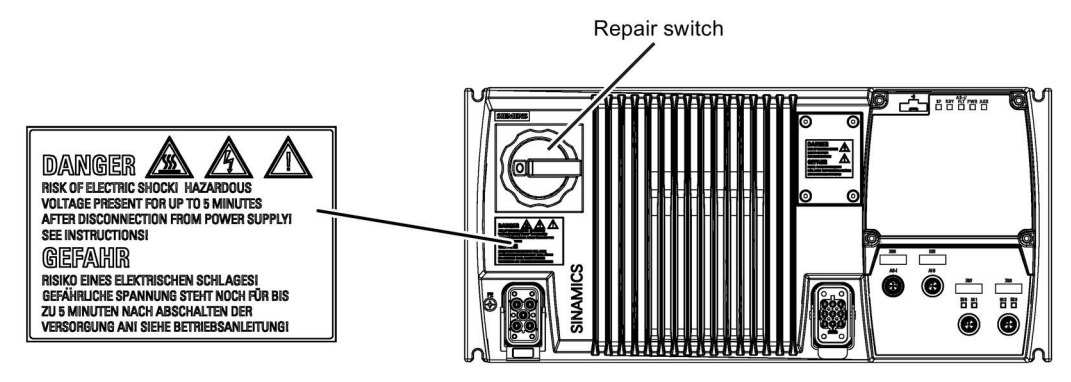

Image 7-2 Repair switch

7.4 Repair switch

## Function

When the Repair switch is set to OFF, all power to the motor is terminated. The Inverter pulses are disabled and the motor cannot be started or react in anyway to commands from the Inverter or the controlling PLC. With the mains are isolated fault F0003 will be generated.

The Repair switch can be padlocked into position so that once it has been switched off, it cannot be accidentally switched on.

The motor can be repaired or replaced as required. Once the Repair has been completed the Repair switch can be unlocked and switched on - the motor is then directly under the command of the Inverter or the controlling PLC.

It should be noted that although the motor is isolated, communications and commands can be passed between the controlling PLC and the Inverter, for example, parameters can be changed.

# Messages and fault codes

# 8.1 Fault codes

The inverter has the capability to identify internal and external fault conditions, the most common faults are shown in the following tables. More detailed information on faults can be found in the Parameter List.

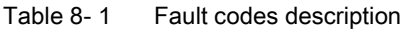

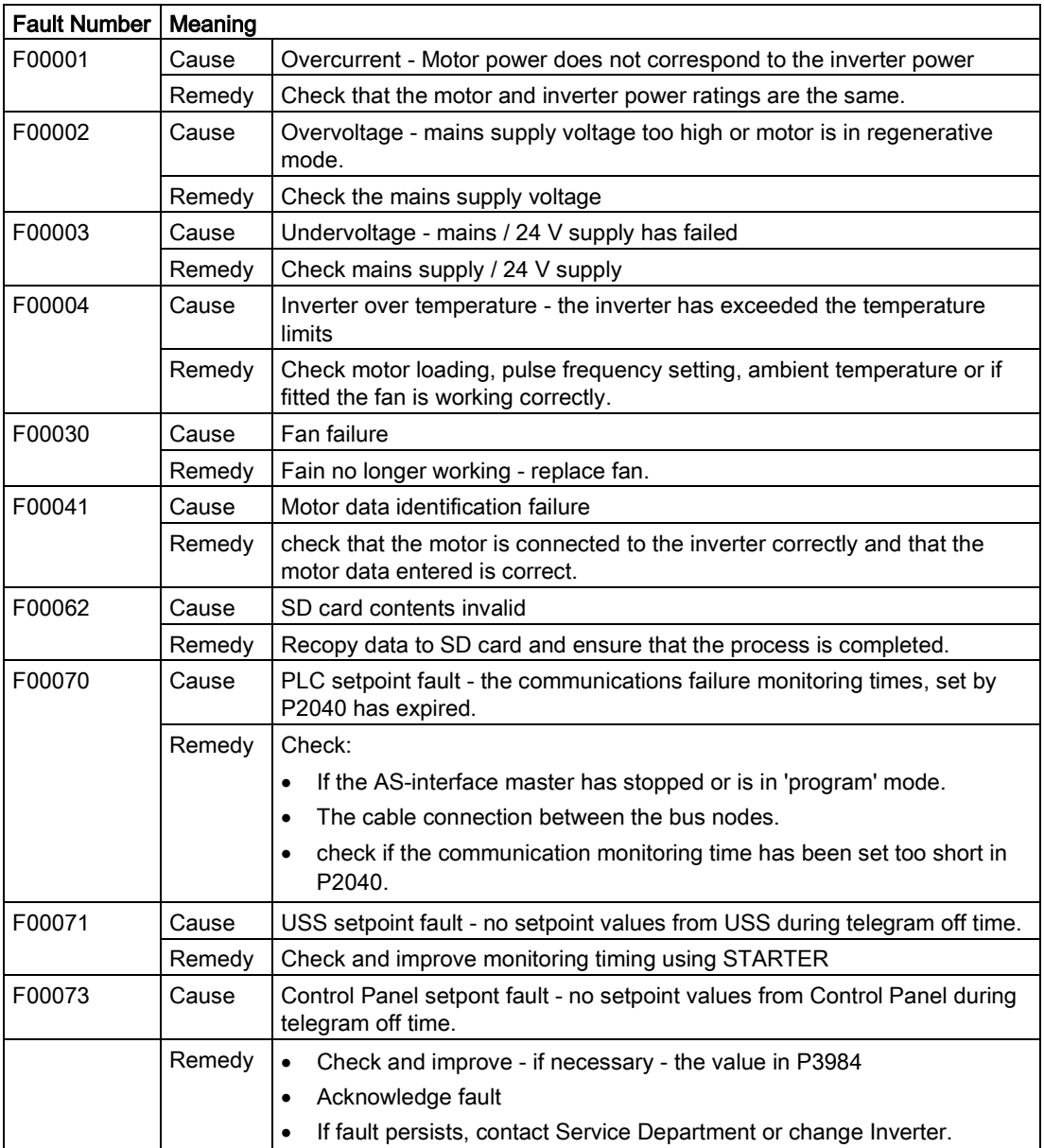

# 8.2 LED States

## LED description

The Inverter has five main LEDs which are used to indicate the state of the Inverter. Each digital input has its own status LED. These are shown in the figure below.

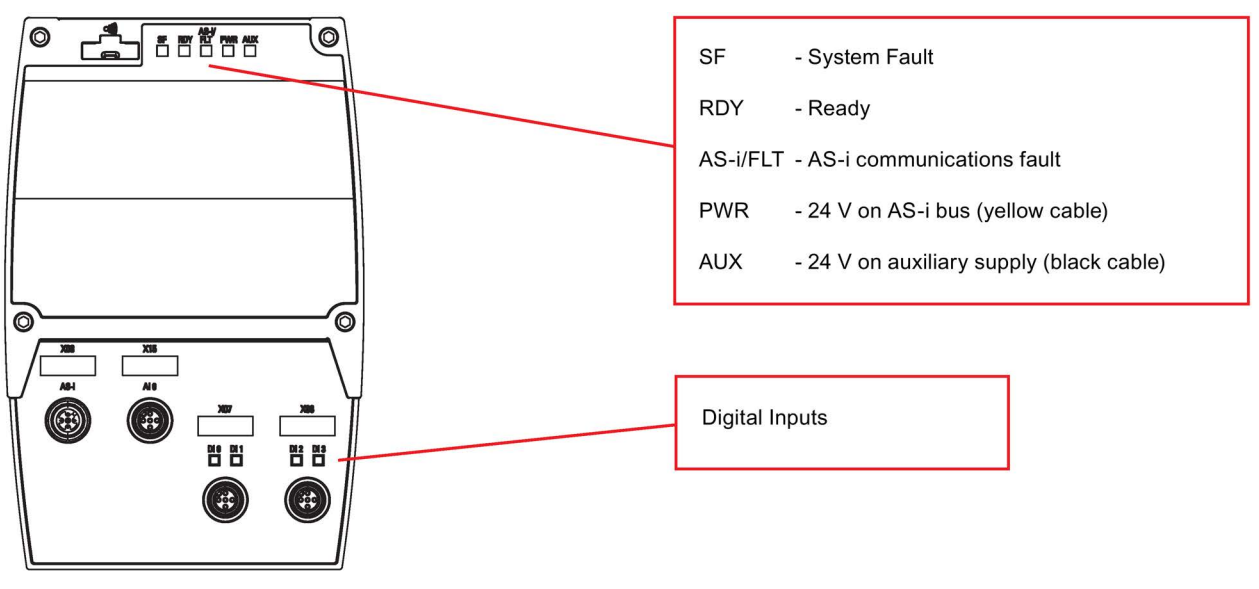

Image 8-1 SINAMICS G110D LEDs

In the table below is shown all the possible states of the LEDs and their meaning.

| <b>SF</b>  | <b>RDY</b>                   | AS-i/FLT                                | <b>PWR</b>               | <b>AUX</b>   | <b>DI</b>                | <b>Description</b>                                          |  |  |
|------------|------------------------------|-----------------------------------------|--------------------------|--------------|--------------------------|-------------------------------------------------------------|--|--|
| <b>OFF</b> | Flashing                     | $\overline{\phantom{0}}$                |                          |              | $\overline{\phantom{a}}$ | Commissioning                                               |  |  |
| Flashing   | Flashing                     | $\overline{a}$                          |                          |              | $\overline{\phantom{a}}$ | Update from memory card or parameter download               |  |  |
| ON         | <b>OFF</b>                   | $\blacksquare$                          | $\overline{\phantom{a}}$ | ۰            | $\overline{\phantom{a}}$ | General fault                                               |  |  |
| <b>OFF</b> | <b>ON</b>                    | $\overline{a}$                          | ٠                        | ۰            | $\blacksquare$           | Inverter ready or running                                   |  |  |
|            | ۰                            | Flashing<br><b>RED</b>                  |                          |              | $\overline{\phantom{a}}$ | No communications between processors within the<br>Inverter |  |  |
|            | $\blacksquare$               | Flashing<br><b>RED</b><br><b>YELLOW</b> |                          |              | $\overline{\phantom{a}}$ | Slave address 0                                             |  |  |
|            | ۰                            | Flashing<br><b>GREEN</b><br><b>RED</b>  |                          |              | $\overline{\phantom{a}}$ | Inverter trip                                               |  |  |
|            | $\overline{a}$               | <b>RED</b>                              | $\sim$                   | Ē,           | $\overline{\phantom{a}}$ | AS-i master not connected                                   |  |  |
|            | ÷                            | <b>GREEN</b>                            | $\overline{\phantom{a}}$ | ۰            | $\overline{\phantom{a}}$ | System OK                                                   |  |  |
|            | $\qquad \qquad \blacksquare$ | $\overline{\phantom{0}}$                | <b>GREEN</b>             | L,           | $\overline{\phantom{a}}$ | Power OK                                                    |  |  |
|            | ۰                            | $\overline{a}$                          | <b>OFF</b>               |              | $\overline{\phantom{a}}$ | No power (yellow cable)                                     |  |  |
|            | Ξ.                           | $\overline{\phantom{a}}$                | ۳                        | <b>GREEN</b> | $\blacksquare$           | Power OK                                                    |  |  |
|            | Ξ.                           | $\overline{\phantom{a}}$                | ۰                        | <b>OFF</b>   | $\overline{\phantom{a}}$ | No power (black cable)                                      |  |  |
|            | -                            | -                                       |                          |              | <b>GREEN</b>             | Digital input active                                        |  |  |
|            | ۳                            | $\overline{a}$                          |                          | ٠            | <b>OFF</b>               | No signal                                                   |  |  |

Table 8-2 SINAMICS G110D LED states

8.2 LED States

# 9.1 Technical data of the SINAMICS G110D

# Technical data of the SINAMICS G110D

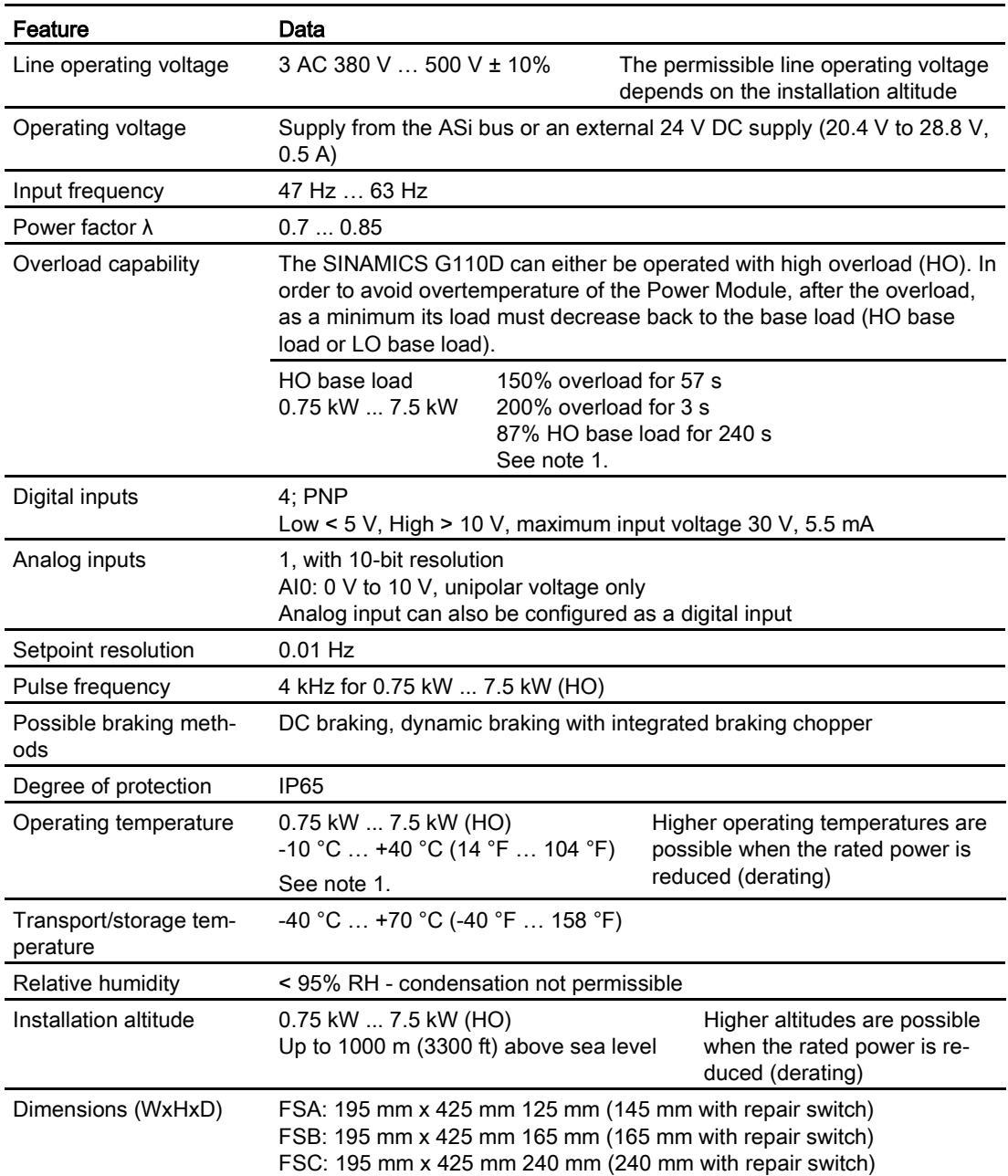

9.1 Technical data of the SINAMICS G110D

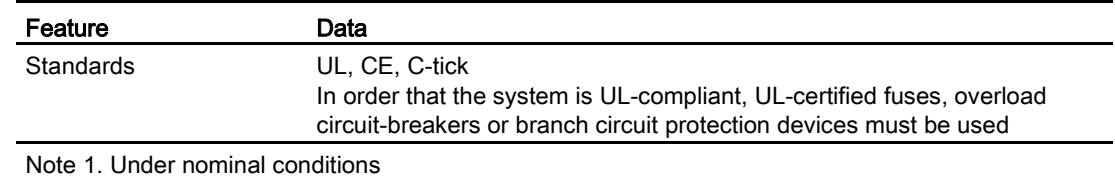

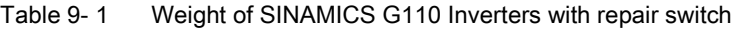

| <b>Order Number:</b> | 1PE17-5AM0 | 1PE21-5AM0 | 1PE23-0AM0 | 1PE24-0AM0 | 1PE25-5AM0 | 1PE27-5AM0 |
|----------------------|------------|------------|------------|------------|------------|------------|
| 6SL3511-             |            |            |            |            |            |            |
| Power rating (kW)    | 0.75       | 1.5        | 3.0        | 4.0        | 5.5        | 7.5        |
| Net weight (Kg)      | 7.0        | 7.0        | 7.2        | 7.7        | 9.7        | 9.8        |
| Net weight (lbs)     | 15.4       | 15.4       | 15.9       | 17.0       | 21.4       | 21.6       |
| Gross weight (Kg)    | 7.8        | 7.8        | 7.9        | 9.0        | 10.8       | 10.9       |
| Gross weight (lbs)   | 17.2       | 17.2       | 17.4       | 19.8       | 23.8       | 24.0       |

Table 9- 2 Weight of SINAMICS G110 Inverters without repair switch

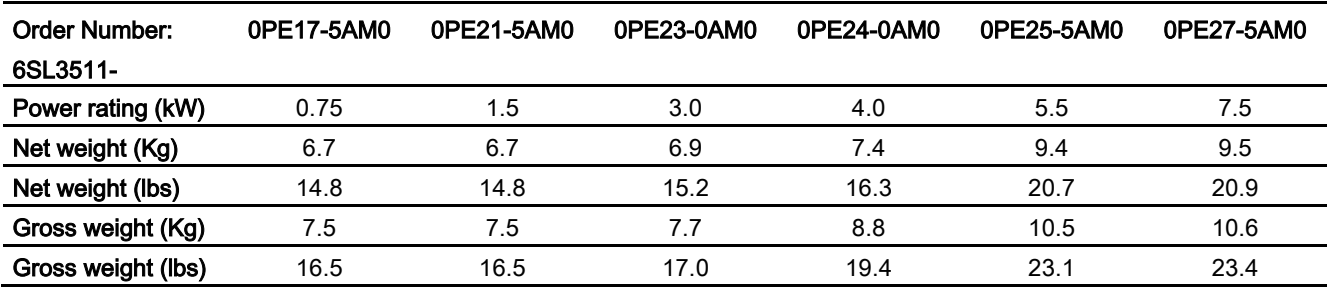

# 9.2 Pulse frequency and current reduction

## Pulse frequency and current reduction

| Power<br>rating at | Frame<br>size | Inverter<br>current | Output current at pulse frequency of |       |        |        |        |        |  |
|--------------------|---------------|---------------------|--------------------------------------|-------|--------|--------|--------|--------|--|
| 400 V              |               | rating              |                                      |       |        |        |        |        |  |
|                    |               | at 4 kHz            | 6 kHz                                | 8 kHz | 10 kHz | 12 kHz | 14 kHz | 16 kHz |  |
| kW                 |               | A                   | A                                    | A     | A      | A      | A      | A      |  |
| 0.75               | A             | 2.2                 | 1.9                                  | 1.5   | 1.3    | 1.1    | 1.0    | 0.9    |  |
| 1.5                | A             | 4.1                 | 3.5                                  | 2.9   | 2.5    | 2.1    | 1.8    | 1.6    |  |
| 3                  | B             | 7.7                 | 6.5                                  | 5.4   | 4.6    | 3.9    | 3.5    | 3.1    |  |
| $\overline{4}$     | С             | 10.2                | 8.7                                  | 7.1   | 6.1    | 5.1    | 4.6    | 4.1    |  |
| 5.5                | С             | 13.2                | 11.2                                 | 9.2   | 7.9    | 6.6    | 5.9    | 5.3    |  |
| 7.5                | С             | 19                  | 16.2                                 | 13.3  | 11.4   | 9.5    | 8.6    | 7.6    |  |

Table 9- 3 Current reduction depending on pulse frequency

## Technical data

9.2 Pulse frequency and current reduction

# Appendix A  $\blacksquare$

# A.1 Electromagnetic compatibility

## A.1.1 Electromagnetic compatibility

## Electromagnetic compatibility

All manufacturers/assemblers of electrical apparatus which "performs a complete intrinsic function and is placed on the market as a single unit intended for the end user" must comply with the EMC directive EC/89/336.

There are three routes for the manufacturer/assembler to demonstrate compliance:

## Self-certification

This is a manufacturer's declaration that the European standards applicable to the electrical environment for which the apparatus is intended have been met. Only standards that have been officially published in the Official Journal of the European Community can be cited in the manufacturer's declaration.

## Technical construction file

A technical construction file can be prepared for the apparatus describing its EMC characteristics. This file must be approved by a 'Competent Body' appointed by the appropriate European government organization. This approach allows the use of standards that are still in preparation.

## EMC Standards

The SINAMICS G110D Inverters have been tested in accordance with the EMC Product Standard EN 61800-3:2004.

A.1 Electromagnetic compatibility

# A.1.2 Classification of EMC categories

## Classification of EMC performance

The EMC environment and categories are defined within the EMC Product Standard EN 61800-3, as follows:

## First Environment

An environment that includes domestic premises and establishments that are connected directly to a public low-voltage power supply network without the use of an intermediate transformer.

## Note

For example: houses, apartments, commercial premises or offices in a residential building.

## Second Environment

An environment that includes industrial premises and establishments that are not connected directly to a public low-voltage power supply network.

## **Note**

For example: industrial and technical areas of buildings fed from a dedicated transformer.

## • Category C1

Power Drive System (PDS) of rated voltage less than 1000 V intended for use in the First (Domestic) Environment.

## ● Category C2

Power Drive System (PDS) of rated voltage less than 1000 V, which is neither a plug in device nor a movable device, and when used in the First (Domestic) Environment, is only intended to be installed and commissioned by a professional.

Units installed within the Category C2 (Domestic) Enviroment require supply authority acceptance for connection to the public low-voltage power supply network. Please contact your local supply network provider.

## **Note**

A professional is a person or an organization having the necessary skills in installing and/or commissioning a Power Drive System (PDS), including their EMC aspects.

## ● Category C3

Power Drive System (PDS) of rated voltage less than 1000 V intended for use in the Second (Industrial) Environment and not intended for use within the First (Domestic) Environment.

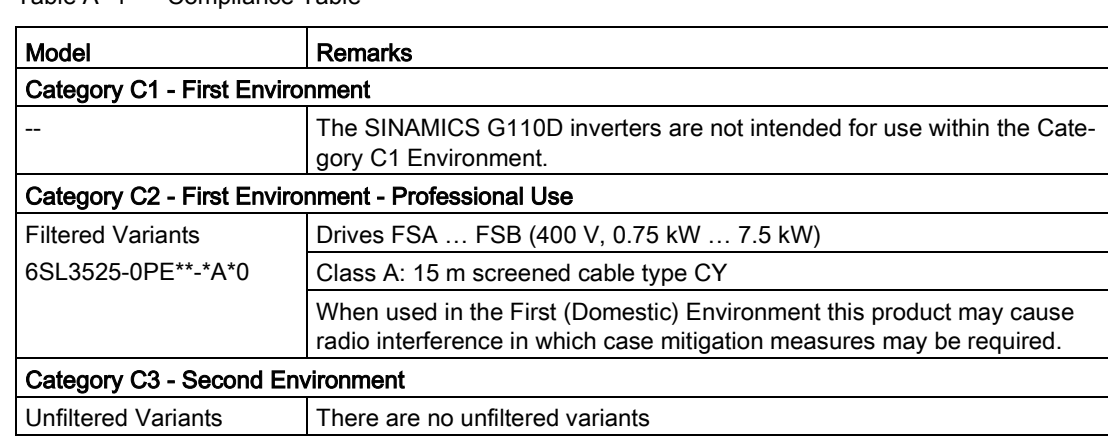

## Table A- 1 Compliance Table

## Note

All drives should be installed and commissioned in accordance with the manufacturer's guidelines and in accordance with good EMC practices.

For further information refer to SIEMENS application note "EMC Design Guidelines".

A.1 Electromagnetic compatibility

# A.1.3 EMC performance

## EMC Emissions

The SINAMICS G110D inverters have been tested in accordance with the emission requirements of the category C2 (domestic) environment.

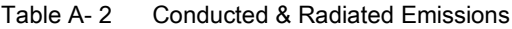

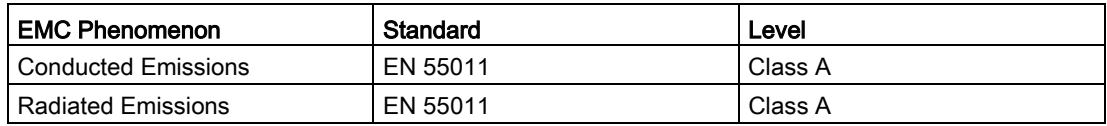

## Note

To achieve this performance the default switching frequency should not be exceeded and the recommended cables and connectors should be fitted correctly.

Achieving radiated emissions to EN 55011 Class B is largely dependent on the inverter being correctly installed inside a metallic enclosure. The limits will not be met if the inverter is not enclosed or installed in accordance with good EMC practices.

## Harmonic Currents

The harmonic current emissions from the SINAMICS G110 D inverters is as follows:

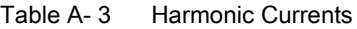

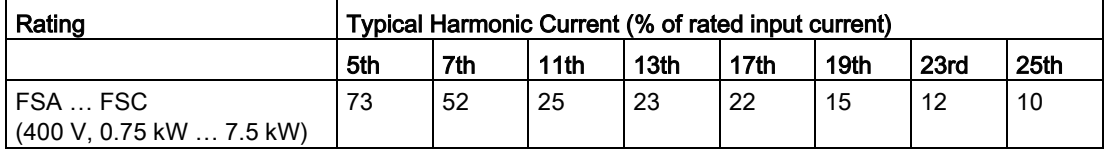

## **Note**

Units installed within the category C2 (domestic) environment require supply authority acceptance before connection to the public low-voltage power supply network. Please contact your local supply network provider.

Units installed within the category C3 (industrial) environment do not require connection approval.
#### <span id="page-216-0"></span>EMC Immunity

The SINAMICS G110 D inverters have been tested in accordance with the immunity requirements of category C3 (industrial) environment:

| <b>EMC Phenomenon</b>                      | <b>Standard</b>         | Level                                  | Performance<br>Criterion |
|--------------------------------------------|-------------------------|----------------------------------------|--------------------------|
| Electrostatic Discharge (ESD)              | EN 61000-4-2            | 4 kV Contact discharge                 | A                        |
|                                            |                         | 8 kV Air discharge                     |                          |
| Radio-frequency Electromagnet-<br>ic Field | EN 61000-4-3            | 80 MHz  1000 MHz                       | A                        |
|                                            |                         | 10 V/m                                 |                          |
| Amplitude modulated                        |                         | 80 % AM at 1 kHz                       |                          |
| <b>Fast Transient Bursts</b>               | EN 61000-4-4            | 2 kV @ 5 kHz                           | A                        |
| Surge Voltage                              | EN 61000-4-5            | 1 kV differential (L-L)                | A                        |
| 1.2/50 $\mu$ s                             |                         | 2 kV common (L-E)                      |                          |
| Conducted                                  | EN 61000-4-6            | $0.15$ MHz $$ 80 MHz                   | A                        |
|                                            |                         | 10 V/rms                               |                          |
| Radio-frequency Common Mode                |                         | 80 % AM at 1 kHz                       |                          |
| Mains Interruptions & Voltage<br>Dips      | EN 61000-4-11           | 100 % dip for 3 ms                     | C                        |
|                                            |                         | 30 % dip for 10 ms                     | C                        |
|                                            |                         | 60 % dip for 100 ms                    | C                        |
|                                            |                         | 95 % dip for 5000 ms                   | $\overline{C}$           |
| <b>Voltage Distortion</b>                  | EN 61000-2-4            | 10 % THD                               | A                        |
|                                            | Class 3                 |                                        |                          |
| Voltage Unbalance                          | EN 61000-2-4            | 3 % Negative Phase Se-<br>A<br>quence  |                          |
|                                            | Class 3                 |                                        |                          |
| <b>Frequency Variation</b>                 | EN 61000-2-4            | Nominal 50 Hz or 60 Hz<br>$(\pm 4\% )$ | A                        |
|                                            | Class 3                 |                                        |                          |
| <b>Commutation Notches</b>                 | EN 60146-1-1<br>Class B | Depth = $40\%$                         | A                        |
|                                            |                         | Area = $250 \%$ x degrees              |                          |

Table A- 4 EMC Immunity

# A.2 Standards

<span id="page-217-4"></span>**Standards** 

 $\epsilon$ 

#### <span id="page-217-1"></span>European Low Voltage Directive

The SINAMICS G110D product range complies with the requirements of the Low Voltage Directive 2006/95/EC. The units are certified for complaince with the following standards:

EN 61800-5-1 — Semiconductor inverters –General requirements and line commutated inverters

EN 60204-1 — Safety of machinery –Electrical equipment of machines

#### <span id="page-217-2"></span>European Machinery Directive

The SINAMICS G110D inverter series does not fall under the scope of the Machinery Directive. However, the products have been fully evaluated for compliance with the essential Health & Safety requirements of the directive when used in a typical machine application. A Declaration of Incorporation is available on request.

#### <span id="page-217-0"></span>European EMC Directive

When installed according to the recommendations described in this manual, the SINAMICS G110D fulfils all requirements of the EMC Directive as defined by the EMC Product Standard for Power Drive Systems EN 61800-3

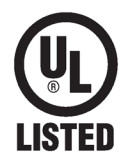

#### <span id="page-217-5"></span>Underwriters Laboratories

UL LISTED POWER CONVERSION EQUIPMENT for use in a pollution degree 2 environment.

#### <span id="page-217-3"></span>ISO 9001

Siemens plc operates a quality management system, which complies with the requirements of ISO 9001.

Certificates can be downloaded from the internet under the following link:

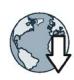

http://support.automation.siemens.com/WW/view/de/22339653/134200 [\(http://support.automation.siemens.com/WW/view/en/22339653/134200\)](http://support.automation.siemens.com/WW/view/en/22339653/134200)

# Index

## A

Adapter Plate, [34](#page-33-0) Address cable, [54](#page-53-0) Addressing, [171](#page-170-0) Addressing by parameter, [172](#page-171-0) Addressing the AS-i device, [56](#page-55-0) Adjustable parameters, [20](#page-19-0) Altitude, [40](#page-39-0) Ambient temperature, [65](#page-64-0) analog input, [106](#page-105-0) Analog input specifications, [52](#page-51-0) Analog inputs, [209](#page-208-0) AS-i address programmer, [54](#page-53-1) AS-i connection kit, [54](#page-53-2) AS-i connector specifications, [52](#page-51-1) AS-i Master, [56](#page-55-1) AS-i network, [159](#page-158-0) AS-i slave identities, [168,](#page-167-0) [170](#page-169-0) AS-Interface, [157](#page-156-0) Atmospheric pollution, [41](#page-40-0) Auto addressing, [171](#page-170-1) Automatic mode, [111](#page-110-0) Automatic restart, [141,](#page-140-0) [141,](#page-140-1) [142,](#page-141-0) [143,](#page-142-0) [144](#page-143-0)

### B

Basic commissioning, [69](#page-68-0) Basic commissioning wizard, [80](#page-79-0) BICO parameters, [24](#page-23-0) BICO technology, [23](#page-22-0) Binectors, [23](#page-22-1) Block diagram, [48](#page-47-0) Blocking protection, [128,](#page-127-0) [128](#page-127-1) Boost parameter, [118](#page-117-0) Brake voltage, [47](#page-46-0) Braking methods, [131](#page-130-0) Braking resistor, [135](#page-134-0) Braking resistors, [34](#page-33-1) Break loose torque, [22](#page-21-0)

### C

Cable lengths, [47](#page-46-1) CDS, [111](#page-110-1) Classification of EMC performance, [214](#page-213-0)

command and setpoint sources, [67](#page-66-0) Command Data Set, [111](#page-110-1) Command data set switchover, [112](#page-111-0) command source, [102](#page-101-0) Command source, [65,](#page-64-1) [92](#page-91-0) Selecting, [22](#page-21-1) commissioning options, [61](#page-60-0) Commissioning situations, [61](#page-60-1) Commissioning the application, [79](#page-78-0) Compound braking, [132](#page-131-0) Configuring AS-i slaves, [165](#page-164-0) Configuring the AS-i master, [164](#page-163-0) Connection specifications, [50](#page-49-0) Connections and cables, [49](#page-48-0) Connectors, [23](#page-22-1) Control commands, [94](#page-93-0) Control Data Set, CDS, [111](#page-110-1) Control mode, [65](#page-64-2) Control Unit connectors, [49](#page-48-1) Controlling the motor, [94](#page-93-1) CTT2 Error Codes, [180](#page-179-0) Current input, [106](#page-105-1) Current reduction, [211,](#page-210-0) [211](#page-210-0) Cyclic Data Transfer, [181](#page-180-0)

# D

Data backup, [61,](#page-60-2) [88,](#page-87-0) [88](#page-87-1) Data transfer, [88](#page-87-0) DC braking, [131,](#page-130-1) [132,](#page-131-0) [133](#page-132-0) DC link voltage, [127](#page-126-0) Degree of protection, [209](#page-208-1) Digital input specifications, [51](#page-50-0) digital inputs, [103](#page-102-0) Digital inputs, [209](#page-208-2) Settings for the, [103](#page-102-1) Dimensions, [209](#page-208-3) Direction reversal, [94](#page-93-2) Display parameters, [20](#page-19-1) Down ramp, [22](#page-21-2) Download, [88](#page-87-2) Drill pattern, [38](#page-37-0) Drive Data Set, DDS, [151](#page-150-0) Drive Data Sets, [151](#page-150-0) Dynamic braking, [131,](#page-130-2) [135](#page-134-1)

# E

Electromagnetic compatibility, [213](#page-212-0) Electromagnetic radiation, [41](#page-40-1) EM brake, [50](#page-49-1) EMC Emissions, [216](#page-215-0) EMC Immunity, [217](#page-216-0) EMC Standards, [213](#page-212-1) Energy recovery option, [127](#page-126-1) Enter clockwise or counter-clockwise rotation of the motor, [94](#page-93-3) Error Responses, [185](#page-184-0) European EMC Directive, [218](#page-217-0) European Low Voltage Directive, [218](#page-217-1) European Machinery Directive, [218](#page-217-2) Extender, [159](#page-158-1) Extension plug, [159](#page-158-2)

# F

Factory setting Control commands, [94](#page-93-0) factory settings Restoring the, [63](#page-62-0) FCC Flux Current Control, [121](#page-120-0) Firmware version, [21](#page-20-0) fixed frequency, [108](#page-107-0) Flow control, [149](#page-148-0) Flying restart, [146,](#page-145-0) [147,](#page-146-0) [147,](#page-146-1) [147](#page-146-2) Follow-on parameterization, [21](#page-20-1) Force the brake open, [140](#page-139-0) Function blocks Unassigned, [150,](#page-149-0) [150](#page-149-1) functions Technological, [92](#page-91-1) Functions Overview, [91](#page-90-0) Fuses, [42](#page-41-0)

### G

General layout, [36](#page-35-0)

#### H

Harmonic Currents, [216](#page-215-1) Humidity range, [40](#page-39-1)

### I

Imax controller, [126](#page-125-0) Inching/continuous, [202](#page-201-0) IND components, [178](#page-177-0) Input frequency, [209](#page-208-4) Installation altitude, [209](#page-208-5) Installation procedure, [35](#page-34-0) Installing and commissioning the CP343-2, [162](#page-161-0) Integrating the Inverter in a AS-i master, [161](#page-160-0) Interfaces, [62](#page-61-0) Inverter control, [92](#page-91-2) Inverter functions, [91](#page-90-1) IOP Hand-held Kit, [32](#page-31-0) ISO 9001, [218](#page-217-3)

### J

JOG function, [109](#page-108-0) Jog mode, [109](#page-108-1)

# K

Keyswitch, [32](#page-31-1) KTY 84 temperature sensor, [124,](#page-123-0) [125](#page-124-0)

### L

LED states, [207](#page-206-0) Level control, [149](#page-148-0) Load capacity, [162](#page-161-1) local/remote switch cover, [200](#page-199-0)

### M

Mains supply connector, [49](#page-48-2) Manual mode, [111](#page-110-0) Maximum current controller, [126](#page-125-0) Maximum frequency, [22,](#page-21-3) [65,](#page-64-3) [115](#page-114-0) Memory Card, [33](#page-32-0) Memory card reader, [33](#page-32-1) Minimum frequency, [22,](#page-21-4) [65,](#page-64-4) [115](#page-114-1) MOP, [107](#page-106-0) Motor connector, [50](#page-49-2) Motor data, [64](#page-63-0) Motor holding brake, [137,](#page-136-0) [138,](#page-137-0) [139,](#page-138-0) [140](#page-139-1) Motor rating plate, [64](#page-63-0) Motor temperature sensor, [125](#page-124-1) Motorized potentiometer, [107,](#page-106-0) [107](#page-106-0) mounting orientation, [39](#page-38-0)

## N

network structure, [55](#page-54-0) No-load monitoring, [128,](#page-127-2) [128](#page-127-3)

# O

Operating parameters, [165](#page-164-1) Operating temperature, [209](#page-208-6) Operating voltage, [209](#page-208-7) Operator Panel, [61](#page-60-3) Overload, [22,](#page-21-0) [126](#page-125-1) Overload capability, [209](#page-208-8) Overvoltage, [127](#page-126-2)

# P

Parameter assignment, [19](#page-18-0) Parameter types, [20](#page-19-2) PC connection cable, [69](#page-68-1) PC-Inverter connection kit, [34](#page-33-2) PID controller, [149](#page-148-1) PKW error codes, [177](#page-176-0) PKW mechanism, [175](#page-174-0) PLC functionality, [26](#page-25-0) Power factor, [209](#page-208-9) Power failure, [141](#page-140-2) Pressure control, [149](#page-148-0) Profile 3.0, [53](#page-52-0) Programmable process images, [173](#page-172-0) Protection functions, [92](#page-91-3) PT1000 sensor, [125](#page-124-2) PTC temperature sensor, [124,](#page-123-0) [125](#page-124-0) Pulse frequency, [209,](#page-208-10) [211,](#page-210-0) [211](#page-210-0) PWE components, [179](#page-178-0)

# Q

Quick Stop function, [154](#page-153-0) Quickstop override, [202](#page-201-1)

# R

Ramp-down time, [22,](#page-21-5) [66,](#page-65-0) [116](#page-115-0) Rampup time, Recommended AS-i connector, [159](#page-158-3) Regenerative energy, [130](#page-129-0) Relative humidity, [209](#page-208-11) Remote, [202](#page-201-2) Repair switch, [203](#page-202-0) Repeater, [159](#page-158-4)

Replacing the Inverter, [197](#page-196-0) Restoring factory settings, [63,](#page-62-1) [63](#page-62-0) Rounding, [117](#page-116-0)

## S

Saving parameter data, [79](#page-78-1) Saving the parameters on the IOP, [87](#page-86-0) Scaling, 106 SD, [61,](#page-60-2) [88](#page-87-3) SD Manual Collection, [17](#page-16-0) SD memory card, [61,](#page-60-2) [88](#page-87-3) Seals fitted correctly, [37](#page-36-0) Selecting the setpoint source, [22](#page-21-6) Self certification, [213](#page-212-2) Serial data transfer, [180](#page-179-1) Setpoint calculation, [92,](#page-91-4) [114](#page-113-0) Setpoint resolution, [209](#page-208-12) setpoint source, [105](#page-104-0) Setpoint source, [65,](#page-64-5) [92](#page-91-5) Setting the slave address of the Inverter, [162](#page-161-2) Shock and vibration, [41](#page-40-2) Signal interconnection, [23,](#page-22-2) [26](#page-25-1) Spare parts, [34](#page-33-3) specifications, [42](#page-41-1) Stall protection, [128,](#page-127-4) [128](#page-127-5) Standard Acyclic Data Transfer, [182](#page-181-0) Standards, [218,](#page-217-4) [218](#page-217-1) STARTER, [61](#page-60-4) Starting characteristics Optimizing the, [118](#page-117-1)

# T

Technical construction file, [213](#page-212-3) Technical data, [209](#page-208-13) Temperature, [40](#page-39-2) Temperature monitoring, [123,](#page-122-0) [124](#page-123-1) Temperature sensor, [50](#page-49-1) ThermoClick temperature sensor, [124](#page-123-0) Three-wire control, [94,](#page-93-1) [96](#page-95-0) TN and TT mains supplies, [37](#page-36-1) Tools, [49](#page-48-3) Torque monitoring Frequency-dependent, [128,](#page-127-6) [129](#page-128-0) Two-wire control, [94,](#page-93-1) [95](#page-94-0)

# U

Underwriters Laboratories, [218](#page-217-5) Up ramp, [22](#page-21-2)

#### Upload, [89](#page-88-0)

#### V

V/f control, [120](#page-119-0) Vendor Specific Acyclic Data Transfer, [182](#page-181-1) Voltage boost, [118,](#page-117-2) [119](#page-118-0) Voltage input, [106](#page-105-1)

#### W

Water, [41](#page-40-0)

# **Further Information**

Service and support: http://support.automation.siemens.com

Siemens AG **Industry Sector** Drive Technology Motion Control Systems P.O. Box 3180 91050 ERLANGEN GERMANY

We reserve the right to make technical changes © Siemens AG 2013 - 2016

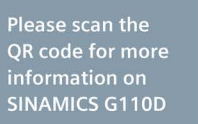

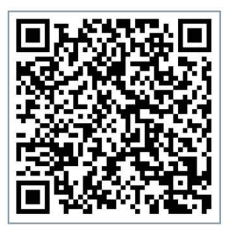